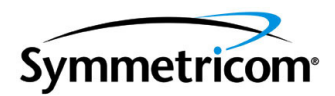

# **TimeProvider 1000 and 1100 Edge Clock**

*User Guide Revision C – August 2005 Part Number 097-58001-02*

Symmetricom, Inc.

2300 Orchard Parkway San Jose, CA 95131-1017 U.S.A.

http://www.symmetricom.com

Copyright © 2003–2005 Symmetricom, Inc. All rights reserved. Printed in U.S.A.

All product names, service marks, trademarks, and registered trademarks used in this document are the property of their respective owners.

# **Contents**

### **[How to Use This Guide](#page-12-0)**

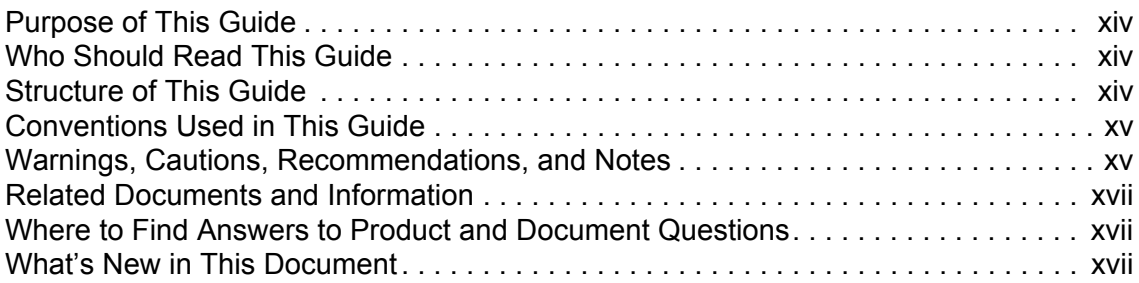

# **[Chapter 1 Overview of the TimeProvider](#page-18-0)**

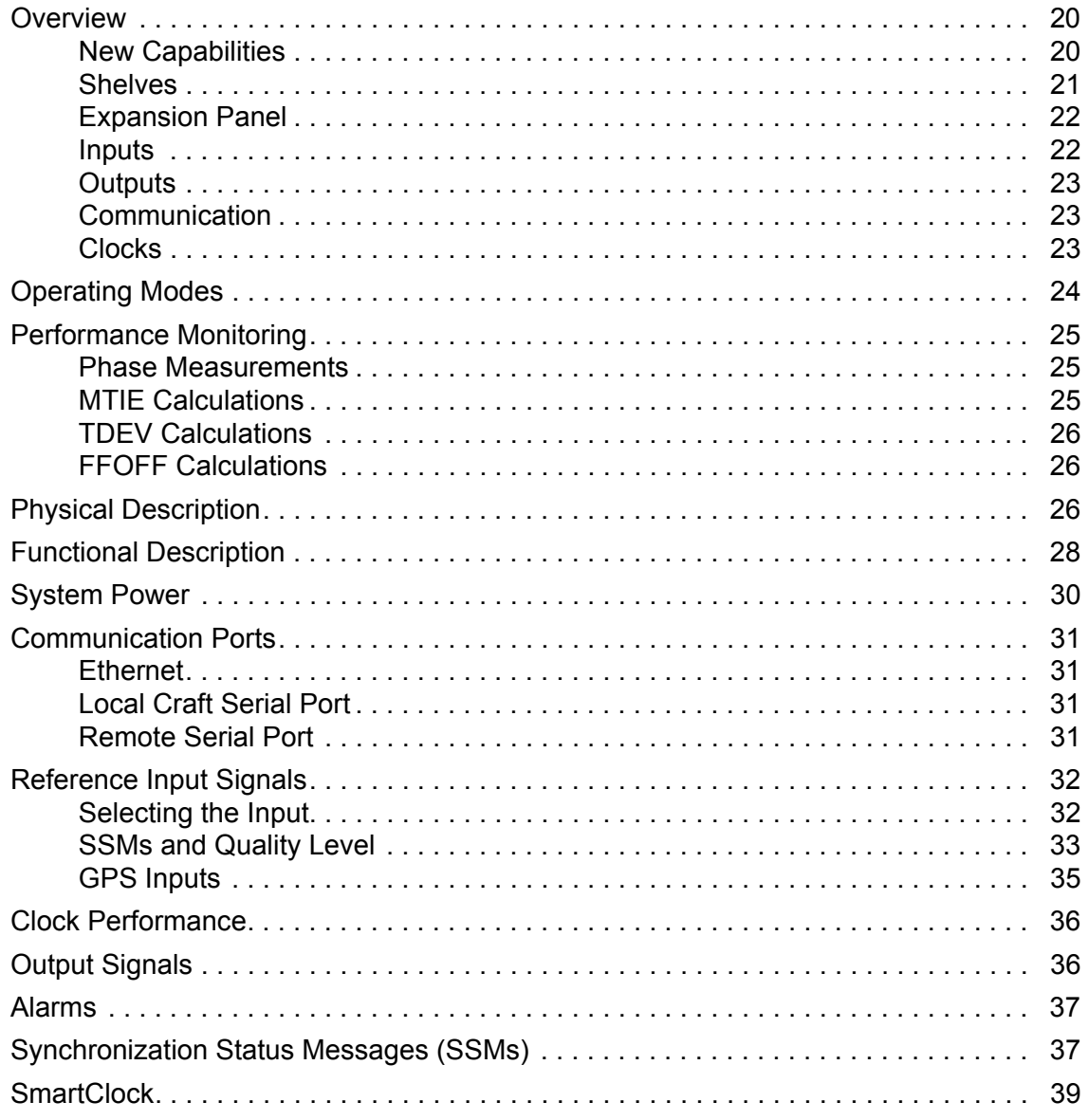

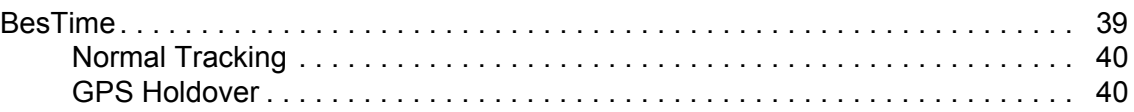

### **[Chapter 2 Engineering and Ordering Procedures](#page-40-0)**

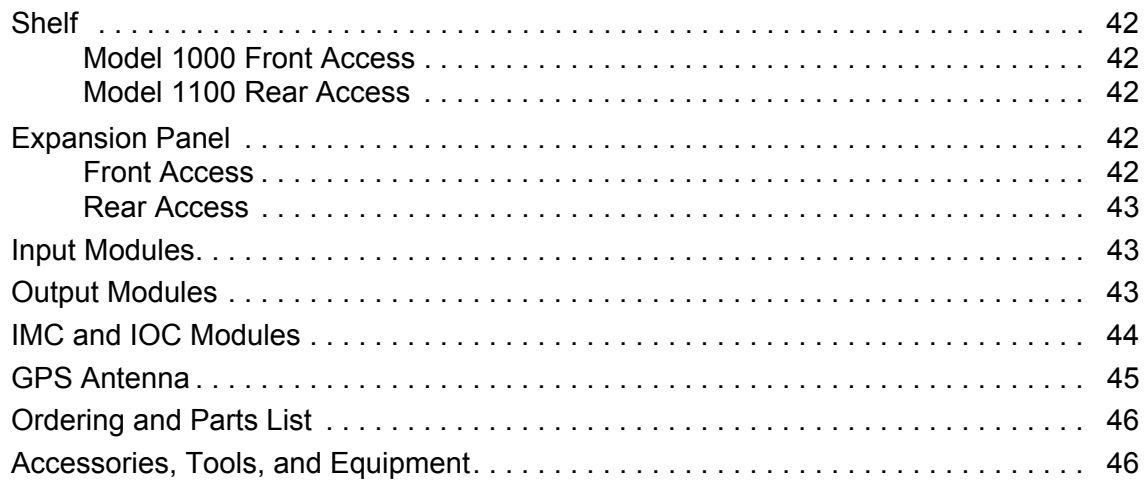

### **[Chapter 3 Installing the TimeProvider](#page-46-0)**

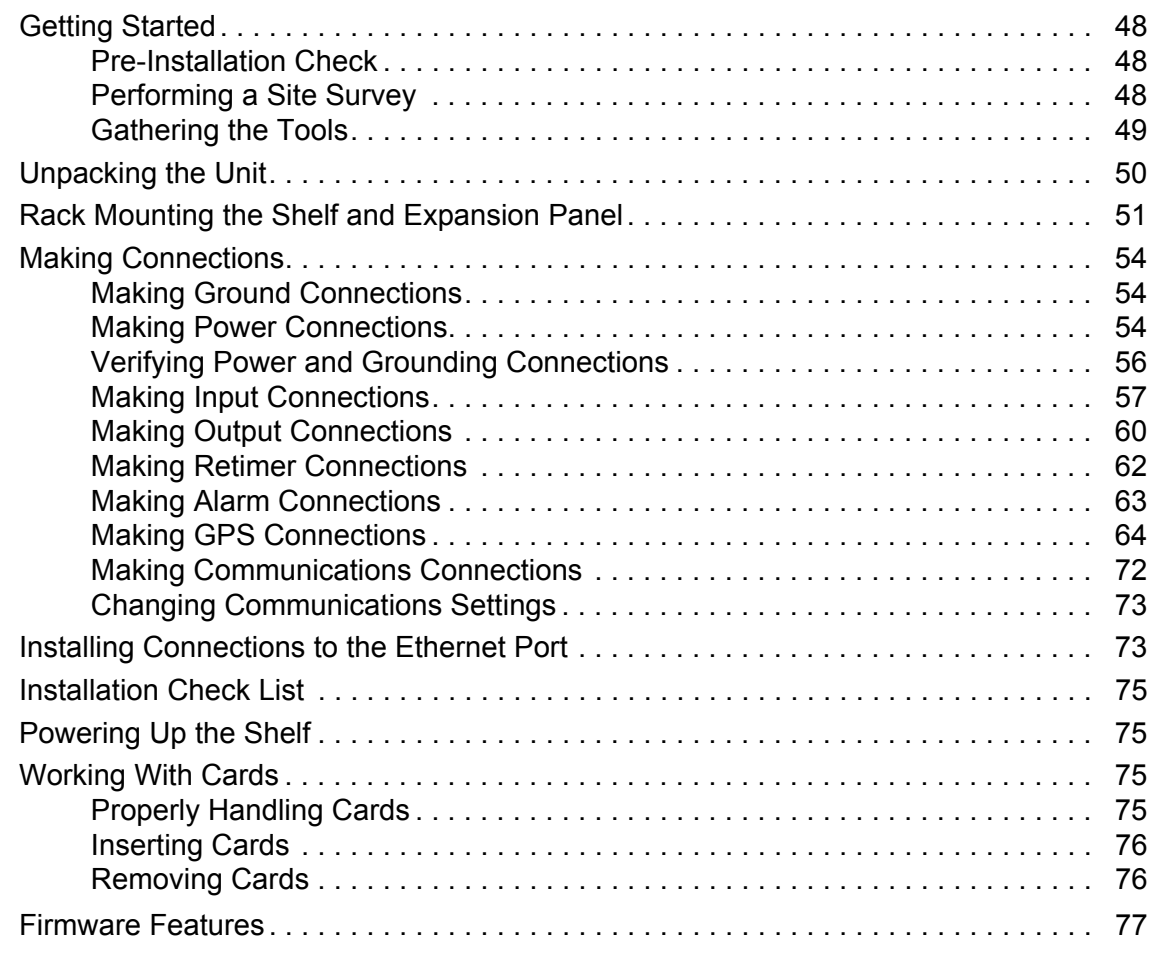

# **[Chapter 4 Provisioning the TimeProvider](#page-78-0)**

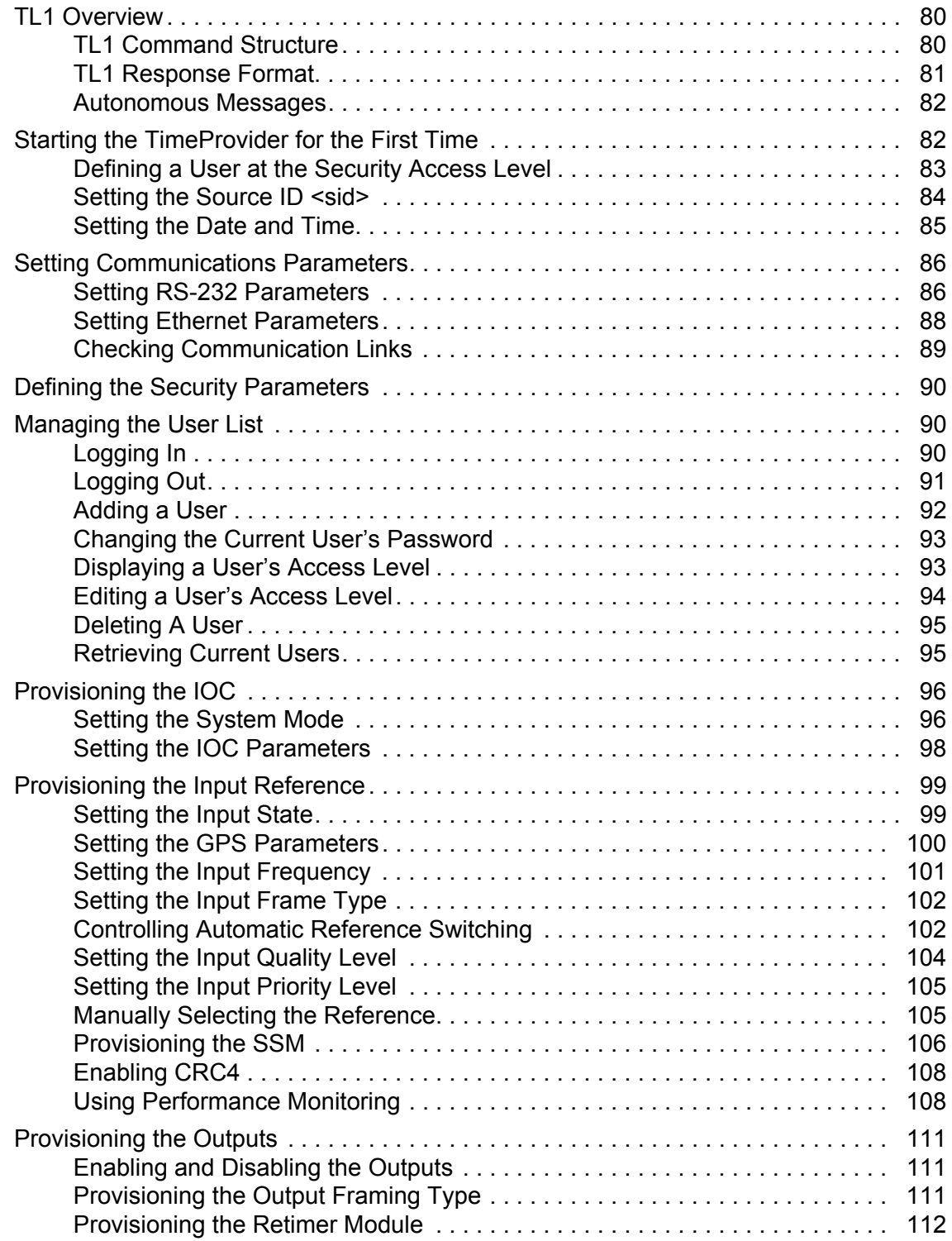

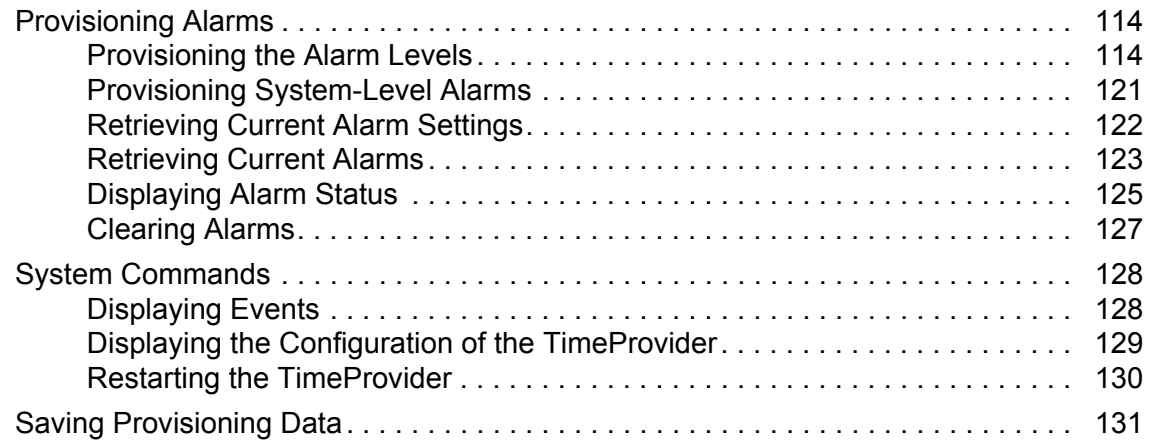

### **[Chapter 5 Testing the TimeProvider](#page-134-0)**

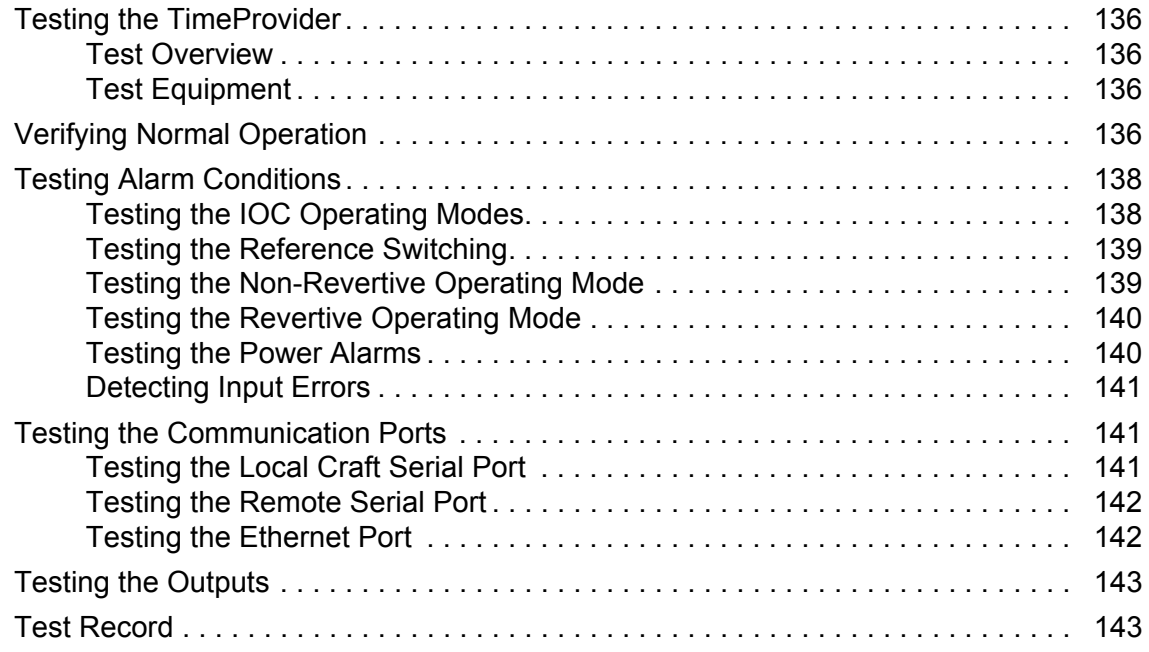

### **[Chapter 6 Maintaining and Troubleshooting the TimeProvider](#page-144-0)**

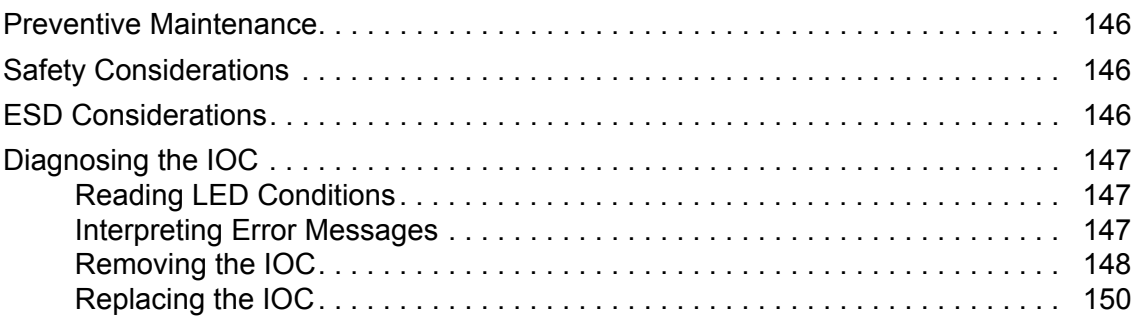

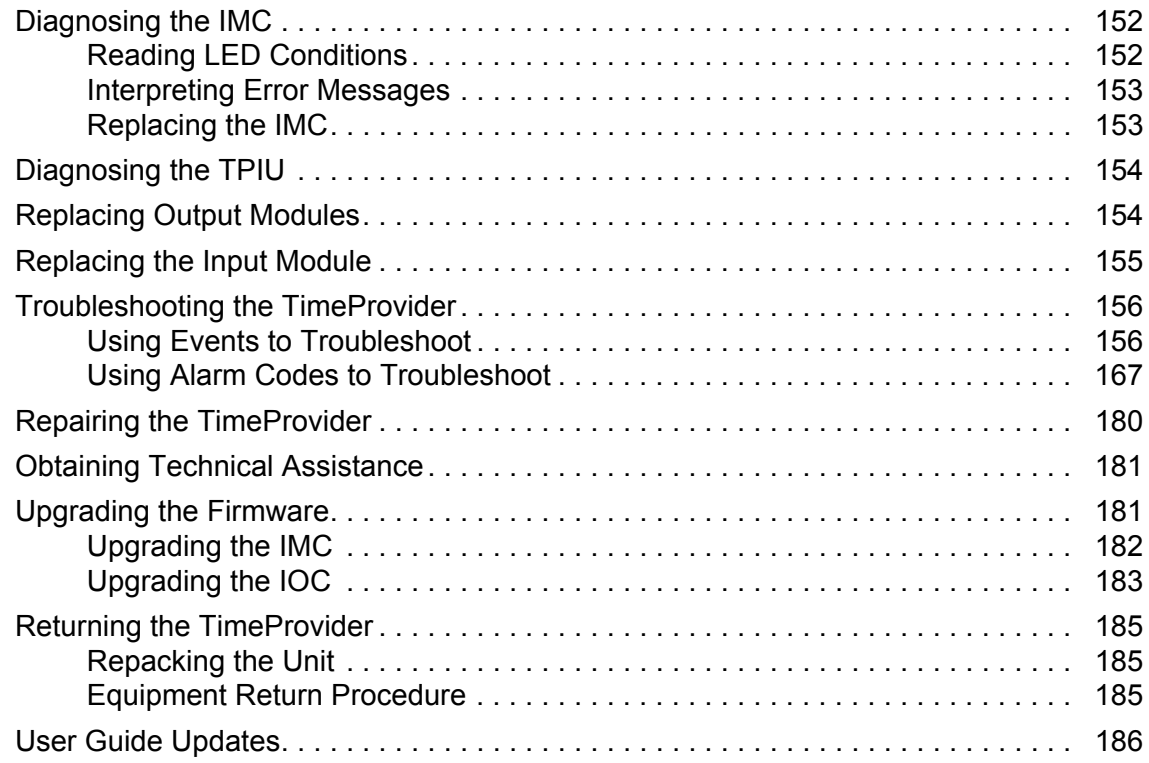

# **[Chapter 7 Specifications of the TimeProvider](#page-186-0)**

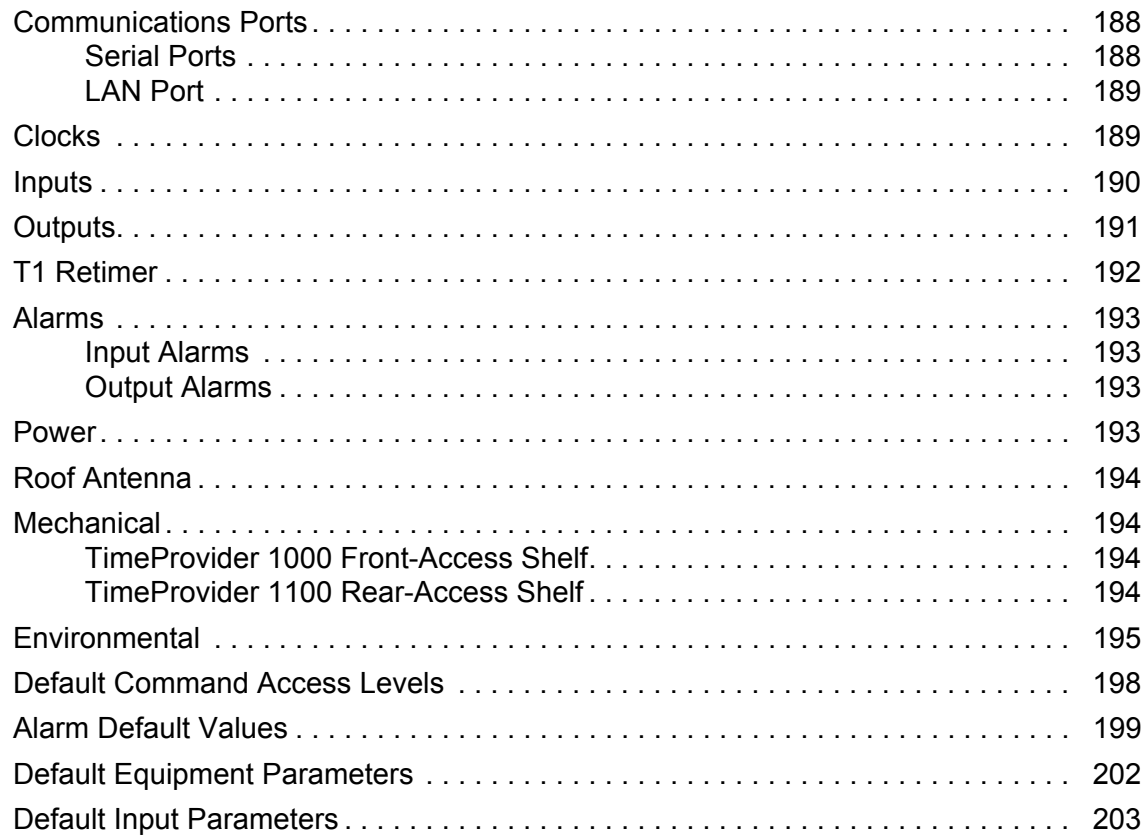

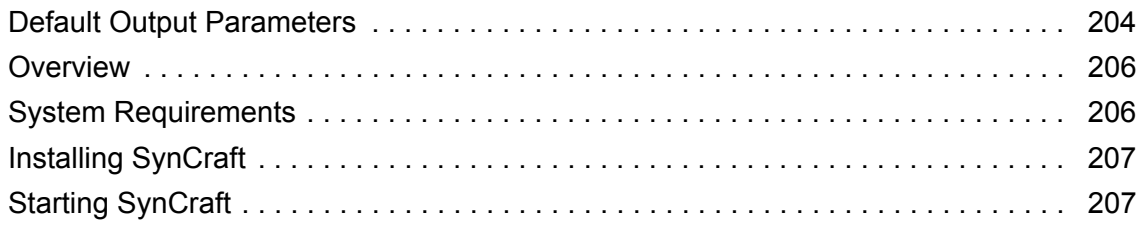

# **Index**

# **Figures**

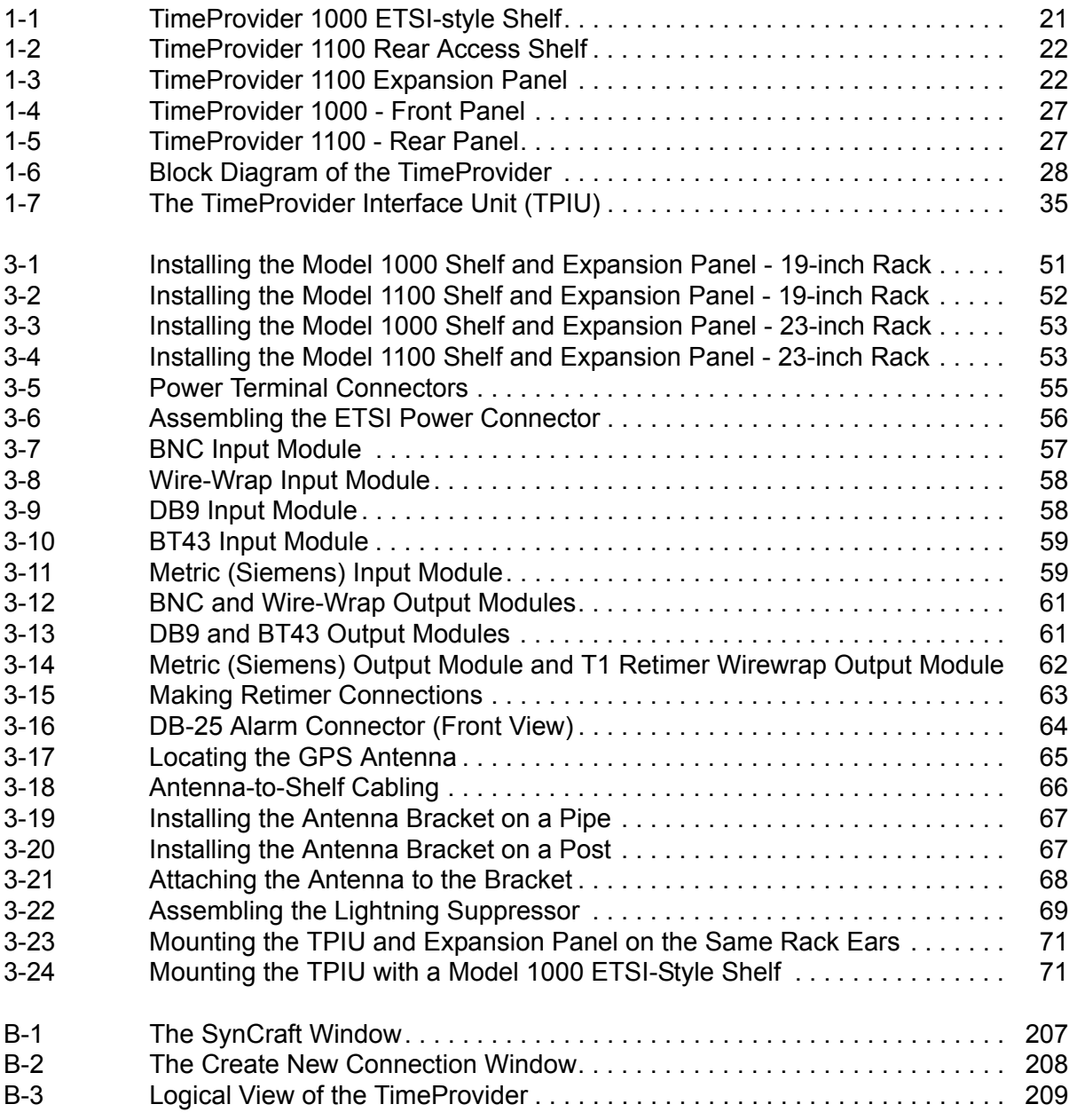

*List of Figures*

# **Tables**

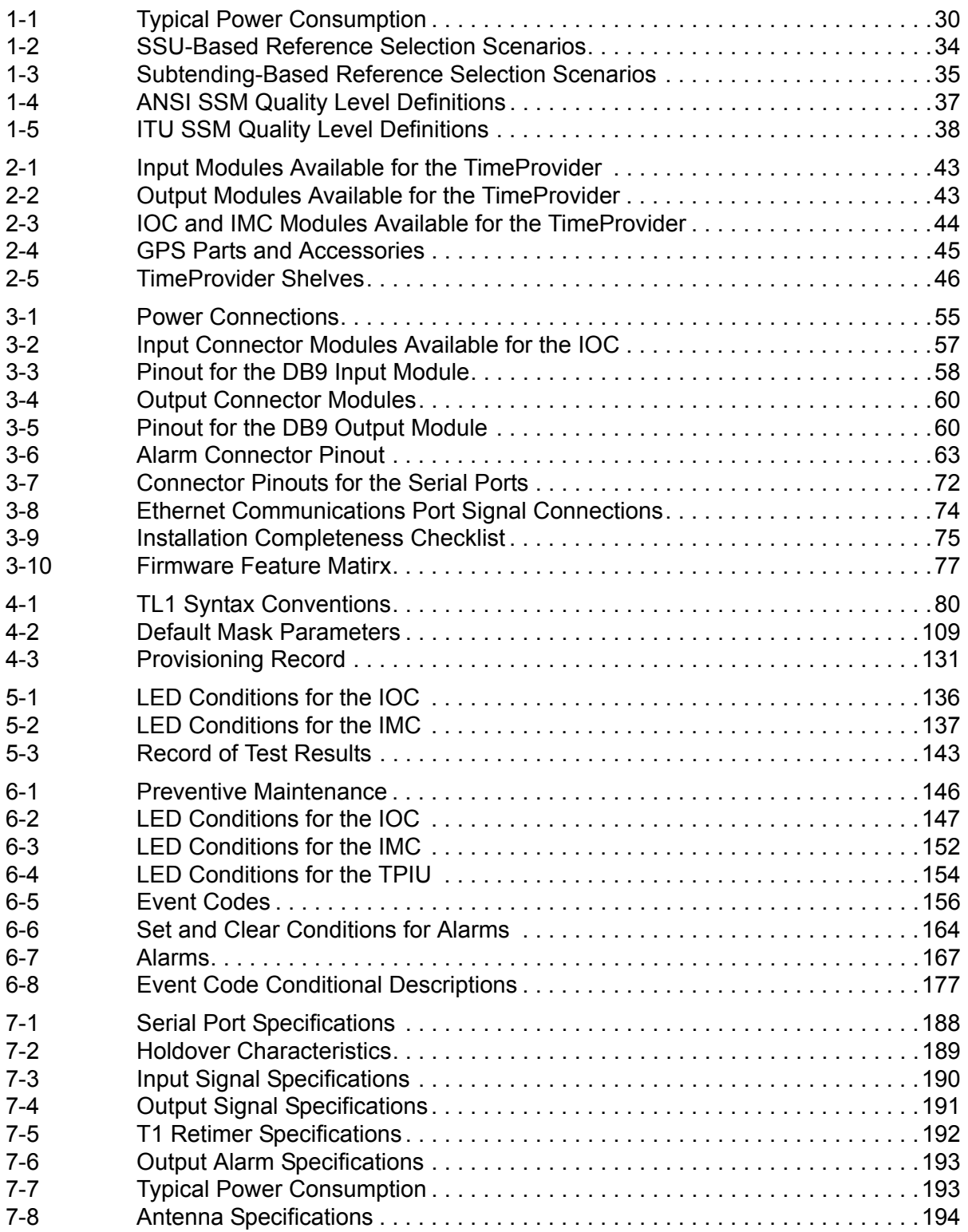

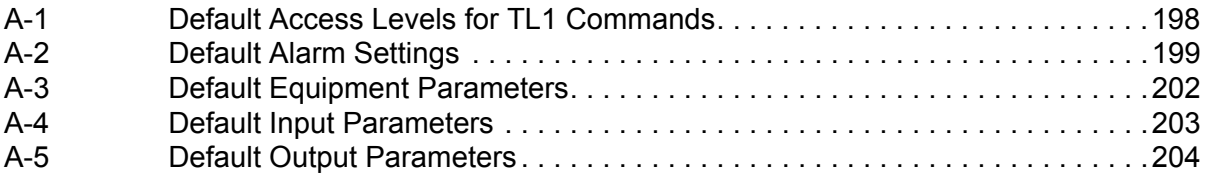

### <span id="page-12-0"></span>**How to Use This Guide**

This section describes the format, layout, and purpose of this guide.

#### **In This Preface**

- **[Purpose of This Guide](#page-13-0)**
- **[Who Should Read This Guide](#page-13-1)**
- **[Structure of This Guide](#page-13-2)**
- [Conventions Used in This Guide](#page-14-0)
- [Warnings, Cautions, Recommendations, and Notes](#page-14-1)
- [Related Documents and Information](#page-16-0)
- [Where to Find Answers to Product and Document Questions](#page-16-1)
- **[What's New in This Document](#page-16-2)**

# <span id="page-13-0"></span>**Purpose of This Guide**

The TimeProvider User's Guide describes the procedures for unpacking, installing, using, maintaining, and troubleshooting the Symmetricom TimeProvider. It also includes appendixes that describe default values and how to install the included software application SynCraft.

### <span id="page-13-1"></span>**Who Should Read This Guide**

[Chapter 1, Overview of the TimeProvider,](#page-18-1) and [Chapter 2, Engineering and Ordering](#page-40-1)  [Procedures](#page-40-1), are written for non-technical audiences who need general information about the product. [Chapter 3, Installing the TimeProvider](#page-46-1) and subsequent chapters contain technical information about the product. Other chapters and appendixes describe installation, maintenance, and configuration instructions or details primarily intended for qualified maintenance personnel.

# <span id="page-13-2"></span>**Structure of This Guide**

This guide contains the following sections and appendixes:

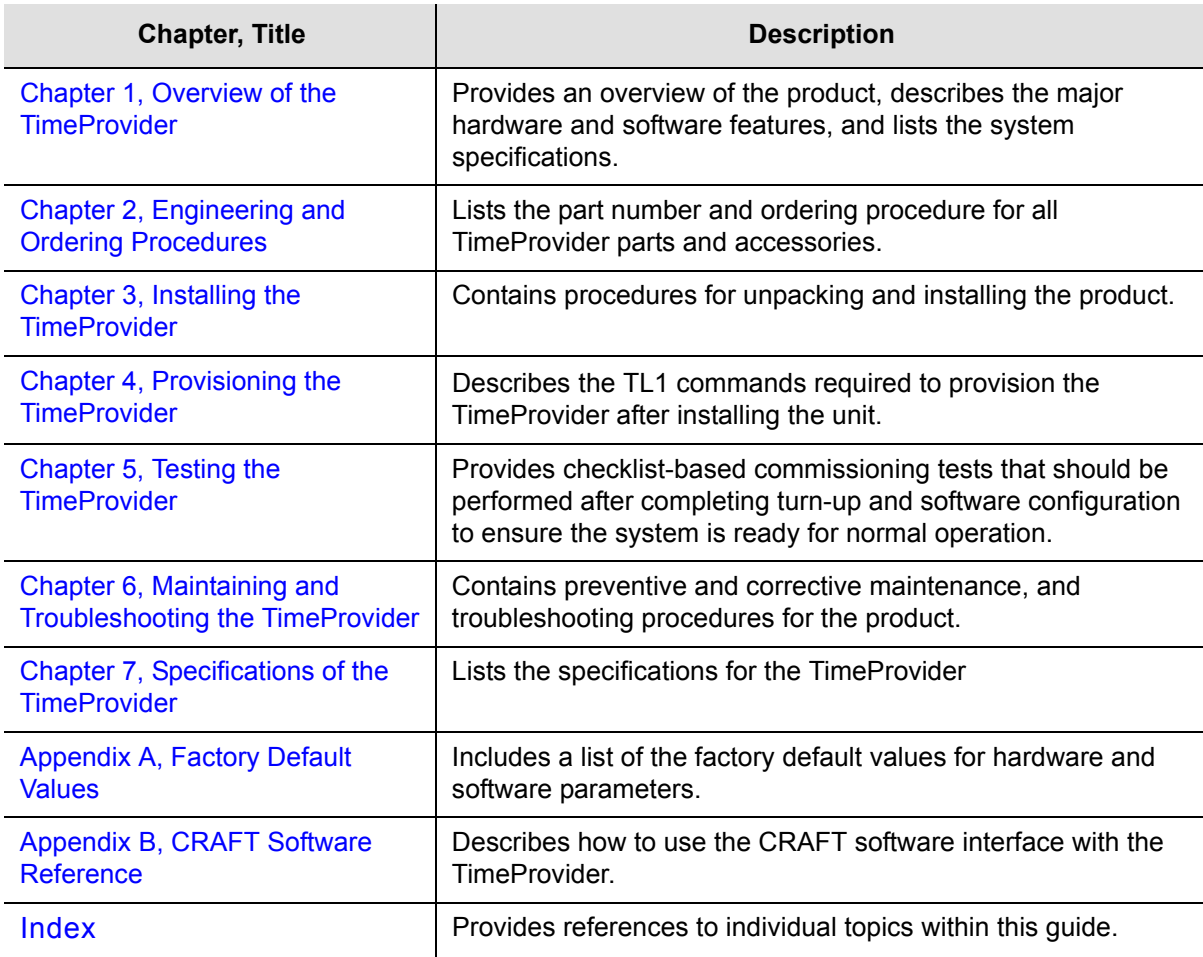

# <span id="page-14-0"></span>**Conventions Used in This Guide**

This guide uses the following conventions:

- **Acronyms and Abbreviations** Terms are spelled out the first time they appear in text. Thereafter, only the acronym or abbreviation is used.
- **Revision Control** The title page lists the printing date and versions of the product this guide describes.
- **Typographical Conventions** This guide uses the typographical conventions described in the table below.

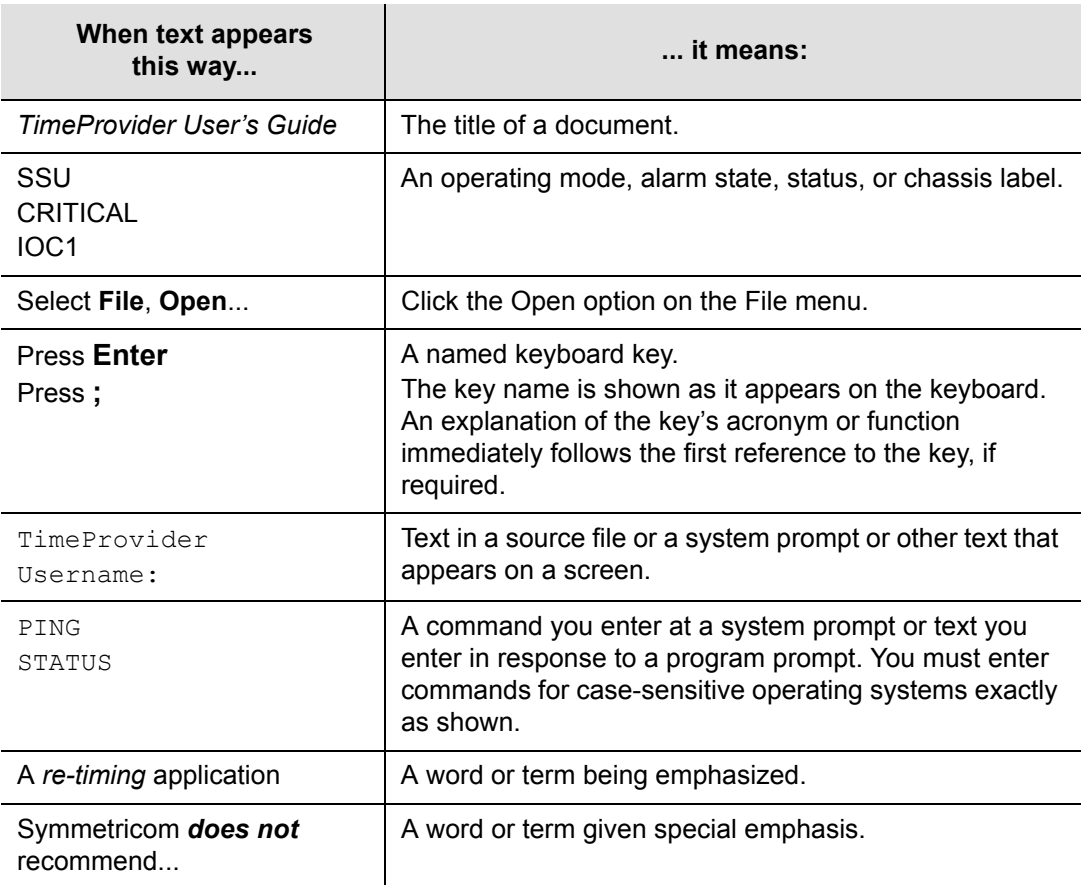

# <span id="page-14-1"></span>**Warnings, Cautions, Recommendations, and Notes**

Warnings, Cautions, Recommendations, and Notes attract attention to essential or critical information in this guide. The types of information included in each are explained in the following examples.

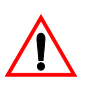

**Warning:** To avoid serious personal injury or death, *do not*  disregard warnings. All warnings use this symbol. Warnings are installation, operation, or maintenance procedures, practices, or statements, that if not strictly observed, may result in serious personal injury or even death.

**Caution:** To avoid personal injury, *do not* disregard cautions. All cautions use this symbol. Cautions are installation, operation, or maintenance procedures, practices, conditions, or statements, that if not strictly observed, may result in damage to, or destruction of, the equipment. Cautions are also used to indicate a long-term health hazard.

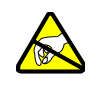

**ESD Caution:** To avoid personal injury and electrostatic discharge (ESD) damage to equipment, *do not* disregard ESD cautions. All ESD cautions use this symbol. ESD cautions are installation, operation, or maintenance procedures, practices, conditions, or statements that if not strictly observed, may result in possible personal injury, electrostatic discharge damage to, or destruction of, static sensitive components of the equipment.

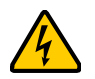

**Electrical Shock Caution:** To avoid electrical shock and possible personal injury, do not disregard electrical shock cautions. All electrical shock cautions use this symbol. Electrical shock cautions are practices, procedures, or statements, that if not strictly observed, may result in possible personal injury, electrical shock damage to, or destruction of components of the equipment.

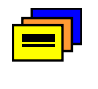

**Recommendation:** All recommendations use this symbol. Recommendations indicate manufacturer-tested methods or known functionality. Recommendations contain installation, operation, or maintenance procedures, practices, conditions, or statements, that provide important information for optimum performance results.

**Note:** All notes use this symbol. Notes contain installation, operation, or maintenance procedures, practices, conditions, or statements, that alert you to important information, which may make your task easier or increase your understanding.

# <span id="page-16-0"></span>**Related Documents and Information**

Other helpful documents and software tools are listed below. See your Symmetricom representative or sales office for a complete list of available documentation.

- *SynCraft* management software Help files within the application
- TimePictra management software See the User's manual provided on the system CD
- *TimeProvider TL1 Reference Guide*, part number 097-58001-01
- Software Release Notice, part number 097-58001-20

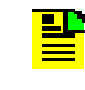

**Note:** Symmetricom offers a number of applicable training courses designed to enhance product usability. Contact your local representative or sales office for a complete list of courses and outlines.

### <span id="page-16-1"></span>**Where to Find Answers to Product and Document Questions**

For additional information about the products described in this guide, please contact your Symmetricom representative or your local sales office. You can also contact us on the web at www.symmetricom.com.

# <span id="page-16-2"></span>**What's New in This Document**

This guide includes the following new topic:

- Addition of the Retimer module. See [New Capabilities, on page 20,](#page-19-2) for more information.
- Additional software feature that allows the user to label all input and output ports. See [New Capabilities, on page 20,](#page-19-2) for more information.
- The software has been enhanced to manage event logs. See New Capabilities, [on page 20](#page-19-2), for more information.

How to Use This Guide

# <span id="page-18-0"></span>**Chapter 1 Overview of the TimeProvider**

<span id="page-18-1"></span>This chapter describes the TimeProvider product.

### **In This Chapter**

- **D** [Overview](#page-19-0)
- **[Operating Modes](#page-23-0)**
- **[Performance Monitoring](#page-24-0)**
- **[Physical Description](#page-25-2)**
- **[Functional Description](#page-27-0)**
- [System Power](#page-29-0)
- [Communication Ports](#page-30-0)
- [Reference Input Signals](#page-31-0)
- [Clock Performance](#page-35-0)
- **Cutput Signals**
- [Alarms](#page-36-0)
- [Synchronization Status Messages \(SSMs\)](#page-36-1)
- [SmartClock](#page-38-0)
- **[BesTime](#page-38-1)**

# <span id="page-19-0"></span>**Overview**

The TimeProvider is Synchronization Supply Unit (SSU) designed specifically to meet the needs at the network edge. In small offices where core office synchronization solutions are critical, an edge clock like the TimeProvider is ideal because of its compact size and flexibility. Using the integrated GPS features, the TimeProvider can be used in a "small" Central Office to act as a Primary Reference Source (PRS).

The TimeProvider's unique design incorporates the input, output, and clock functions in a single card, available with either a Rubidium or quartz oscillator. This allows you to simplify the storage inventory required for future expansion needs. The TimeProvider shelf requires only three plug-in cards to operate with full redundancy: dual Input/Output/Clock cards (IOCs) and a single Information Management Card (IMC), which serves as a communications/alarm interface. The main shelf provides up to 32 redundant universal timing outputs; an optional Expansion Panel provides an additional 32 redundant outputs.

Using Symmetricom's SmartClock™ technology design, the oscillators within the IOCs are enhanced with improved performance and accuracy. Using intelligent firmware algorithms, SmartClock "learns" the effects of the ageing of the clock while it is locked to a reference signal and stores this information in its memory. If the reference signals are lost or disqualified, SmartClock uses the stored data to compensate for frequency changes while the TimeProvider continues to distribute highly stable synchronization signals.

The TimeProvider also uses Symmetricom's BesTime $^{\circledR}$  algorithm when the GPS input is activated. By using other inputs as references, Bestime calculates and determines a weighting factor for each of the inputs and ensembles them in the overall timing scheme to provide very accurate timing outputs. In the event of GPS signal loss, BesTime continues to predict GPS timing information to provide reliable system timing outputs and holdover performance, ensuring that system reliability is maintained. See [BesTime, on page 39](#page-38-1) for more information.

### <span id="page-19-2"></span><span id="page-19-1"></span>**New Capabilities**

The operating software in the TimeProvider is improved to provide the following capabilities:

- Retiming  $A$  new Output module is available to re-time, re-amplify, and re-shape an inbound (East) data-bearing signal. The TimeProvider provides a stable frequency source to re-transmit the data to the line-terminating Network Element. The return (West) path on the module provides re-amplify and re-shape only. See [Retimer Module, on page 30,](#page-29-2) for more information.
- **Input/output port labeling The user can label TimeProvider input and output** ports, including the input side on the Retimer module. The label, or circuit ID, can be up to 40 characters long.

Event log management – Event log retrieval has been enhanced to provide a more user-programmable lookup. In the new format, there are two additional methods to retrieve the event log. 1) The user can specify a beginning point (the "index") within the event log and display a number of events ("count" value) starting from the index. 2) The user can display events within a specified "start date" and "stop date."

When you use redundant IOC cards, Symmetricom recommends that you use the same revision of firmware for proper operation.

### <span id="page-20-0"></span>**Shelves**

The TimeProvider is available in two shelf models. Each shelf supports up to 32 redundant output channels.

- The TimeProvider 1000 is a 175 mm tall ETSI shelf that meets the requirements of ETSI 300 119-4 January 1994. [Figure 1-1](#page-20-1) shows the TimeProvider 1000 shelf.
- The TimeProvider 1100 is a 130 mm tall rear-access shelf; indicators are on the front panel and connections are available on the rear panel. [Figure 1-2](#page-21-2) shows the front panel of the TimeProvider 1100.

<span id="page-20-1"></span>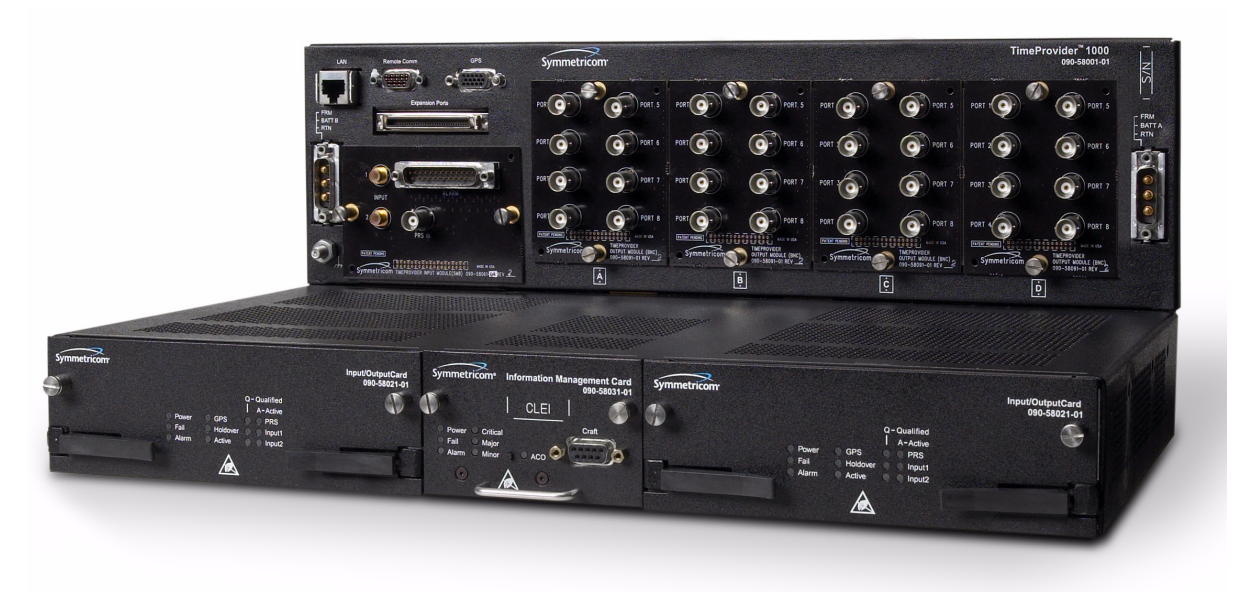

*Figure 1-1. TimeProvider 1000 ETSI-style Shelf*

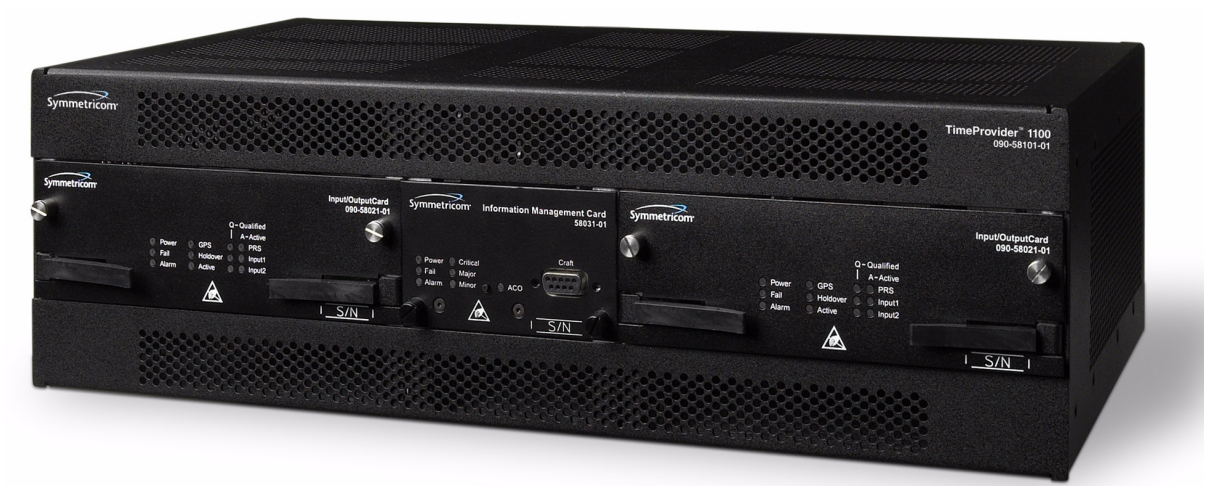

*Figure 1-2. TimeProvider 1100 Rear Access Shelf* 

### <span id="page-21-2"></span><span id="page-21-0"></span>**Expansion Panel**

The TimeProvider has an optional Expansion Panel that doubles (to 64) the number of output channels available. [Figure 1-3](#page-21-3) shows the rear-access version of the Expansion Panel. The Expansion Panel receives timing signals from the TimeProvider main shelf through an expansion cable.

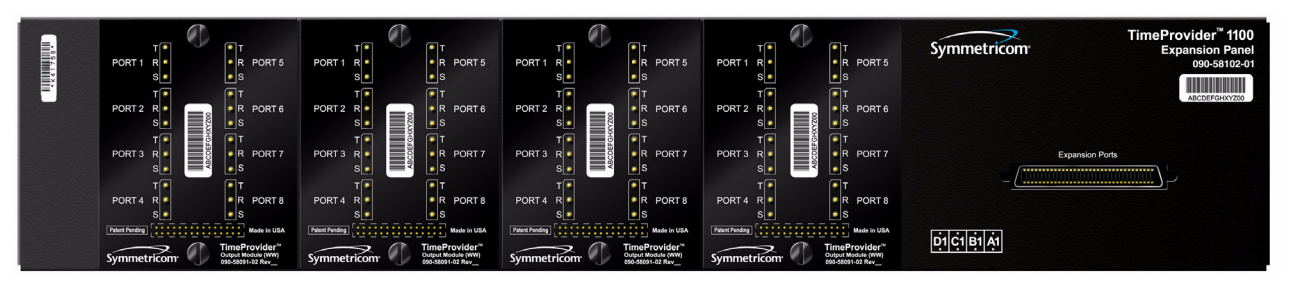

*Figure 1-3. TimeProvider 1100 Expansion Panel*

### <span id="page-21-3"></span><span id="page-21-1"></span>**Inputs**

The TimeProvider accepts the following types of input signals:

- Primary Reference Signals: 1.544 MHz, 2.048 MHz, 5 MHz, 6.312 MHz, or 10 MHz
- Span input signals:
	- E1 (CCS programmable only), or 2.048 MHz analog
	- T1 D4, Extended Superframe (ESF)
	- Composite Clock, including Japan Composite Clock (JCC) and Japan Composite Clock with 400 Hz (JCC4) signals
	- 1.544 MHz analog
	- 6.312 MHz analog
- GPS input: GPS signal from the TimeProvider Interface Unit (TPIU)

The TimeProvider qualifies the input reference signals and detect the following errors: Loss of Signal (LOS), Alarm Indication Signal (AIS), Loss of Framing, and Synchronization Status Messages (SSM) where applicable. [Reference Input](#page-31-0)  [Signals, on page 32,](#page-31-0) describes the inputs in more detail.

### <span id="page-22-0"></span>**Outputs**

The TimeProvider produces a variety of outputs to meet different signal standards. Output signal types include 8 kHz, 1.544 MHz, 2.048 MHz, 6.312 MHz, E1, T1, CC, JCC, and JCC4. A Retiming module is also available to re-time, re-shape, and re-amplify E1 and T1 signals. The E1 and T1 signals can be provisioned with standard framing that meets G.703 formats. These outputs are available through one of several different connector panels. The E1 Retiming module is available with either BNC or Siemens 1.6/5.6 connectors, and the T1 Retiming module has wirewrap connectors. See [Output Signals, on page 36](#page-35-1), for more information on output signals.

The TimeProvider outputs are arranged into four groups of eight outputs per group in the Main shelf and four groups of eight outputs per group in the optional Expansion panel. Each group is labeled A, B, C, and D, and can be configured independently.

### <span id="page-22-1"></span>**Communication**

Three communications ports provide access to the TimeProvider: Ethernet, local Craft serial port, and a Remote serial port. These ports are described in detail in [Communication Ports, on page 31.](#page-30-0)

### <span id="page-22-2"></span>**Clocks**

The TimeProvider's clock design includes a highly stable ovenized Quartz crystal or Rubidium oscillator with Direct Digital Synthesis (DDS) to produce accurate synchronization outputs. In a dual-IOC configuration, the clock function is redundant to provide protection. Each IOC qualifies the input signal and filters jitter and wander noise elements that may exist. In the event that all input references are lost or disqualified, the TimeProvider's clock design, together with the SmartClock technology, goes into holdover mode with the oscillator providing the system reference.

The Rubidium IOC meets Stratum 2/Type II performance; the Quartz IOC meets Stratum 3E/Type I performance.

# <span id="page-23-0"></span>**Operating Modes**

You can configure the TimeProvider to operate in one of three modes: Synchronization Supply Unit (SSU), Subtending (SUB) as defined by Telcordia GR-378 Section 7, or Primary Reference Receiver (PRR) when the GPS input is available. Each mode is unique in its operation, and is defined in the following paragraphs.

#### **SSU Mode**

This is the TimeProvider's default operating mode. Valid signals on the PRS, INP1, INP2, or GPS connectors can be selected as the system reference. In this mode, the INP1 and INP2 inputs cannot be provisioned to receive Composite Clock (CC) signals, including JCC or JCC4. The method of selecting the system reference is described in [Selecting the Input, on page 32](#page-31-1).

#### **SUB Mode**

This mode allows the TimeProvider to operate as a Remote shelf where phase is critical. When you select the SUB mode, INP1 and INP2 are automatically set for CC inputs (including JCC and JCC4). Outputs provisioned for CC are phase-aligned with the selected CC input reference. Other output types comply with G.703 and GR-1244.

To configure the TimeProvider for Subtending mode, see [Setting the System Mode,](#page-95-2)  [on page 96.](#page-95-2)

#### **PRR Mode**

In PRR mode, the GPS is automatically selected as the system reference input. This requires that you connect a GPS signal through the TPIU to the TimeProvider using the provided interconnect cable. This mode complies with ITU-T G.811 and Telcordia GR-2830 requirements for Primary Reference Receivers/Clocks. Valid signals on the PRS, INP1, or INP2 connectors are used in conjunction with BesTime to extend compliance with GR-2830/G.812 standards.

The PRR mode uses Symmetricom's BesTime servo control that allows the TimeProvider to continue providing outputs in case GPS tracking is lost, the GPS data loses integrity, or if the IMC is removed from the shelf. [BesTime, on page 39](#page-38-1)  provides more information on the BesTime technology.

To configure the TimeProvider for PRR mode, see [Setting the System Mode, on](#page-95-2)  [page 96.](#page-95-2)

<span id="page-24-0"></span>The TimeProvider can monitor and qualify all enabled input signals based on phase measurements. It measures the phase differences between the inputs and the output of the corrected clock. From these phase measurements, the TimeProvider computes frequency offset and wander of the input signals. Wander is reported in terms of Maximum Time Interval Error (MTIE) and Time Deviation (TDEV) and creates phase, MTIE, TDEV, and Fractional Frequency Offset (FFOFF) reports. Performance data is automatically gathered on all enabled or monitored inputs.

Using MTIE and FFOFF data, the TimeProvider qualifies inputs based on these metrics. User-specified thresholds can be set to disqualify inputs and generate corresponding alarms, causing the TimeProvider to switch references or enter the Holdover mode.

For more information on performance monitoring, see [Using Performance](#page-107-2)  [Monitoring, on page 108](#page-107-2). The *TimeProvider TL1 Reference Guide* contains a section describing the TL1 commands related to performance monitoring.

### <span id="page-24-1"></span>**Phase Measurements**

The IOC measures and transfers 1-second phase data with 100 ns resolution from each enabled input to the IMC every 10 seconds. This phase data is averaged to a 1 ns resolution, which is used to produce a 1-minute phase data sample. The 1 ns data sample is the basis for MTIE, TDEV, and FFOFF calculations. The phase data is not used to qualify an input reference source.

TL1 commands are available to display the 60 most recent phase data (at 100 pS resolution) measurements, the previous 86400 1 ns data averages, and the previous 10080 samples of 1-minute 1 ns-resolution data.

### <span id="page-24-2"></span>**MTIE Calculations**

MTIE is a measure of the relative noisiness of an input signal that relates to frequency offsets and phase transients. The TimeProvider automatically calculates MTIE for each enabled input from the 600 most recent 1-second phase updates. From this calculation, you can retrieve MTIE values for 1, 5, 10, 50, 100, and 500-second windows. You can set an alarm threshold for each of these windows; if the MTIE value exceeds this threshold and the alarm level is set to Minor or higher, the TimeProvider generates an alarm.

You can use the automatic MTIE calculations to qualify each input with user-defined qualification thresholds. If an input exceeds the threshold, then the input reference automatically switches to the next-best input.

You can also set thresholds using pre-defined masks according to ANSI T1.101 (for PRS inputs), ITU-T G.811 (for PRC inputs), or ITU-T G.812 (for Type I and Type II/III inputs). The TimeProvider performs a second MTIE calculation using the previous 24-hour period; this calculation is not used to qualify inputs.

### <span id="page-25-0"></span>**TDEV Calculations**

TDEV is a measure of the relative noisiness of an input signal that relates to its spectral content. The TDEV for each enabled input is automatically calculated from the previous 24-hour period. The TDEV value is used for monitoring only and is not used for qualifying an input signal.

You can retrieve the TDEV values for the following integration times: 1, 5, 10, 100, 500, 1000, 5000, and 7200 (84000/12) seconds.

### <span id="page-25-1"></span>**FFOFF Calculations**

FFOFF is a measure of the frequency deviation of the input signal against the system reference, expressed as a ratio. The TimeProvider automatically calculates FFOFF for each enabled input from the 600 most recent 1-second phase updates.

You can use the automatic FFOFF calculations to qualify each input with user-defined qualification thresholds. If an input exceeds the threshold and the alarm level is set to Minor or higher, then the input reference automatically switches to the next-best input.

The TimeProvider stores historical FFOFF measurements for each enabled input every 60 seconds. You can retrieve FFOFF data for the prior 24 hours, depending on the number of faults that have occurred.

# <span id="page-25-2"></span>**Physical Description**

The TimeProvider consists of a shelf, plug-in cards, connector adapter panels for the cards, cables, hardware, and software. The TimeProvider is available in two configurations: front access (Model 1000) and rear access (Model 1100), as shown in [Figure 1-1](#page-20-1) and [Figure 1-2](#page-21-2).

[Figure 1-4](#page-26-0) illustrates the location of the connectors, cards, and modules in the TimeProvider 1000.

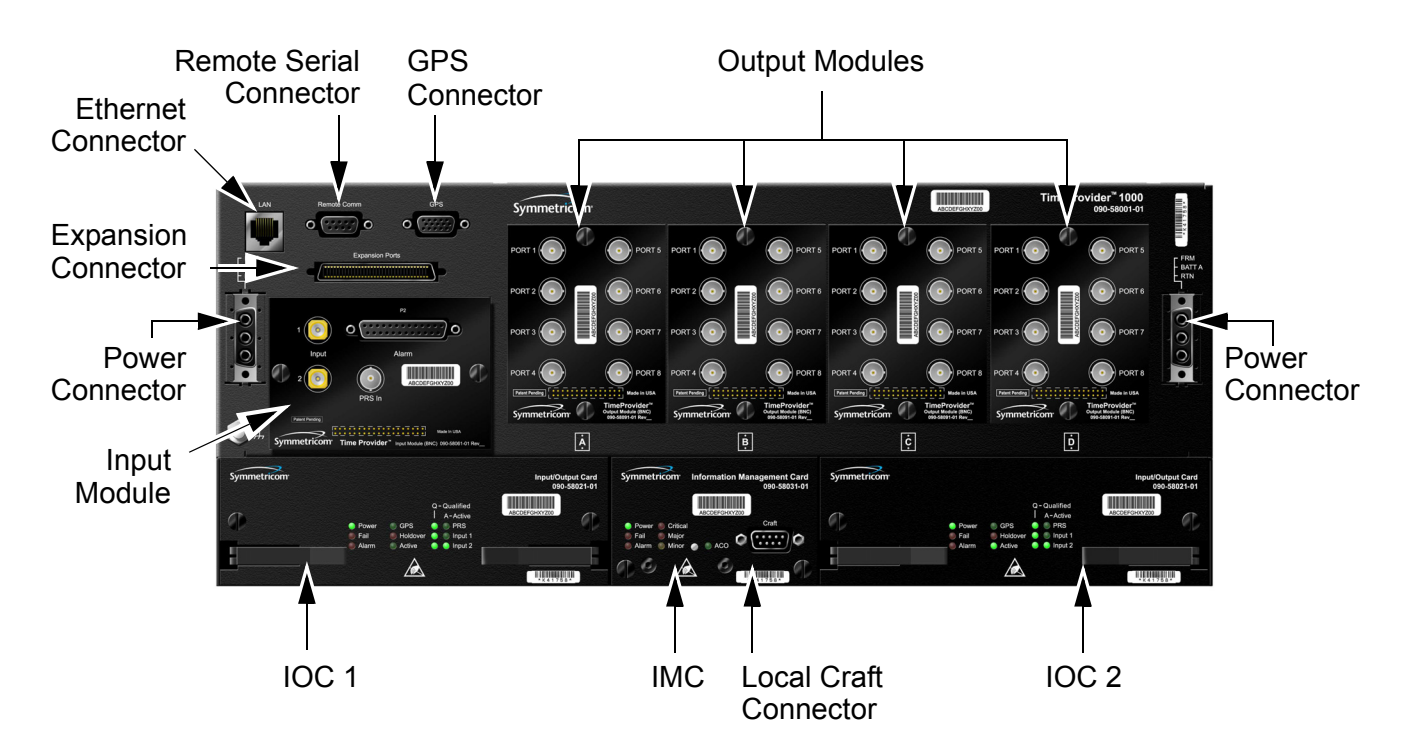

*Figure 1-4. TimeProvider 1000 - Front Panel*

<span id="page-26-0"></span>[Figure 1-5](#page-26-1) illustrates the location of the connectors, cards, and modules in the TimeProvider 1100.

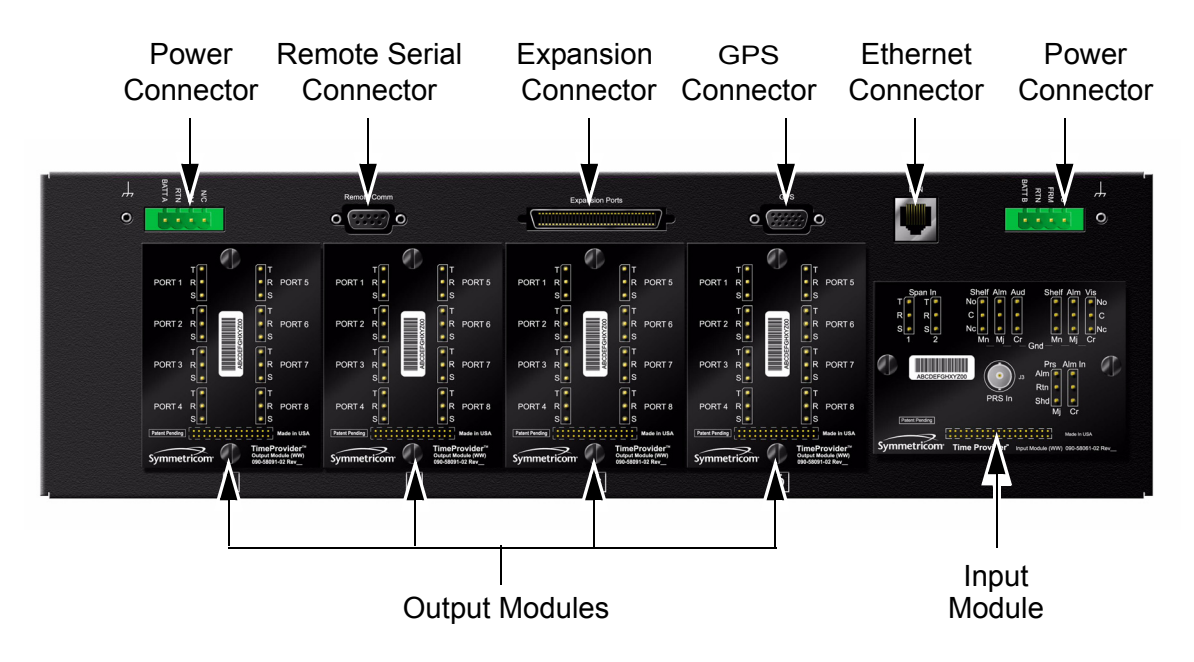

<span id="page-26-1"></span>*Figure 1-5. TimeProvider 1100 - Rear Panel*

# <span id="page-27-0"></span>**Functional Description**

The TimeProvider consists of a main shelf and slots for two IOCs and one IMC. One plug-in Input module and up to four plug-in Output modules complete the main shelf, which provides up to 32 outputs. The optional Expansion Panel can provide up to 32 additional outputs, to provide a total of 64 outputs.

This section describes the components and block diagram of the TimeProvider. The block diagram, shown in [Figure 1-6,](#page-27-1) contains the following major blocks:

- **Burger** Shelf
- Input module
- IMC
- IOC
- **Dutput module**
- Expansion Panel required for ports 33 through 64
- TimeProvider Interface Unit (TPIU)

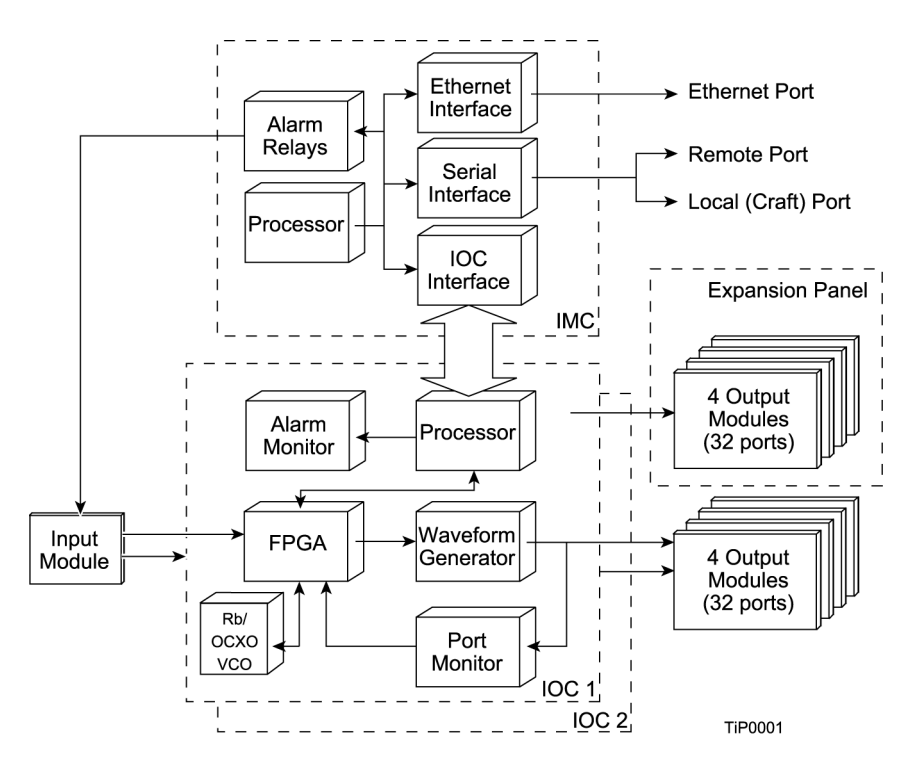

<span id="page-27-1"></span>*Figure 1-6. Block Diagram of the TimeProvider*

#### **Shelf**

Both the front-access and rear-access shelf provides a chassis for mounting the Input module, one IMC, two IOCs, and up to four Output modules. A backplane provides connections between the modules.

#### **Input Module**

The Input module receives the incoming reference signals and contains the alarm input/output connector. A variety of connector modules allows you to select the connector style and input impedance to match the wiring system at the installation site.

#### **Information Management Card (IMC)**

The Information Management Card, known as the IMC, contains a processor that manages communications between the two IOCs and the serial and Ethernet communications ports. It also provides communication to the GPS receiver in the antenna; if the IMC fails or is removed, GPS operations cease.

#### **Input/Output and Clock Module (IOC)**

The TimeProvider operates with one or two IOCs. A second IOC in the shelf provides protection should the primary IOC fail. The IOC accepts the incoming reference signal and decodes the SSM, if present.

With the system properly provisioned and a reference signal selected, the local oscillator in the IOC operates in one of the following states:

- Warm-up For up to 20 minutes after applying power to the shelf, the IOC operates in warm-up mode.
- $\blacksquare$  Fast-lock After warm-up is complete, the IOC enters the fast-lock state, where it quickly frequency-locks the local oscillator to the reference input.
- $\blacksquare$  Normal lock After the IOC has completed the fast-lock cycle, it enters the normal lock mode, in which the TimeProvider uses the proper amount of filtering for the selected mode. When set to the SSU mode and locked to an active input traceable to a Primary Reference Source (PRS), the TimeProvider complies with the G.811 and GR-2830-CORE standards.
- $\blacksquare$  Holdover If the reference signal is lost, then the clock enters the holdover mode. The accuracy of the TimeProvider output is then dependent on the quality level of the oscillator in the IOC.
- Free-run If the IOC starts without a system reference, the TimeProvider enters the free-run state after warm-up. If a reference is applied, then the TimeProvider enters the fast-lock and then the normal-lock states.
- **Bridging In the event that all input references are lost, the TimeProvider goes** into the bridging mode where the outputs continue to provide accurate timing outputs for a limited amount of time. If the inputs have not been requalified before the bridging time has elapsed, then the TimeProvider enters the holdover mode.

After the IOC has been in the Normal lock mode for at least three days, SmartClock holdover mode becomes available. Compared to the normal holdover mode, this mode provides a superior output quality.

#### **Output Module**

The Output module provides the output connectors for the TimeProvider. You can install up to four Output modules on the main shelf. Like the Input module, each Output module uses one of a variety of connectors that match the wiring system at the installation site. [Making Output Connections, on page 60,](#page-59-3) describes the Output Modules available for the TimeProvider and the Expansion Panel.

#### <span id="page-29-2"></span>**Retimer Module**

The Retimer module allows you to reshape, reamplify, and retime up to two E1 or T1 signals applied to the module and then deliver the improved signal to a connected Network Element. You can install a Retimer module in any of the four slots used by Output modules, but not in the available Expansion Panel. The T1 Retimer supports line build-out (LBO) of up to 655 ft. [Making Retimer Connections, on page 62,](#page-61-2) and [Provisioning the Retimer Module, on page 112,](#page-111-1) provide more information on using the Retimer module.

#### **Expansion Panel**

The Expansion Panel provides up to 32 additional outputs that the TimeProvider can generate. See [Expansion Panel, on page 22](#page-21-0) and [Rack Mounting the Shelf and](#page-50-2)  [Expansion Panel, on page 51](#page-50-2) for more information.

#### **TimeProvider Interface Unit**

The TimeProvider Interface Unit (TPIU) provides power, communication, and a composite timing reference signal between the antenna and the TimeProvider main shelf. During antenna installation, you can use the LEDs on the TPIU to detail the status of the received power and antenna communication. See [Making GPS](#page-63-2)  [Connections, on page 64](#page-63-2) for more information.

### <span id="page-29-0"></span>**System Power**

The TimeProvider main shelf has redundant –48v DC inputs. The inputs are diode or'd; in the event that one supply fails, the other takes over. The –48v returns are isolated from the chassis and circuit grounds. A 5 A fuse on the IOC protects the TimeProvider; the shelf is protected from damage in case the connections are reversed.

The power supply range is from –36 to –72 V DC. The power requirements vary according to the type of IOC installed; [Table 1-1](#page-29-1) lists the power requirements.

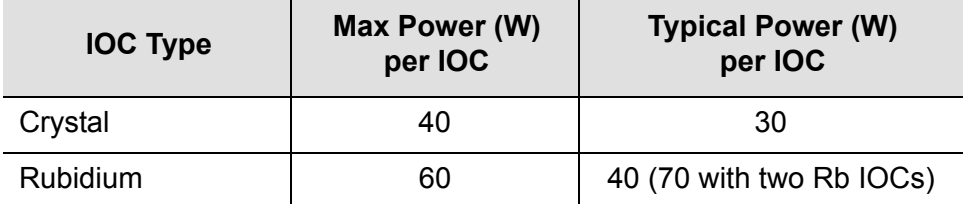

<span id="page-29-1"></span>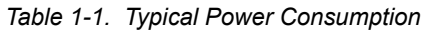

The procedure for installing power is described in [Making Power Connections, on](#page-53-3)  [page 54.](#page-53-3)

### <span id="page-30-0"></span>**Communication Ports**

The TimeProvider contains three communications ports that allow you to provision, monitor, and troubleshoot the shelf. The Ethernet and Remote serial ports are located on the shelf, and the local Craft serial port is located on the IMC. You communicate with the TimeProvider using the TL1 protocol.

You can select one of four security levels for each user; each level has varying levels of access to provisioning parameters. See [Defining the Security Parameters,](#page-89-3)  [on page 90.](#page-89-3)

### <span id="page-30-1"></span>**Ethernet**

An Ethernet connector provides connectivity to an Ethernet local area network. Each main shelf has a unique internet protocol (IP) address. Once the IP address is set and a connection is made to a LAN, you can access the TimeProvider on an intranet.

The Ethernet port supports up to 10 simultaneous connections to port 5000.

### <span id="page-30-2"></span>**Local Craft Serial Port**

This EIA-232 port supports local control; you can configure the TimeProvider with TL1 commands using a terminal or personal computer (PC) with terminal emulation software or Symmetricom's craft software, SynCraft. The connector is located on the front panel of the IMC. The default specifications are 9600-8-N-1. The Local port is configured as a DCE interface.

### <span id="page-30-3"></span>**Remote Serial Port**

The Remote serial connector can be used in the same manner as the local Craft serial port. The Remote port has additional control support to manage an external modem for remote access. The Remote port is configured as a DTE interface.

# <span id="page-31-0"></span>**Reference Input Signals**

The Input module accepts one or two E1, 2.048 MHz analog, 1.544 MHz or 6.312 MHz analog (Japan-specific), T1, and Composite Clock (including JCC and JCC4) inputs on ports INP1 and INP2. The CC inputs are used solely for Subtending mode; if you provision INP1 or INP2 to a CC type, then Subtending mode is automatically enabled. You can also connect a 2.048, 5, or 10 MHz or Japan-specific 1.544 MHz or 6.312 MHz input reference signal on the PRS port. The TimeProvider accepts full-level signals or bridged signals (–20 dB); the inputs are terminated per G.703. You can also connect a GPS antenna via the TimeProvider Interface Unit (TPIU) to the GPS Input port on the shelf.

Make the input connections using the procedures described in Making Input [Connections, on page 57,](#page-56-3) then provision the inputs using the software commands described in [Provisioning the Input Reference, on page 99.](#page-98-2)

#### **Input State**

You can provision each input to one of three states:

- **Disabled** the input is not used
- **Monitor** the system monitors the input for signal faults and performance data, but it cannot be selected as the system reference
- **Enabled** the system monitors the input for signal faults and performance data. The input can be selected as the system reference in SSU or SUB mode or as a backup reference in PRR mode.

### <span id="page-31-1"></span>**Selecting the Input**

Many considerations influence which system reference you choose:

- SSM or User-assigned Quality Level
- User-assigned Priority Level
- **Switching mode**
- User-assigned Input State
- Active alarms on an input

You can provision the TimeProvider to automatically select the highest-quality input based on priority and performance qualification, or you can manually select the input signal you want to use. If that signal becomes disqualified for any reason, the local oscillator goes into the Holdover mode.

#### **Revertive Switching**

Telcordia GR-378 and GR-1244 define two reference selection modes: Revertive and Non-revertive. In the revertive mode, when an input used as the system reference is disqualified (for any reason), if that input returns, it reverts to the system reference when the disqualifying reason is removed. The system reference switches two times: once when the disqualifying event occurs, and again when the input is no longer disqualified. In the non-revertive mode, the system reference does not revert to the initial input when the reason for disqualification is removed. The system reference switches only once when the disqualifying event occurs.

#### **Quality Level and Priority Level**

When the REFMODE parameter is provisioned to AUTO, the system reference switches when the input signal is disqualified. When the input signal is re-qualified, the TimeProvider can either keep the current reference or switch back to the re-qualified signal. When the REFMODE parameter is set to FORCED, then the reference does not switch and remains locked to that reference and the local oscillator enters Holdover mode if the input is not re-qualified. You may also provision the REFMODE parameter to FORCED to select an input as the system reference regardless of the priority levels of other outputs. If this input is lost or is disqualified, then the REFMODE automatically changes to AUTO and the next available reference based on priority and QLEVEL becomes the system reference. If no other input references are available, the TimeProvider enter the Holdover mode.

The QLEVEL [\(Setting the Input Quality Level, on page 104](#page-103-1)) and the PRIORITY ([Setting the Input Priority Level, on page 105](#page-104-2)) parameters work together with SSMs to determine the switching strategy for the inputs when the unit is in the SSU mode. If the active/primary input becomes unavailable, the switching strategy determines which input to use: the TimeProvider uses the input with the next highest QLEVEL. If all inputs have the same QLEVEL, then the TimeProvider uses the input with the highest PRIORITY.

To provision the TimeProvider as non-revertive, you must provision the user-assigned Priority Level on all inputs to the same value. To provision the TimeProvider as revertive, you provision any one of the inputs to a different Priority Level.

If the original primary input becomes available again, the REFMODE, QLEVEL and PRIORITY parameters determine whether the TimeProvider switches back to that input. If REFMODE is set to AUTO, then the reference switches according to the QLEVEL and PRIORITY settings. If the QLEVEL and/or PRIORITY parameter of the original input is higher than the current input, the TimeProvider *reverts* back to the original input. If the QLEVEL parameter is the same for all inputs, then the TimeProvider does not revert back to the original input.

### <span id="page-32-0"></span>**SSMs and Quality Level**

Synchronization Status Messages (SSMs) can be included in the bit stream of the incoming signal to indicate its quality level. You must provision the input to read the SSM, and you must provision the bit position of the incoming SSM.

If the incoming signal does not include SSMs, or if you disable them, then you can provision the Quality Level to an appropriate value. The QLEVEL value is used in the same manner as the incoming SSM to determine which input is used when the active input is disqualified. SSMs are described in more detail in Synchronization [Status Messages \(SSMs\), on page 37](#page-36-1).

#### **SSU Mode**

[Table 1-2](#page-33-0) illustrates which input is the active system reference under several different input conditions when the TimeProvider is in the SSU mode.

<span id="page-33-0"></span>*Table 1-2. SSU-Based Reference Selection Scenarios*

| <b>Sequence</b>  | <b>QLevel on</b><br><b>PRS</b> | <b>QLevel on</b><br>INP1 | <b>QLevel on</b><br>INP <sub>2</sub> | <b>Active Reference</b>    |                        |
|------------------|--------------------------------|--------------------------|--------------------------------------|----------------------------|------------------------|
|                  |                                |                          |                                      | Non-Revertive <sup>1</sup> | Revertive <sup>2</sup> |
| $\mathbf{1}$     | $\overline{2}$                 | $\overline{2}$           | $\overline{2}$                       | <b>PRS</b>                 | INP1                   |
| $\overline{2}$   | $\overline{4}$                 | $\overline{2}$           | $\overline{2}$                       | INP1                       | INP <sub>1</sub>       |
| $\mathbf{3}$     | 4                              | 4                        | $\overline{2}$                       | INP <sub>2</sub>           | INP <sub>2</sub>       |
| 4                | 4                              | 4                        | 4                                    | INP <sub>2</sub>           | INP1                   |
| 5                | 4                              | 4                        | $\overline{2}$                       | INP <sub>2</sub>           | INP <sub>2</sub>       |
| $6\phantom{1}$   | $\overline{4}$                 | $\overline{2}$           | $\overline{2}$                       | INP <sub>2</sub>           | INP1                   |
| $\overline{7}$   | $\overline{2}$                 | $\overline{2}$           | $\overline{2}$                       | INP <sub>2</sub>           | INP1                   |
| 8                | $\overline{2}$                 | $\overline{2}$           | LOS                                  | <b>PRS</b>                 | INP1                   |
| $\boldsymbol{9}$ | $\overline{2}$                 | LOS                      | $\overline{2}$                       | <b>PRS</b>                 | <b>PRS</b>             |
| 10               | LOS                            | LOS                      | $\overline{2}$                       | INP <sub>2</sub>           | INP <sub>2</sub>       |
| 11               | LOS                            | LOS                      | LOS                                  | Holdover                   | Holdover               |
| 12               | LOS                            | LOS                      | $\overline{2}$                       | INP <sub>2</sub>           | INP <sub>2</sub>       |
| 13               | $\overline{2}$                 | LOS                      | $\overline{2}$                       | INP <sub>2</sub>           | <b>PRS</b>             |
| 14               | $\overline{2}$                 | $\overline{2}$           | $\overline{2}$                       | INP <sub>2</sub>           | INP1                   |

**Note:**

<sup>1</sup>Non-revertive example. Priority Levels set to: PRS = 3, INP1 = 3, and INP2 = 3 <sup>2</sup>Revertive example. Priority Levels set to: PRS = 2, INP1 = 1, and INP2 = 2

#### **Subtending Mode**

[Table 1-3](#page-34-2) illustrates which input is the active system reference under several different input conditions when the TimeProvider is in the Subtending mode.

|                 | <b>QLevel on</b> | <b>QLevel on</b> | <b>Active Reference</b>    |                        |  |
|-----------------|------------------|------------------|----------------------------|------------------------|--|
| <b>Sequence</b> | INP1             | INP <sub>2</sub> | Non-Revertive <sup>1</sup> | Revertive <sup>2</sup> |  |
| 1               | 1                | 1                | INP1                       | INP1                   |  |
| $\overline{2}$  | $\overline{2}$   | 1                | INP <sub>2</sub>           | INP <sub>2</sub>       |  |
| 3               | $\overline{2}$   | $\overline{2}$   | INP <sub>2</sub>           | INP1                   |  |
| $\overline{4}$  | 2                | 1                | INP <sub>2</sub>           | INP <sub>2</sub>       |  |
| 5               | 1                | 1                | INP <sub>2</sub>           | INP1                   |  |
| 6               | 1                | LOS              | INP <sub>1</sub>           | INP <sub>1</sub>       |  |
| $\overline{7}$  | LOS              | <b>LOS</b>       | Holdover                   | Holdover               |  |
| 8               | <b>LOS</b>       | 1                | INP <sub>2</sub>           | INP <sub>2</sub>       |  |
| 9               | 1                | 1                | INP <sub>2</sub>           | INP1                   |  |

<span id="page-34-2"></span>*Table 1-3. Subtending-Based Reference Selection Scenarios*

**Note:**

<sup>1</sup>Non-revertive example. Priority Levels set to: INP1 = 3, and INP2 = 3 <sup>2</sup>Revertive example. Priority Levels set to: INP1 = 1, and INP2 = 2

### <span id="page-34-0"></span>**GPS Inputs**

Symmetricom provides a complete GPS antenna system for the TimeProvider. This includes the Symmetricom GPS Antenna, the TimeProvider Interface Unit (TPIU), and associated cables. [Figure 1-7](#page-34-1) illustrates the TPIU. See [Making GPS](#page-63-2)  [Connections, on page 64](#page-63-2) for more information on installing the GPS Antenna and the TPIU.

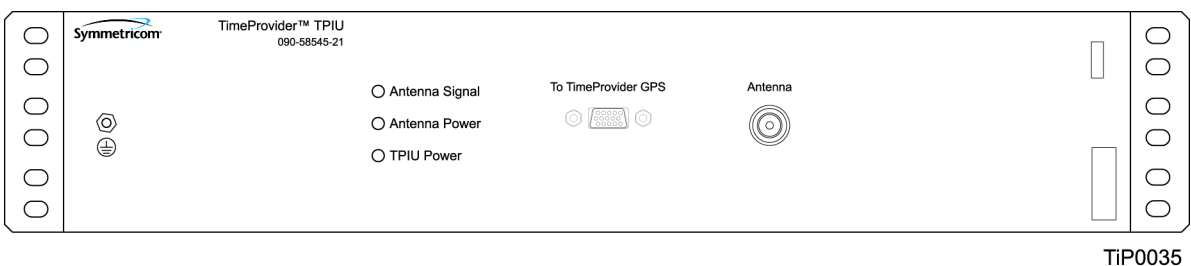

<span id="page-34-1"></span>*Figure 1-7. The TimeProvider Interface Unit (TPIU)*

# <span id="page-35-0"></span>**Clock Performance**

Two IOCs are available:

- A Rubidium-based version that meets ST2/Type II standards. This IOC meets or exceeds the ITU G.812 Type II specification.
- A Quartz-based version that meets ST3E/Type I standards. This IOC meets or exceeds the ST3E requirements in ANSI T1.101 and Telcordia GR-1244, as well as the ITU-T G.812 TYPE III specification and ITU-T G.812 Type I specification.

# <span id="page-35-1"></span>**Output Signals**

The main shelf has 32 output connections arranged in four groups of eight outputs; using the optional Expansion Panel, you can expand to 64 outputs. The outputs are "universal," and can supply E1, 2.048 MHz, T1, 8 kHz, CC, JCC, JCC4, 1.544 MHz, and 6.312 MHz signals. E1 and T1 signals can be provisioned with standard framing and G.703 formats. You provision the outputs in groups of eight outputs (or 16 outputs if the optional Expansion Panel is installed).

The TimeProvider use interchangeable Output modules, allowing you to select the connector and termination impedance. Output modules are available with the following connectors:

- BNC 75  $\Omega$
- $DBB 120$   $Q$
- Metric (Siemens) 1.6/5.6 75  $\Omega$
- Metric (Siemens) 1.0/2.3 75  $\Omega$
- Wirewrap 100  $\Omega$
- BT43 75  $\Omega$

Each Output module plugs into the shelf (and Expansion Panel) and provides connectors and terminations for eight outputs. Make the output connections using the procedures described in [Making Output Connections, on page 60.](#page-59-3) You provision the output signal type using the software commands described in [Provisioning the](#page-110-3)  [Outputs, on page 111.](#page-110-3)
## **Alarms**

The TimeProvider uses alarms to notify you when certain conditions are deteriorating below user-specified levels. These alarms are indicated by shelf and card status lamps (LEDs) and by TL1 messages reported over the serial/EIA-232 or LAN communication ports. In addition, the input panel has a connector that provides contact closures to activate external alarms.

You can provision the alarm level for most alarms to one of the following levels: non-reportable (NR), non-alarm event (NA), minor (MN), major (MJ), or critical (CR). Alarms related to the inputs are special cases; you can only provision input alarms for minor, major, or critical. To help prevent spurious or transient input alarms, a delay timer (FLTDELAY) allows you to provision a waiting period that starts after the alarm condition occurs; the alarm is set at the end of the period. A similar timer (CLRDELAY) clears the alarm after the alarm condition is no longer present.

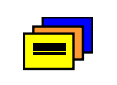

**Recommendation:** To prevent Non-Service Affecting LOS alarms, Symmetricom recommends that you provision unused inputs to the Disabled state.

For more information on connecting alarms, see [Making Alarm Connections, on](#page-62-0)  [page 63.](#page-62-0) For information on provisioning alarm levels, see [Provisioning the Alarm](#page-113-0)  [Levels, on page 114.](#page-113-0)

## **Synchronization Status Messages (SSMs)**

The TimeProvider supports input and output SSMs. SSMs provide a method for providing clock quality information to any equipment that uses synchronization inputs. [Table 1-4](#page-36-0) describes the ANSI SSM values and the traceability associated with each value. [Table 1-5](#page-37-0) describes the ITU SSM values and the traceability associated with each value.

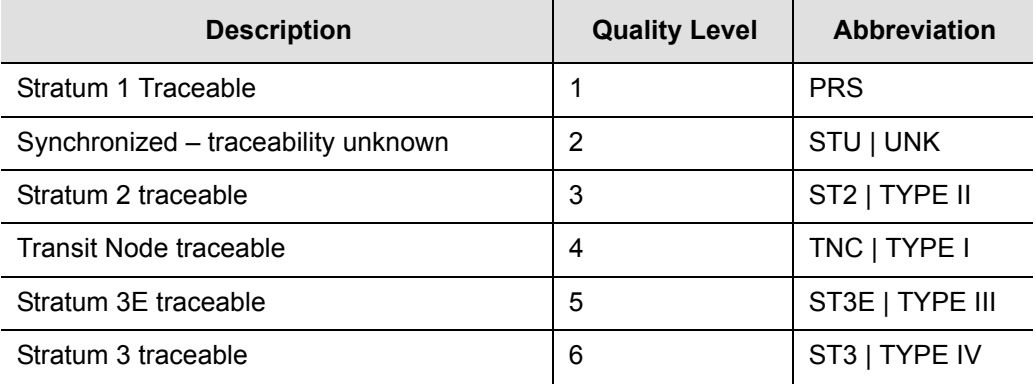

<span id="page-36-0"></span>*Table 1-4. ANSI SSM Quality Level Definitions*

#### *Table 1-4. ANSI SSM Quality Level Definitions (Continued)*

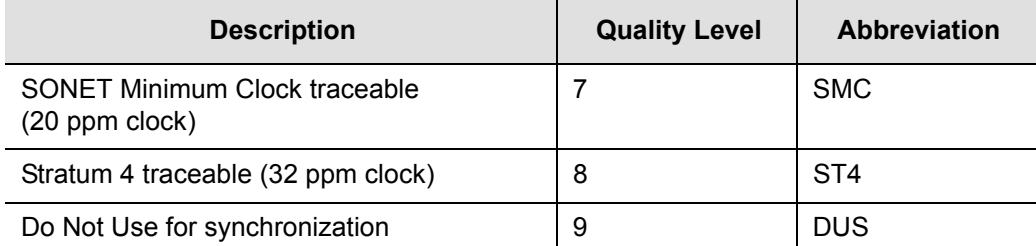

#### <span id="page-37-0"></span>*Table 1-5. ITU SSM Quality Level Definitions*

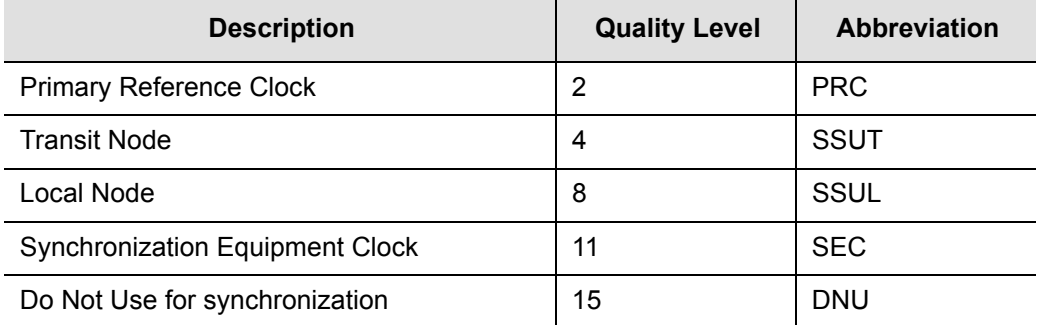

The TimeProvider handles SSMs in accordance with T1X1.3 TR33, T1.101-1999, GR-253, and 379-CORE.

#### **Input SSMs**

The TimeProvider extracts and decodes the SSM (if present) on the available inputs. Using this information, the TimeProvider can automatically select the input with the higher quality level.

You can manually provision the input quality level for those signals that do not have SSM information or you can provision INP1 and INP2 to read the SSM on the input; in either case the quality level of the reference input becomes the system's quality level, which is passed through to the outputs in the output SSM. If the IOC enters the Free-run or Holdover mode, the system's quality level is determined by the CLKTYPE parameter for the local oscillator on the selected IOC module. You can provision the CLKTYPE parameter to Type I, Type II, ST2, or ST3E.

#### **Output SSMs**

You must provision the TimeProvider's outputs according to the type of SSM operation you are using:

- For ANSI SSM operation, set the output type to Extended SuperFrame (ESF) for ANSI SSM operation
- For ITU SSM operation, set the output type to Channel Associated Signaling (CAS) with CRC4 framing (this setting is automatically set when you enable SSMs)

These output formats automatically generate SSMs. The system output quality level depends on the input quality level of the input signal or the local oscillator's quality level. During normal operation, when a qualified input is used as the active timing reference, the TimeProvider copies the input's quality level to all DS1 ESF outputs and E1 CAS4 outputs. T1 SSM messages are mapped to the corresponding equivalent E1 SSM message and vice versa.

If the IOC is operating in Holdover mode for any reason, the SSM quality is the internal level of the oscillator installed in the IOC.

## **SmartClock**

The TimeProvider uses Symmetricom's SmartClock technology, which predicts frequency changes due to aging of the local oscillator in the IOC; this offsets this deterministic behavior by steering the output with a corrected deviation.

The TimeProvider begins the learning process as soon as you apply a valid external reference source. The SmartClock technology is enabled after 24 hours of continuous lock; the TimeProvider then issues an event message similar to this:

```
IOC1,EQPT,NA,SCAVAIL,NSA,04-12-14,12:13:14:\"SMARTCLOCK 
ALGORITHM, ENABLED\"
```
If you reset the IOC or if the oscillator becomes less stable (for example, due to extreme temperature swings), the TimeProvider disables SmartClock and issues an event message similar to this:

> IOC1,EQPT,NA,SCAVAIL,NSA,04-12-17,15:16:17:\"SMARTCLOCK ALGORITHM, DISABLED\"

The TimeProvider automatically restarts SmartClock, which then begins to determine a new aging rate for the oscillator.

## **BesTime**

The TimeProvider uses Symmetricom's BesTime algorithm when it is in the PRR mode to provide enhanced GR-2830-CORE performance during bridging or holdover situations. BesTime minimizes the effect of transients on the reference signal on the outputs of the TimeProvider by comparing them against the system reference to produce the most stable outputs from the TimeProvider.

The BesTime algorithm is based on Symmetricom's patented use of multiple-input phase-locked loops (MPLLs) to generate a correction signal for the local oscillator (LO) in the IOC. With GPS as the primary input signal in PRR mode, the signals on the PRS, INP1 and INP2 inputs may be enabled and used in the BesTime ensembling algorithm to generate output signals derived from the optimum weighting of each input.

Two weighting algorithms - tracking and holdover - determine which of the inputs are used as the ensembled reference. The tracking algorithm is used during normal operation. If the GPS becomes disqualified, BesTime uses the holdover weighting algorithm to determine what the GPS input would have been had it not been lost. You can use the RTRV-BESTIME-STATS command to view the current weighting for each input.

The BesTime control loops are designed so that the short-term (under 10 minutes) stability is controlled by the LO, medium-term (10 minutes to several hours) stability is controlled by the ensembled reference, and long-term stability and accuracy is determined by the GPS control input.

The control loops can use either measurement data or prediction data. The inputs are measured for phase, frequency, and drift transients. When the input to either loop is determined to be valid, then the measured data is used to generate the correction signal to the local oscillator. If BesTime detects a transient on the input, it switches to the prediction data before the transient can start to affect the correction signal.

## **Normal Tracking**

During normal GPS tracking, the GPS input provides the source of long-term stability for all inputs to the ensembling algorithm. The ensembling improves the medium-term stability of the output signals.

### **GPS Holdover**

If GPS signals are lost, then all inputs to the ensembling algorithm have lost their source of long-term traceability. BesTime substitutes the inputs with calibration predictions with respect to GPS. Each input is weighted according to the estimated prediction error over 24 hours.

# **Chapter 2 Engineering and Ordering Procedures**

This chapter describes the items available with the TimeProvider, and lists the part number for each item.

### **In This Chapter**

- **s** [Shelf](#page-41-0)
- **[Expansion Panel](#page-41-1)**
- **[Input Modules](#page-42-0)**
- **Dutput Modules**
- **[IMC and IOC Modules](#page-43-0)**
- [GPS Antenna](#page-44-0)
- **Crdering and Parts List**
- **[Accessories, Tools, and Equipment](#page-45-0)**

# <span id="page-41-0"></span>**Shelf**

The TimeProvider is available in two configurations: Model 1000 Front Access and Model 1100 Rear Access.

## **Model 1000 Front Access**

The ETSI-style shelf (990-58001-01) complies with ETSI 300-119 shelf projections. Each shelf accepts one IMC and one or two IOCs; the shelf also supports one Input module and from one to four Output modules. Each Output module terminates eight output timing signals. Alarms terminate on wire-wrap or DB-25 connectors, depending on the Input module used. The minimum configuration is one IMC and one IOC for non-protected operation. Using two IOC modules provides protection in case one of the IOC modules fail. See [Table 2-5](#page-45-2) for part numbers for front-access shelf systems.

## **Model 1100 Rear Access**

The NEBS-style shelf (990-58101-01) accepts one IMC and one or two IOCs; the shelf also supports one Input module and from one to four Output modules. Each Output module terminates eight output timing signals. Alarms terminate on wire-wrap or DB-25 connectors, depending on the Input module used. The minimum configuration is one IMC and one IOC for non-protected operation. Using two IOC modules provides protection in case one of the IOC modules fail. See [Table](#page-45-2)  [2-5](#page-45-2) for part numbers for rear-access shelf systems.

## <span id="page-41-1"></span>**Expansion Panel**

The available Expansion Panel provides additional outputs from the main shelf. Like the main shelf, it comes in two configurations: Model 1000 Front Access and Model 1100 Rear Access. The Expansion Panel supports up to 32 additional output channels. Both panel kits contain rack mounting ears and extenders for 19-inch and 23-inch racks.

### **Front Access**

The front-access Expansion Panel (part number 990-58002-01) provides an additional 32 outputs, for a system total of 64 outputs. The ETSI-style Expansion Panel supports up to four additional Output Modules with various connector types; each Output Module provides up to eight output signals. See [Table 2-2](#page-42-2) for part numbers for Output modules.

### **Rear Access**

The rear-access Expansion Panel (part number 990-58102-01) provides an additional 32 outputs, for a system total of 64 outputs. The NEBS-style Expansion Panel supports up to four additional Output Modules with various connector types; each Output Module provides up to eight output signals. See [Table 2-2](#page-42-2) for part numbers for Output modules.

## <span id="page-42-0"></span>**Input Modules**

Six Input modules are available to match the wiring scheme and termination impedance requirements at the installation site. Select one of these Input modules for use with your TimeProvider system. [Table 2-1](#page-42-3) lists the Input modules available for the TimeProvider.

| <b>Part Number</b> | <b>Description</b>                    |
|--------------------|---------------------------------------|
| 090-58061-01       | <b>BNC Input module</b>               |
| 090-58061-02       | Wire-wrap Input module                |
| 090-58061-03       | DB9 Input module                      |
| 090-58061-04       | SMZ/BT43 Input module                 |
| 090-58061-05       | Metric (Siemens) 1.0/2.3 Input module |
| 090-58061-06       | Metric (Siemens) 1.6/5.6 Input module |

<span id="page-42-3"></span>*Table 2-1. Input Modules Available for the TimeProvider*

## <span id="page-42-1"></span>**Output Modules**

Symmetricom has seven Output modules available for the TimeProvider that allow you to select the proper termination for your application. You can install any combination of up to four Output modules in the main shelf or in the available Expansion Panel. [Table 2-2](#page-42-2) lists the Output modules available for the TimeProvider.

| <b>Part Number</b> | <b>Description</b>       |  |
|--------------------|--------------------------|--|
| 090-58091-01       | <b>BNC Output module</b> |  |
| 090-58091-02       | Wire-wrap Output module  |  |
| 090-58091-03       | DB9 Output module        |  |

<span id="page-42-2"></span>*Table 2-2. Output Modules Available for the TimeProvider*

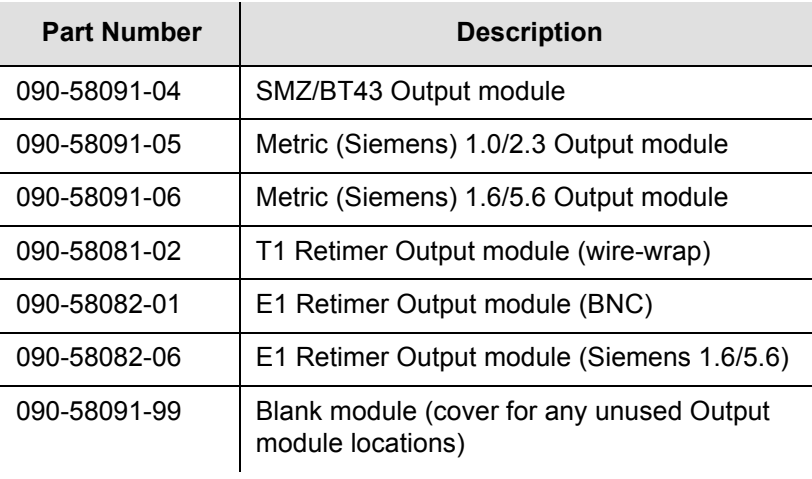

#### *Table 2-2. Output Modules Available for the TimeProvider (Continued)*

# <span id="page-43-0"></span>**IMC and IOC Modules**

Symmetricom has several modules available for the TimeProvider that provide varying levels of clock stability. You can install any combination of IOC modules in the main shelf. [Table 2-3](#page-43-1) lists the IOC and IMC modules available for the TimeProvider.

<span id="page-43-1"></span>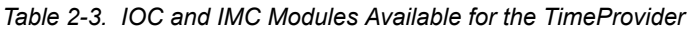

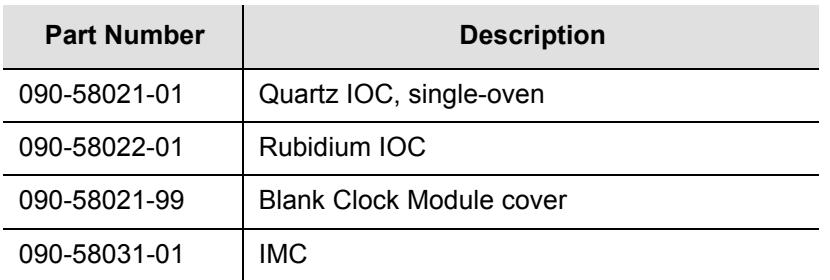

# <span id="page-44-0"></span>**GPS Antenna**

The following table identifies the parts available for the GPS antenna.

<span id="page-44-1"></span>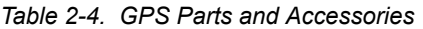

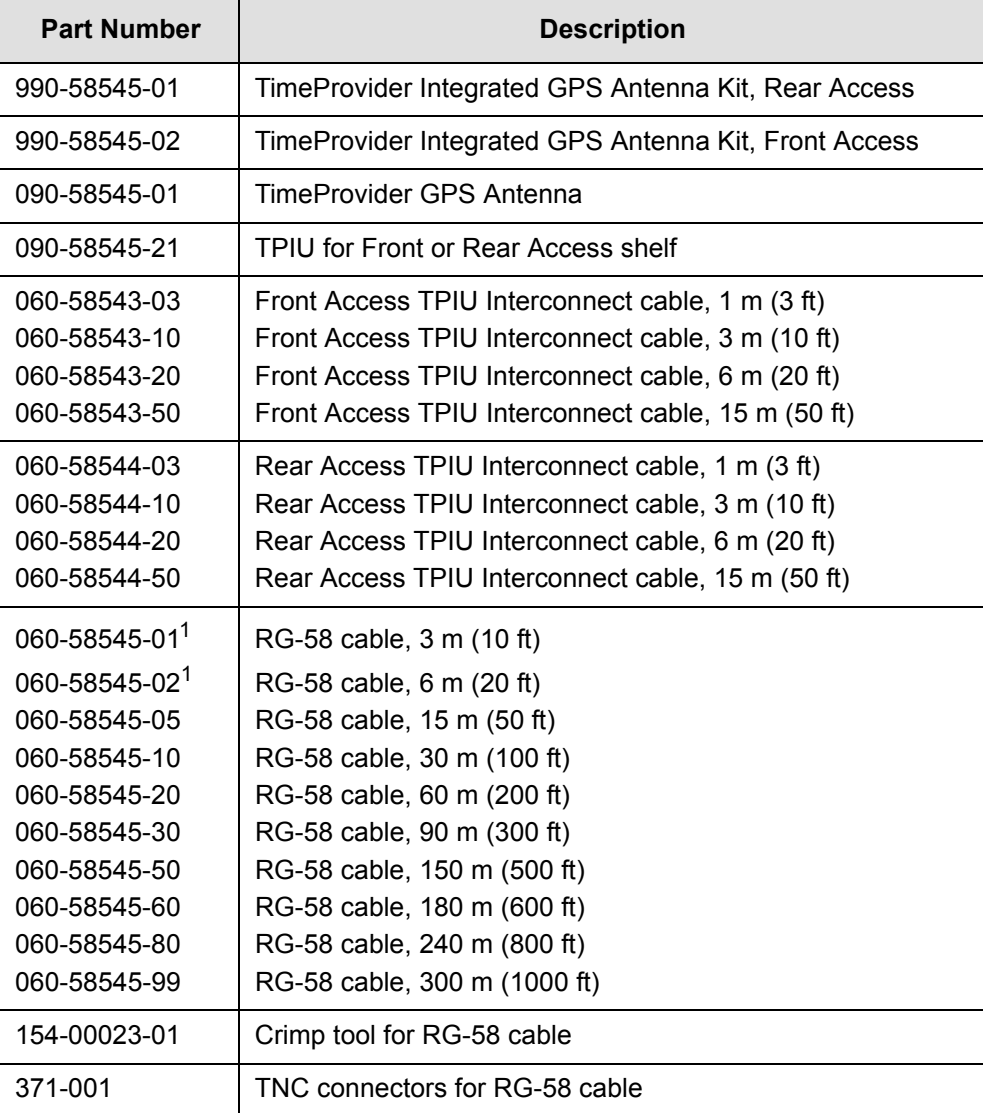

**Note:**

 $1$ These lengths are to be used only between the TimeProvider antenna and lightning suppressor.

# <span id="page-45-1"></span>**Ordering and Parts List**

All IOCs, IMCs, and Input and Output Connector modules are sold separately. Use [Table 2-5](#page-45-2) to identify the available TimeProvider shelf types.

<span id="page-45-2"></span>*Table 2-5. TimeProvider Shelves*

| <b>Model</b>                                | <b>Outputs</b>                               | <b>Part Number</b> |
|---------------------------------------------|----------------------------------------------|--------------------|
| 1000<br><b>Front Access Main Shelf</b>      | 8 to 32<br>(1 to 4 Output Connector modules) | 990-58001-01       |
| 1000<br><b>Front Access Expansion Shelf</b> | 8 to 64<br>(1 to 8 Output Connector modules) | 990-58002-01       |
| 1100<br>Rear Access Main Shelf              | 8 to 32<br>(1 to 4 Output Connector modules) | 990-58101-01       |
| 1100<br>Rear Access Expansion Shelf         | 8 to 64<br>(1 to 8 Output Connector modules) | 990-58102-01       |

## <span id="page-45-0"></span>**Accessories, Tools, and Equipment**

You need to supply the following tools and materials for installing and testing the TimeProvider:

- Phillips-head screwdriver for installing the TimeProvider shelf in a rack
- ESD wrist strap for installing cards
- **Digital multimeter (Fluke 77 or equivalent) for verifying power connections to the** shelf
- **Laptop computer with communications software such as HyperTerminal,** ProComm Plus, etc. for provisioning the TimeProvider
- (Optional) Dual-channel oscilloscope with 100 MHz minimum bandwidth for verifying that clock input and output signal(s) are within the specified voltage range, and for checking output waveforms
- DB-9 M to DB-9 F cable for connecting to the local Craft port
- DB-25 M connector for alarms
- **Soldering iron and solder and appropriate cable for building power and alarm** connectors

# **Chapter 3 Installing the TimeProvider**

This chapter describes the procedures for installing the TimeProvider shelf and the available Expansion Panel.

### **In This Chapter**

- [Getting Started](#page-47-0)
- **[Unpacking the Unit](#page-49-0)**
- [Rack Mounting the Shelf and Expansion Panel](#page-50-0)
- **[Making Connections](#page-53-0)**
- **[Installation Check List](#page-74-0)**
- **[Powering Up the Shelf](#page-74-1)**
- **[Working With Cards](#page-74-2)**

# <span id="page-47-0"></span>**Getting Started**

Before beginning the installation, complete the pre-installation check described in [Pre-Installation Check, on page 48](#page-47-1), perform the site survey in [Performing a Site](#page-47-2)  [Survey, on page 48](#page-47-2), and gather the necessary tools and materials described in [Gathering the Tools, on page 49](#page-48-0).

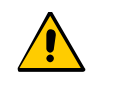

**Caution:** All telecom signal wiring (including I/O, clocks and Ethernet) must be installed with shielded cabling only and appropriately grounded.

Cabling shall be installed in compliance with intra-building surge, lightning, and EMC requirements.

This section describes the preliminary activities you need to perform before you install the TimeProvider

## <span id="page-47-1"></span>**Pre-Installation Check**

Before installation, ensure that the following preparations are in place:

- Grounded equipment rack
- A fused power panel is present  $(-48 \text{ V DC at } 5 \text{ Amp})$

### <span id="page-47-2"></span>**Performing a Site Survey**

#### **Physical Space**

The TimeProvider is designed to mount in a 19-inch (48 cm) rack. Rack ears are available to mount the shelf in a 23-inch (58 cm) rack. The ETSI front-access shelf is 6.875 inches tall (177 mm), or 4 RU (Rack Units, where 1 RU = 1.75 in/44.45 mm). For ventilation, plan on leaving a 1 RU space below the shelf. The NEBS rear-access shelf is 5.25 inches tall (133 mm), or 3 RU. For ventilation, plan for a 1 RU space above and below the shelf.

The Expansion Panel also mounts in a 19-inch (48 cm) rack, and it is 3.5 inches (89 mm, or 2 RU) tall. The Expansion Panel does not require ventilation spaces above or below it.

You can mount the shelf so that it protrudes 2 inches (5 cm) or 5 inches (12.7 cm) from the front of the rack, or you can mount it flush with the front of the rack.

#### **Environmental Requirements**

To prevent the unit from interfering with other equipment, install and operate the unit according to the following guidelines:

- Use only shielded cable for all signal wiring, including I/O, clocks and Ethernet, and ground appropriately at both ends, or as required by local standards.
- Secure all cable screws to their corresponding connectors.

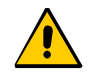

**Caution:** To avoid interference to the TimeProvider, you must consider the electromagnetic compatibility (EMC) of nearby equipment when preparing to install the TimeProvider.

Electromagnetic interference can adversely affect the operation of nearby equipment.

### <span id="page-48-0"></span>**Gathering the Tools**

These standard tools and materials are not supplied, but may be required for installing the TimeProvider:

- Standard tool kit
- Cable ties, waxed string or acceptable cable clamps
- No. 16 AWG (minimum) wire (1.31 mm<sup>2</sup>) for  $-48$  V DC, return, and Frame **Ground**
- Telecom signal wiring (including I/O, clock, and Ethernet) uses shielded cabling of the appropriate impedance required by the specific signal type
- **Mating connectors for terminating signal wiring**
- For wire wrap connections only: No. 22 AWG (0.326 mm<sup>2</sup>) shielded twisted pair wire-wrap cable of the appropriate impedance for the specific signal requirements
- Wire wrap tool (wire wrap modules only)
- **Fasteners for mounting the equipment in rack**
- Digital Voltmeter (DVM)
- Soldering iron and solder for the ETSI-version power connectors

# <span id="page-49-0"></span>**Unpacking the Unit**

The TimeProvider and accessories are packaged to protect from normal shock, vibration, and handling damage.

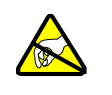

**Caution:** To avoid electrostatic discharge (ESD) damage to parts that are packaged with the TimeProvider, observe the following procedures.

Unpack and inspect the unit as follows:

- 1. Wear a properly grounded protective wrist strap or other ESD device.
- 2. Inspect the container for signs of damage. If the container appears to be damaged, notify both the carrier and your Symmetricom distributor. Retain the shipping container and packing material for the carrier to inspect.
- 3. Open the container, being careful to cut only the packaging tape.
- 4. Locate and set aside the printed information and paperwork that is included in the container.
- 5. Remove the unit from the container and place it on an anti-static surface.
- 6. Locate and set aside small parts which may be packed in the container.
- 7. Remove the accessories from the container.
- 8. Remove the anti-static packaging from the unit and accessories.
- 9. Verify that the model and item number shown on the shipping list agrees with the model and item number on the equipment. The item number can be found on a label affixed to the TimeProvider. Contact your Symmetricom distributor if the model or item number *do not* match.

For a complete listing of TimeProvider item numbers and configuration options, contact your Symmetricom distributor.

# <span id="page-50-0"></span>**Rack Mounting the Shelf and Expansion Panel**

The installation procedure described in this section provides general guidelines for installing the shelf and the optional Expansion panel. Always follow applicable local electrical codes.

The main shelf (Model 1000 and 1100) mounts to either a 19-inch or 23-inch rack using reversible mounting ears. The Expansion panel uses a bracket to position the panel at the same depth as the shelf; expansion brackets are used for 23-inch racks.

- 1. Attach the rack mounting ears to the shelf using 8-32 x 3/8-inch screws. Ensure that the ears are attached at equal distances from the front of the unit, as shown in [Figure 3-1](#page-50-1) or [Figure 3-2](#page-51-0).
- 2. Mount the shelf to the front of the equipment rack rails with four screws and associated hardware. Use the proper screws for the equipment rack.
- 3. Mount the Expansion panel as shown in the following figures.

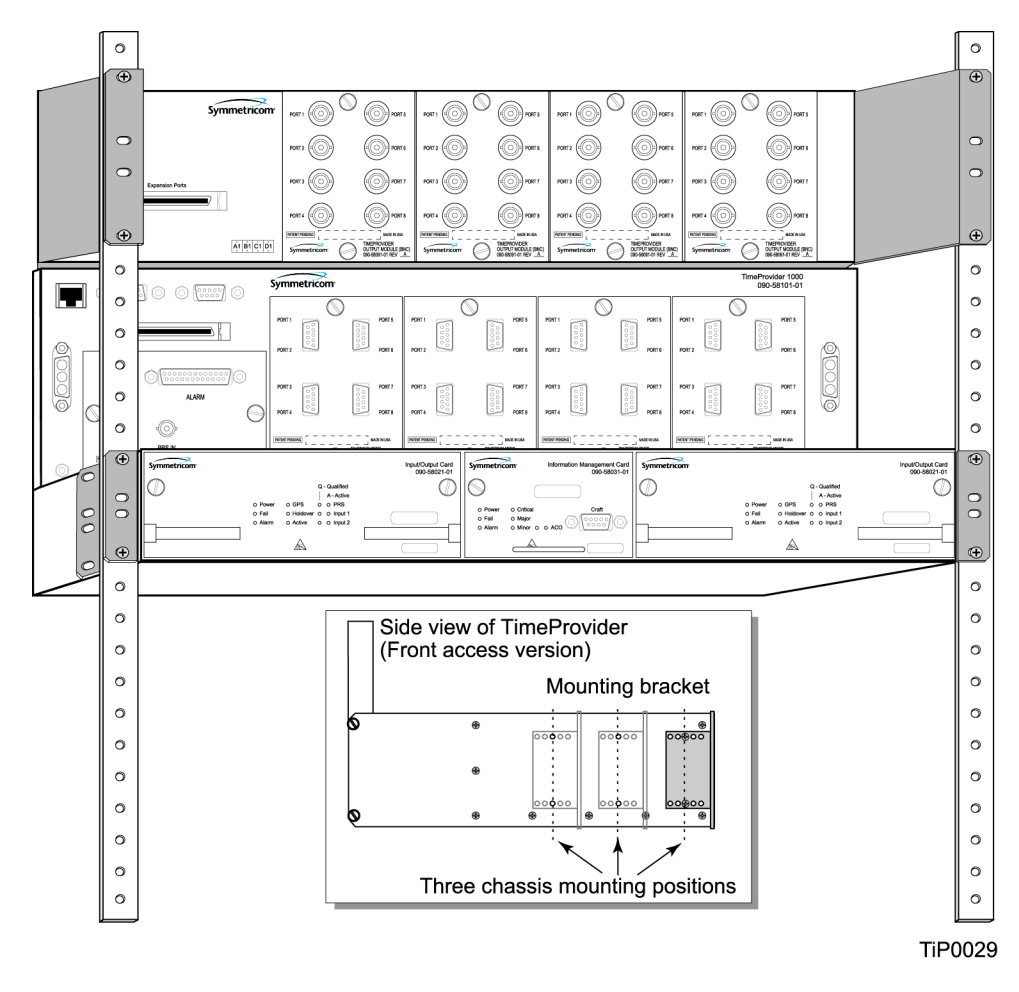

<span id="page-50-1"></span>*Figure 3-1. Installing the Model 1000 Shelf and Expansion Panel - 19-inch Rack*

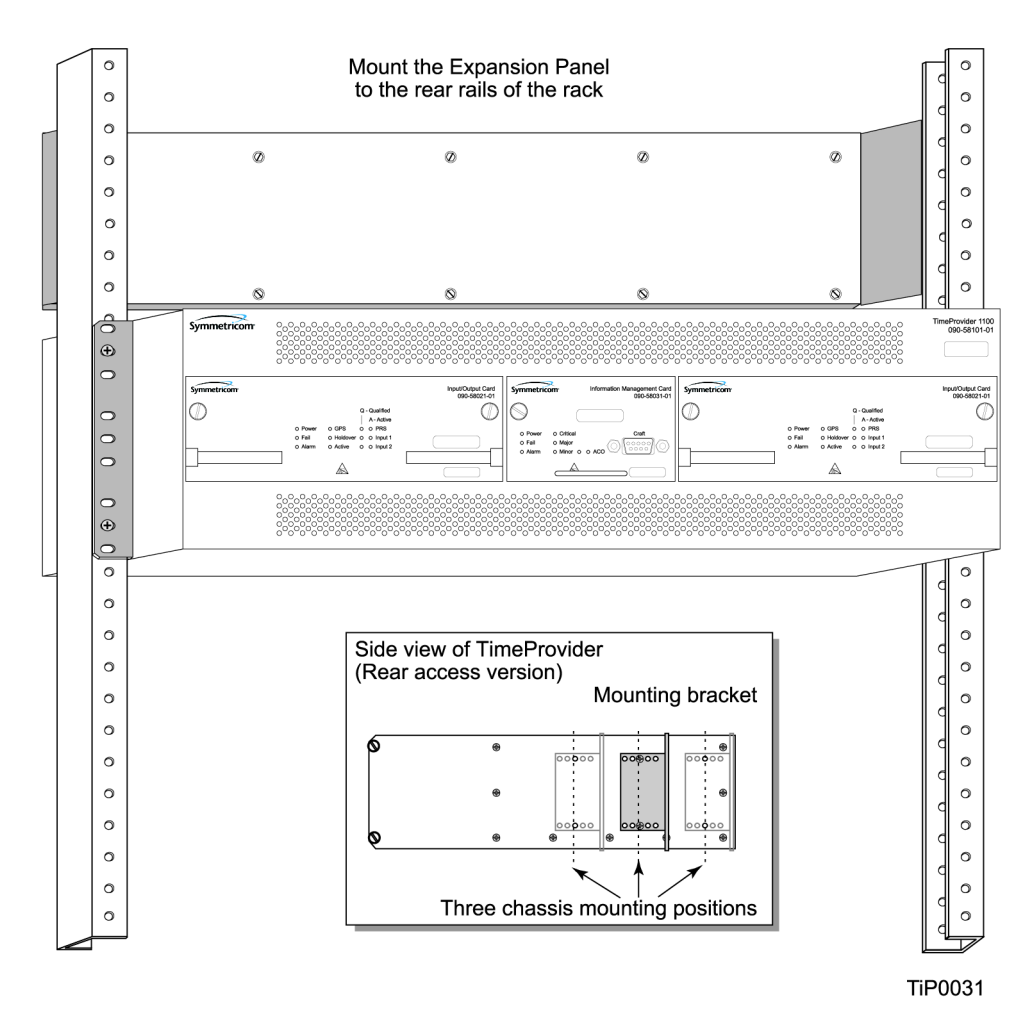

<span id="page-51-0"></span>*Figure 3-2. Installing the Model 1100 Shelf and Expansion Panel - 19-inch Rack*

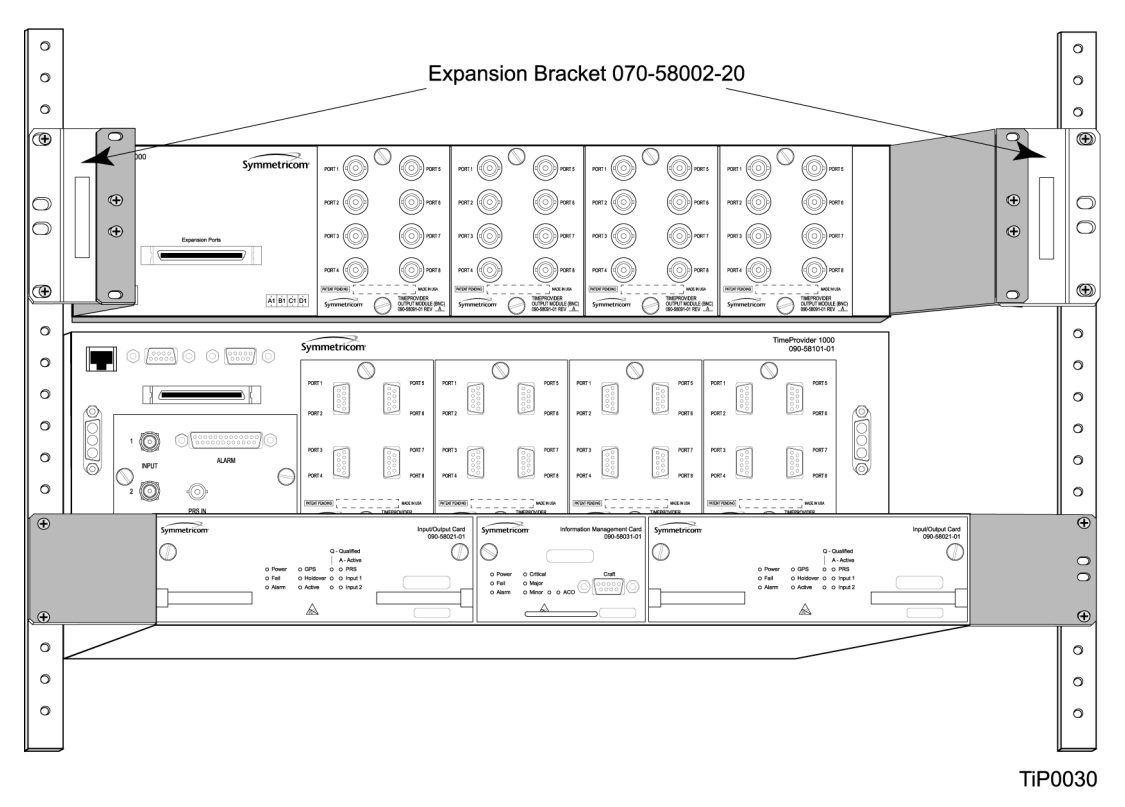

*Figure 3-3. Installing the Model 1000 Shelf and Expansion Panel - 23-inch Rack*

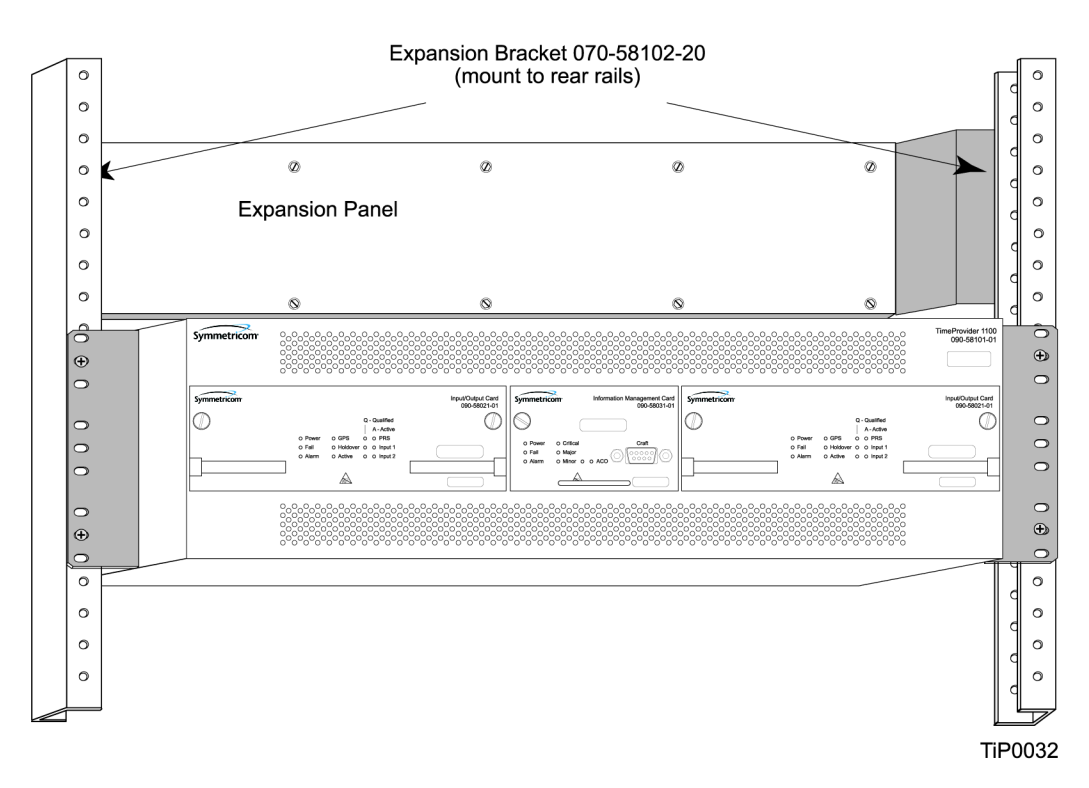

*Figure 3-4. Installing the Model 1100 Shelf and Expansion Panel - 23-inch Rack*

# <span id="page-53-0"></span>**Making Connections**

## **Making Ground Connections**

Use the procedure in this section for both the main shelf and the Expansion panel. After installing the TimeProvider shelf and/or the Expansion panel into the rack, make the grounding connections as follows.

> **Recommendation:** Although there are a number of methods for connecting the equipment to earth ground, Symmetricom recommends running a cable of the shortest possible length from the ground lug to earth ground.

#### **Front Access Shelf**

 $=$  11  $\,$ 

To connect Chassis Ground on the front access chassis, connect a cable from the frame ground lug on the left side of the front panel to the proper grounding zone or master ground bar.

#### **Rear Access Shelf**

To connect Chassis Ground on the rear access shelf, connect a cable from Pin 3 of the power connector to the proper grounding zone or master ground bar.

#### **Expansion Panel**

All connections to the Expansion Panel, including chassis ground, are made using the interconnection cable.

### **Making Power Connections**

The TimeProvider front- and rear-access shelves use different types of power connectors. Each shelf is delivered with the appropriate connector and shell.

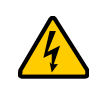

**Electrical Shock Caution:** To avoid possible injury from shock, make sure that the fuses are removed from the fuse panel or power supply before connecting or applying power to the unit.

**Warning:** For continued fire protection, replace power supply fuse(s) with the specified type and a 5 A rating. There are no user-serviceable fuses in the TimeProvider shelf.

This unit must be grounded.

Refer all servicing to qualified personnel.

To install the TimeProvider power connections:

1. Assemble a power connector appropriate for the type of shelf. [Table 3-1](#page-54-0) lists the pin-out for each type of connector.

Rear-access shelf: Crimp a No. 16 AWG (minimum) wire (1.31 mm<sup>2</sup>) to each pin, then slide the pin into the shell.

Front-access shelf: Assemble the power connector as shown in [Figure 3-6](#page-55-0). Solder a No. 16 AWG (minimum) wire (1.31 mm<sup>2</sup>) to each pin. Slip the appropriate grommet over the wires, and screw the shell together.

2. Attach the connector to the Power A and Power B connectors on the shelf.

<span id="page-54-0"></span>*Table 3-1. Power Connections*

| <b>Model 1100 Rear Access (NEBS) Shelf</b> |                 | <b>Model 1000 Front Access (ETSI) Shelf</b> |          |
|--------------------------------------------|-----------------|---------------------------------------------|----------|
| <b>Signal</b>                              | <b>Terminal</b> | <b>Signal</b>                               | Terminal |
| 48 Volt Negative Lead                      |                 | Frame Ground                                |          |
| 48 Volt Positive Lead (return)             | 2               | 48 Volt Negative Lead                       |          |
| Frame Ground                               | 3               | 48 Volt Positive Lead (return)              | 3        |
| Unused                                     | 4               |                                             |          |

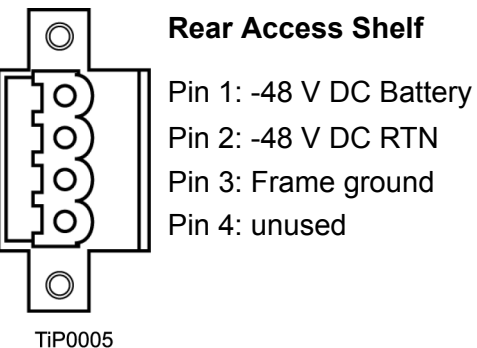

*Figure 3-5. Power Terminal Connectors*

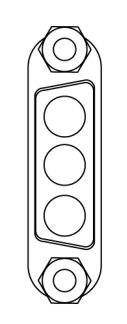

**Rear Access Shelf Front Access Shelf** 

Pin 1: Frame ground

Pin 2: -48 V DC negative lead

Pin 3: Return

**TiP0004** 

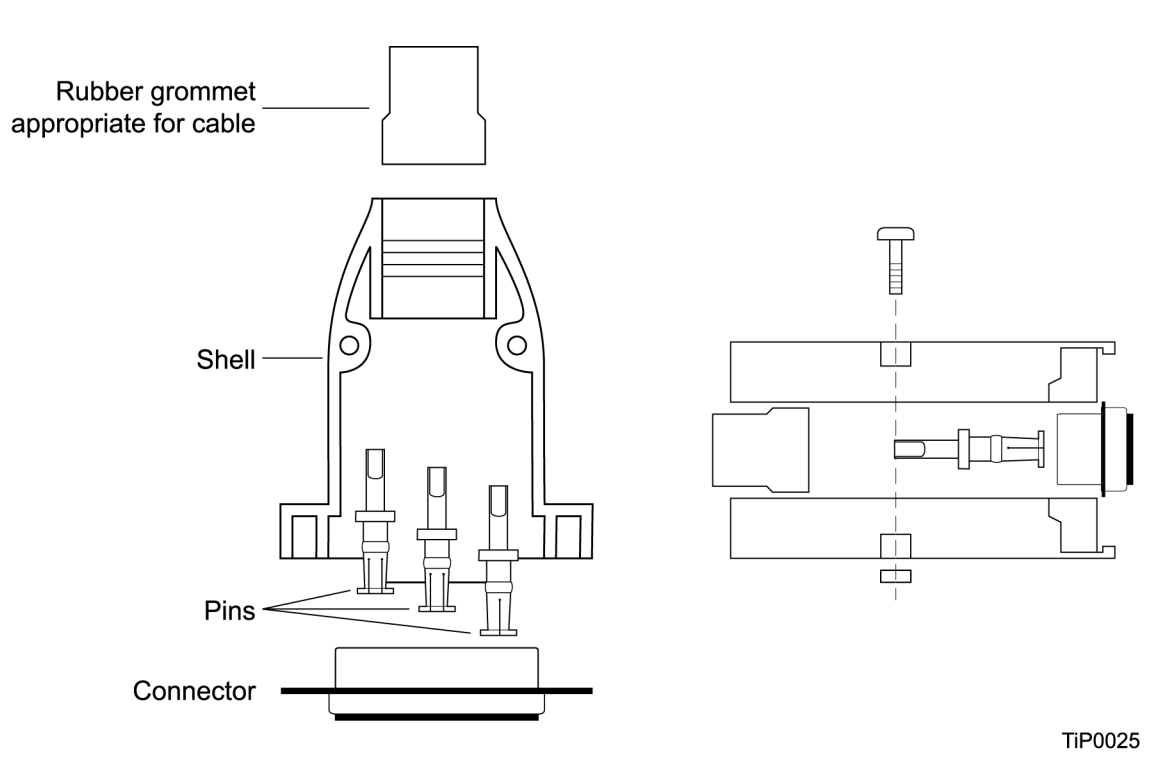

<span id="page-55-0"></span>*Figure 3-6. Assembling the ETSI Power Connector*

### **Expansion Panel**

All connections to the Expansion Panel, including power, are made using the interconnection cable, part number 060-58002-03.

### **Verifying Power and Grounding Connections**

To verify power and grounding connections:

- 1. Using a DVM, measure the voltage between pins 1 and 2 on the rear access (NEBS) connector or between pins 2 and 3 of the front access (ETSI) connector.
- 2. Verify that voltage is –36 to –72 V DC. The inputs are protected against reverse polarity.

## **Making Input Connections**

You connect the input signals to the TimeProvider using one of the Input modules listed in [Table 3-2.](#page-56-1) Connect the Input module to the shelf before you attach cables.

| <b>Item Number</b> | <b>Description</b>                       | <b>Alarm Connector</b> | <b>Reference</b> |
|--------------------|------------------------------------------|------------------------|------------------|
| 090-58061-01       | <b>BNC Input module</b>                  | DB-25 (see Table 3-6)  | Figure 3-7       |
| 090-58061-02       | Wire-wrap Input module                   | Wire-wrap              | Figure 3-8       |
| 090-58061-03       | DB9 Input module                         | DB-25 (see Table 3-6)  | Figure 3-9       |
| 090-58061-04       | BT43 Input module                        | DB-25 (see Table 3-6)  | Figure 3-10      |
| 090-58061-05       | Metric (Siemens) 1.0/2.3<br>Input module | DB-25 (see Table 3-6)  | Figure 3-11      |
| 090-58061-06       | Metric (Siemens) 1.6/5.6<br>Input module | DB-25 (see Table 3-6)  | Figure 3-11      |

<span id="page-56-1"></span>*Table 3-2. Input Connector Modules Available for the IOC*

### **Installing the Input Module**

Attach the Input module to the shelf and secure it by tightening the screws on each side of the module.

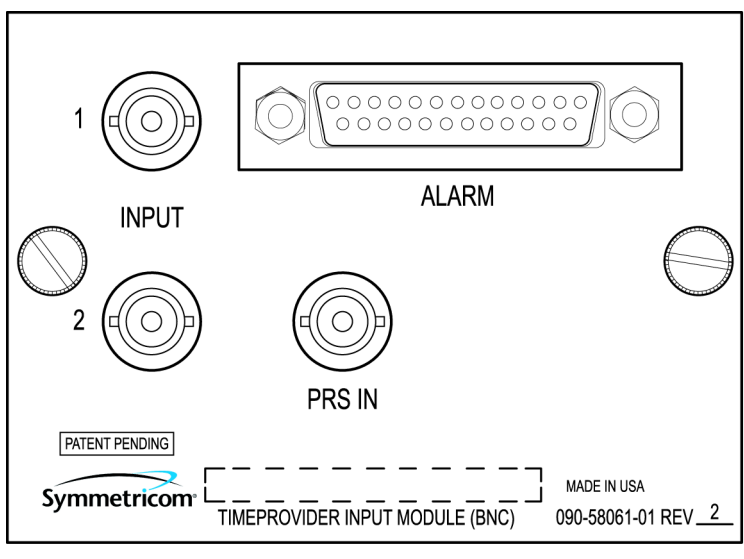

TiP0006

<span id="page-56-0"></span>*Figure 3-7. BNC Input Module*

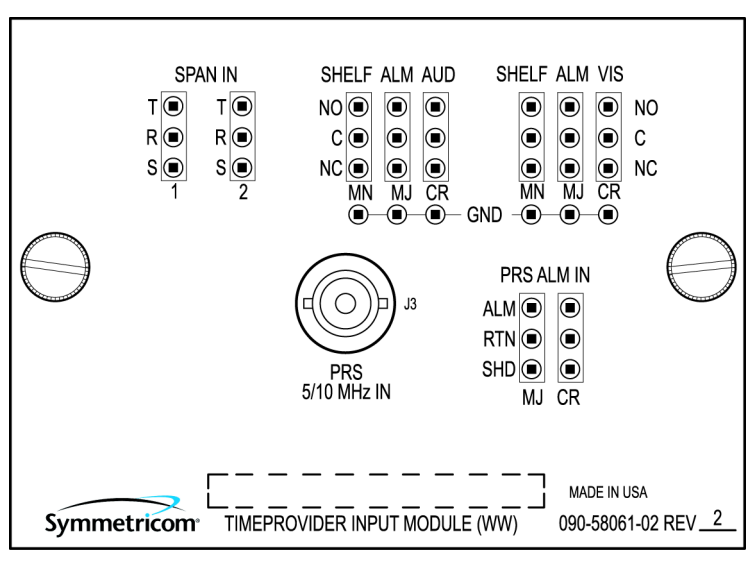

**TiP0008** 

<span id="page-57-0"></span>*Figure 3-8. Wire-Wrap Input Module*

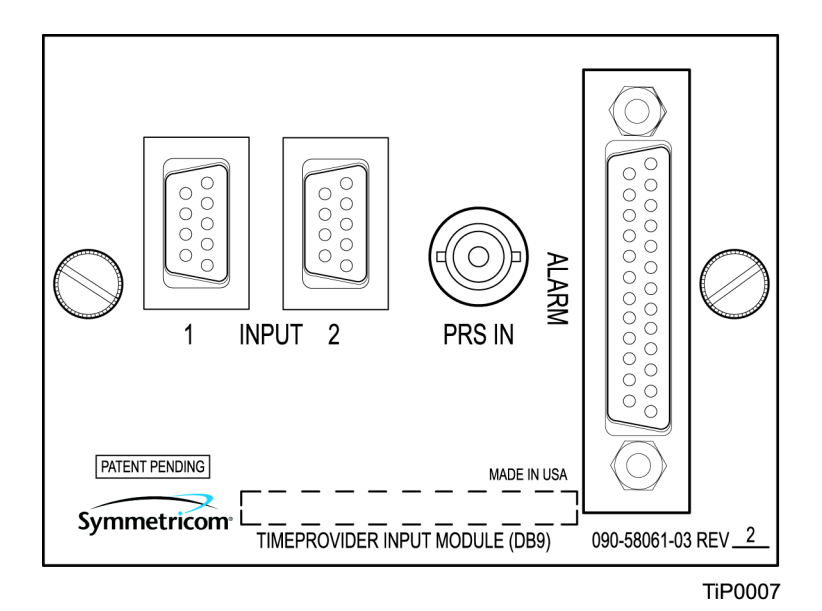

<span id="page-57-1"></span>*Figure 3-9. DB9 Input Module*

The pinout for the DB9 Input module is shown in [Table 3-3.](#page-57-2)

<span id="page-57-2"></span>*Table 3-3. Pinout for the DB9 Input Module*

| Pin | <b>Description</b> |
|-----|--------------------|
| 3   | Chassis ground     |
|     | Span Input Tip     |
| R   | Span Input Ring    |

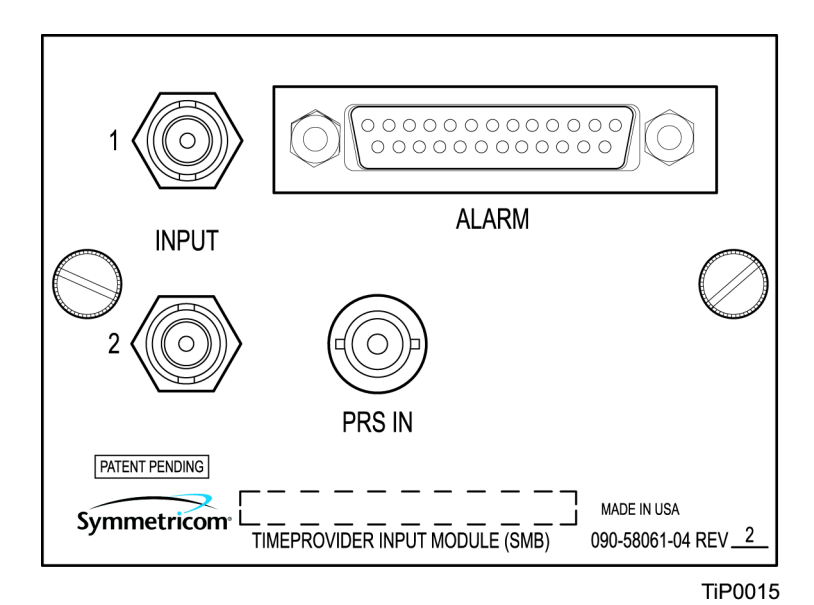

<span id="page-58-0"></span>*Figure 3-10. BT43 Input Module*

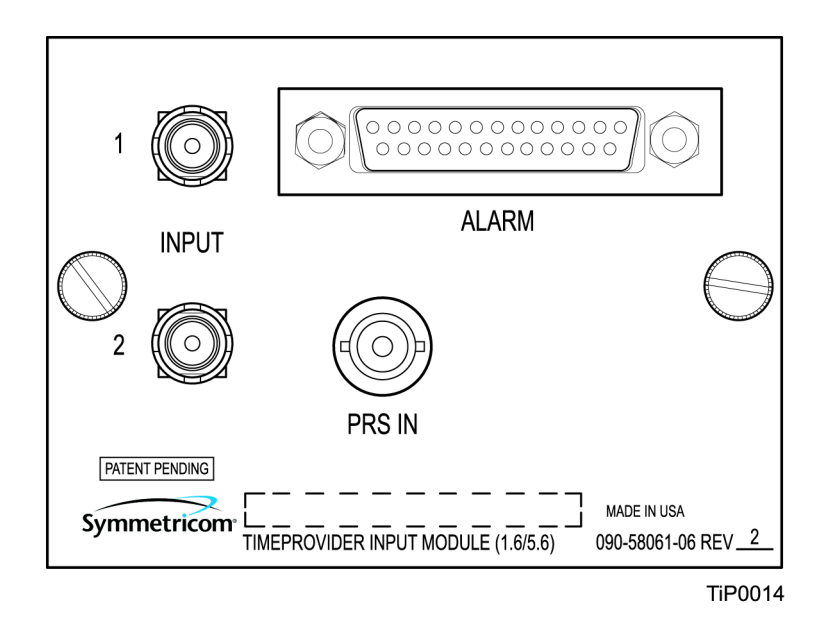

<span id="page-58-1"></span>*Figure 3-11. Metric (Siemens) Input Module*

## **Making Output Connections**

You make the output signal connections using one of the Output modules listed in [Table 3-4](#page-59-0). Attach the module to the shelf before you connect cables.

| <b>Item Number</b> | <b>Description</b>                           | <b>Reference</b> |
|--------------------|----------------------------------------------|------------------|
| 090-58091-01       | <b>BNC Output module</b>                     | Figure 3-12      |
| 090-58091-02       | Wire-wrap Output module                      | Figure 3-12      |
| 090-58091-03       | DB9 Output module                            | Figure 3-13      |
| 090-58091-04       | SMZ/BT43 Output module                       | Figure 3-13      |
| 090-58091-05       | Metric (Siemens) 1.0/2.3 Output<br>module    | Figure 3-14      |
| 090-58091-06       | Metric (Siemens) 1.6/5.6 Output<br>module    | Figure 3-14      |
| 090-58081-02       | T1 Retimer Output module (wire-wrap)         | Figure 3-14      |
| 090-58082-01       | E1 Retimer Output module (BNC)               | Not shown        |
| 090-58082-06       | E1 Retimer Output module (Siemens<br>1.6/5.6 | Not shown        |

<span id="page-59-0"></span>*Table 3-4. Output Connector Modules* 

#### **Installing the Output Module**

Attach the Output module to the shelf and secure it using the screws at the top and bottom of the module.

[Table 3-5](#page-59-1) lists the pinout for the DB9 Output module, which is shown in [Figure 3-13.](#page-60-1)

| Pin         | <b>Description</b> |
|-------------|--------------------|
|             | Port A Tip         |
| 2           | Port A Ring        |
| 4, 5, and 6 | Chassis Ground     |
|             | Port B Tip         |
|             | Port B Ring        |

<span id="page-59-1"></span>*Table 3-5. Pinout for the DB9 Output Module*

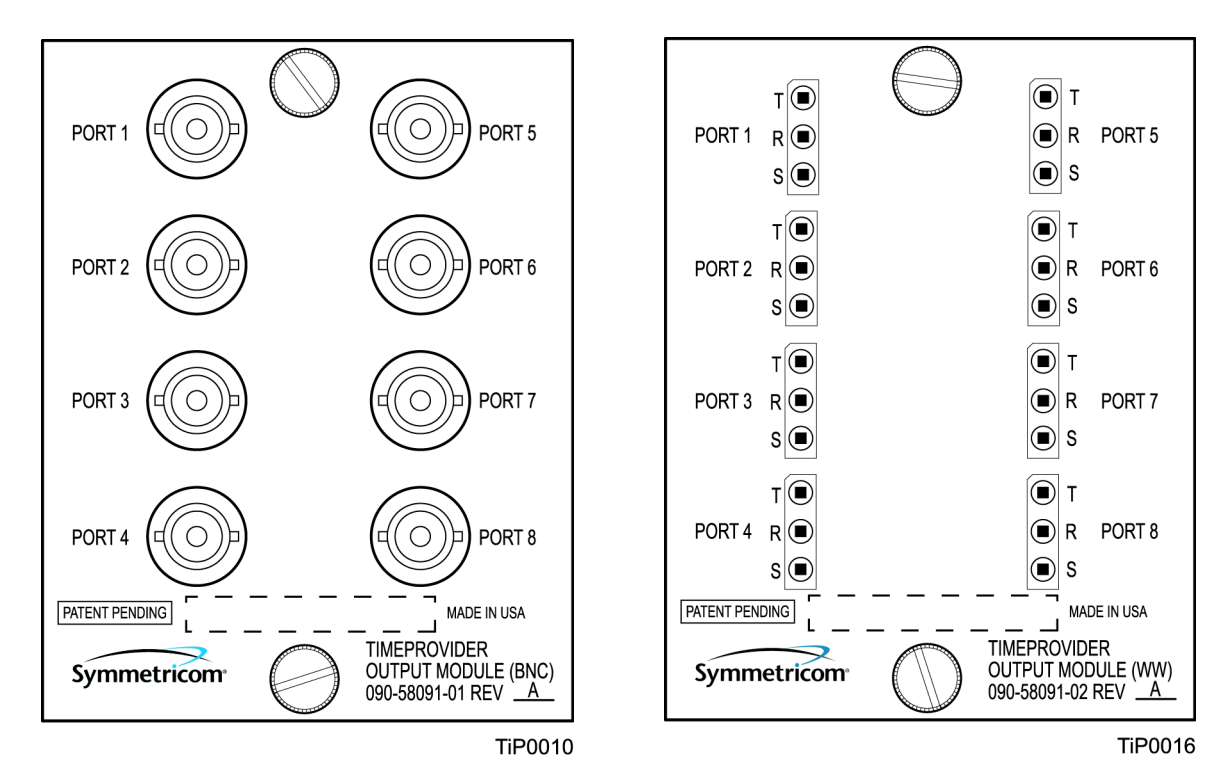

*Figure 3-12. BNC and Wire-Wrap Output Modules*

<span id="page-60-0"></span>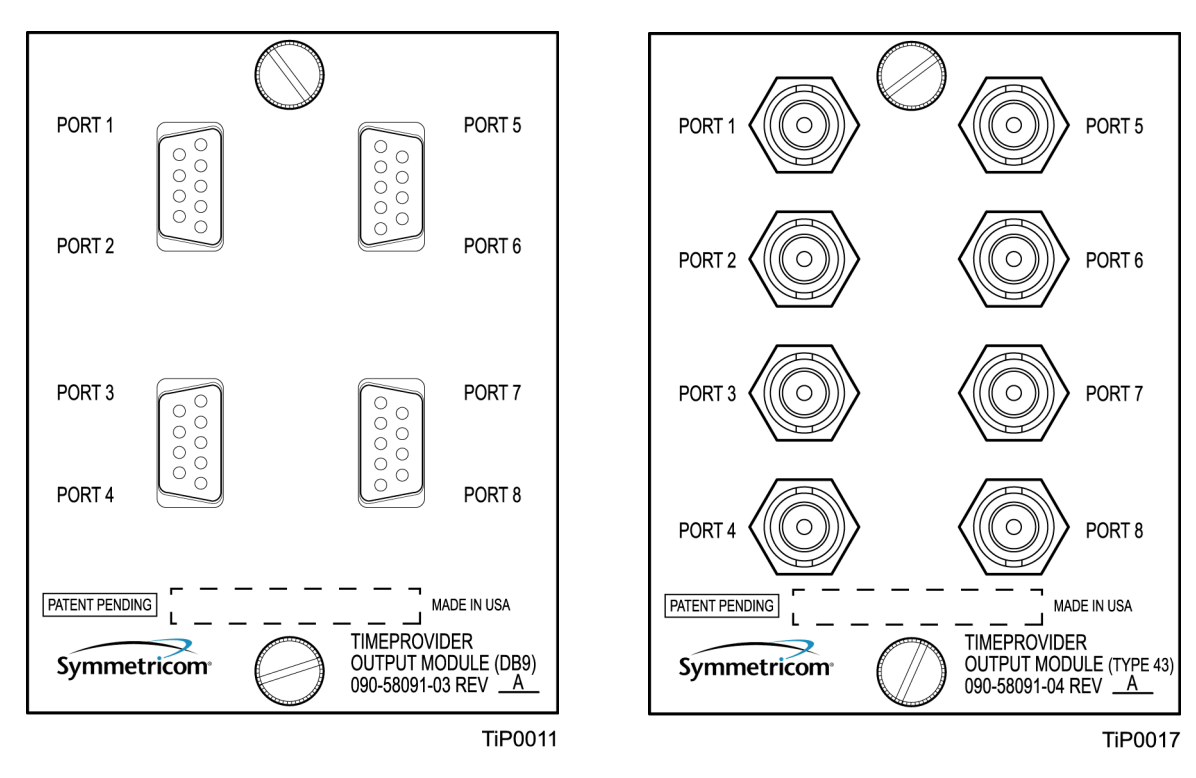

<span id="page-60-1"></span>*Figure 3-13. DB9 and BT43 Output Modules*

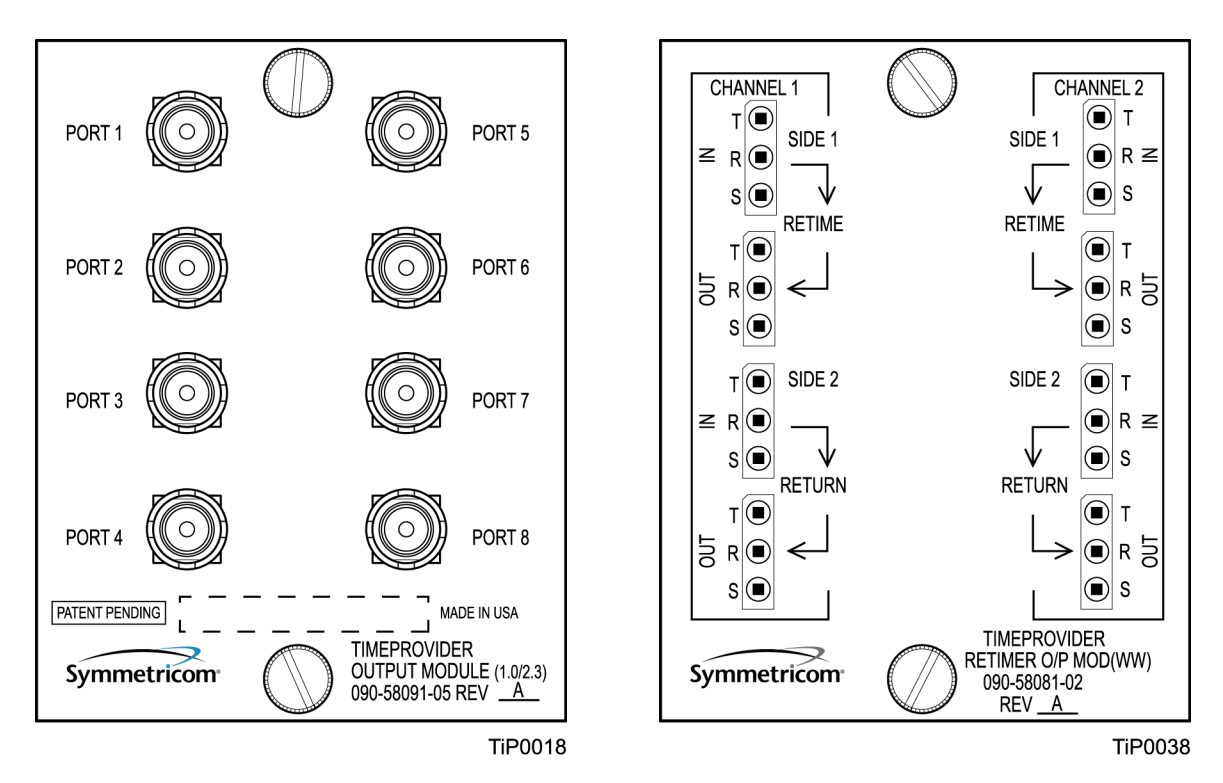

<span id="page-61-0"></span>*Figure 3-14. Metric (Siemens) Output Module and T1 Retimer Wirewrap Output Module*

## **Making Retimer Connections**

The Retimer module (shown in [Figure 3-14\)](#page-61-0) performs reshaping, reamplifying, and retiming on a signal connected to the IN pins on Side 1 (East) and sends that signal to a Network Element (NE) connected to the OUT pins on Side 1. The signal returns from the NE on the IN pins of Side 2, where it is reshaped and reamplified and sent back to the network on the OUT pins of Side 2. [Figure 3-15](#page-62-2) illustrates how to make connections to Channel 1 of the Retimer module. See [Provisioning the Retimer](#page-111-0)  [Module, on page 112](#page-111-0), for the commands to set up the Retiming module.

You can install a Retimer module only in the TimeProvider main shelf in any of the four Output groups (A, B, C, or D). When you install a Retimer module in any Output group in a main shelf, the corresponding group on the Expansion Panel can be user-programmed to any of the output signal types supported by the TimeProvider. For example, if Group A on the main shelf has the T1 Retimer module installed, then Group A on the Expansion Panel could have a 2.048 MHz analog output. When an output group on the main shelf is used for output signals only (no Retimer module is installed), then the corresponding group on the Expansion Panel has the same output signal as on the main shelf. For example, if Group A on the main shelf has 2.048 MHz outputs then Group A on the Expansion Panel also has 2.048 MHz outputs.

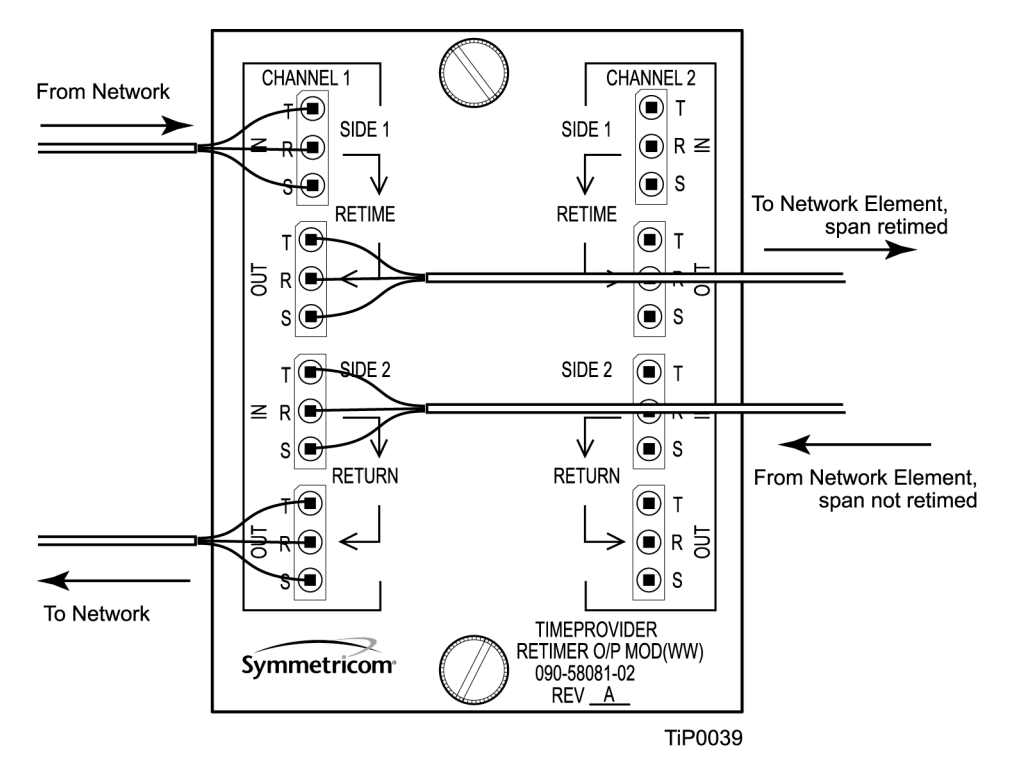

<span id="page-62-2"></span>*Figure 3-15. Making Retimer Connections*

## <span id="page-62-0"></span>**Making Alarm Connections**

To install alarm connections on the Input Module, use a customer-supplied DB-25 connector to build an alarm connection to the TimeProvider. [Table 3-6](#page-62-1) lists the pinout for the DB-25 Alarm connector found on all the Input modules (except the wire wrap version).

| Pin | <b>Description</b>                 |
|-----|------------------------------------|
| 1   | No Connection                      |
| 2   | Minor Normally Closed (NC) Audible |
| 3   | Minor Common Audible               |
| 4   | Minor NC Visual                    |
| 5   | <b>Minor Common Visual</b>         |
| 6   | Major NC Audible                   |
| 7   | Major Common Audible               |
| 8   | Major NC Visual                    |
| 9   | Major Common Visual                |

<span id="page-62-1"></span>*Table 3-6. Alarm Connector Pinout*

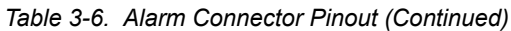

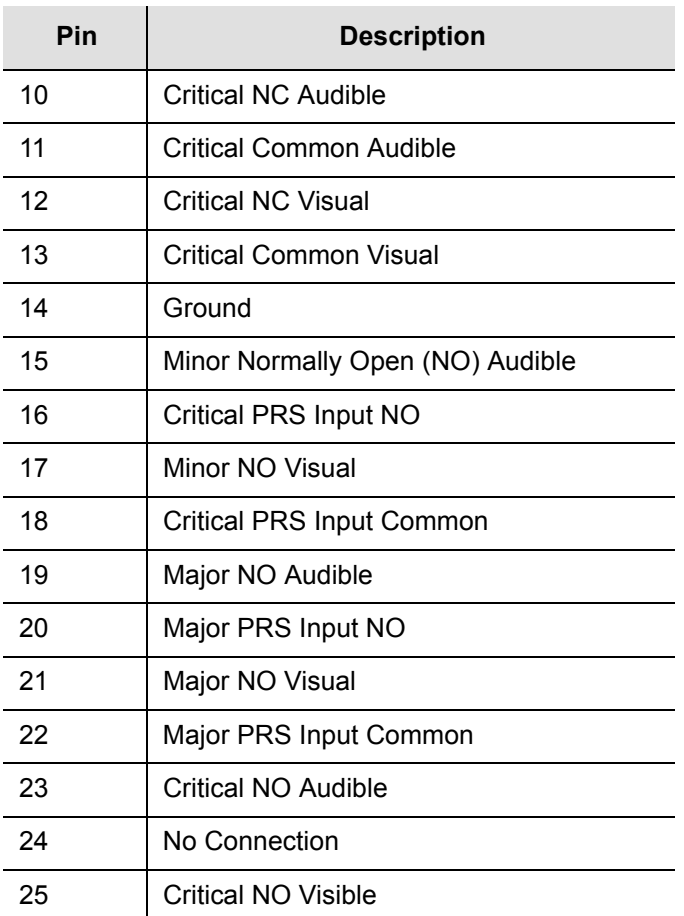

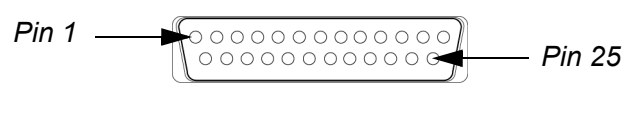

TiP0012

*Figure 3-16. DB-25 Alarm Connector (Front View)*

## **Making GPS Connections**

To connect a GPS signal to the TimeProvider, you must install a GPS antenna and the TimeProvider Interface Unit (TPIU) using the procedure in this section.

#### **Installing the GPS Antenna**

These installation procedures are to be used in support of local company procedures and the Installation Job Specification.

Prior to installing the antenna, the site, antenna location, lightning suppressor location, cable route, and all other details should be planned. Use [Figure 3-17](#page-64-0) as a guide to locating the antenna.

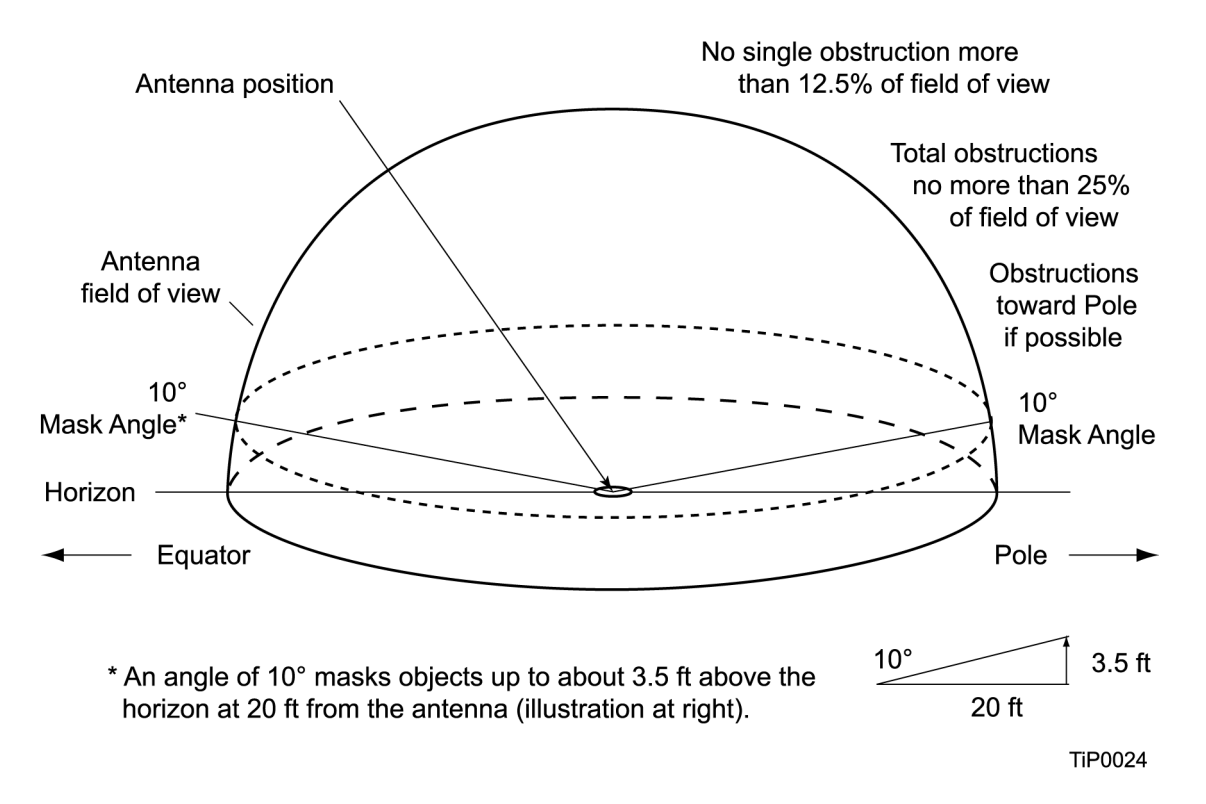

<span id="page-64-0"></span>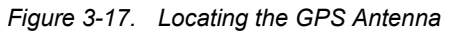

To install the antenna, refer to [Figure 3-18,](#page-65-0) and perform the procedure in this section. Ensure all user-supplied materials are available. The minimum distance between the antenna and the shelf is 20 feet (6 m); the maximum distance between the antenna and the shelf is 1000 feet (304 m).

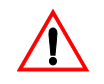

**Warning:** To prevent arcing, ensure that the lightning suppressor is installed away from electrical devices and cabling.

**Note:** Use the following antenna installation instructions as a guideline only. Install the antenna using company-approved techniques, and follow all appropriate local building and electrical codes.

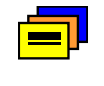

**Recommendation:** The TimeProvider uses an antenna that requires a minimum cable length of 20 feet (6 m) from the antenna to the TPIU. Symmetricom recommends that you adhere to this minimum length requirement to ensure proper antenna operation.

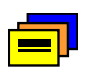

**Recommendation:** Symmetricom recommends that you use one of the following grounding points:

- Valid roof ring ground system.
- Cad weld to building structural steel.
- Central office ground plate within 15 m of antenna cable entrance into building.

Order two cables, or a single cable run can be made from the antenna to the TimeProvider shelf. The cable can then be cut at the lightning suppressor location, and TNC connectors attached to the cut ends of the cable. The "xx" in the part number indicates the cable length.

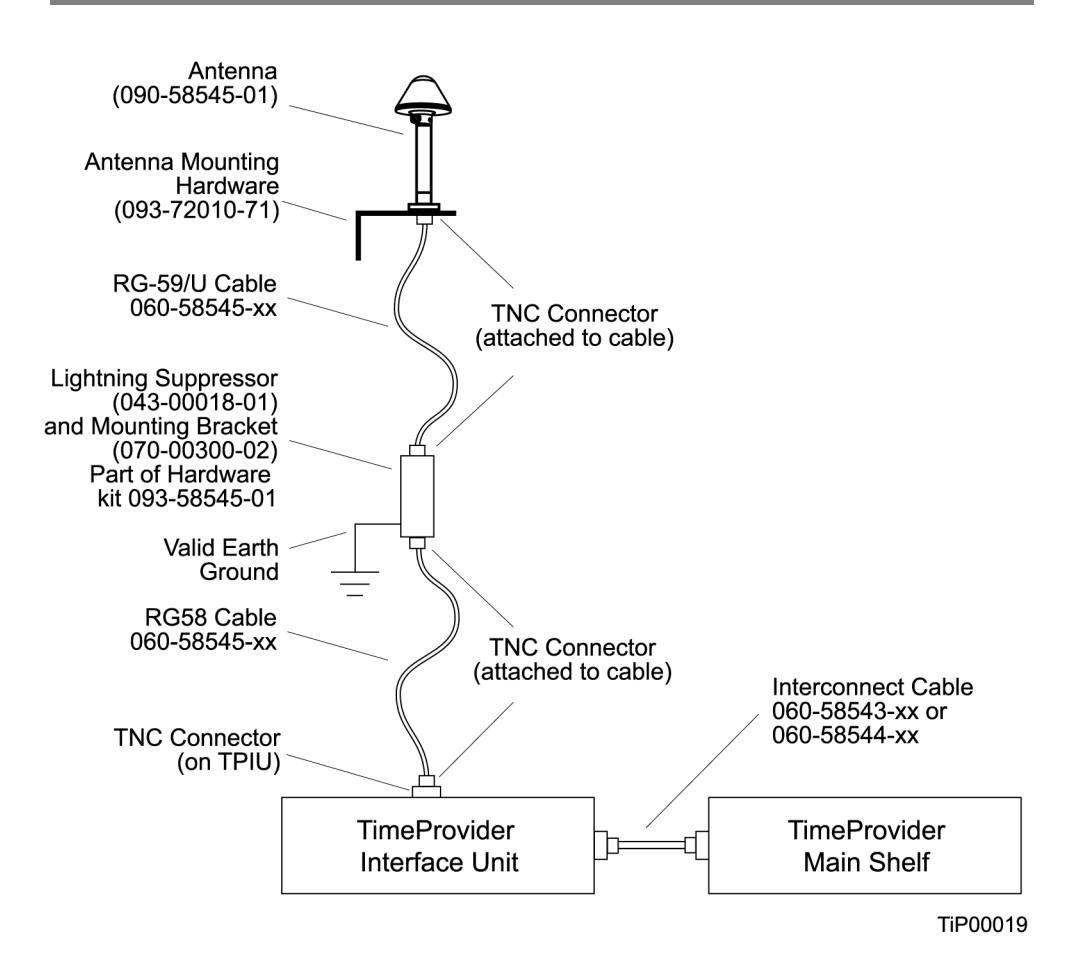

<span id="page-65-0"></span>*Figure 3-18. Antenna-to-Shelf Cabling*

To install the antenna:

- 1. Attach the antenna mounting bracket to a 1-inch (2.5 cm) diameter pipe or wood post.
	- If you are mounting the bracket to a pipe, assemble as shown in [Figure 3-19](#page-66-0). Slide the two V-bolts over the pipe, and through the mounting bracket slots; then place the provided four washers and four nuts over the V-bolts, against the mounting bracket. Leave the V-bolts loose enough to allow for final adjustments.

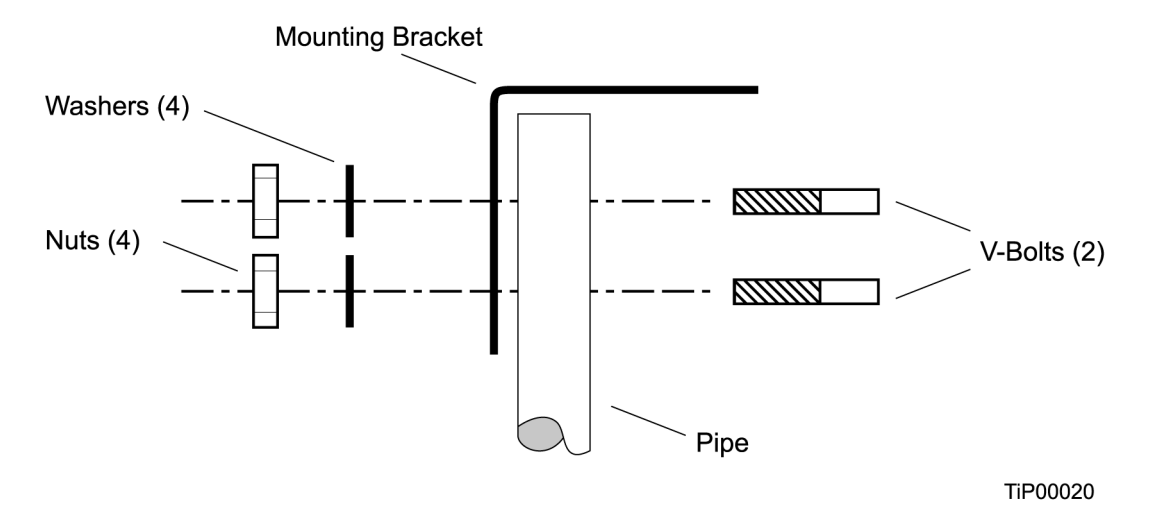

<span id="page-66-0"></span>*Figure 3-19. Installing the Antenna Bracket on a Pipe*

– If you are mounting the bracket to a wood post, assemble as shown in [Figure 3-20](#page-66-1). Install the provided two self-tapping screws in two diagonally positioned mounting bracket slots, and attach to the post.

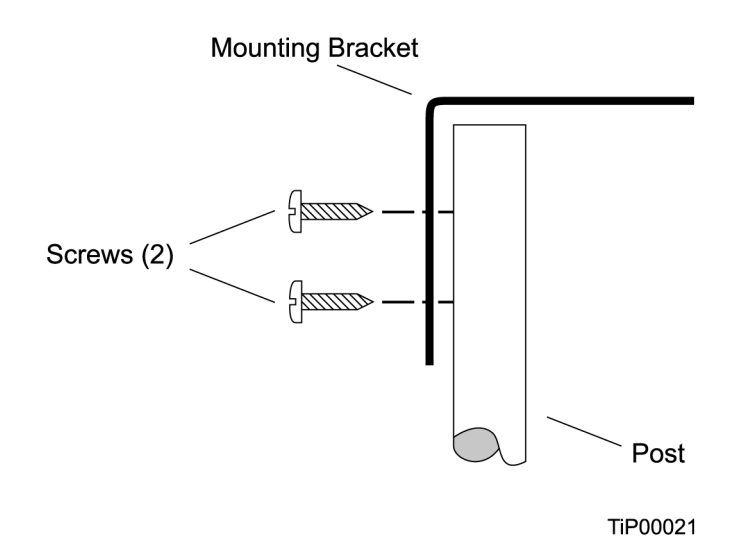

<span id="page-66-1"></span>*Figure 3-20. Installing the Antenna Bracket on a Post*

Mount the antenna and mast assembly to the "L" bracket.

- 2. Connect the mast to the flange using PVC glue.
- 3. Feed an RG58 (060-58545-xx) cable through the bottom of the mast as illustrated. See [Table 2-4](#page-44-1) for specific cable lengths.
- 4. Connect the cable to the antenna "pigtail" and pull the cable back through the mast.
- 5. Mount the antenna to the mast using the supplied shims.
- 6. Mount the antenna and mast assembly to the "L" bracket using the supplied nuts, bolts, and washers, as shown in [Figure 3-21](#page-67-0).

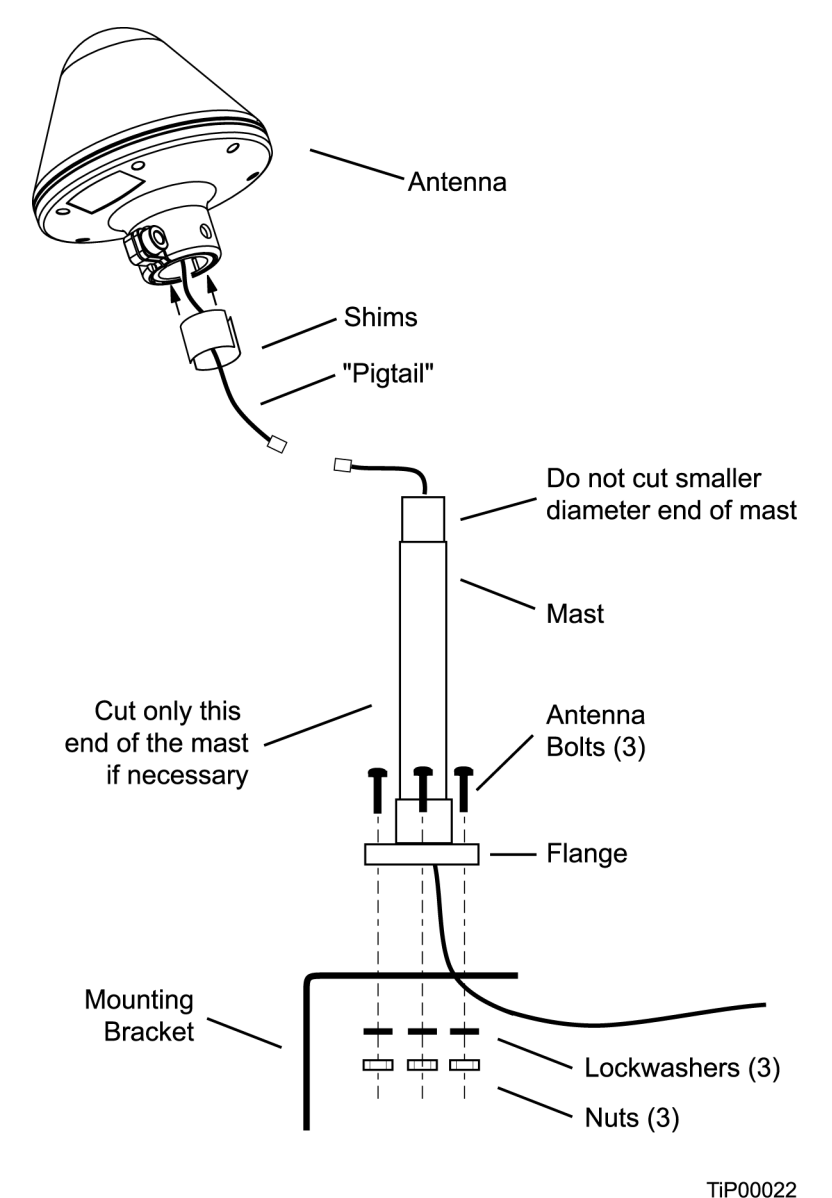

<span id="page-67-0"></span>*Figure 3-21. Attaching the Antenna to the Bracket*

- 7. Using a plumb line or bubble level, ensure the antenna is within 5° of vertical (perpendicular to the horizon), and tighten the mounting bracket bolts.
- 8. Bolt the lightning suppressor mounting plate to a flange that is attached to a valid earth ground. The roof ring ground system, a Central Office grounding plate, and building structural steel are examples of valid earth ground points. If the mounting plate cannot be bolted to a valid earth ground, bolt the mounting plate to a point within 15 feet (4.6 m) of the chosen valid earth ground. If the mounting plate is to be installed in a nonmetallic junction box, perform the installation and bolt the assembly near the chosen valid earth ground.

**Note:** A junction box must have inside dimensions of 7 cm by 7 cm by 4 cm to hold the mounting plate and attached components.

9. Assemble the lightning suppressor as shown in [Figure 3-22.](#page-68-0)

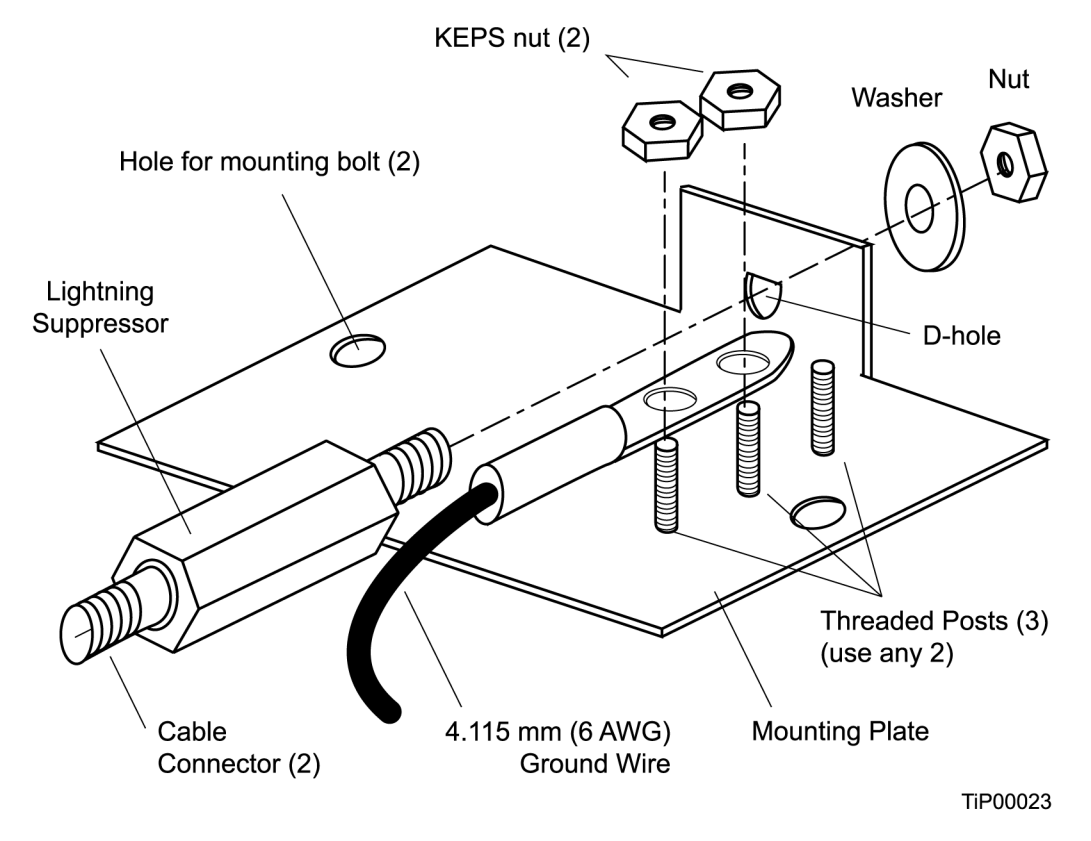

<span id="page-68-0"></span>*Figure 3-22. Assembling the Lightning Suppressor*

10.Install 1.5 inch (3.8 cm) nonmetallic conduit from the antenna to the lightning suppressor, and from the lightning suppressor to the cable entrance into the building.

- 11.Install a user-supplied bracket, preferably non-metallic, to support the vertical section of conduit to the antenna.
- 12.Route the antenna cable through the conduit, and connect the cable to the lightning suppressor. See [Table 2-4](#page-44-1) for specific cable lengths.
- 13.If the lightning suppressor is not mounted directly to a valid earth ground, crimp a length of 4.115 mm (6 AWG) ground cable to the two-hole terminal, slide the terminal over two of the three threaded posts on the lightning suppressor mounting plate, and attach the terminal to the mounting plate with two KEPS nuts. Use the two posts that allow the least bending of the cable.
- 14.Connect an RG58 (060-58545-xx) cable between the lightning suppressor and the TPIU. See [Table 2-4](#page-44-1) for specific cable lengths.
- 15.Install fire-stopping material in all holes opened in the roof and/or walls during this procedure.
- 16.Check all connections for tightness to prevent arcing and intermittent operation.
- 17.Coat all exposed connectors with an electrically conductive antioxidant compound (e.g. Kopr-Shield spray).

#### **Installing the TPIU**

You mount the TPIU on a rack near the TimeProvider main shelf. Symmetricom supplies the connecting cable (060-58543-xx or 060-58544-xx) in several lengths, as listed in [Table 2-4](#page-44-1). The Integrated GPS Antenna kit (990-58545-01 or 990-58545-02). Mount the TPIU to the rear rails of the rack using the provided rack ears. Install the TPIU so that the front panel is on the same side as the Output modules. [Figure 3-23](#page-70-0) and [Figure 3-24](#page-70-1) illustrate alternate mounting schemes.

To connect the TPIU to the shelf, attach the DB15 interconnect cable (060-58543-03 or 060-58544-03) to the connector labeled "GPS" on the TimeProvider shelf. This connector is on the front panel of the Model 1000 and on the rear panel of the Model 1100. Connect the other end of the cable to the DB15 connector on the TPIU.

To use the GPS signal, set the TimeProvider to the PRR mode, as described in [Provisioning the IOC, on page 96,](#page-95-0) or enable the GPS input when in SSU mode.

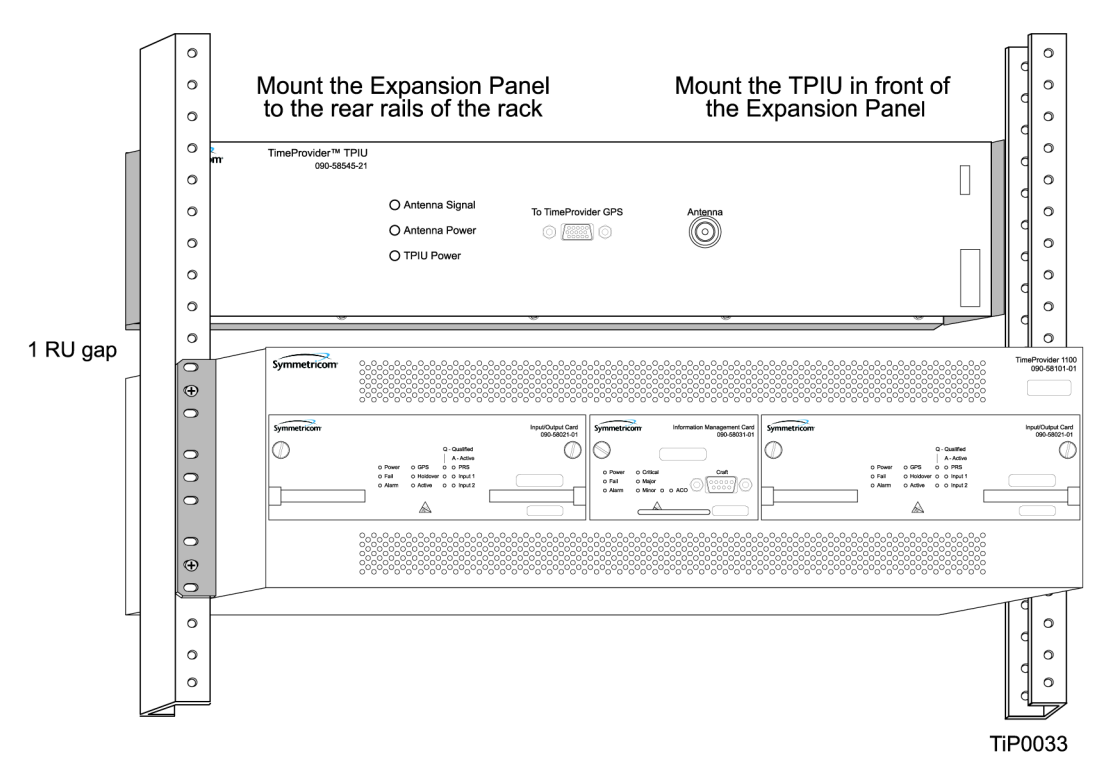

<span id="page-70-0"></span>*Figure 3-23. Mounting the TPIU and Expansion Panel on the Same Rack Ears*

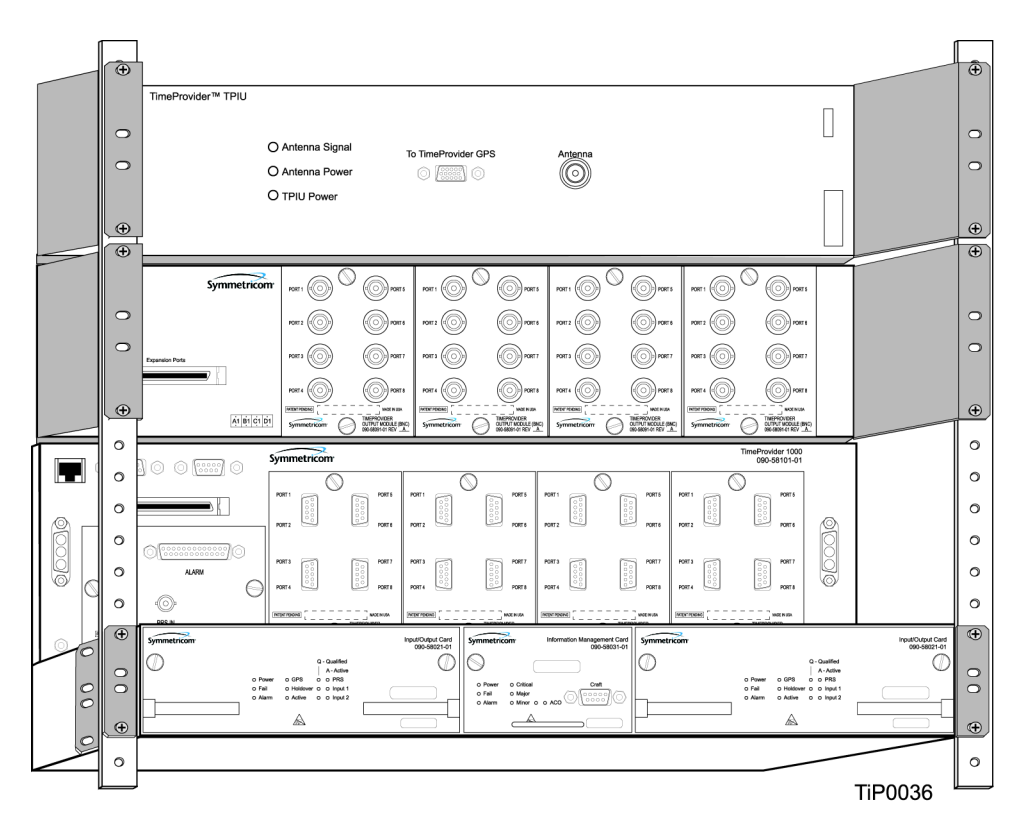

<span id="page-70-1"></span>*Figure 3-24. Mounting the TPIU with a Model 1000 ETSI-Style Shelf*

## **Making Communications Connections**

The Time Provider has one Ethernet and two serial ports available. The Ethernet connector is on the front panel of the Front Access shelf and on the rear panel of the Rear Access shelf; the local Craft serial port is on the faceplate of the IMC, and the Remote port is on the shelf.

The local Craft serial port is used for control and monitoring of the unit, and is configured as a DCE device. The Remote port can be used for remote dial-in connection to the unit, and is configured as a DTE device.

#### **Connecting to the Local Craft and Remote Serial Ports**

To connect a device to the local Craft or the Remote serial port, perform the following steps:

- 1. Connect a 9-pin serial cable to the desired port.
- 2. Connect the other end of the cable to the serial port of the PC or terminal device. Use the procedure described in [Starting the TimeProvider for the First Time, on](#page-81-0)  [page 82,](#page-81-0) to connect to the TimeProvider.

The default settings for the local Craft serial port are DCE, 9600 Baud, 8 bits, no parity, 1 stop bit, echo on, and handshaking disabled. [Table 3-7](#page-71-0) lists the signal connections for the serial ports.

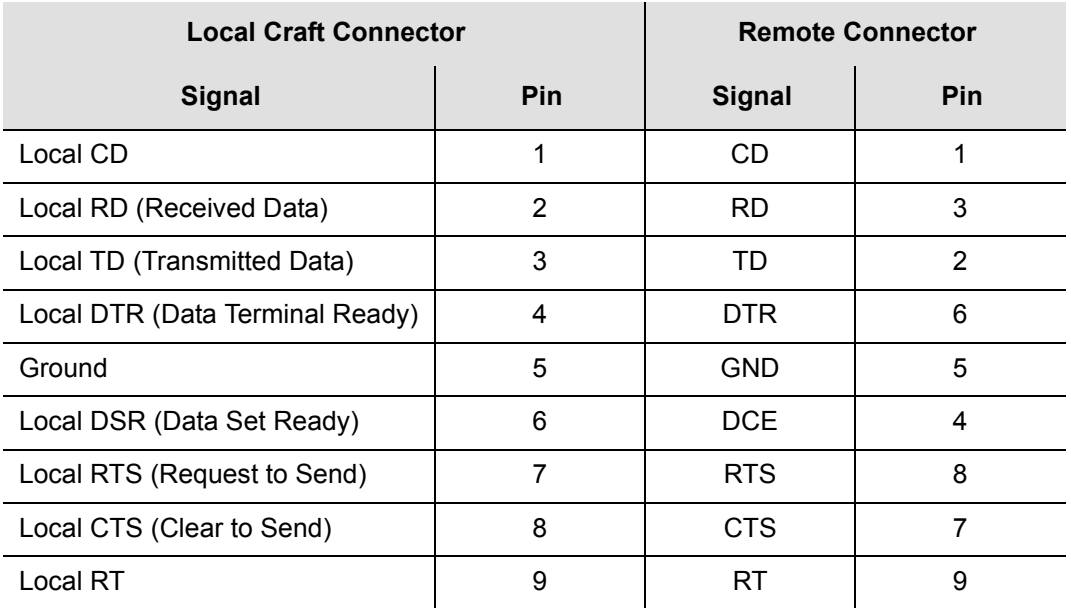

<span id="page-71-0"></span>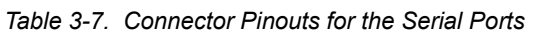

The default settings for the Remote serial port are DTE, 9600 Baud, 8 bits, 1 stop bit, no parity (also known as 8-1-N), echo on, and handshaking disabled. The local port settings revert to factory default values when you reset the IMC.
# **Changing Communications Settings**

To change the communication settings for the local or remote serial ports:

- 1. Connect a PC or laptop with terminal emulation software, such as Windows<sup>®</sup> Hilgraeve HyperTerminal<sup>©</sup> or ProComm Plus<sup>™</sup> to the port and log in. For a complete description of this procedure, see [Setting Communications](#page-85-0)  [Parameters, on page 86](#page-85-0).
- 2. Use the ED-EQPT command to change the communications settings for the port as required. See [Setting Communications Parameters, on page 86,](#page-85-0) and also refer to the *TimeProvider TL1 Reference Guide* for a description of TL1 commands.

# **Installing Connections to the Ethernet Port**

You can connect a PC or terminal to the TimeProvider using the LAN connector for local monitoring or control, or you can connect the TimeProvider to a network for monitoring and control from a remote site.

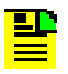

**Note:** The TimeProvider can be controlled through a TCP/IP network connection, but before you can use it, you must configure the Ethernet settings using a serial connection. Refer to [Setting Ethernet Parameters, on page 88.](#page-87-0)

# **Direct Ethernet Connection**

You use a direct Ethernet connection when a service technician is on-site. You must configure the Ethernet settings using TL1 commands over a serial connection before you can use the Ethernet connection. Use the direct connection to troubleshoot a LAN connection.

To connect the TimeProvider to a PC or terminal, perform the following steps:

- 1. Connect an RJ-45 Ethernet cable to the LAN connector on the shelf.
- 2. Connect the other end of the cable to the PC or terminal.
- 3. Start a terminal emulation program such as HyperTerminal or ProComm Plus. Configure the program for a telnet session and enter the IP address of the TimeProvider. Use Port 5000 to connect.
- 4. Type ; (semicolon). If the TimeProvider responds with a Deny response, you have established communications. If you do not receive the Deny response, check the connections, the cable, and the program settings.

### **Network Connection**

You can use a network connection for routine monitoring and control of the TimeProvider from a remote site. Perform the following steps to connect the TimeProvider to a network.

- 1. Connect one end of an RJ45 cable to the LAN outlet. Connect the other end of the cable to the LAN connector on the TimeProvider.
- 2. To connect the PC or laptop to the LAN, connect one end of the RJ-45 cable to the Ethernet port of the PC or laptop. Connect the other end of the cable to the LAN outlet.
- 3. Use a remote monitoring software application such as SynCraft or TimePictra to connect to and monitor the TimeProvider. See [Appendix B, CRAFT Software](#page-204-0)  [Reference](#page-204-0), for more information on installing and using SynCraft.

[Table 3-8](#page-73-0) lists the Ethernet communications port signal connections.

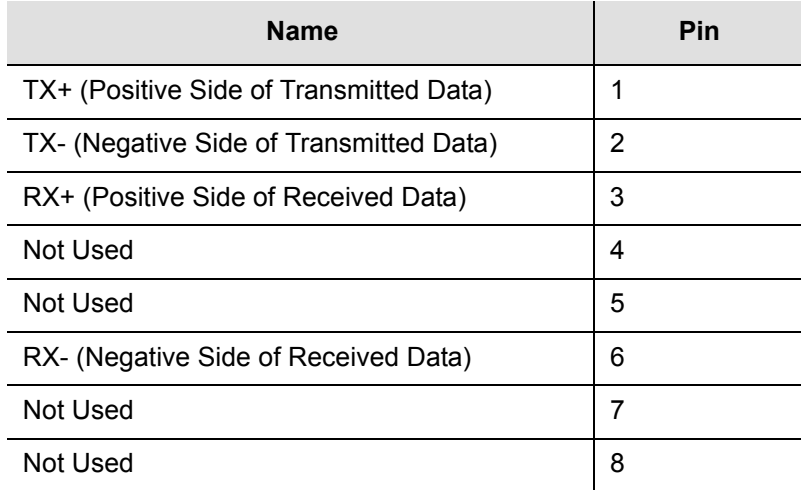

<span id="page-73-0"></span>*Table 3-8. Ethernet Communications Port Signal Connections*

# **Installation Check List**

To verify that the installation of the TimeProvider is complete, perform the following checks and procedures in [Table 3-9](#page-74-0).

<span id="page-74-0"></span>*Table 3-9. Installation Completeness Checklist*

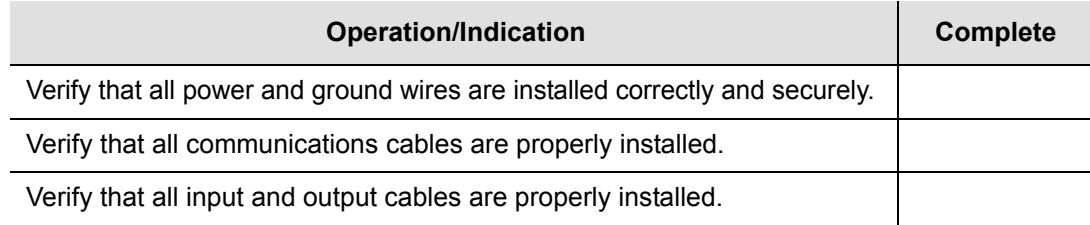

# **Powering Up the Shelf**

There is no power switch on the TimeProvider. When you apply power to the unit, it enters the warm-up state. See [Starting the TimeProvider for the First Time, on page](#page-81-0)  [82](#page-81-0), for more information on powering up the shelf.

# **Working With Cards**

This section describes how to install, remove, and handle the cards associated with the TimeProvider.

# **Properly Handling Cards**

When handling any of the cards, observe the following precautions:

- 1. Use proper static control precautions when handling cards! Protect the equipment against ESD (electrostatic discharge) by using a grounded protective wrist strap and normal equipment grounding.
- 2. Avoid touching component leads and edge connectors.
- 3. Avoid placing the card on an ungrounded surface.
- 4. Avoid allowing the card to come in contact with insulated surfaces.

# **Inserting Cards**

This procedure is common for all cards.

▙▙

**Note:** Cards can be removed and inserted while system power is supplied without damaging modules; however, system performance may be affected.

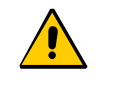

**Caution:** For continued EMC compliance, replace all deformed module gaskets with the same type. Clean gaskets and mating surfaces. Secure all cards with captive screws.

To insert a card into the shelf:

- 1. Align the card edges within the guides of the selected slot.
- 2. Slide the card into the chassis and press firmly until it seats fully into its backplane edge connector.
- 3. Tighten the captive screws located on each side of the panel.

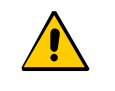

**Caution:** To avoid possible damage or intermittent failures, ensure that you have completely inserted the card into the chassis and that you have securely tightened the captive screws.

# **Removing Cards**

To remove an IOC, lift the tabs on the front panel and slide it out of the shelf. Be sure to place the card on a static-free surface.

To remove the IMC, Input, or Output modules, loosen and then pull out on the captive screws.

# **Firmware Features**

[Table 3-10](#page-76-0) describes the features provided in recent releases of the operating firmware for the IOC and IMC.

| <b>IMC Release</b> | <b>IOC Release</b> | <b>Features Added</b>                                                                                                    |
|--------------------|--------------------|----------------------------------------------------------------------------------------------------|
| 1.01.04            | 1.01.02            | $E1/T1/2.048$ MHz signals<br>$\blacksquare$<br>Quartz IOC<br>$\blacksquare$<br><b>SSMs</b><br>п                                                   |
| 1.02.01            | 1.02.12            | <b>GPS</b><br>-<br>Rubidium IOC<br>$\blacksquare$<br>Japanese input/output signals<br>$\blacksquare$<br>Composite Clock signals<br>$\blacksquare$ |
| 1.03.03            | 1.03.04            | T1 Retimer<br>$\blacksquare$<br>Input/output port labeling<br>■<br>Enhanced event log management<br>$\blacksquare$                                |

<span id="page-76-0"></span>*Table 3-10. Firmware Feature Matrix*

Each higher firmware revision includes support of the features from prior releases.

Chapter 3 Installing the TimeProvider **Firmware Features**

# **Chapter 4 Provisioning the TimeProvider**

This chapter describes the procedures for provisioning the TimeProvider and the available Expansion Panel. Use the procedures in this chapter after you have installed the TimeProvider (see [Chapter 3, Installing the TimeProvider\)](#page-46-0).

For detailed information on the syntax and format for each available TL1 command, refer to the *TimeProvider TL1 Reference Guide*, part number 097-58001-01.

# **In This Chapter**

- **[TL1 Overview](#page-79-0)**
- [Starting the TimeProvider for the First Time](#page-81-1)
- [Setting Communications Parameters](#page-85-1)
- **[Defining the Security Parameters](#page-89-0)**
- **[Managing the User List](#page-89-1)**
- **[Provisioning the IOC](#page-95-0)**
- **[Provisioning the Input Reference](#page-98-0)**
- **[Provisioning the Outputs](#page-110-0)**
- **[Provisioning Alarms](#page-113-0)**
- [System Commands](#page-127-0)
- [Saving Provisioning Data](#page-130-0)

# <span id="page-79-0"></span>**TL1 Overview**

The TimeProvider uses the TL1 syntax; this chapter and the *TimeProvider TL1 Reference Guide* describes command lines and responses. For a complete description of the TL1 syntax, refer to Telcordia (Bellcore) Technical Reference TR-NWT-00831 and TR-NWT-00833.

# **TL1 Command Structure**

The TL1 commands you issue to the TimeProvider use the following structure:

```
verb-modifier:|tid|:|aid|:[<ctag>]::|<keyword>|=<value||;
```
where:

- : (colon) is a block separator
- , (comma) is a parameter field separator
- ; (semicolon) is the terminating character for commands and responses

[] (square brackets) indicate optional parameters

Adjacent colons indicate unused fields. If an unused field is the last parameter in the list, for example the general block or the parameter block, you can omit the colon and simply type the semicolon.

If you enter a space in the command string, the TimeProvider ignores it.

TL1 commands are not case-sensitive.

[Table 4-1](#page-79-1) describes the syntax used in this manual.

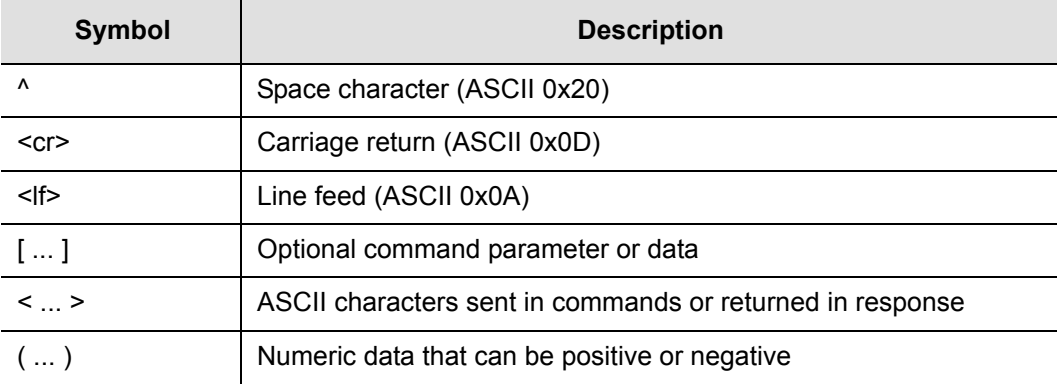

<span id="page-79-1"></span>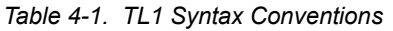

# **TL1 Response Format**

## **Normal Response**

For each TL1 command described in this chapter there is a normal response, an in-process response, or an error response. The TimeProvider response is always upper-case. The format of a normal response is:

```
<cr><lf><lf>^^^sid^date^time<cr><lf>
M ^ctag^COMPLD<cr><lf>
;
```
The time and date is in the Telcordia GR-833 format. A sample normal response is:

```
TIMEPROVIDER 03-08-28 11:23:54
M 1 COMPLD
;
```
## **In-Process Response**

The TimeProvider sends an in-process response only if it cannot respond to the command within two seconds. The response terminates with a less-than character (<) with no semicolon until after the TimeProvider sends the requested output response message. The format of the in-process message is:

```
<cr><lf><lf>
^^^sid^date^time<cr><lf>
IP^ctag<cr><lf>
\lt
```
A sample in-process response is:

```
TIMEPROVIDER 03-08-28 11:24:15
TP^2\lt
```
## **Error Response**

If you mis-type a command or issue an invalid command, the TimeProvider sends an error message. The format of the error response is:

```
<cr><lf><lf>
^^^sid^date^time<cr><lf>
M ^ctag^DENY<cr><lf>
^^^<errcde><cr><lf>
;
```
A sample error message is shown below:

```
TIMEPROVIDER 08-28-03 11:32:12
M 3 DENY
   ICNV
;
```
The TL1 command may generate an event message specific to the command. This event message accompanies the command description in this chapter.

# **Autonomous Messages**

In addition to the TL1 response messages described in the above sections, the TimeProvider returns Autonomous Messages to report alarms, configuration changes, or condition changes. Frequently, an Autonomous Message is returned at approximately the same time as the TL1 response message that is associated with a command, because the command happens to change the unit's state. Autonomous Messages are not directly correlated with commands, and therefore they do not contain a correlation tag (ctag).

The TimeProvider can generate an Autonomous Message at any time, whether to report that a user-initiated change has occurred, to report that an active alarm condition exists, or to report that an alarm has been cleared. The format of the Autonomous message is as follows; note that the text REPT identifies the response as a Autonomous Message.

```
<cr><lf><lf>
  sid date time <cr><lf>
almcde atag REPT reptype aidtype<cr><lf>
 aid,aditype:ntfcncde,condtype,srveff,ocrdat,ocrtim:condscr
"<cr><lf>
;
```
Refer to the *TimeProvider TL1 Reference Guide* for more information on Autonomous Messages.

# <span id="page-81-1"></span><span id="page-81-0"></span>**Starting the TimeProvider for the First Time**

The TimeProvider is delivered with a copy of SynCraft, Symmetricom's network management application. Before you can use SynCraft or other network management software, you *must* provision the following parameters, as described in this section and in [Setting Communications Parameters, on page 86](#page-85-1):

- Security-level user
- Source ID (sid)
- Date and time
- Serial communications parameters
- **Ethernet parameters**

[Appendix B, CRAFT Software Reference,](#page-204-0) provides procedures and instructions to get started using the SynCraft application.

# **Powering Up the TimeProvider**

To power up the TimeProvider, perform one of the following tasks, as appropriate:

- Connect the power leads from the power supply (see Making Power [Connections, on page 54](#page-53-0))
- $\blacksquare$  Install the fuse in the fuse panel
- **Turn on the power supply**

# **LED Indications on Power-up**

The LEDs on the IMC, IOC, and TPIU (if present) illuminate in the following sequence:

The LEDs on the TPIU remain off until the Master shelf has completed its power-on testing and the GPS input has been enabled. The TPIU and Antenna Power LEDs light green and the Antenna Signal LED lights red. When the Master shelf completes its power-on testing, the Antenna Signal LED lights green, indicating that the TPIU is receiving a valid signal from the antenna.

# **Logging In for the First Time**

To log in to the TimeProvider for the first time:

- 1. Connect a straight-through serial cable to the local Craft port. Connect the other end of the cable to a computer.
- 2. Start a terminal emulation program such as HyperTerminal or ProComm Plus. Configure the program for 9600 baud, 8 data bits, No parity, and 1 stop bit.
- 3. Type ; (semicolon). If the TimeProvider responds with a Deny response, you have established communications. If you do not receive the Deny response, check the connections, the cable, and the program settings.

# <span id="page-82-0"></span>**Defining a User at the Security Access Level**

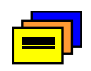

**Recommendation:** To avoid a possible service call to unlock the TimeProvider, Symmetricom recommends that you enable the security feature by defining a user at the Security access level.

## **TimeProvider Access Levels**

The security measures built into the TimeProvider are based on a list of users authorized to access the unit. Each user has their own password and is assigned to one of the following access levels: NONE, USER, ADMIN, or SECURITY. Users can issue the TL1 commands available at their access level. [Managing the User List, on](#page-89-1)  [page 90,](#page-89-1) describes how to manage the user list.

If you do not define a Security-level user, the security features are not enabled and an unauthorized user could gain access to the TimeProvider and compromise the security of your network.

If you define a user at a level other than Security *before* you define a Security-level user, you cannot execute Security-level commands. You will need to contact Symmetricom Global Services to correct this problem.

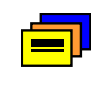

**Recommendation:** Symmetricom recommends that you record and store the Security-level user's name and password in a secure location.

# **Adding a User at the Security Access Level**

To define a user at the Security access level, issue the following TL1 command:

## *Sample Command*

ENT-USER-SECU::DEPTHEAD:TS1000::"TP01!",SECURITY;

This sample command creates a user with the name DEPTHEAD and a password of TP01!; this user is at the Security access level. See [Adding a User, on page 92,](#page-91-0) for more information on the ENT-USER-SECU command.

## *Autonomous Message*

```
TP-SSU 03-05-15 09:59:09
A 1166 REPT EVT
   "IMC:NA,USRADD,NSA,03-05-15,09-59-09:\"USER HAS BEEN 
ADDED\""
;
```
# **Logging In**

You can now log in using the ACT-USER command and the new user name and password to continue with the provisioning process.

## *Sample Command*

```
ACT-USER::DEPTHEAD:TS1000::TP01!;
```
#### *Normal Response*

```
TP-SSU 03-05-15 09:59:15
M TS1000 COMPLD
;
```
Users with the Security access level can issue any of the TL1 commands described in this chapter and in the *TimeProvider TL1 Reference Guide*.

# **Setting the Source ID <sid>**

Use the SET-SID command to set the name of the TimeProvider. This name appears in normal and error response messages sent by the unit.

SET-SID:[<tid>]::[<ctag>]::<keyword>=<value>;

This command has a default access level of ADMIN.

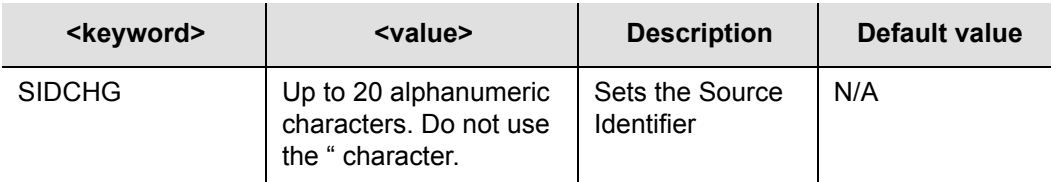

### *Sample Command*

SET-SID:::TS1000::SIDCHG=TP-SSU;

This sample command sets the <sid> to TP-SSU. All response messages are identified by this name. Symmetricom recommends that you use unique names for each TimeProvider in the network. Record the name you chose for the TimeProvider in [Table 4-3.](#page-130-1)

If you include the character in the <value>, then the TimeProvider returns the SID in quote marks.

#### *Autonomous Message*

```
TP-SSU 03-05-15,10:02:03
A 1167 REPT EVT
  "IMC,EQPT:NA,SIDCHG,NSA,03-05-15,10-02-03:\"SYSTEM'S 
SOURCE ID HAS CHANGED, TP-SSU\""
;
```
# **Setting the Date and Time**

Use the following TL1 command to set the date and time in the IMC.

ED-DAT:[<tid>]:[<aid>]:[<ctag>]::<keyword>=<value>;

This command has a default access level of ADMIN.

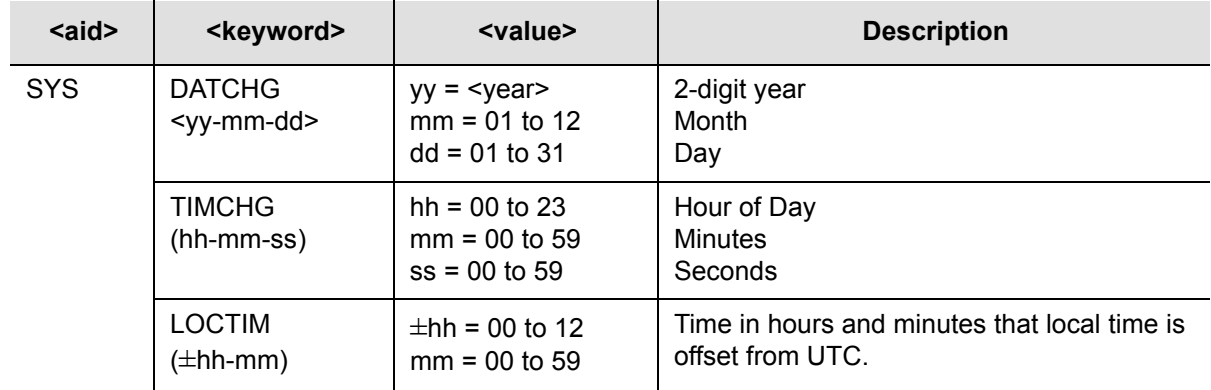

### *Sample Command*

ED-DAT::SYS:TS1000::DATCHG=03-10-24;

```
TP-SSU 03-10-24 10:08:28
A 1168 REPT EVT
   SYS,EQPT:NA,DATCHG,NSA,03-10-24,10-08-28:\"SYSTEM DATE 
HAS CHANGED, 2003-10-24\""
;
```
# <span id="page-85-1"></span><span id="page-85-0"></span>**Setting Communications Parameters**

If you want to change the communications parameter values, use the ED-EQPT command. The following sections describe the commands for performing each individual task. For detailed information on the ED-EQPT command, see the *TimeProvider TL1 Reference Guide*. Record the values you provision in [Table 4-3.](#page-130-1)

# **Setting RS-232 Parameters**

This section describes how to set the baud rate, the handshaking mode, and echo modes on the local and remote ports.

### **Setting the Baud Rate**

Use the ED-EQPT command to provision the baud rate on the Local or Remote port.

ED-EQPT:[<tid>]:<aid>:[<ctag>]::<keyword>=<value>;

This command has a default access level of ADMIN.

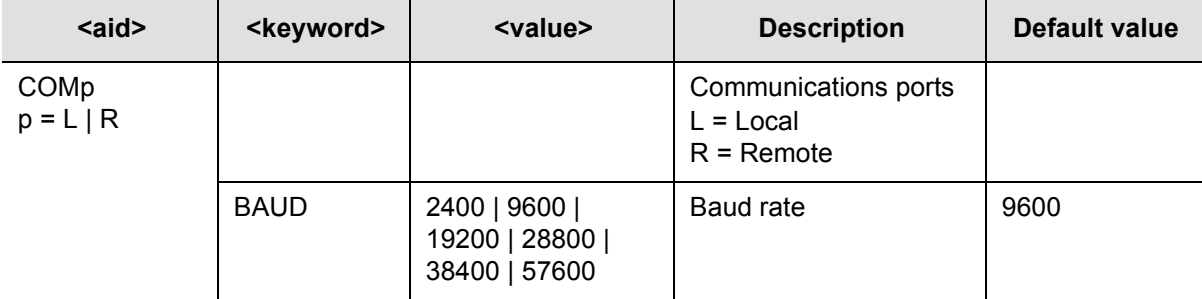

## *Sample Command*

ED-EQPT::COML:TS1000::BAUD=9600;

This command sets the local Craft communications port to 9600 baud.

## *Normal Response*

```
TIMEPROVIDER 03-10-24 10:10:25
M TS1000 COMPLD
;
```
## **Setting the Handshaking (Flow) Mode**

Use the ED-EQPT command to provision the handshaking mode on the local Craft or Remote port to None, Hardware, Software, or Hardware/Software.

ED-EQPT:[<tid>]:<aid>:[<ctag>]::<keyword>=<value>;

This command has a default access level of ADMIN.

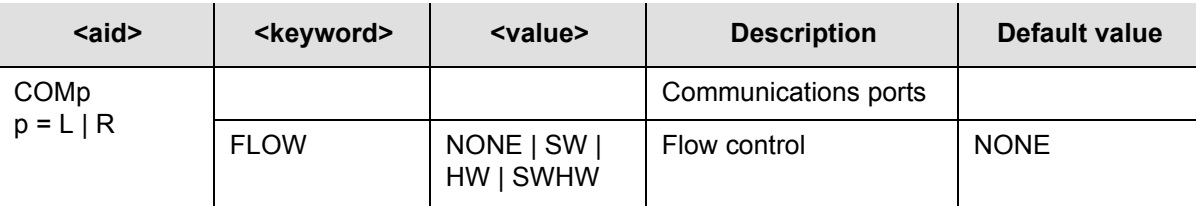

## *Sample Command*

ED-EQPT::COML:TS1000::FLOW=HW;

### *Normal Response*

TIMEPROVIDER 03-10-24 10:12:33 M TS1000 COMPLD ;

## **Setting the Echo Mode**

Use the ED-EQPT command to provision the echo mode on the local Craft or Remote port to On or Off. When set to ENABLE, characters you type at the keyboard also appear on the monitor. If one keystroke generates two characters on the monitor, set this parameter to DISABLE.

You can also use this command to echo the <tid> in the response from the **TimeProvider** 

ED-EQPT:[<tid>]:<aid>:[<ctag>]::<keyword>[=<value>];

This command has a default access level of ADMIN.

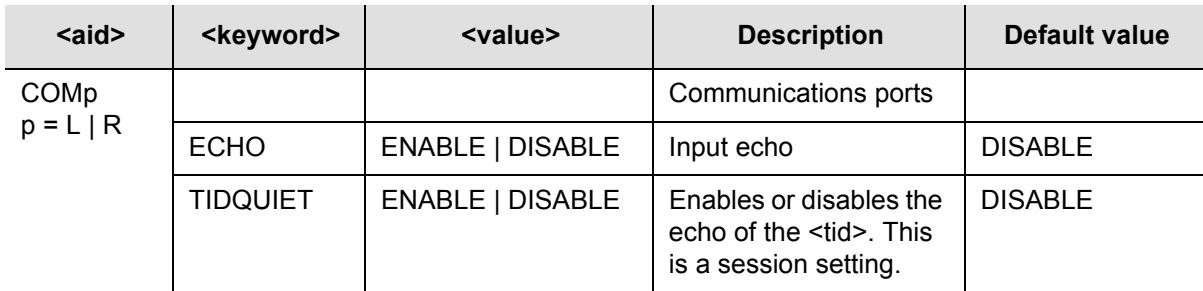

#### *Sample Command*

ED-EQPT::COML:TS1000::ECHO=ENABLE;

### *Normal Response*

```
TIMEPROVIDER 03-10-24 10:15:04
M TS1000 COMPLD
;
```
# <span id="page-87-0"></span>**Setting Ethernet Parameters**

Before you can begin using the Ethernet port, you *must* provision the addresses using the local Craft or Remote serial port.

If you are not planning to use the Ethernet port, you do not have to provision the parameters in this section.

### **Setting the IP Addresses**

Use the ED-EQPT command to provision the following IP addresses for the TimeProvider:

- **IF Gate address**
- **P** address
- **IP Subnet address**

You can also use this command to echo the <tid> in the response from the TimeProvider.

ED-EQPT:[<tid>]:<aid>:[<ctag>]::<keyword>=<value>;

This command has a default access level of ADMIN.

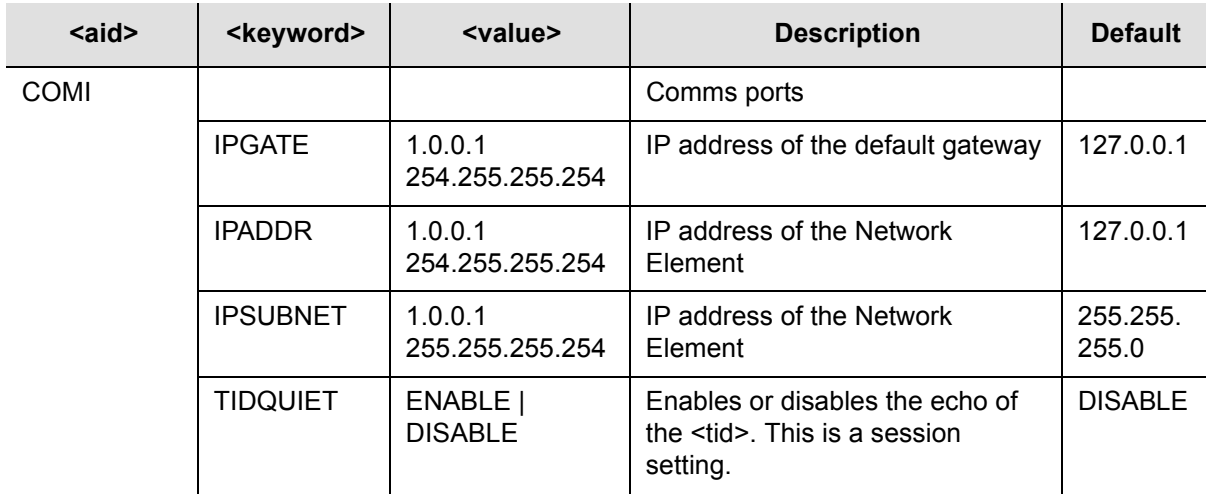

# *Sample Command*

ED-EQPT::COMI:TS1000::IPGATE=127.0.0.1;

This command sets the IP Gate address to 127.0.0.1. Use an appropriate gateway address for your network, and record the address in [Table 4-3.](#page-130-1)

```
TP-SSU 03-10-24 10:15:04
A 1169 REPT EVT
   "COMI:NA,IPGATE,NSA,03-10-24 10-15-04:\"IP GATE ADDRESS 
HAS CHANGED\""
;
```
# **Checking Communication Links**

Two commands allow you to check the communication links from a computer or network to the TimeProvider: PING and RTRV-HDR.

### **Ping**

Use the PING command to check an Ethernet connection to the TimeProvider.

```
PING:[<tid>]::[<ctag>]::<ipaddr>;
```
This command has a default access level of USER.

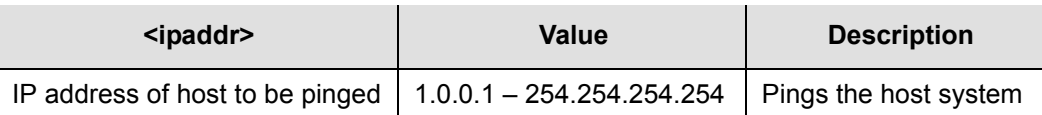

### *Sample Command*

PING:::TS1000::192.168.12.10;

#### *Normal Response*

```
TP-SSU 03-05-15 09:59:09
M TS1000 COMPLD
"Host 192.168.12.10 is alive. Roundtrip time was 165 ms"
;
```
#### **Retrieve Header**

Use the RTRV-HDR command to display the response header, which includes the system identification <sid>, date, and time. You can also use this command to verify that the communication link to the TimeProvider is working properly.

This command has a default access level of NONE.

#### *Sample Command*

```
RTRV-HDR:::TS1000;
Normal Response
   TP-SSU 03-05-15 09:59:25
M TS1000 COMPLD
;
```
# <span id="page-89-0"></span>**Defining the Security Parameters**

The TimeProvider supports users at the following four access levels:

- **None** Anyone with access to a serial or Ethernet port on the TimeProvider can issue commands set to this access level. If no Security-level users are defined, then anyone connected to the TimeProvider can issue every command available
- **User** Users entered into the user list at the User level can issue commands set at the User access level
- **Admin** Users entered into the user list at the Admin level can issue commands set at the Admin access level
- **Security** Users at this access level can issue every command available

You can edit the commands available at each access level using the ED-CMD-SECU command. You can display the current access level for each command by issuing the RTRV-CMD-SECU command. See the *TimeProvider TL1 Reference Guide* for details on these commands. Record the values you provision in [Table 4-3.](#page-130-1)

The first person to log into the TimeProvider is automatically assigned the Security access level (described in [Defining a User at the Security Access Level, on page](#page-82-0)  [83](#page-82-0)); this person normally performs the initial provisioning and defines users and their appropriate access levels.

# <span id="page-89-1"></span>**Managing the User List**

Use the procedures in this section to manage the users that are authorized to access the TimeProvider.

# **Logging In**

Use the following TL1 command to log existing users into the system.

ACT-USER:[<tid>]:<uid>:[<ctag>]::<pid>;

This command has a default access level of NONE.

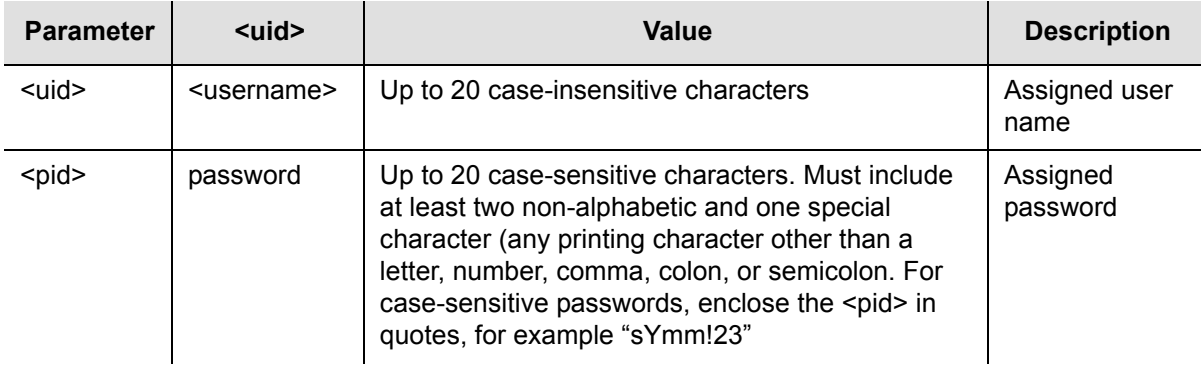

# *Sample Command*

```
ACT-USER::TECHNICIAN:TS1000::TECH01!;
```
This command logs in the user named Technician.

### *Autonomous Message*

```
TP-SSU 03-10-24 10-18-24
A 1170 REPT EVT
   "IMC:NA,LOGIN,NSA,03-10-24 10-18-24:\"USER LOGGED IN, 
TECHNICIAN\""
;
```
## *Error Response*

```
TP-SSU 03-10-24 10-18-24
M 04 DENY
   <errcode>
   "UNAUTHORIZED ACCESS TO THIS SYSTEM IS PROHIBITED."
;
```
# **Logging Out**

Use the following TL1 command to terminate a session and log out of the system. Security-level users can terminate any other user. The username is not case-sensitive, but it must be spelled exactly as assigned.

CANC-USER:[<tid>]:[<uid>]:[<ctag>];

This command has a default access level of USER.

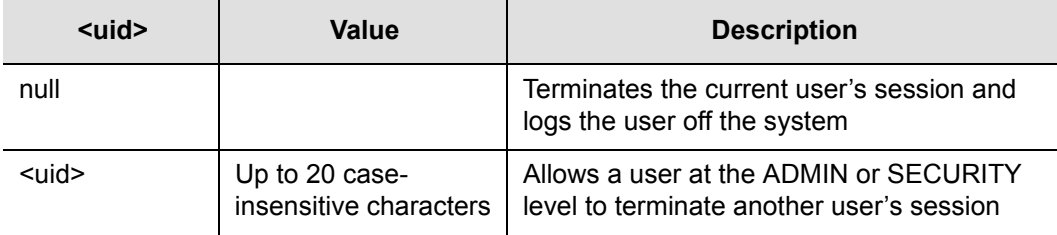

## *Sample Command*

CANC-USER::TECHNICIAN:TS1000;

This command logs out the user named Technician.

### *Autonomous Message*

```
TP-SSU 03-10-24 10:25:31
A 1171 REPT EVT
   "IMC,EQPT:NA,LOGOUT,NSA,03-10-24 10-25-31:\"USER LOGGED 
OUT, TECHNICIAN\""
;
```
# <span id="page-91-0"></span>**Adding a User**

You can store up to 20 users in the TimeProvider's user list. Each user has a name of up to 20 case-insensitive alphanumeric characters, a password of up to 10 case-sensitive characters, and one of the four defined access levels.

Use the following TL1 command to add a user to the user list. If more than 20 users are defined in the user list, the DENY response is sent. Only a Security-level user can add to the user list.

ENT-USER-SECU:[<tid>]:<uid>:[<ctag>]::<pid>,<uap>;

This command always has a access level of SECURITY.

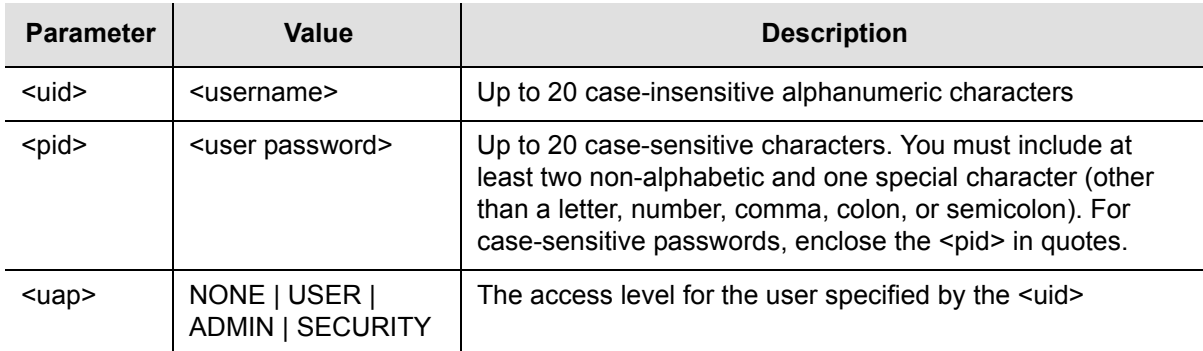

## *Sample Command*

ENT-USER-SECU::TECHNICIAN:TS1000::TECH01!,USER;

This command creates a user named TECHNICIAN with a password of TECH01! at the User access level.

## *Autonomous Message*

```
TP-SSU 03-10-24 10:28:24
A 1172 REPT EVT
   "IMC:NA,USRADD,NSA,03-10-24 10-28-24:\"USER HAS BEEN 
ADDED\""
;
```
# **Changing the Current User's Password**

The ED-PID command changes the specified user's password.

ED-PID:[<tid>]:[<uid>]:[<ctag>]::<oldpid>,<newpid>;

This command has a default access level of USER.

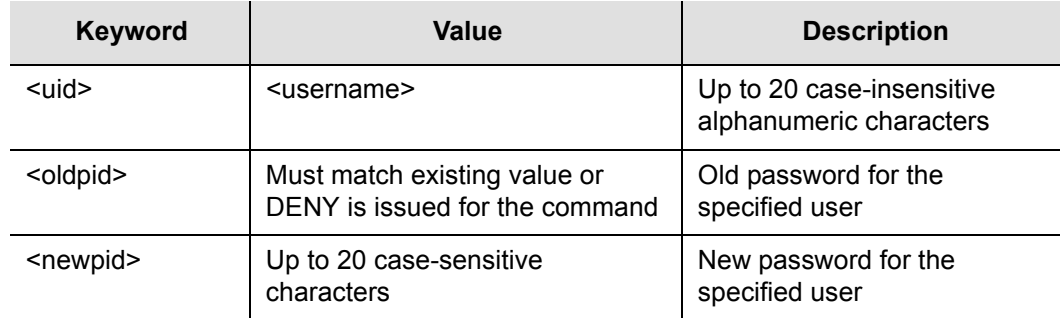

## *Sample Command*

ED-PID::TECHNICIAN:TS1000::TECH01!,#Tech02;

This command changes the current user's password from TECH01! to #Tech02.

#### *Autonomous Message*

```
TP-SSU 03-10-24 10:30:01
A 1173 REPT EVT
  "IMC:NA,PIDCHG,NSA,03-10-24 10-30-01:\"USER PASSWORD HAS 
CHANGED\""
;
```
# **Displaying a User's Access Level**

Use the following TL1 command to display the access level for a specified user or for all users.

```
RTRV-USER-SECU::[<uid>]:[<ctag>];
```
This command always has a access level of SECURITY.

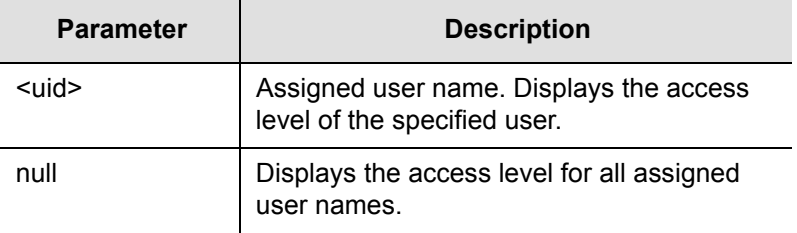

The response format is:

```
<cr><lf><lf>
^^^sid^date^time<cr><lf>
M ^ctag^COMPLD<cr><lf>
^^^"username,access"<cr><lf>
^^^"username,access"<cr><lf>
     .
     .
     .
^^^"username,access"<cr><lf>
;
```
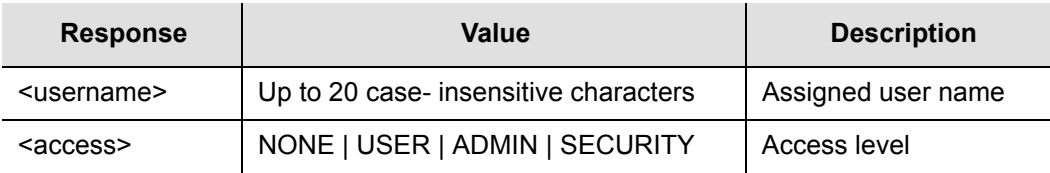

# *Sample Command*

RTRV-USER-SECU::TS1000;

# *Normal Response*

```
TP-SSU 03-10-24 10:31:31
M TS1000 COMPLD
   "TECHNICIAN,USER"
   "DEPTHEAD, SECURITY"
   "DAVID,ADMIN"
;
```
# **Editing a User's Access Level**

Use the following TL1 command to change the access level for a specified user.

ED-USER-SECU:[<tid>]:<uid>:[<ctag>]::<keyword>=<value>;

This command always has a access level of SECURITY.

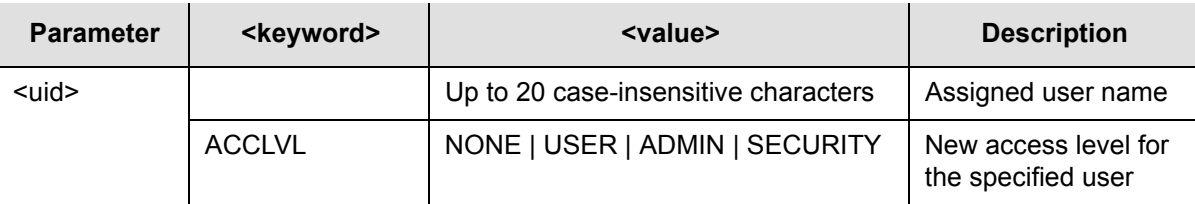

## *Sample Command*

ED-USER-SECU::TECHNICIAN:TS1000::ACCLVL=ADMIN;

This command changes the access level for the TECHNICIAN user to ADMIN.

```
TP-SSU 03-10-24 10:33:04
A 1174 REPT EVT
   "IMC,EQPT:NA,ACCLVL,NSA,03-10-24 10-33-04:\"USER ACCESS 
LEVEL HAS CHANGED\""
;
```
# **Deleting A User**

Use the following TL1 command to delete a specified user from the user list.

DLT-USER-SECU:[<tid>]:<uid>:[<ctag>];

This command has a default access level of SECURITY.

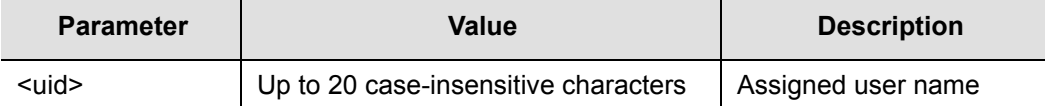

## *Sample Command*

DLT-USER-SECU::TECHNICIAN:TS1000;

This command deletes the TECHNICIAN user from the user list.

#### *Autonomous Message*

```
TP-SSU 03-10-24 10:35:54
A 1175 REPT EVT
  "IMC:EQPT:NA,USRDEL,NSA,03-10-24 10-35-54:\"USER HAS BEEN 
DELETED\""
;
```
# **Retrieving Current Users**

Use the RTRV-USER command to display a list of all currently connected users. The TimeProvider supports up to 10 TCP simultaneous connections, as well as one local and one remote serial connection. If a user is logged on, the username appears in the response.

```
RTRV-USER:[<tid>]::[<ctag>];
```
This command has a default access level of USER.

# *Sample Command*

RTRV-USER;

# *Normal Response*

```
TP-SSU 03-10-24 10:37:14
M ^04^COMPLD
   TECHNICIAN
;
```
# <span id="page-95-0"></span>**Provisioning the IOC**

This section describes how to provision the IOC.

# <span id="page-95-1"></span>**Setting the System Mode**

The SET-SYS-MODE command allows you to provision the operating mode of the TimeProvider to one of the following:

- SSU Synchronization Supply Unit: provides filtering compliant with G.812 and GR-1244
- SUB Subtending mode: provides composite clock input tracking compliant with GR-378
- PRR Primary Reference Receiver mode: provides ITU-T G.811 and Telcordia GR-2830 requirements for Primary Reference Receivers/Clocks

In the SSU mode, you can select the system reference from signals on the PRS, INP1, or INP2 connectors.

In the SUB mode, the PRS input is set to Monitor only; you can select the system reference from signals on the INP1 or INP2 connectors. You can provision these inputs to Composite Clock signal types only when the TimeProvider is in SUB mode.

In the PRR mode, the antenna provides GPS signals as the primary reference. You can use qualified and enabled signals on INP1 and INP2 to enhance the stability of the output signals based on the BesTime algorithm.

# **Setting the System Mode**

Use the SET-SYS-MODE command to provision the TimeProvider's operating mode. See [Operating Modes, on page 24](#page-23-0), for more information on how the operating mode affects the TimeProvider's inputs and outputs.

SET-SYS-MODE:[<tid>]::[<ctag>]::<keyword>=<value>;

This command has a default access level of ADMIN.

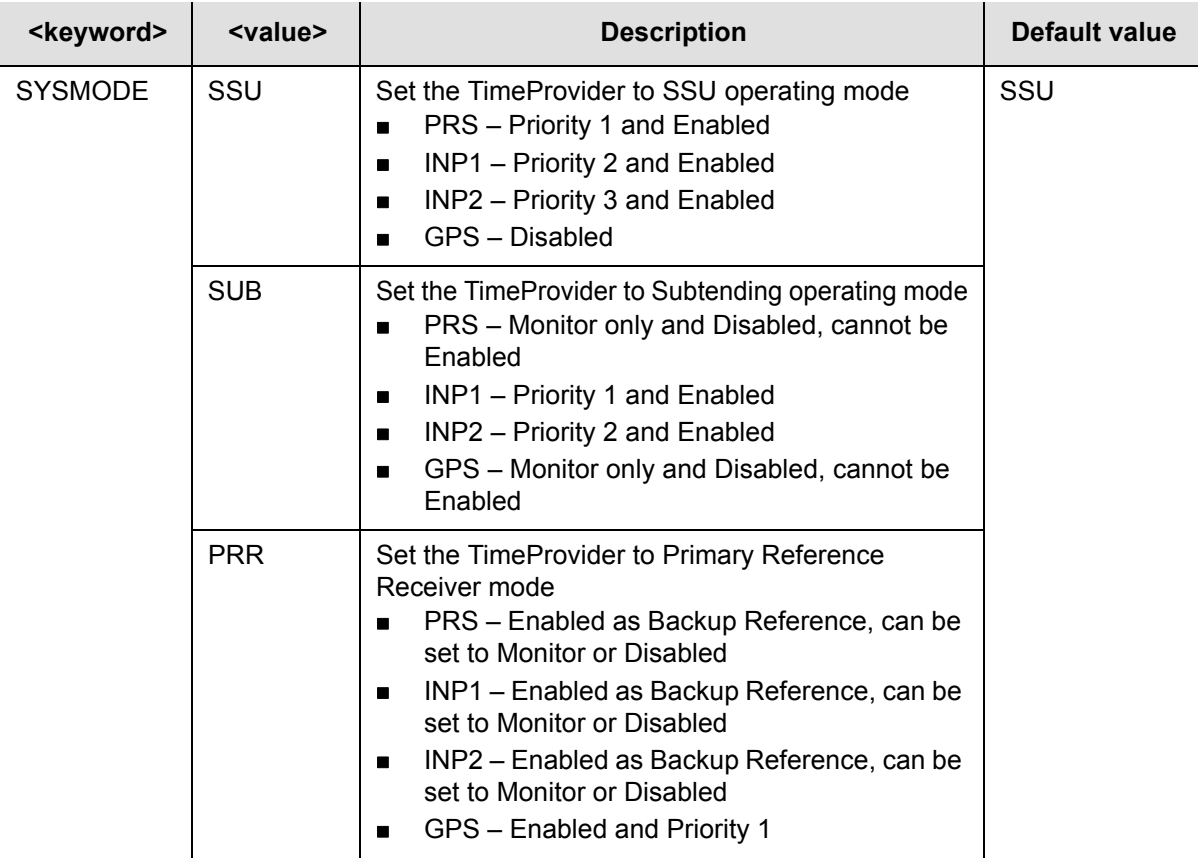

## *Sample Command*

SET-SYS-MODE:::TS1000::SYSMODE=SUB;

Sets the system mode to Subtending (SUB). The inputs are set as described in the table above. Record the mode in [Table 4-3.](#page-130-1)

#### *Autonomous Message*

```
TP-SSU 03-10-24 10:40:10
A 1176 REPT EVT
  "SYS,EQPT:NA,SYSMODE,NSA,03-10-24 10-40-10:\"SYSTEM MODE 
OF OPERATION HAS CHANGED, SUB\""
;
```
# **Retrieving the Current System Mode**

Use the following TL1 command to retrieve the current system mode.

RTRV-SYS-MODE:[<tid>]::[<ctag>];

This command has a default access level of USER.

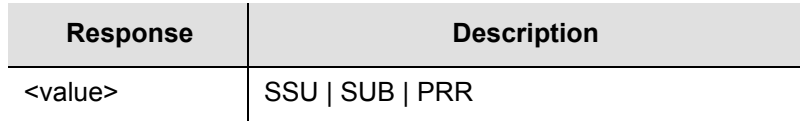

# *Sample Command*

RTRV-SYS-MODE:::TS1000;

## *Normal Response*

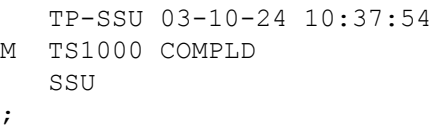

# **Setting the IOC Parameters**

Use the ED-EQPT command to provision each IOC. This command allows you to select which IOC is Active and which is Standby; to switch the Active and Standby IOCs; to place a IOC "In Service" or "Out of Service"; and to define the oscillator type to Type I or ST3E for a quartz-based IOC or to Type II or ST2 for a Rubidium IOC.

ED-EQPT:[<tid>]:<aid>:[<ctag>]::<keyword>=<value>;

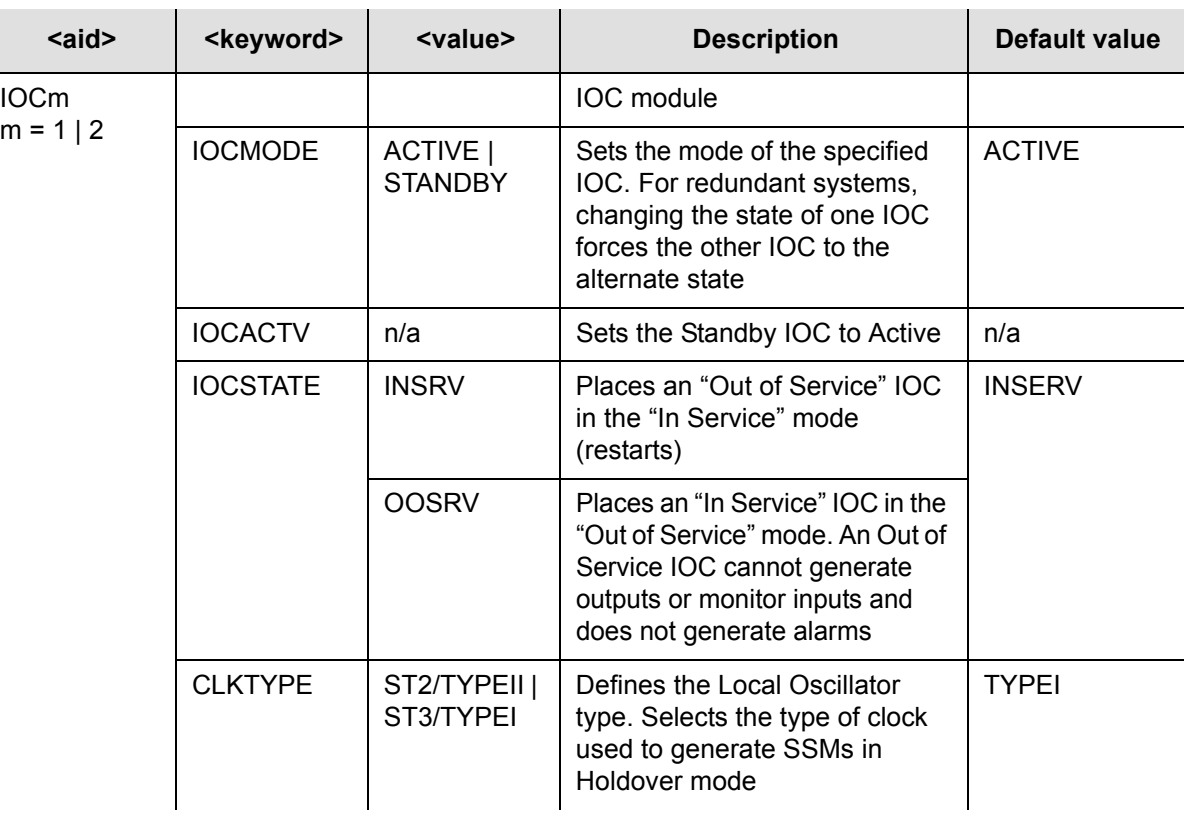

This command has a default access level of ADMIN.

# *Sample Command*

ED-EQPT::IOC1:TS1000::IOCSTATE=INSERV;

This command places IOC 1 in the "In Service" mode. Use this command when you have taken an IOC out of service and are now ready to put it back in service.

```
TP-SSU 03-10-24 10:42:40
A 1177 REPT EVT
   "IOC1,EQPT:NA,IOCSTATE,NSA,03-10-24 10-42-40:\"IOC STATE 
HAS CHANGED,INSRV\"
;
```
# <span id="page-98-0"></span>**Provisioning the Input Reference**

You need to know the following information about the input reference signal before you can provision the Input Reference signals:

- **Input selection mode**
- $\blacksquare$  Interface type
- Frame type/frequency
- **Quality level**
- **Priority level**
- SSMs and bit position
- $C<sub>BC</sub>$

# **Setting the Input State**

Use the ED-EQPT command to provision the inputs to the TimeProvider. You can enable, disable, or place an input in Monitor mode (where the input is monitored, but cannot be selected as the system reference).

ED-EQPT:[<tid>]:<aid>:[<ctag>]::<keyword>=<value>;

This command has a default access level of ADMIN.

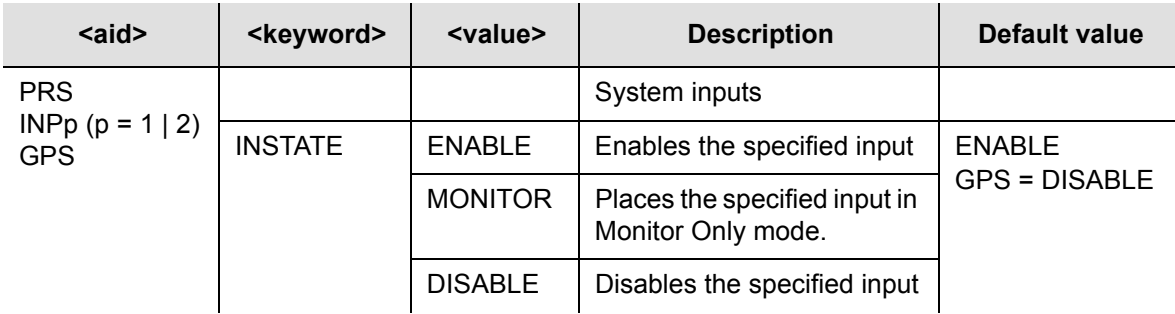

## *Sample Command*

ED-EQPT::INP1:TS1000::INSTATE=MONITOR;

This command places Input 1 in the Monitor mode.

```
TP-SSU 03-10-24 10:44:21
A 1178 REPT EVT
  "INP1,T1:NA,INSTATE,NSA,03-10-24 10-44-21:\"INPUT STATE 
HAS CHANGED, MONITOR\""
;
```
# **Setting the GPS Parameters**

After you install the GPS antenna, you must provision the parameters using the ED-EQPT command.

ED-EQPT:[<tid>]:<aid>:[<ctag>]::<keyword>=<value>;

This command has a default access level of ADMIN.

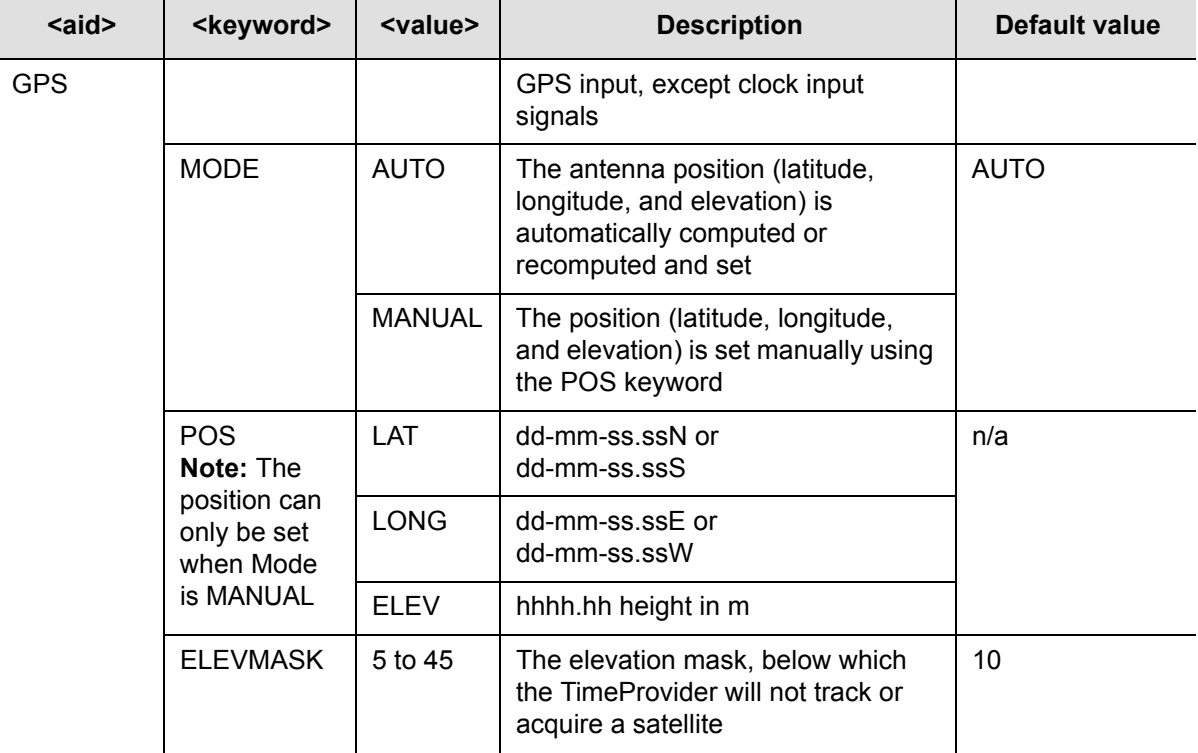

## *Sample Command*

ED-EQPT::GPS:TS1000::MODE=AUTO;

This command sets the GPS location mode to Automatic. The location of the GPS antenna is determined from multiple satellite fixes.

```
TP-SSU 03-10-24 10:45:15
A 1179 REPT EVT
   "GPS,EQPT:NA,FRMTYPE,NSA,03-10-24 10-45-15:\"GPS MODE HAS 
CHANGED,AUTO\""
;
```
To manually set the location of the receiver, you must enter the latitude, the longitude, and the altitude (in m) in the same command, using commas to separate the parameters.

#### *Sample Command*

```
ED-EQPT::GPS:TS1000::POS=30-28-34.0N,97-50-16.0W,333.0;
```
### *Autonomous Message*

```
TP-SSU 03-10-24 10:45:15
A 1179 REPT EVT
   "GPS,EQPT:NA,FRMTYPE,NSA,03-10-24 10-45-15:\"GPS LOCATION 
HAS CHANGED, MANUAL\""
;
```
# **Setting the Input Frequency**

Use the ED-SYNC command to provision the input PRS frequency.

ED-SYNC:[<tid>]:<aid>:[<ctag>]::<keyword>=<value>;

This command has a default access level of ADMIN.

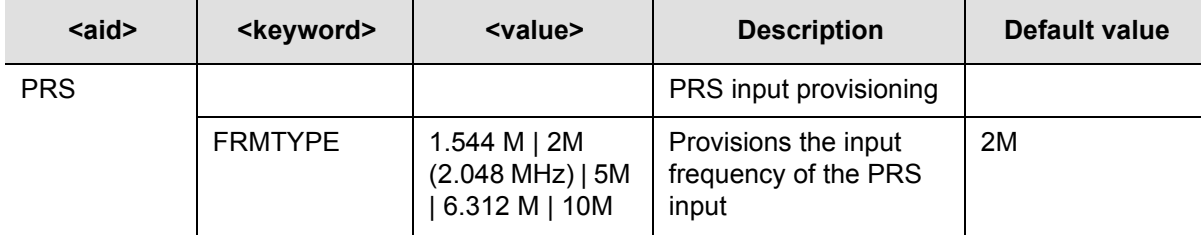

## *Sample Command*

ED-SYNC::PRS:TS1000::FRMTYPE=5M;

#### *Autonomous Message*

```
TP-SSU 03-10-24 10:46:01
A 1179 REPT EVT
   "PRS,EQPT:NA,FRMTYPE,NSA,03-10-24 10-46-01:\"INPUT 
FRAMING TYPE HAS CHANGED, 5M\""
;
```
# **Setting the Input Frame Type**

Use the ED-SYNC command to provision the type of framing present on the input signal.

```
ED-SYNC:[<tid>]:<aid>:[<ctag>]::<keyword>=<value>;
```
If you provision the TimeProvider to the Subtending mode (see [Setting the System](#page-95-1)  [Mode, on page 96](#page-95-1)), then the input frame type is automatically set to Composite Clock type signals. You can set the FRMTYPE to CC, JCC, or JCC4 when the TimeProvider is in the Subtending mode.

When using E1 signals in the SSU mode, you can only enter CCS in the FRMTYPE keyword. The TimeProvider accepts both CCS and CAS inputs without a fault (if the input is fault-free).

This command has a default access level of ADMIN.

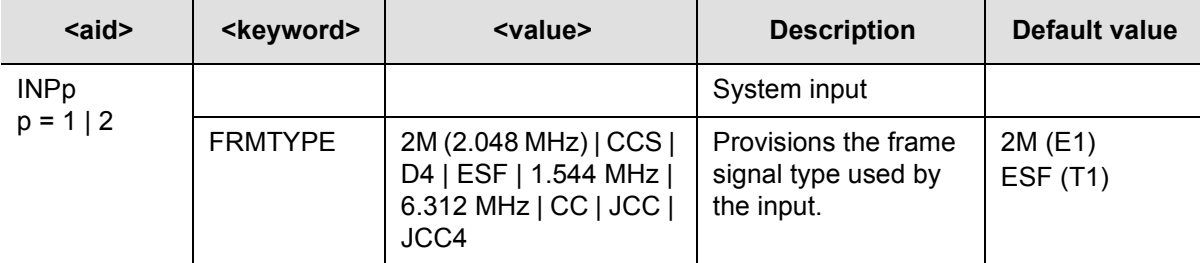

# *Sample Command*

ED-SYNC::INP1:TS1000::FRMTYPE=ESF;

## *Autonomous Message*

```
TP-SSU 03-10-24 10:50:05
A 1181 REPT EVT
  "INP1,T1:NA,FRMTYPE,NSA,03-10-24 10-50-05:\"INPUT FRAMING 
TYPE HAS CHANGED,ESF\""
;
```
# <span id="page-101-0"></span>**Controlling Automatic Reference Switching**

The TimeProvider can determine which input reference signal has the highest quality. When the active reference signal falls below a preset quality level, the TimeProvider can automatically switch to the next highest input reference signal. To use this feature, you must enable Automatic switching.

You can also use the performance monitoring features to automatically switch the input reference signal when user-defined performance thresholds are crossed. See [Setting MTIE and FFOFF Thresholds, on page 108](#page-107-0) for more information on setting and using performance monitoring commands.

## **Automatic Return to a Higher Priority Reference**

When the REFMODE parameter is provisioned to AUTO, the system reference switches when the input signal is disqualified. When the input signal is re-qualified, the TimeProvider can either keep the current reference or switch back to the re-qualified signal. The first case, keeping the current reference, is also known as "non-revertive" mode; the second case, switching back to the re-qualified input, is known as revertive mode.

The QLEVEL [\(Setting the Input Quality Level, on page 104](#page-103-0)) and the PRIORITY ([Setting the Input Priority Level, on page 105](#page-104-1)) parameters work together with SSMs to determine the switching strategy for the inputs when the unit is in the SSU mode. If the active/primary input becomes unavailable, the switching strategy determines which input to use: the TimeProvider uses the input with the next highest QLEVEL. If all inputs have the same QLEVEL, then the TimeProvider uses the input with the highest PRIORITY.

To provision the TimeProvider as non-revertive, you must provision the user-assigned Priority Level on all inputs to the same value (1, 2, 3, or 4). To provision the TimeProvider as revertive, you provision any one of the inputs to a higher or lower Priority Level, with 1 being the highest priority.

If the original primary input becomes available again, the REFMODE, QLEVEL and PRIORITY parameters determine whether the TimeProvider switches back to that input. If the QLEVEL and/or PRIORITY parameter of the original input is higher than the current input, the TimeProvider *reverts* back to the original input. If the QLEVEL parameter is the same for all inputs, then the TimeProvider does not revert back to the original input.

#### **Enabling Automatic Switching**

Use the ED-SYNC command to set the reference selection to Automatic or Forced. When set to Automatic, then the QLEVEL and PRIORITY parameters determine the switching strategy to be revertive or non-revertive. When set to Forced, then the TimeProvider uses the input selected with the INPREF keyword (see [Manually](#page-104-0)  [Selecting the Reference, on page 105](#page-104-0)).

ED-SYNC:[<tid>]:<aid>:[<ctag>]::<keyword>=<value>;

This command has a default access level of ADMIN.

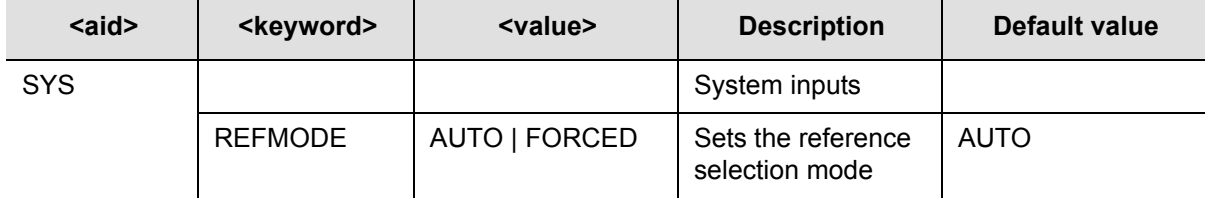

## *Sample Command*

ED-SYNC::SYS:TS1000::REFMODE=AUTO;

```
TP-SSU 03-10-24 10-52-25
A 1182 REPT EVT
   "SYS,EQPT:NA,REFMODE,NSA,03-10-24 10-52-25:\"SYSTEM 
REFERENCE MODE HAS CHANGED,AUTO\""
;
```
# <span id="page-103-0"></span>**Setting the Input Quality Level**

Use the ED-SYNC command to set the quality level (QLEVEL) of the specified input. You set the QLEVEL when using inputs that do not have an associated SSM, or when you want to set an alarm threshold for inputs that have SSMs. The QLEVEL determines the TimeProvider's output SSM.

If you provision QLEVEL below the quality level of the local oscillator in the IOC, then the TimeProvider disqualifies the input with the INPQL alarm. An INPQL alarm also occurs if the incoming SSM indicates that the input signal is below the quality level of the local oscillator or if the incoming SSM is below the provisioned level.

Normally, you provision the QLEVEL for each input to be either unique or all the same. If you set all QLEVEL for inputs to unique values, then you have set up a revertive switching strategy. If you set all inputs to the same value, then you have set up a non-revertive switching strategy.

```
ED-SYNC:[<tid>]:<aid>:[<ctag>]::<keyword>=<value>;
```
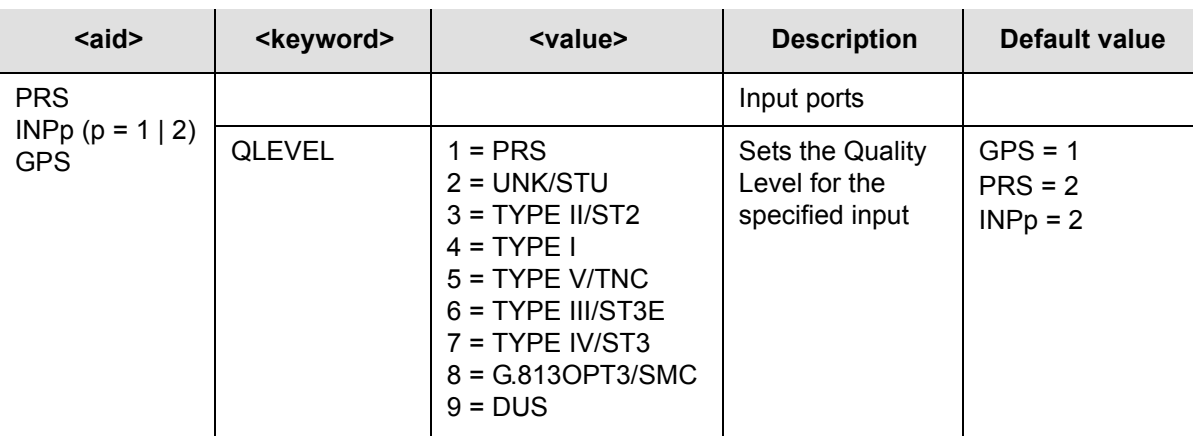

This command has a default access level of ADMIN.

# *Sample Commands*

```
ED-SYNC::PRS:::QLEVEL=1;
ED-SYNC::INP1:::QLEVEL=1;
ED-SYNC::INP2:::QLEVEL=1;
```
This series of commands sets the QLEVEL for all inputs to the same level; if you also provision the PRIORITY level to the same value, then you have set up a non-revertive switching strategy.

```
TP-SSU 03-10-24 10:54:44
A 1183 REPT EVT
   "PRS,EQPT:NA,QLEVEL,NSA,003-10-24 10-54-44:\"USER 
ASSIGNED QUALITY LEVEL HAS CHANGED,1\""
;
```
# <span id="page-104-1"></span>**Setting the Input Priority Level**

The PRIORITY level works together with the QLEVEL parameter (described in [Setting the Input Quality Level, on page 104\)](#page-103-0) to determine the switching strategy. The PRIORITY level is the second factor the TimeProvider uses to determine which input to use when the original primary input becomes unavailable.

Use the ED-SYNC command to set the PRIORITY level of the selected reference.

ED-SYNC:[<tid>]:<aid>:[<ctag>]::<keyword>=<value>;

This command has a default access level of ADMIN.

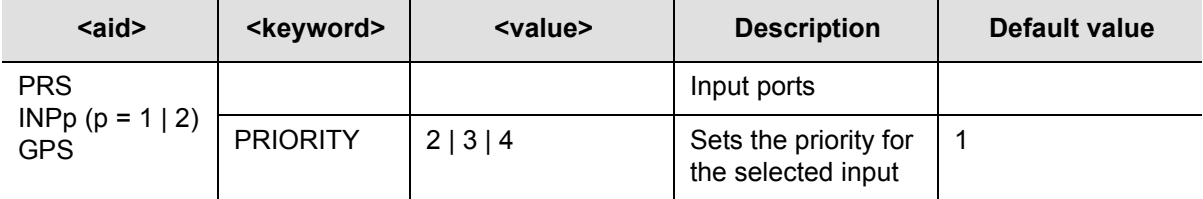

# *Sample Command*

ED-SYNC::PRS:TS1000::PRIORITY=2; ED-SYNC::INP1:TS1000::PRIORITY=2; ED-SYNC::INP2:TS1000::PRIORITY=2;

These commands set the PRIORITY for each input to the same value; if you also provision the QLEVEL to the same value, then you set up a non-revertive switching strategy.

## *Autonomous Message*

```
TP-SSU 03-10-24 10:56:00
A 1184 REPT EVT
  "PRS,EQPT:NA,PRIORITY,NSA,03-10-24 10-56-00:\"PRIORITY 
HAS CHANGED,2\""
;
```
# <span id="page-104-0"></span>**Manually Selecting the Reference**

Use the ED-SYNC command to manually select the reference. To select the reference, you must first set the REFMODE keyword to FORCED, as described in [Controlling Automatic Reference Switching, on page 102](#page-101-0).

ED-SYNC:[<tid>]:<aid>:[<ctag>]::<keyword>=<value>;

This command has a default access level of ADMIN.

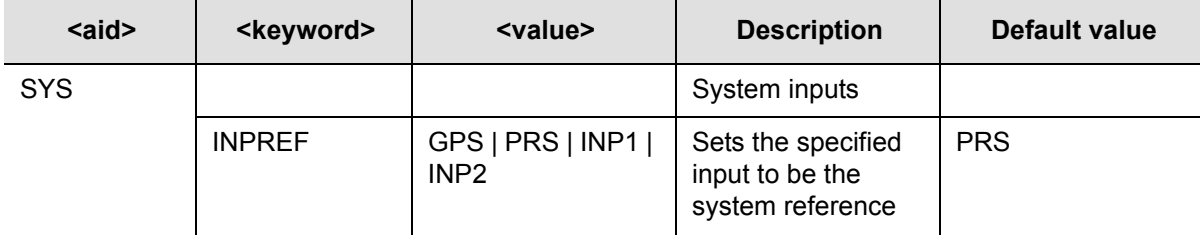

# *Sample Command*

ED-SYNC::SYS:TS1000::INPREF=PRS;

This command forces the signal on the PRS input to be the reference signal. The REFMODE keyword must be set to FORCED for this command to take effect.

## *Autonomous Message*

```
TP-SSU 03-10-24 10:58:30
A 1185 REPT EVT
  "SYS,EQPT:NA,INPREF,NSA,03-10-24 10-58-30:\"SYSTEM 
REFERENCE INPUT HAS CHANGED, PRS\""
;
```
# **Provisioning the SSM**

Before you can read Synchronization Status Messages (SSMs) on certain input signals, you need to provision the TimeProvider to read the incoming SSM and identify the bit position of the SSM. SSMs are on the following types of input signals:

- $E1$ , CCS4
- T1, ESF

# **Reading SSMs**

To enable the use of SSMs, you must first provision the TimeProvider to read SSMs on the input. Use the ED-SYNC command to enable the specified input to read SSMs.

ED-SYNC:[<tid>]:<aid>:[<ctag>]::<keyword>=<value>;

This command has a default access level of ADMIN.

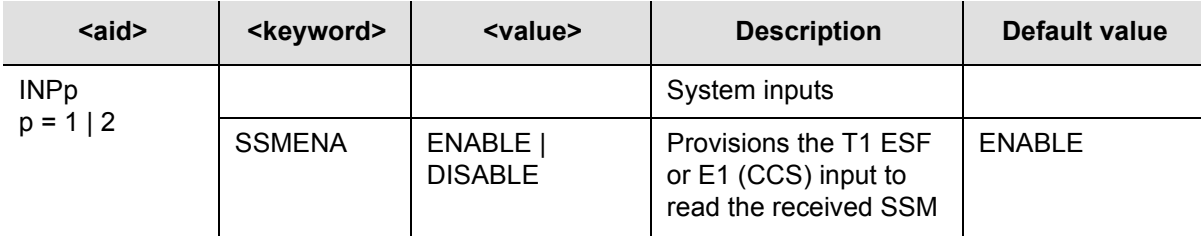

### *Sample Command*

ED-SYNC::INP1:TS1000::SSMENA=ENABLE;

#### *Autonomous Message*

```
TP-SSU 03-10-24 11:02:28
A 1186 REPT EVT
   "INP1,T1:NA,SSMENA,NSA,03-10-24 11-02-28:\"INPUT READING 
OF SSM HAS CHANGED,ENABLE\""
;
```
### **Defining the SSM Bit Position**

After you enable an E1 (CCS) input to read SSMs, you must then define the bit containing the SSM.

```
ED-SYNC:[<tid>]:<aid>:[<ctag>]::<keyword>=<value>;
```
This command has a default access level of ADMIN.

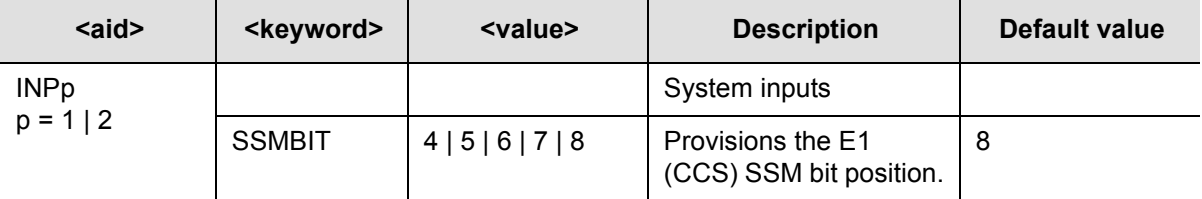

### *Sample Command*

```
ED-SYNC::INP1:TS1000::SSMBIT=4;
```
This command sets the SSM bit to position 4 in the E1 input string on Input 1.

## *Autonomous Message*

```
TP-SSU 03-10-24 11:05:18
A 1187 REPT EVT
   "INP1,T1:NA,SSMBIT,NSA,03-10-24 11-05-18:\"E1 SSM BIT HAS 
CHANGED, 4 \ y'';
```
# **Enabling CRC4**

Use the ED-SYNC command to enable or disable the use of CRC4 on E1 inputs.

ED-SYNC:[<tid>]:<aid>:[<ctag>]::<keyword>=<value>;

This command has a default access level of ADMIN.

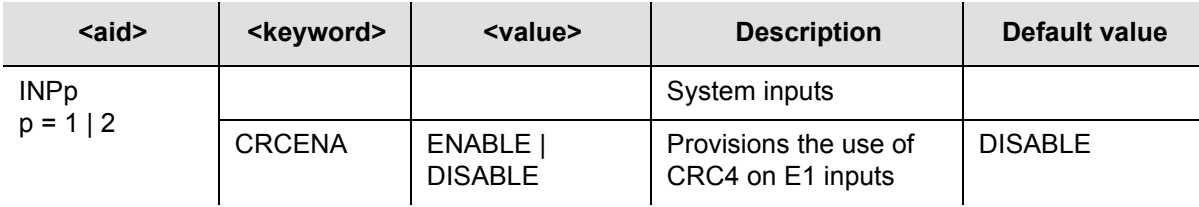

# *Sample Command*

ED-SYNC::INP1:TS1000::CRCENA=ENABLE;

## *Normal Response*

```
TP-SSU 03-10-24 11:06:57
A 1188 REPT EVT
   "INP1,T1:NA,CRCENA,NSA,03-10-24 11-06-57:\"INPUT CRC HAS 
CHANGED, ENABLE\""
;
```
# **Using Performance Monitoring**

You can set thresholds for alarms and for qualifying inputs using MTIE and FFOFF data. For more information on performance monitoring, see [Performance](#page-24-0)  [Monitoring, on page 25](#page-24-0).

# <span id="page-107-0"></span>**Setting MTIE and FFOFF Thresholds**

Use the SET-TH command to set the alarm thresholds for each input and each MTIE window.

SET-TH:[<tid>]:<aid>:[<ctag>]::<keyword>=<value>;

This command has a default access level of ADMIN.
| $\leq$ aid $\geq$ | <keyword></keyword> | <value></value>                                                                                                | <b>Description</b>                                                                                                    |
|-------------------|---------------------|----------------------------------------------------------------------------------------------------|----------------------------------------------------------------------------------------------------|
| GPS, PRS,         |                     |                                                                                                    | System level                                                                                                    |
| INP1, INP2        | <b>MASK</b>         | DEFAULT<br>GPS-R<br><b>PRS</b><br>DS <sub>1</sub><br><b>OCN</b><br><b>PRC</b><br><b>TYPEI</b><br><b>TYPEII</b> | Set the MTIE-x and FFOFF-60 thresholds to<br>predefined settings. Table 4-2 describes the<br>values for each setting. |
|                   | MTIE-1              | 1 to 5 000 000                                                                                                 | 1-second MTIE observation threshold in ns                                                                             |
|                   | MTIE-5              | 1 to 5 000 000                                                                                                 | 5-second MTIE observation threshold in ns                                                                             |
|                   | MTIE-10             | 1 to 5 000 000                                                                                                 | 10-second MTIE observation threshold in ns                                                                            |
|                   | MTIE-50             | 1 to 5 000 000                                                                                                 | 50-second MTIE observation threshold in ns.                                                                           |
|                   | <b>MTIE-100</b>     | 1 to 5 000 000                                                                                                 | 100-second MTIE observation threshold in ns                                                                           |
|                   | <b>MTIE-500</b>     | 1 to 5 000 000                                                                                                 | 500-second MTIE observation threshold in ns                                                                           |
|                   | FFOFF-60            | 100 to 10 000 000                                                                                              | Set FFOFF threshold for 60-second<br>calculation period, in ps/s                                                      |

<span id="page-108-0"></span>*Table 4-2. Default Mask Parameters*

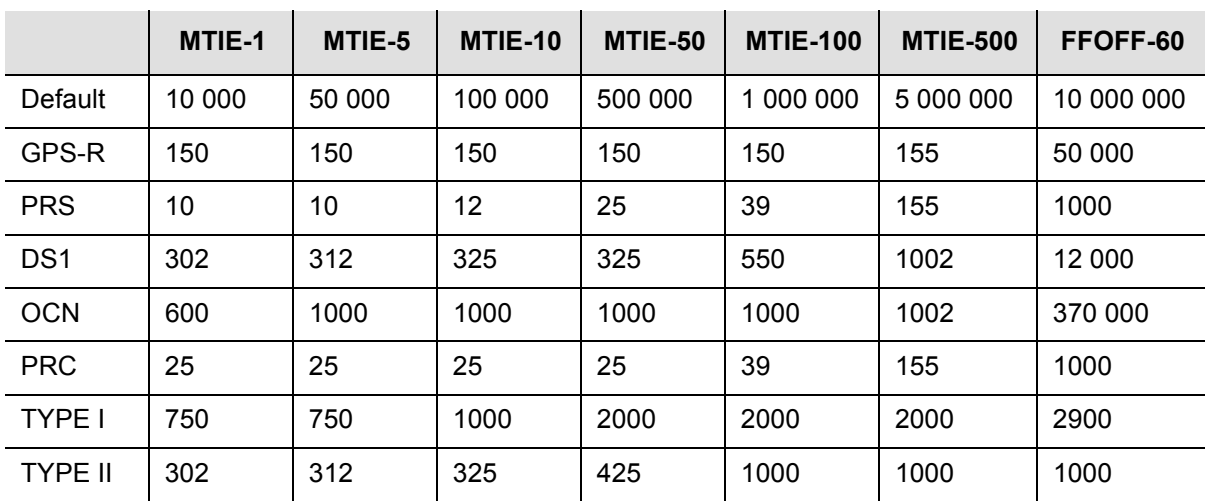

### *Sample Command*

SET-TH::GPS:TS1000::MASK=GPS-R;

This command sets the GPS input performance monitoring threshold to a mask value of GPS-R.

### *Autonomous Message*

```
TP-SSU 03-10-24 11:09:12
A 1189 REPT EVT
   "GPS,EQPT:THRCHG,THRCHG,03-04-05 15-17-57,,,,:\"PM 
THRESHOLD HAS CHANGED, MASK, GPS-R \""
;
```
### **Setting Alarm Levels for Performance Monitoring Faults**

Once you set a threshold for performance monitoring faults, you can set the alarm level to indicate that a fault has occurred. Use the SET-ATTR command to set the alarm level.

SET-ATTR:[<tid>]:<aid>:[<ctag>]::<keyword>=<value>;

This command has a default access level of ADMIN.

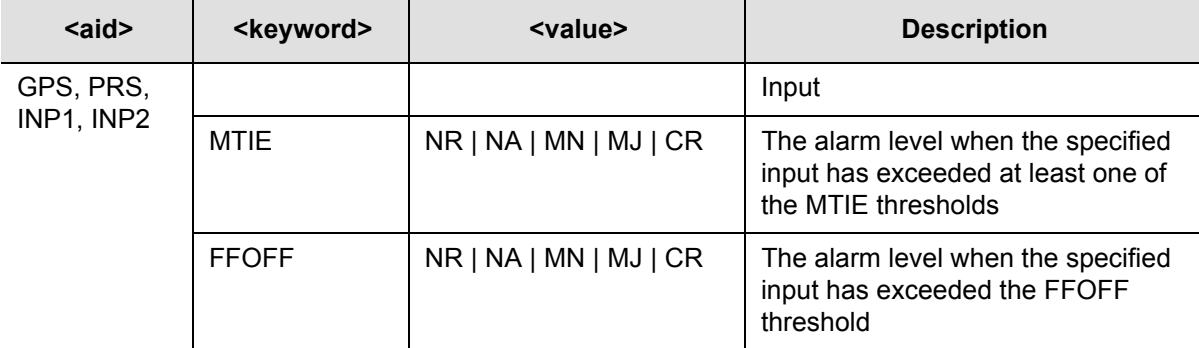

### *Sample Command*

SET-ATTR::GPS:TS1000::MTIE=MJ;

This command sets the GPS input to report a Major alarm when the MTIE performance threshold is exceeded.

### *Autonomous Message*

```
TP-SSU 03-05-15 09:59:09
A 1189 REPT EVT
   "GPS,EQPT:ALMCHG,ALMCHG,03-04-05 15-17-57,,,,:\"ALARM 
PARAMETER HAS CHANGED, GPS, MJ\""
;
```
# **Provisioning the Outputs**

This section describes the commands you use to provision the outputs of the **TimeProvider** 

# <span id="page-110-0"></span>**Enabling and Disabling the Outputs**

Use the ED-EQPT command to enable or disable the output signal. This command affects the specified group of eight output channels, or sixteen output channels if the Expansion panel is also used; individual channels cannot be enabled or disabled.

ED-EQPT:[<tid>]:<aid>:[<ctag>]::<keyword>=<value>;

This command has a default access level of ADMIN.

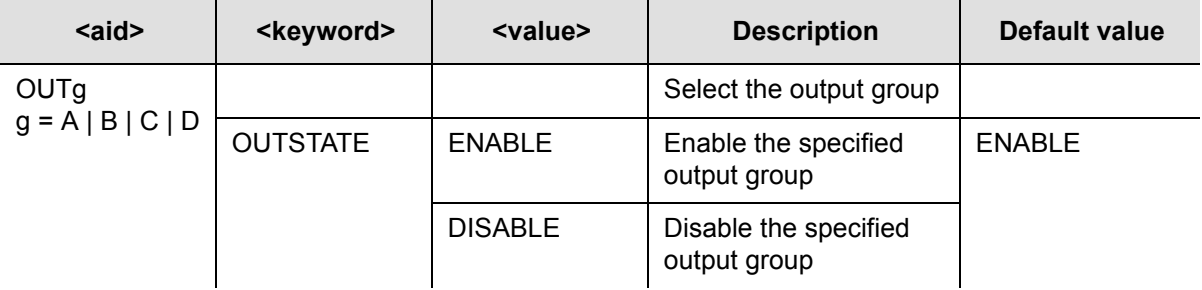

### *Sample Command*

ED-EQPT::OUTA:TS1000::OUTSTATE=DISABLE;

This command disables output group A and turns off all eight channels, or sixteen channels if the Expansion panel is also used.

### *Autonomous Message*

```
TP-SSU 03-10-24 11-09-12
A 1189 REPT EVT
   "OUTA,EQPT:NA,OUTSTATE,NSA,03-10-24 11-09-12:\"OUTPUT 
GROUP STATE HAS CHANGED, DISABLE\""
;
```
### <span id="page-110-1"></span>**Provisioning the Output Framing Type**

Use the ED-SYNC command to provision the output framing type.

CAS is the only available option for E1 output framing because the BITS/SSU clock in the TimeProvider generates the highest density ones signal available. Downstream Network Elements (NEs) configured to receive CAS or CCS will accept the CAS output generated by the TimeProvider without errors.

ED-SYNC:[<tid>]:<aid>:[<ctag>]::<keyword>=<value>;

This command has a default access level of ADMIN.

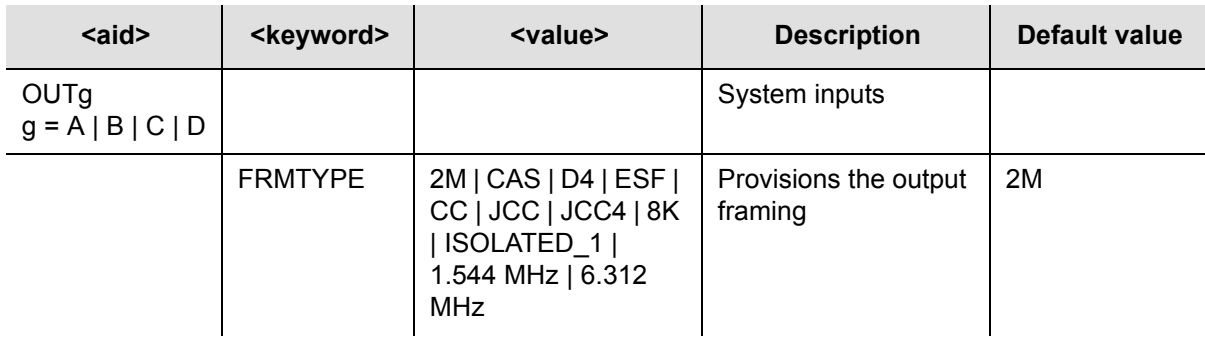

### *Sample Command*

ED-SYNC::OUTA:TS1000::FRMTYPE=CAS;

This command provisions output group A to an E1, CAS framing format.

### *Autonomous Message*

```
TP-SSU 03-10-24 11:11:18
A 1190 REPT EVT
   "OUTA,EQPT:NA,FRMTYPE,NSA,03-10-24 11-11-18:\"OUTPUT 
FRAMING TYPE HAS CHANGED, CAS\""
;
```
# **Provisioning the Retimer Module**

Use the ED-EQPT command to enable or disable the Retimer module or port when it is installed in one of the output slots on the Main shelf.

ED-EQPT:[<tid>]:<aid>:[<ctag>]::<keyword>=<value>;

This command has a default access level of ADMIN.

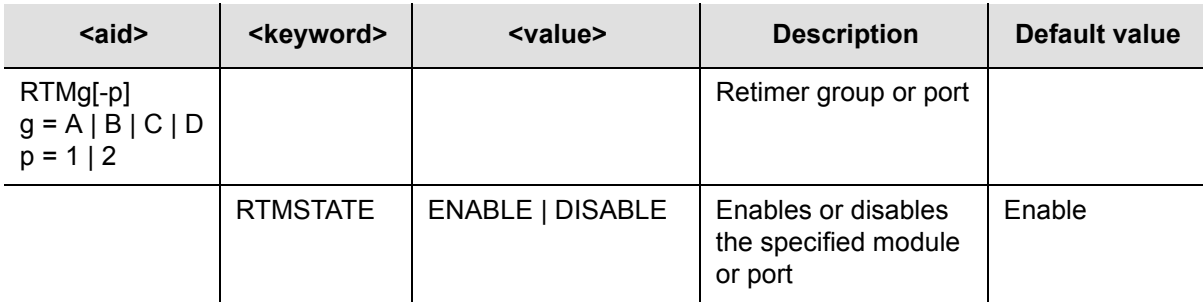

### *Sample Command*

ED-EQPT::RTMA:TS1000::RTMSTATE=ENABLE;

This command enables the Retiming module installed in Group A.

### *Autonomous Message*

```
TP-SSU 03-10-24 11:11:18
A 1190 REPT EVT
  "OUTA,EQPT:NA,FRMTYPE,NSA,03-10-24 11-11-18:\"RTMSTATE 
HAS CHANGED, ENABLE\""
;
```
Use the ED-SYNC command to provision the Retiming module or port.

ED-SYNC:[<tid>]:<aid>:[<ctag>]::<keyword>=<value>;

This command has a default access level of ADMIN.

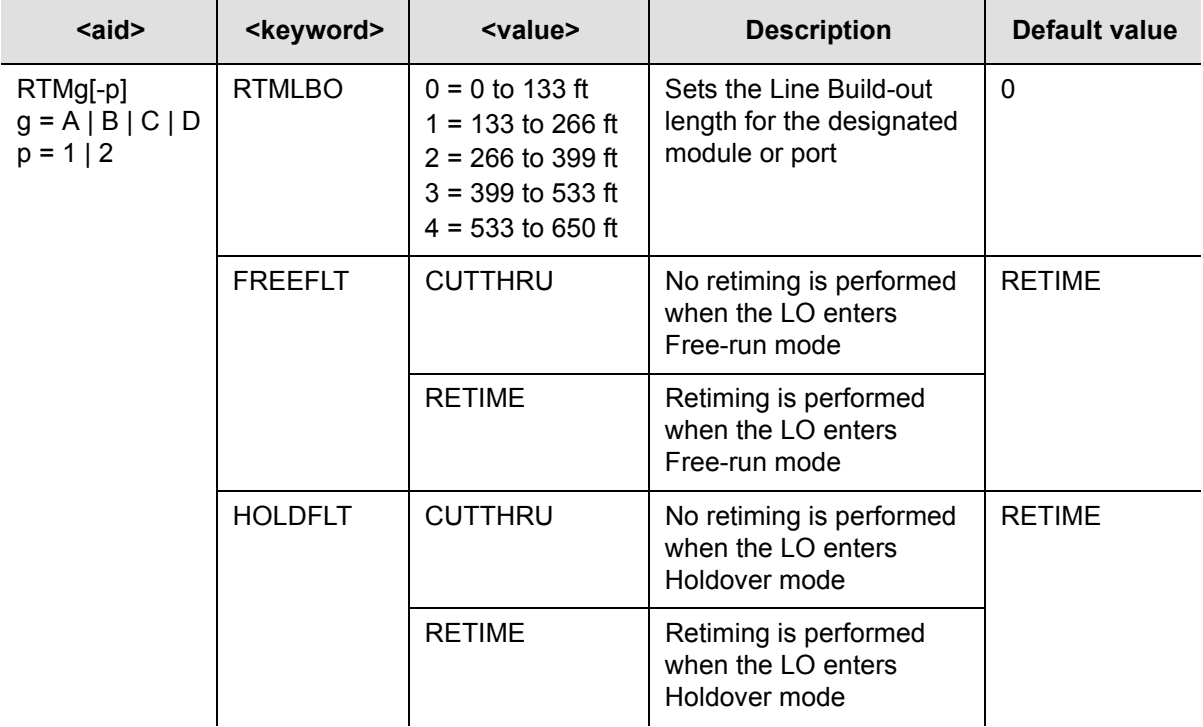

### *Sample Command*

ED-SYNC::RTMA-1:TP1000::RTMLBO=1;

### *Autonomous Message*

```
"TP-SSU" 05-02-10 13:35:56
A 2556 REPT EVT
   "RTMA,T1:LBO,TC,05-02-10,13-35-56,,,,:\"PORT LBO HAS 
CHANGED,1\""
;
```
# **Provisioning Alarms**

This section describes how you provision and manage alarms in the TimeProvider. There are TL1 commands that allow you to:

- **Provision individual alarm levels**
- **Provision system-wide alarm levels**
- Display current alarm settings
- Display current alarms
- Display alarm status

Alarms are displayed on the IMC LEDs; they also appear on the relay contact closures on the Input module.

# <span id="page-113-0"></span>**Provisioning the Alarm Levels**

Use the SET-ATTR command to set the alarms associated with the IMC and IOC. You can use this command to reset all alarm levels to the factory default values, and to allow the TimeProvider to escalate alarms.

```
SET-ATTR: [<tid>]:<aid>: [<ctag>]::<keyword>[=<value>];
```
This command has a default access level of ADMIN.

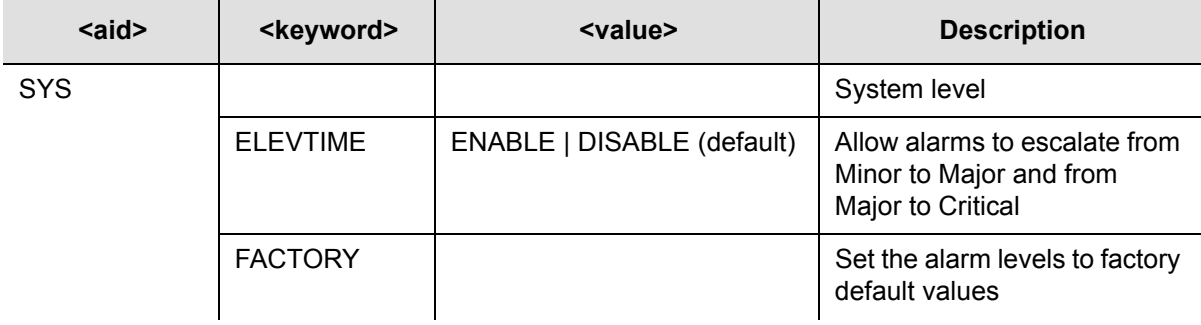

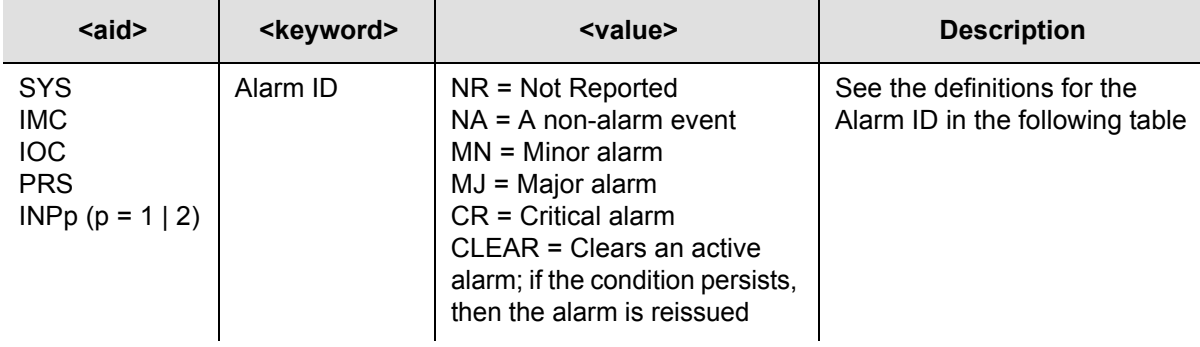

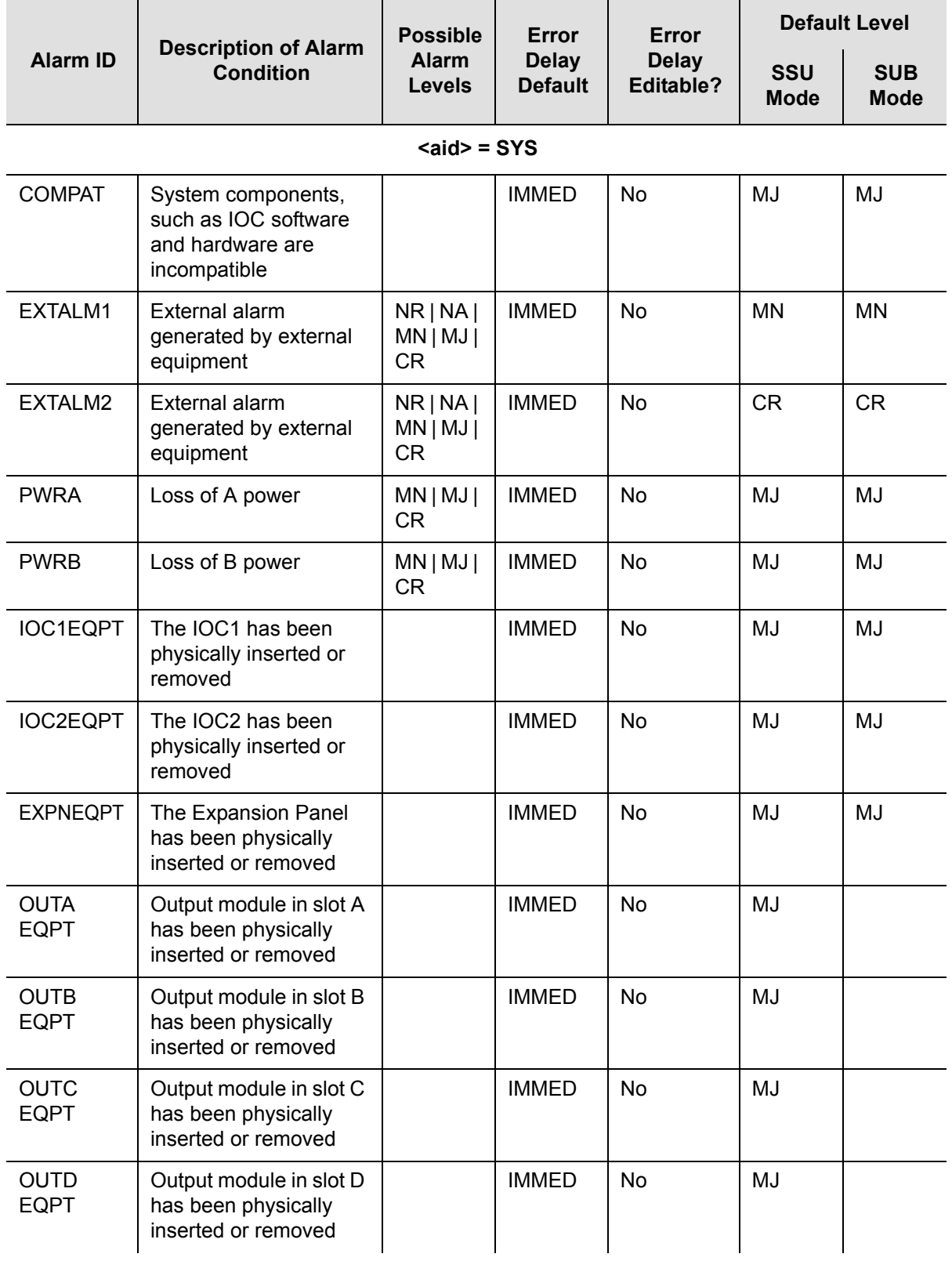

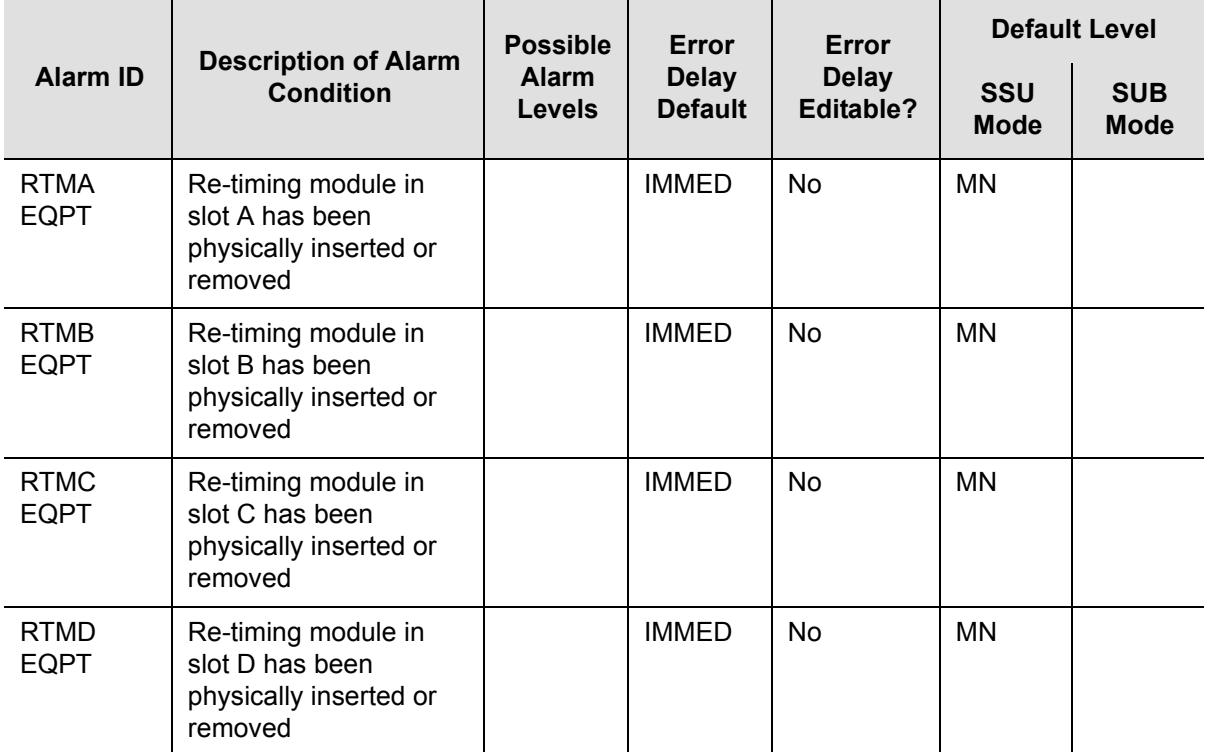

#### **<aid> = IMC**

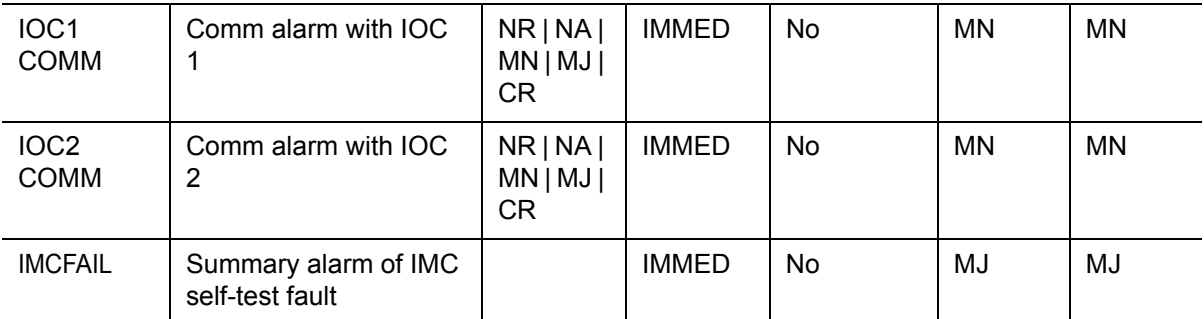

#### **<aid> = IOC**

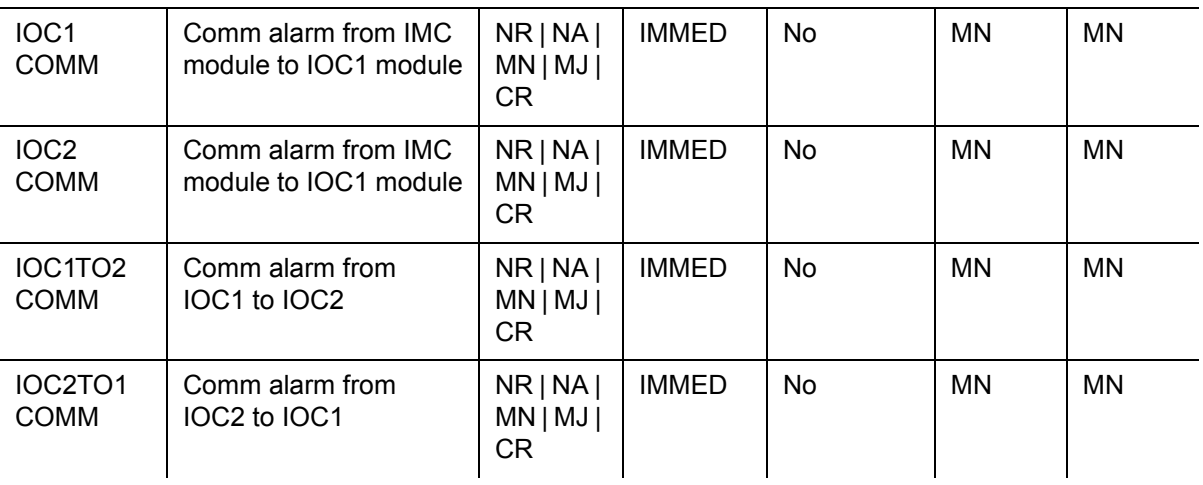

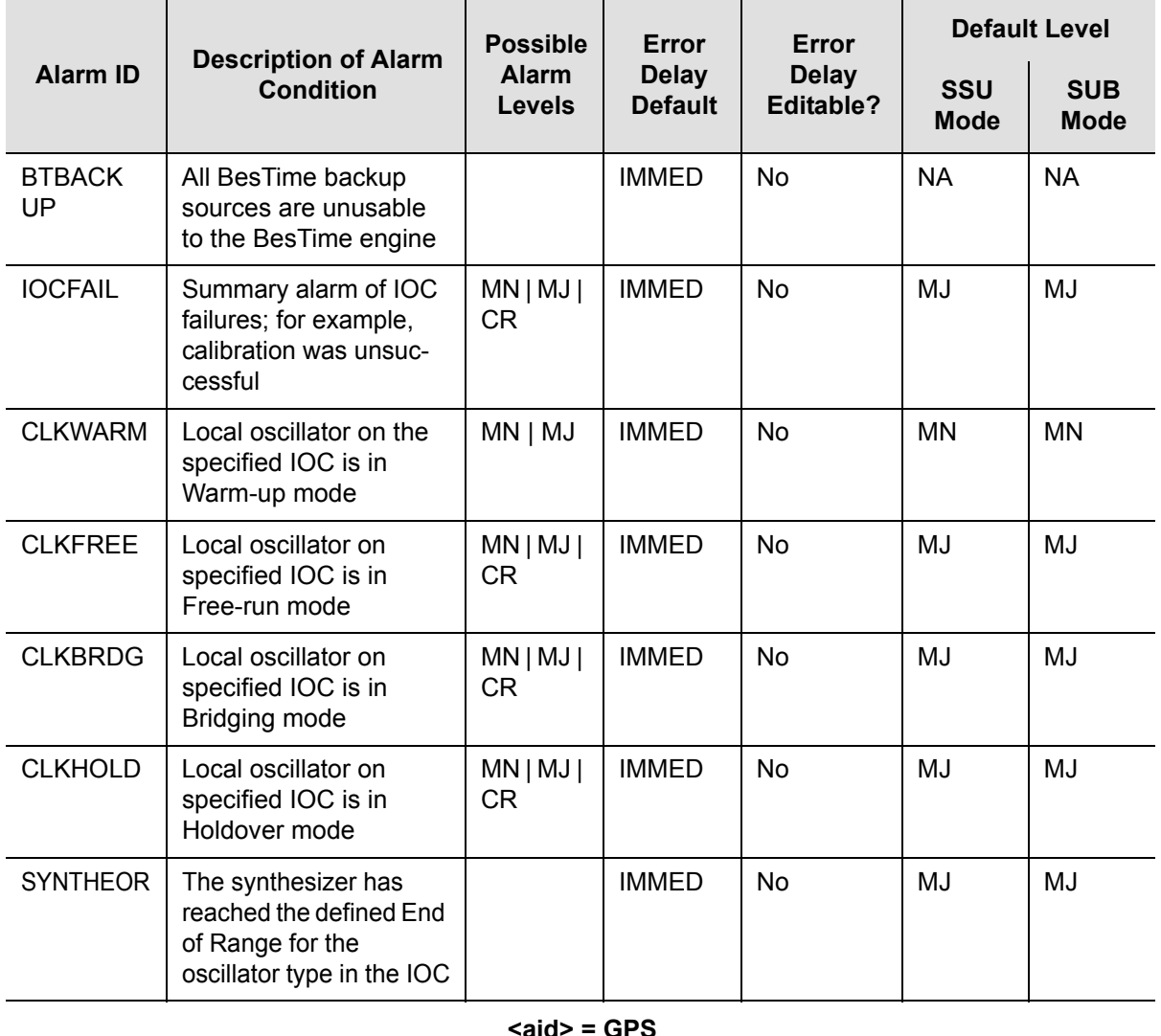

### **<aid> = GPS**

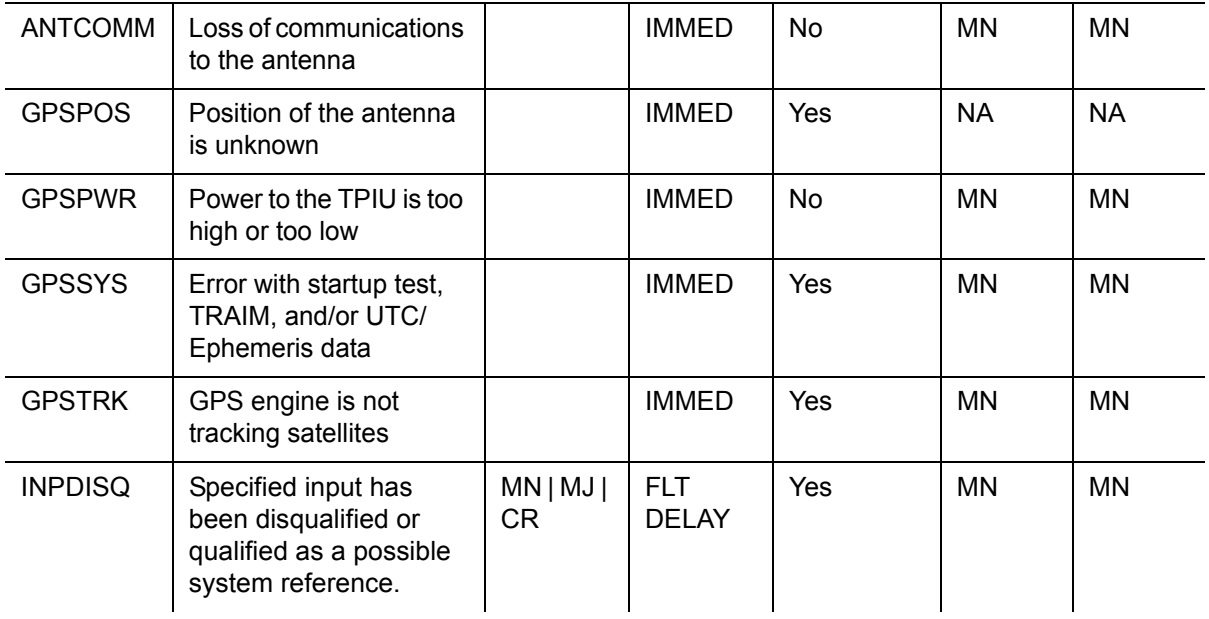

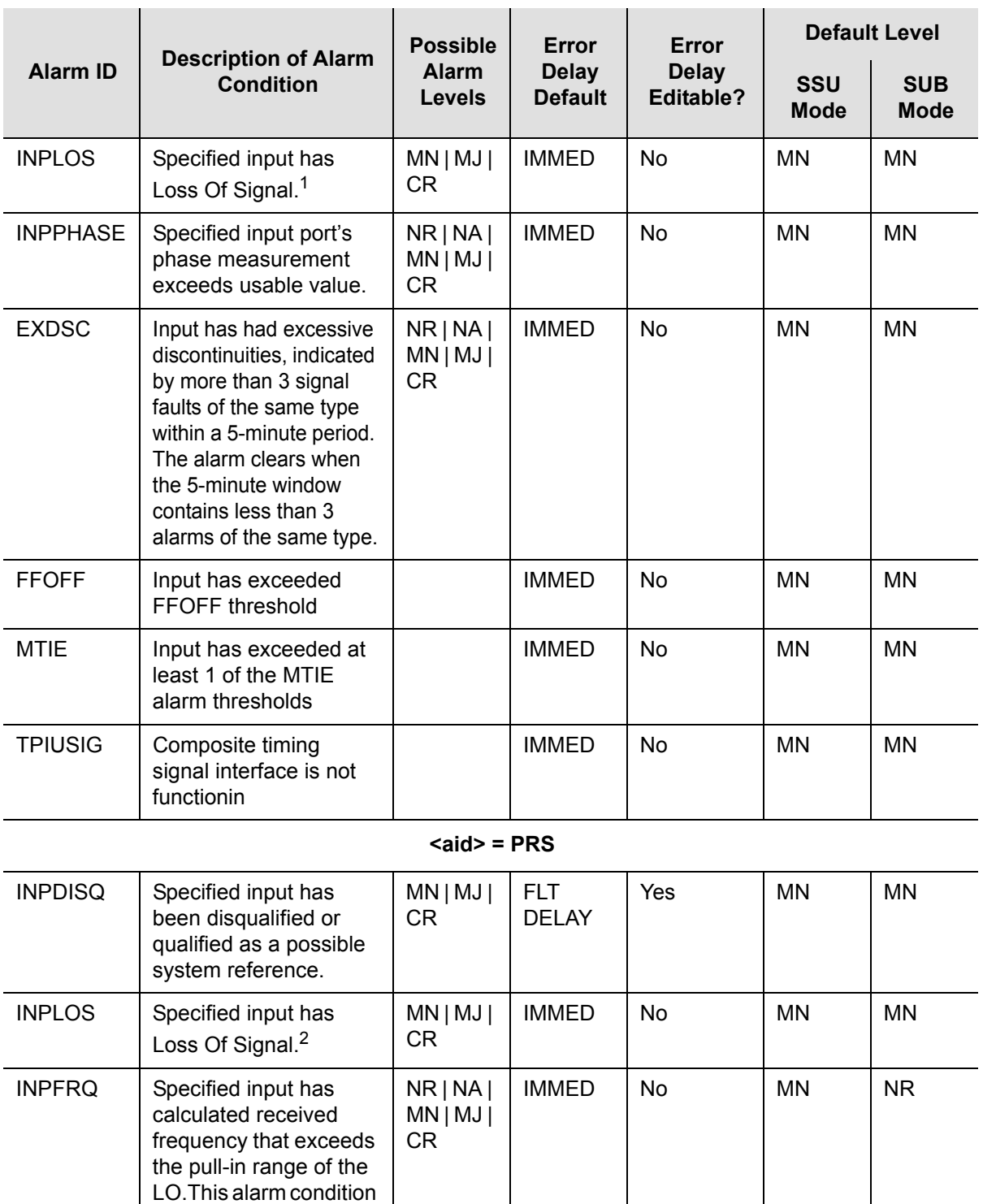

NR | NA | MN | MJ | CR

 $INPPHASE$  Specified input port's

disqualifies the input as a possible reference. $3$ 

phase measurement exceeds usable value. IMMED No MN MN

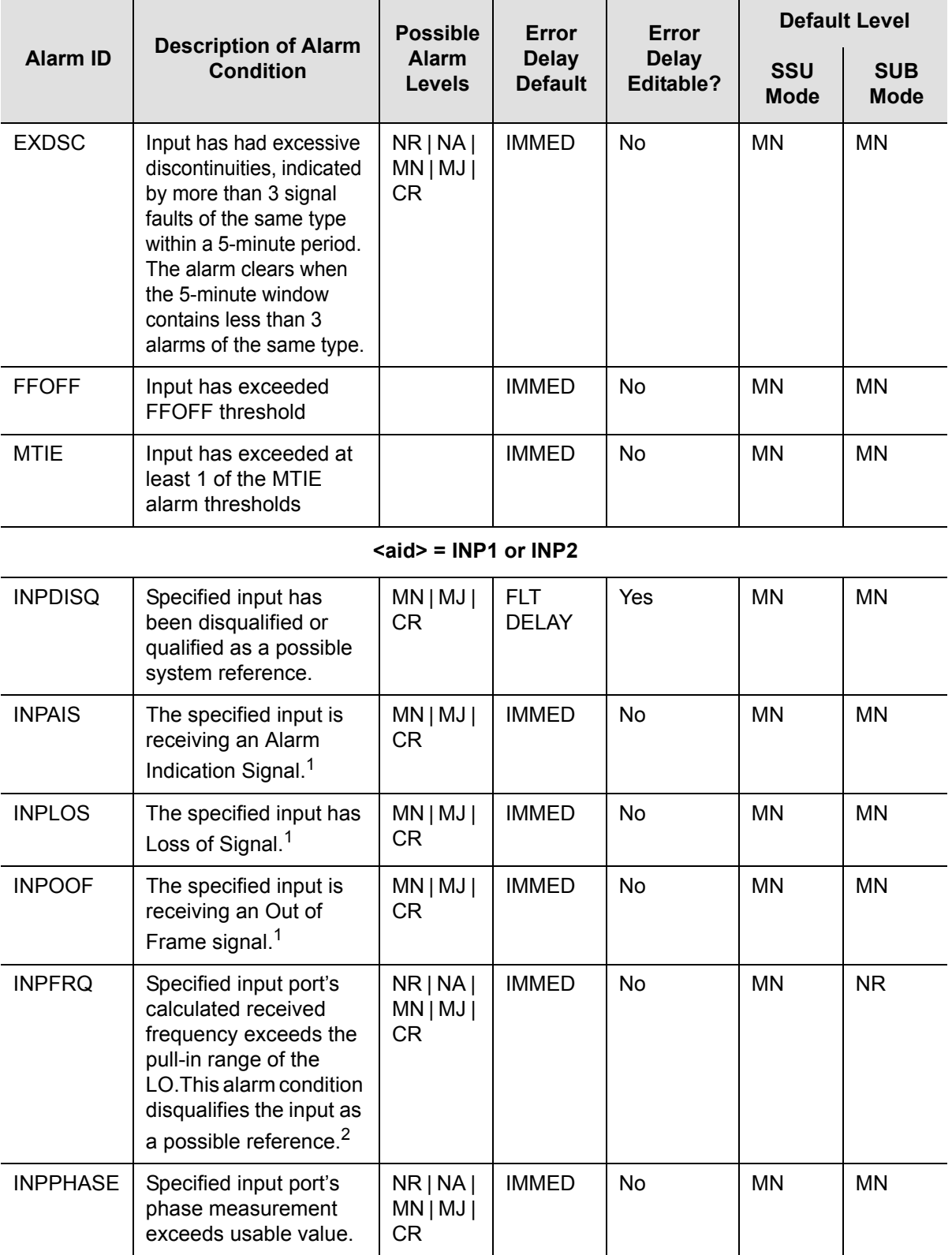

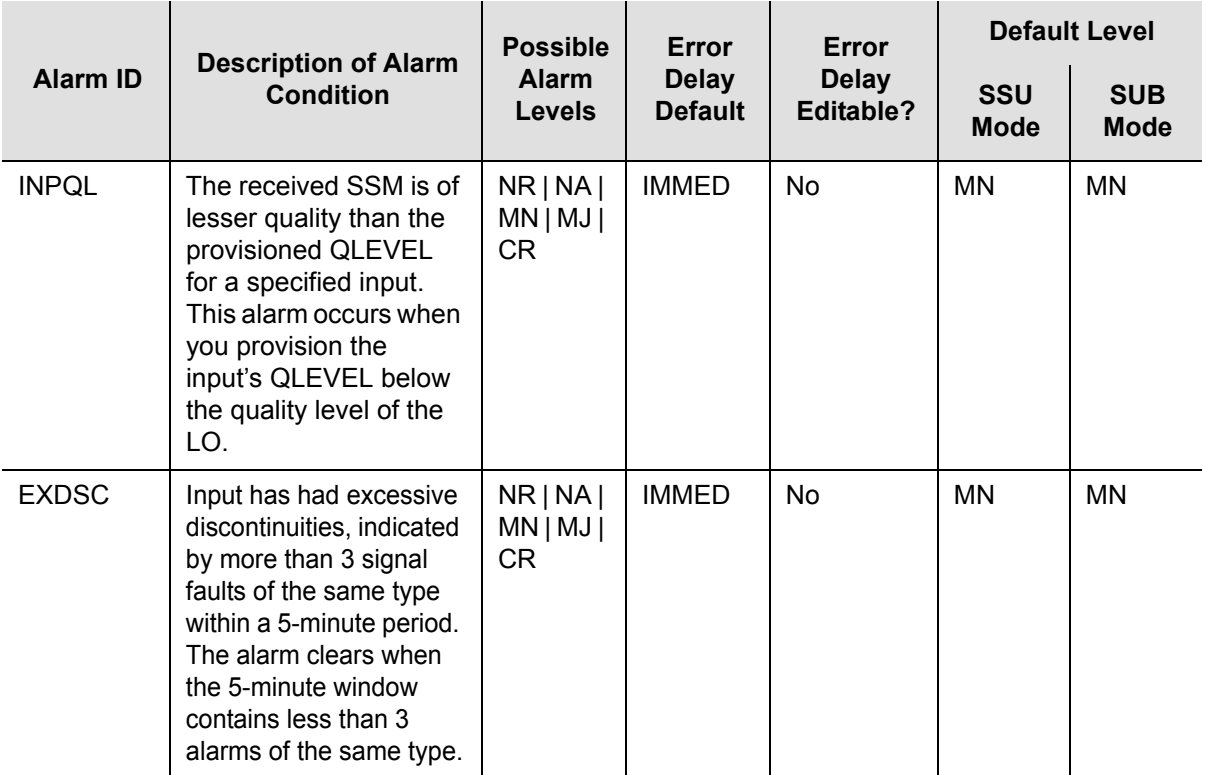

#### **<aid> = RTM**

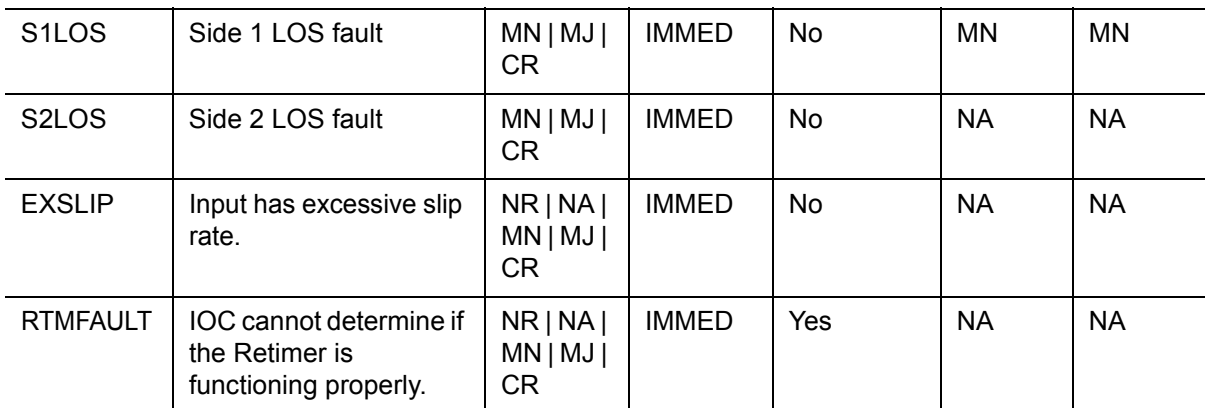

Note:

- When the fault is detected, the input is immediately removed from the possible reference list. The fault must be continuously present for the period specified by FLTDELAY before the alarm is set. After the alarm is set, it clears once the input signal is fault-free for the period specified by CLRDELAY.
- <sup>2</sup> When the fault is detected, the input is immediately removed from the possible reference list. The fault must be continuously present for the period specified by FLTDELAY before the alarm is set. After the alarm is set, it clears once the input signal is fault-free for the period specified by CLRDELAY.
- <sup>3</sup> Once INPFREQ is set, the alarm clears when the input frequency is within the defined pull-in range

### *Sample Command*

SET-ATTR::SYS:TS1000::ELEVTIME=ENABLE;

This command allows alarms to automatically escalate to the next higher alarm level after the time period specified in the FLTDELAY keyword has elapsed (see [Provisioning System-Level Alarms, on page 121,](#page-120-0) for more details).

### *Sample Command*

SET-ATTR::SYS:TS1000::EXPFAIL=NA;

This command disables the Expansion Fail alarm that occurs if you are not using an Expansion Panel with the TimeProvider.

## <span id="page-120-1"></span><span id="page-120-0"></span>**Provisioning System-Level Alarms**

You use the ED-SYNC command to provision system-level alarms. The CLRDELAY and FLTDELAY parameters are system-wide; the parameters cannot be set for individual alarms.

ED-SYNC:[<tid>]:<aid>:[<ctag>]::<keyword>=<value>;

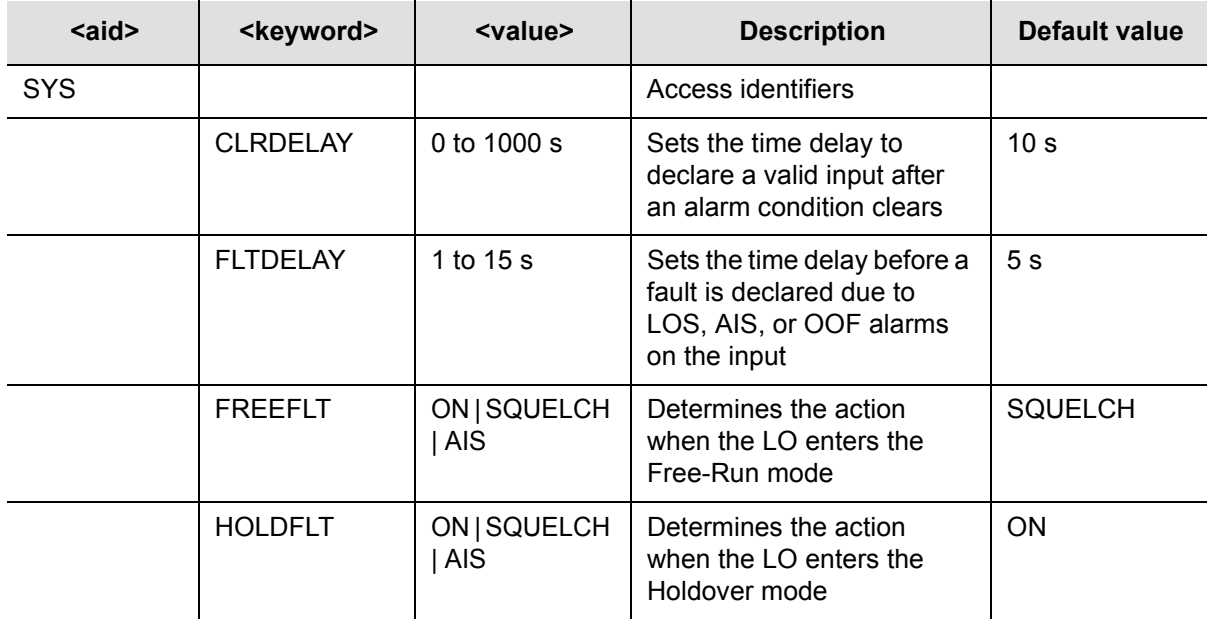

This command has a default access level of ADMIN.

### *Sample Command*

ED-SYNC::SYS:TS1000::CLRDELAY=5;

This command declares a faulted input to be valid five seconds after the alarm condition has cleared.

### *Autonomous Message*

```
TP-SSU 03-10-24 11:18:00
A 1192 REPT EVT
  "SYS,EQPT:NA,CLRDELAY,NSA,03-10-24 11-18-00:\"INPUT CLEAR 
DELAY HAS CHANGED\""
;
```
# **Retrieving Current Alarm Settings**

You can display the current settings for any alarm using the RTRV-ATTR command.

RTRV-ATTR:[<tid>]:<aid>:[<ctag>][::<keyword>];

This command always has a access level of USER.

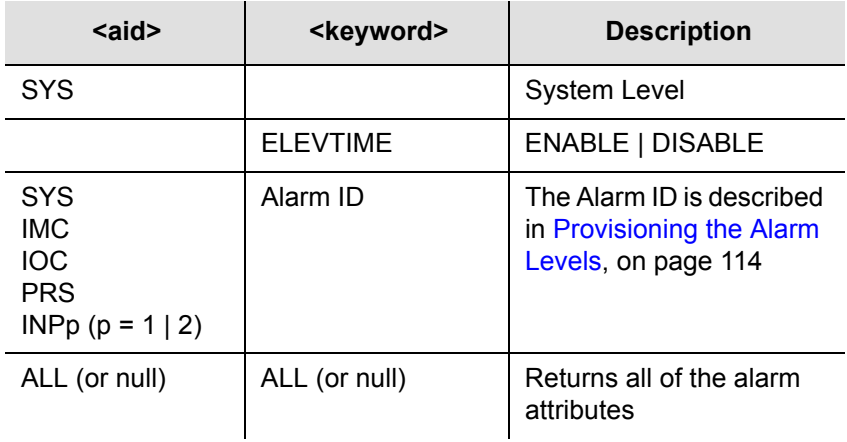

### *Response Format*

```
<cr><lf><lf>
  sid date time<cr><lf>
M ctag COMPLD<cr><lf>
   "<aid>:event id,alarm level"<cr><lf>
   "<aid>:event id,alarm level"<cr><lf>
     .
     .
   "<aid>:event id,alarm level"<cr><lf>
;
```
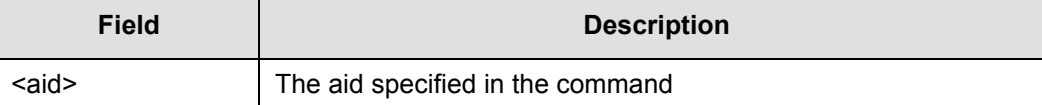

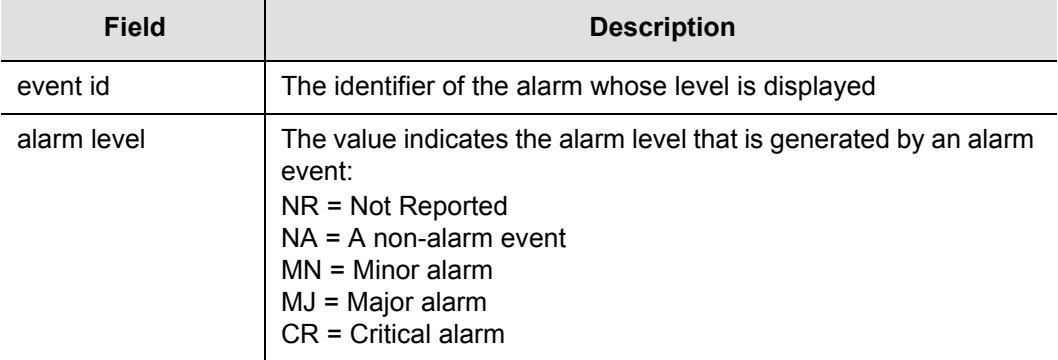

### *Sample Command*

```
RTRV-ATTR::SYS:TS1000;
```
This command causes the TimeProvider to return the alarm levels associated with all system-level alarms.

### *Normal Response*

```
TP-SSU 03-10-24 11:21:20
M TS1000 COMPLD
   "SYS:IOC1EQPT,NA"
   "SYS:IOC2EQPT,NA"
   "SYS: PWRA, MJ"
   "SYS: PWRB, MJ"
   "SYS:EXTALM1,MJ"
   "SYS:EXTALM2,CR"
   "SYS:EXPFAIL,MJ"
;
```
### **Retrieving Current Alarms**

You can display the current active alarms using the RTRV-ALM command.

```
RTRV-ALM:[<tid>]:<aid>:[<ctag>];
```
This command has a default access level of USER.

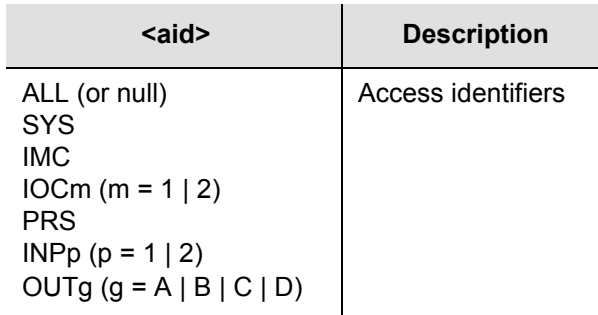

### *Normal Response Format*

```
\langle c r \rangle \langle 1 f \rangle \langle 1 f \rangle^^^sid^date^time<cr><lf>
M^<ctag>^COMPLD
^^^"<aid>,aidtype:ntfcncde,condtype,srveff,ocrdat,ocrtim
<:condscr>"<cr><lf>*
;
```
where \* indicates zero or more of the preceding element

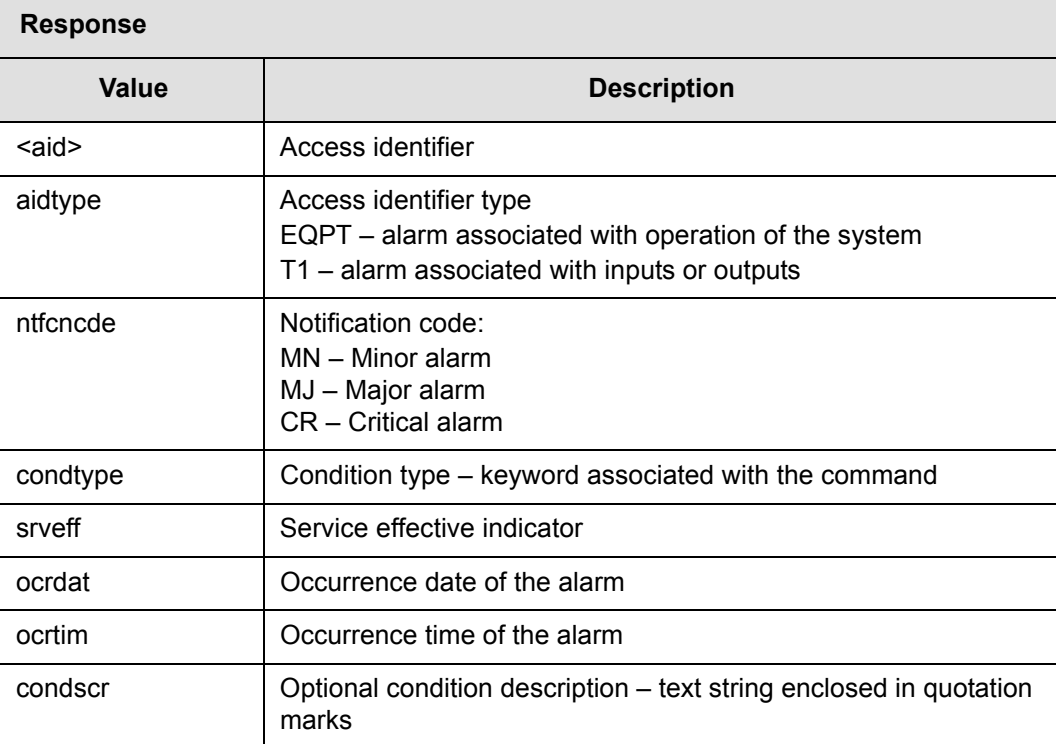

### *Sample Command*

RTRV-ALM:::TS1000;

This command causes the TimeProvider to return all current alarms.

### *Normal Response*

```
TP-SSU 03-10-24 11:22:11
M TS1000 COMPLD
   "SYS,EQPT:MJ,PWRA,NSA,03-10-24 11-22-11:\"POWER A FAILED\""
   "SYS,EQPT:MJ,EXPFAIL,SA,03-10-24 11-22-11:\"EXPANSION CONNECTIVITY FAILED\""
   "IOC2,EQPT:MJ,CLKFREE,SA,03-10-24 11-25-15:\"CLOCK ENTERED FREE-RUN MODE\""
   "INP1,T1:MN,INPLOS,NSA,03-10-24 11-25-16:\"LOS FAULT\""
   "INP2,T1:MN,INPDISQ,NSA,03-10-24 11-25-17:\"INPUT DISQUALIFIED AS POSSIBLE 
REFERENCE\""
   "INP2,T1:MN,INPLOS,NSA,03-10-24 11-25-17:\"LOS FAULT\""
;
```
## **Displaying Alarm Status**

The RTRV-COND command displays information about the current summary alarm status of components within the TimeProvider. The active IOC reports alarms for the Input, Output, and Expansion Panel.

RTRV-COND:[<tid>]:<aid>:[<ctag>];

This command always has a access level of USER.

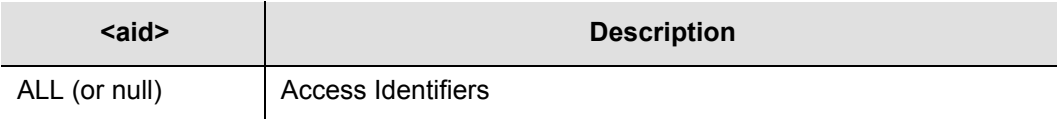

### *Normal Response Format*

```
<cr><lf><lf>
^^^sid^date^time<cr><lf>
M ^ctag^COMPLD<cr><lf>
^^^"SYS:<pwra>,<pwrb>,<expstatus>,<extfault>,<ioc1eqpt>, 
<ioc2eqpt>,<sysqlevel>,<lastdat>,<lasttim>"<cr><lf>
^^^"IMC:<ioc1comm>,<ioc2comm>"<cr><lf>
[^^^"IOC1:<iocstatus>,<ioccomm>,<imccomm>"<cr><lf>]
[^^^"IOC2:<iocstatus>,<ioccomm>,<imccomm>"<cr><lf>]
^^^"GPS:<gpsstatus>"<cr><lf>
^^^"PRS:<prsstatus>"<cr><lf>
^^^"INP1:<inpstatus>"<cr><lf>
^^^"INP2:<inpstatus>"<cr><lf>
```

```
^^^"OUTA:<outstatus>"<cr><lf>
^^^"OUTB:<outstatus>"<cr><lf>
^^^"OUTC:<outstatus>"<cr><lf>
^^^"OUTD:<outstatus>"<cr><lf>
;
```
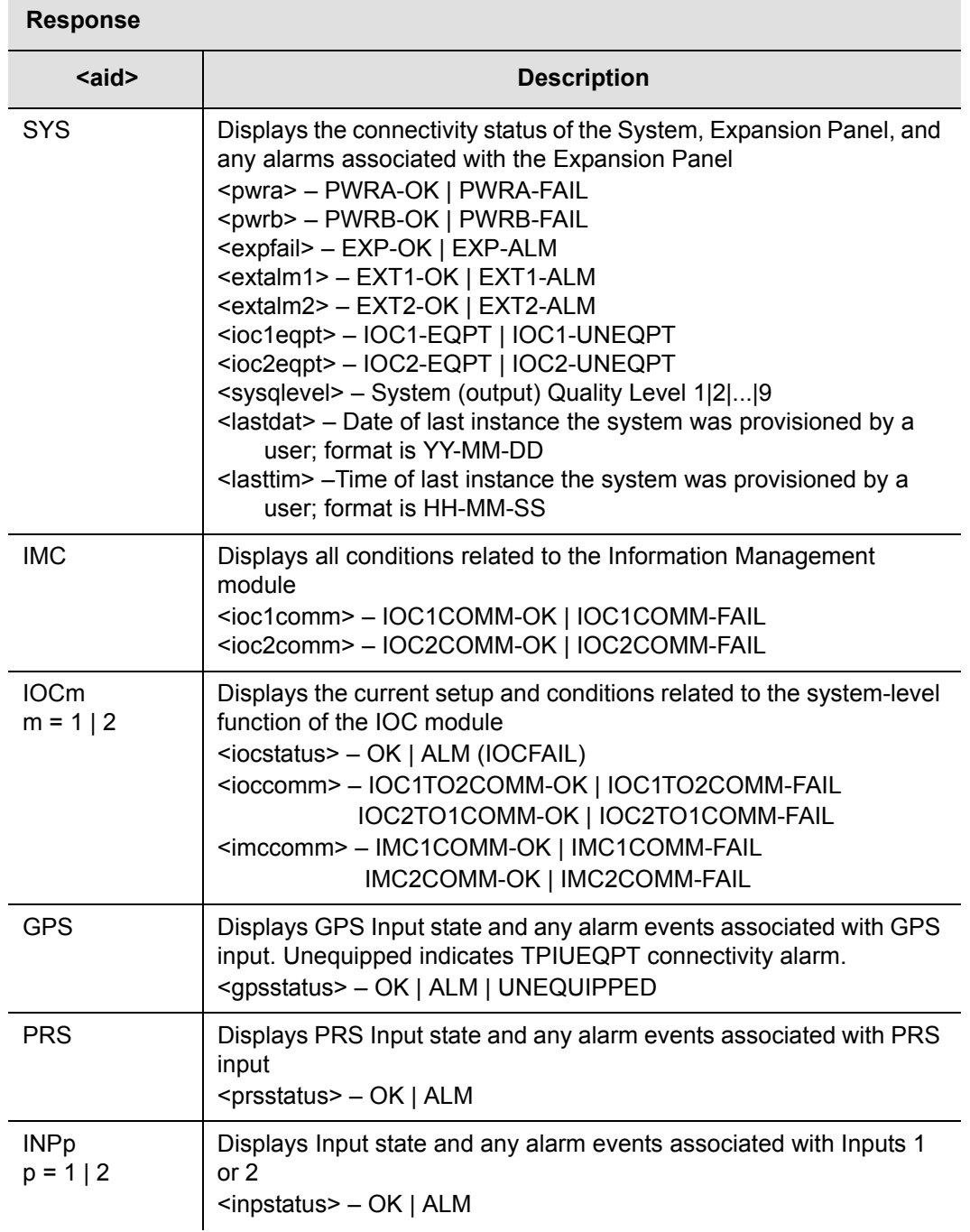

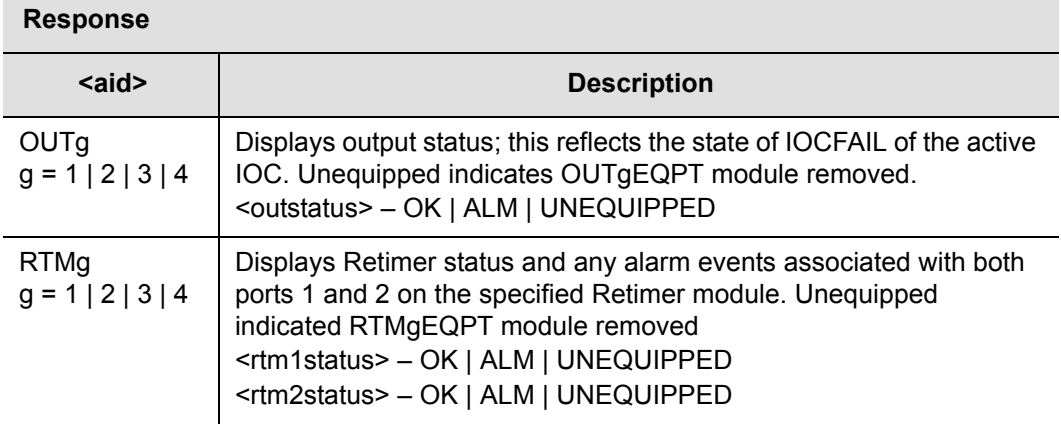

### *Sample Command*

RTRV-COND::IOC:TS1000;

This command causes the TimeProvider to return the status of the power supplies and the optional Expansion Panel.

### *Normal Response*

```
TP-SSU 03-10-24 11:27:28
M TS1000 COMPLD
   "SYS, PWRA-OK, PWRB-OK, OK, OK"
;
```
### **Clearing Alarms**

### **Clearing the Office (Audible) Alarm**

Use the following TL1 command to turn off (squelch) the audible office alarm. The office alarm reactivates when a new alarm occurs.

OPR-ACO-ALL:[<tid>]::[<ctag>];

This command has a default access level of USER.

### *Sample Command*

OPR-ACO-ALL:::TS1000;

### *Normal Response*

```
TP-SSU 03-10-24 11:26:47
M TS1000 COMPLD
   "IMC,EQPT:NA,ACO,NSA,03-10-24 11-26-47:\"AUDIO ALARM IS 
DEACTIVATED"
;
```
# **System Commands**

This section describes the TL1 commands you use to perform the following routine operations with the TimeProvider:

- **Displaying events**
- Displaying the current configuration
- Restarting the TimeProvider

# **Displaying Events**

The RTRV-LOG command displays all the events in the event log in chronological order (first in - first out). The event log contains the 500 most recent alarmed and non-alarmed events. Alarms with an alarm level of NONE are not stored in the log.

```
RTRV-LOG:[<tid>]:[<aid>]:[<ctag>][::<keyword>=<value>];
```
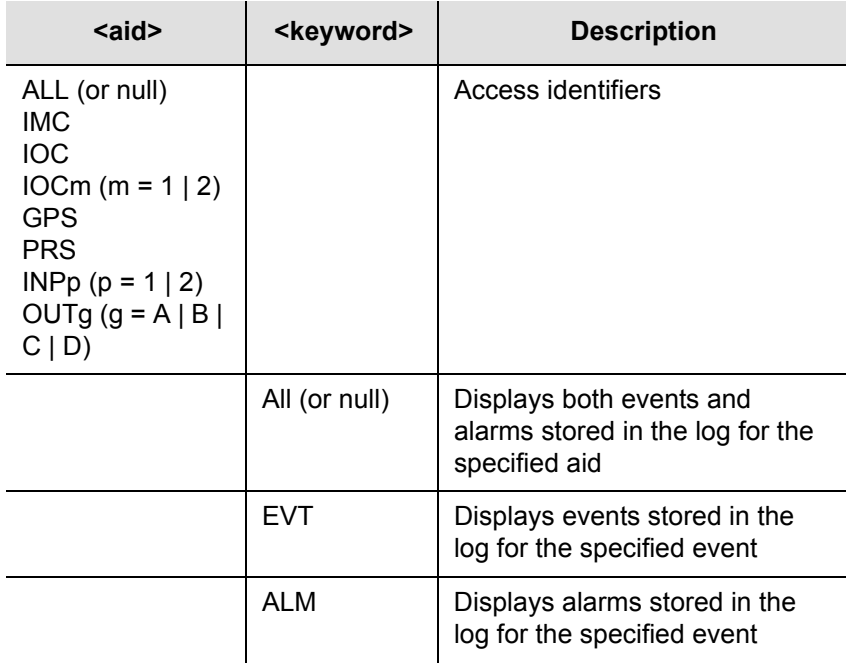

This command has a default access level of USER.

### *Sample Command*

```
RTRV-LOG::INP1:TS1000::ALM;
```
This command causes the TimeProvider to return all alarms stored in the log for Input 1.

### *Normal Response*

```
TP-SSU 03-10-24 11:28:02
M 2 COMPLD
   "INP1,T1:MJ,ALM,NSA,03-10-24 11-26-47"
;
```
### *Normal Response Format*

```
<cr><lf><lf>
^^^sid^date^time<cr><lf>
M^<ctag>^COMPLD
^^^"<aid>,<aidtype>:ntfcncde,condtype,srveff,ocrdat,ocrtim
<:condscr>"<cr><lf>*
;
```
where \* indicates zero or more of the preceding element

## **Displaying the Configuration of the TimeProvider**

Use the following TL1 command to display the current equipment parameters. You can display the parameters for the following components: SYS, COM, IOC, GPS, PRS, INP, and OUT.

```
RTRV-EQPT: [<tid>]:<aid>: [<ctag>]::<keyword>;
```
This command has a default access level of USER.

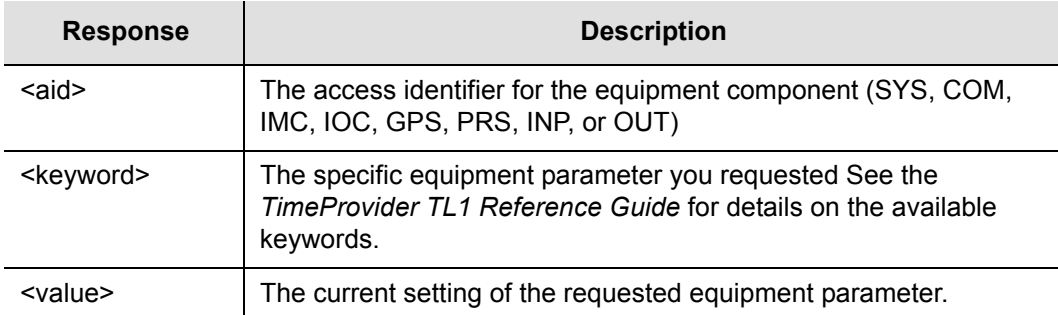

### *Sample Command*

RTRV-EQPT::IOC1:TS1000::IOCMODE;

This command causes the TimeProvider to return the current operating mode for IOC1.

### *Normal Response*

```
TP-SSU 03-10-24 11:30:42
M TS1000 COMPLD
   "IOC1:IOCMODE,ACTIVE"
;
```
### *Normal Response Format*

```
<cr><lf><lf>
^^^sid^date^time<cr><lf>
M ^ctag^COMPLD<cr><lf>
^^^"<aid>:<keyword>,<value>"<cr><lf>
;
```
# **Restarting the TimeProvider**

Use the INIT-SYS command to reset the specified module or to clear all information stored in non-volatile memory. All users logged in to the TimeProvider are logged out and the user list is cleared.

**Caution:** This command causes the local oscillator in the specified IOC to enter the Warm-up mode; the outputs remain in the holdover mode until the local oscillator locks on to the input reference signal.

All SYS parameters are reset, including the entire user list. You must create a new security-level user after issuing this command with the SYS:FACTORY aid and keyword.

INIT-SYS:[<tid>]:<aid>:[<ctag>]::<keyword>;

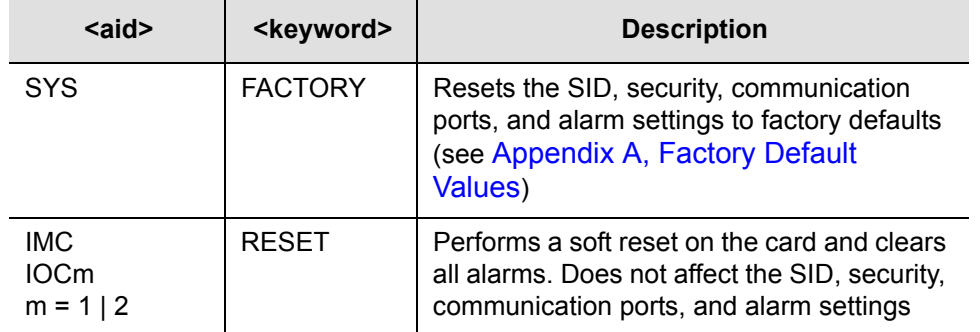

This command has a default access level of ADMIN.

### *Sample Command*

INIT-SYS::IOC1:::RESET;

### *Autonomous Message*

```
TP-SSU 03-10-24 11:31:52
A 1193 REPT EVT
  "IOC,EQPT:MN,RESET,NSA,03-10-24 11-30-42:\"MODULE HAS 
BEEN RESET\""
;
```
# **Saving Provisioning Data**

Symmetricom recommends that you keep an electronic version and/or a written version of the provisioning changes you make to the TimeProvider.

### **Electronically Backing up Provisioning Data**

Copy the contents of the IOC into the IMC memory by issuing the CPY-MEM command as follows. See the *TimeProvider TL1 Reference Guide* for more information on the CPY-MEM command.

```
CPY-MEM:::TS1000::IOC,IMC,IOC;
```
Copy the contents of the IMC into the IOC memory by issuing the CPY-MEM command as follows:

```
CPY-MEM:::TS1000::IMC,IOC,IMC;
```
This command may take more than two seconds to execute; if it does, then the In-Process response is issued. This command also logs off all users connected to the TimeProvider.

If two IOCs are in the shelf, the Active IOC automatically saves its data in the Standby IOC.

### **Provisioning Worksheet**

Use [Table 4-3](#page-130-0) to record the values you provisioned into the TimeProvider.

| <b>Section</b>                                | <b>Parameter</b>         | <b>User-Defined Value</b> |
|-----------------------------------------------|--------------------------|---------------------------|
| Setting the Source ID <sid>, on page 84</sid> | Source ID ( <sid></sid>  |                           |
| Setting RS-232 Parameters, on page 86         | Baud rate                |                           |
|                                               | Handshaking mode         |                           |
|                                               | Echo mode                |                           |
| Setting Ethernet Parameters, on page 88       | IP Gate address          |                           |
|                                               | IP address               |                           |
|                                               | <b>IP Subnet address</b> |                           |
|                                               | IP Host 1 address        |                           |
|                                               | IP Host 2 address        |                           |
|                                               | IP Host 3 address        |                           |
|                                               | IP Host 4 address        |                           |

<span id="page-130-0"></span>*Table 4-3. Provisioning Record*

### *Table 4-3. Provisioning Record (Continued)*

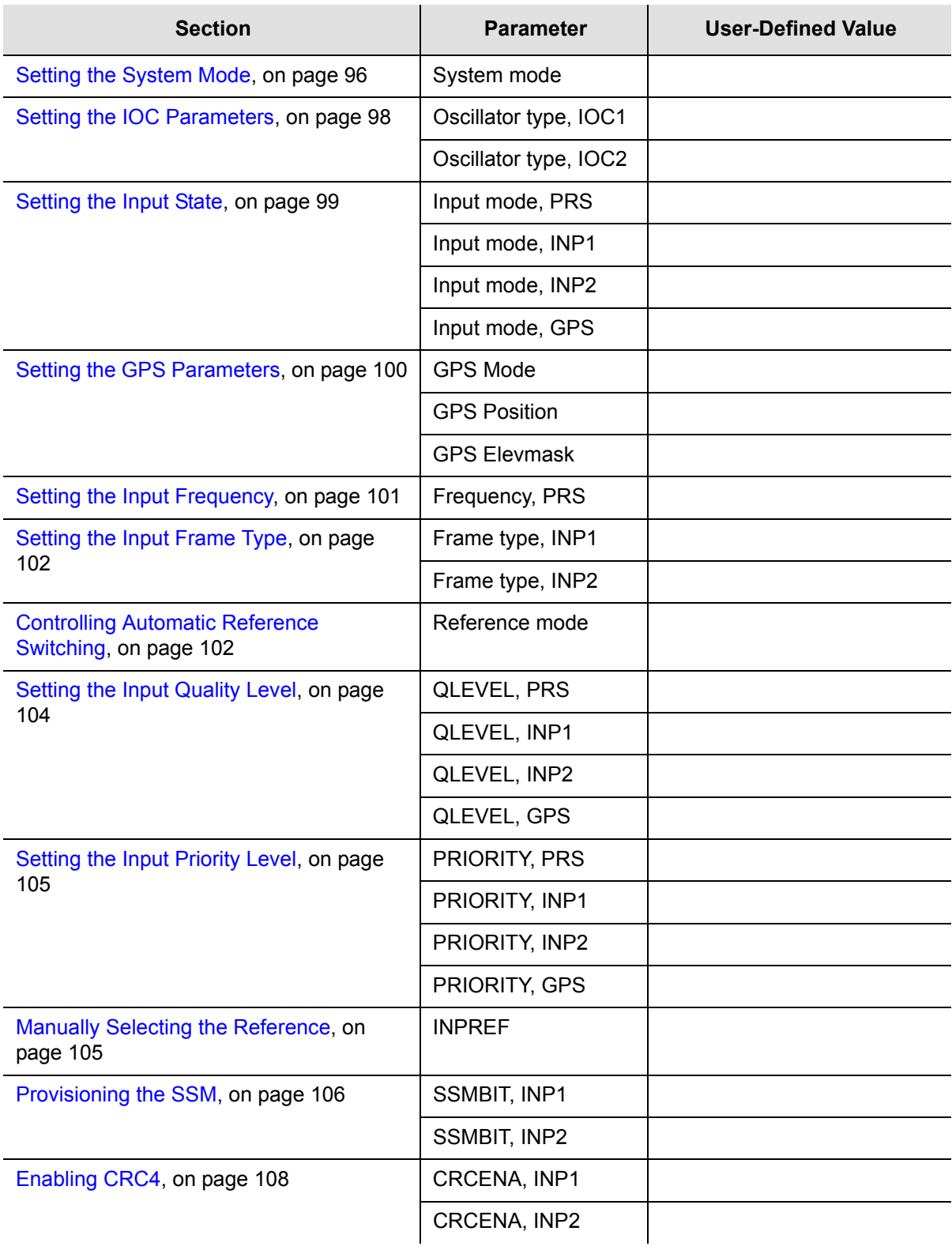

*Table 4-3. Provisioning Record (Continued)*

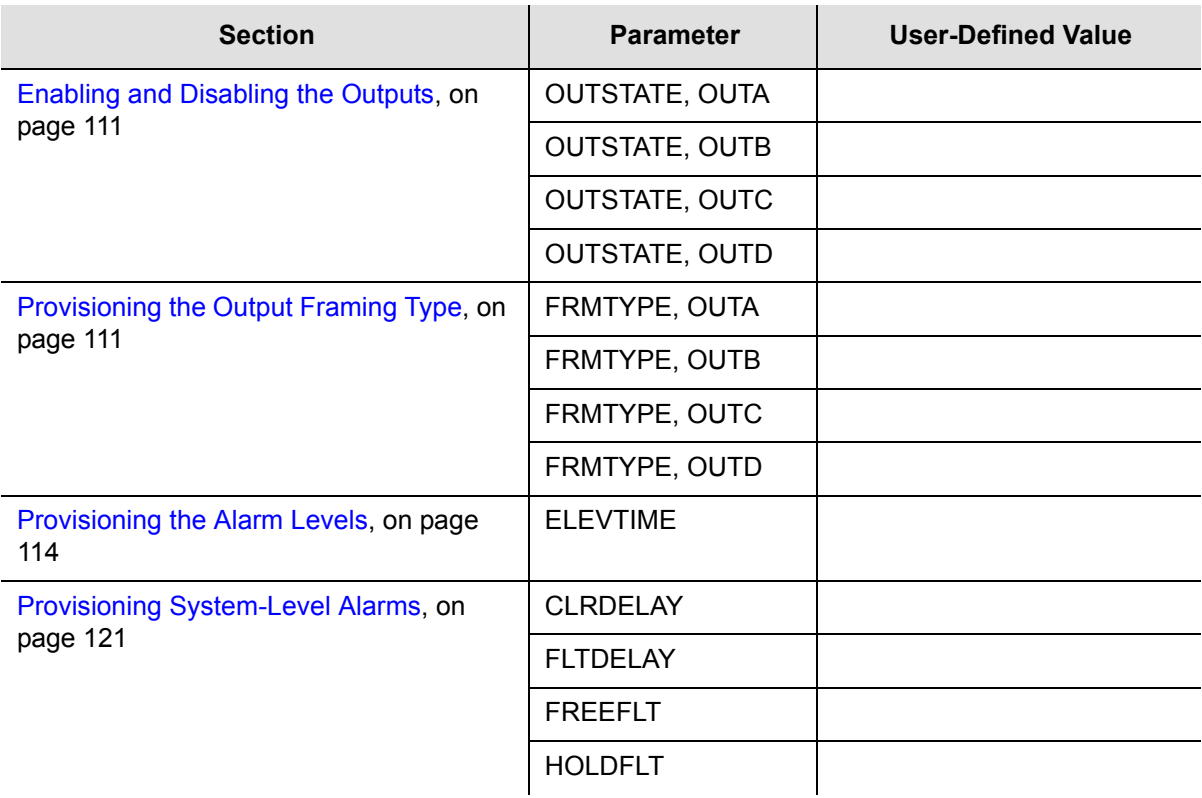

Chapter 4 Provisioning the TimeProvider **Saving Provisioning Data**

# **Chapter 5 Testing the TimeProvider**

This chapter describes a basic acceptance test for the TimeProvider product.

### **In This Chapter**

- [Testing the TimeProvider](#page-135-0)
- **[Verifying Normal Operation](#page-135-1)**
- [Testing Alarm Conditions](#page-137-0)
- [Testing the Communication Ports](#page-140-0)
- [Testing the Outputs](#page-142-0)
- [Test Record](#page-142-1)

# <span id="page-135-0"></span>**Testing the TimeProvider**

Perform the tests described in this chapter after you install (see [Chapter 3, Installing](#page-46-0)  [the TimeProvider\)](#page-46-0) and provision (see [Chapter 4, Provisioning the TimeProvider\)](#page-78-0) the TimeProvider. Record the results in the Test Record in [Test Record, on page 143](#page-142-1). These tests verify the operation of the TimeProvider and are not mandatory for operating the unit.

## **Test Overview**

This chapter describes four tests that verify the operation of the TimeProvider:

- **verify normal operation**
- Test alarm conditions
- Test communication ports
- **Perform output checks**

# **Test Equipment**

To perform the tests in this chapter, you need the following equipment:

- **volt-ohmmeter**
- **Oscilloscope**
- **Communications analyzer**

# <span id="page-135-1"></span>**Verifying Normal Operation**

The LEDs on the IMC and the IOC(s) indicate the status of the TimeProvider. [Table](#page-135-2)  [5-1](#page-135-2) shows the condition of the LED indicators on the front panel of the IOC under normal operating conditions.

| <b>LED Name</b> | <b>Condition</b> | <b>Description</b>                        |
|-----------------|------------------|-------------------------------------------|
| Power           | Green            | Power is On                               |
| Fail            | Off              | No failure                                |
| Alarm           | Off              | No alarm                                  |
| Active          | Green<br>Off     | Card is active<br>Card is in standby mode |

<span id="page-135-2"></span>*Table 5-1. LED Conditions for the IOC*

| <b>LED Name</b> | <b>Condition</b>                                                           | <b>Description</b>                                                                                                    |
|-----------------|----------------------------------------------------------------------------|----------------------------------------------------------------------------------------------------|
| Holdover        | Off                                                                        | Tracking at least one input                                                                                                    |
| <b>PRS</b>      | Q LED Green, A LED Green<br>Q LED Green, A LED Off<br>Q LED Red, A LED Off | Enabled, qualified, and active<br>Enabled, qualified, and not active<br>Enabled and not qualified                                     |
| Input 1         | Q LED Green, A LED Green<br>Q LED Green, A LED Off<br>Q LED Red, A LED Off | Enabled, qualified, and active<br>Enabled, qualified, and not active<br>Enabled and not qualified                                     |
| Input 2         | Q LED Green, A LED Green<br>Q LED Green, A LED Off<br>Q LED Red, A LED Off | Enabled, qualified, and active<br>Enabled, qualified, and not active<br>Enabled and not qualified                                     |
| <b>GPS</b>      | Off<br>Green<br>Amber<br>Red                                               | 1 PPS signal is not present<br>1 PPS signal is active<br>Bridging mode fault<br>Loss of 1 PPS signal, TPIU fault,<br>or antenna fault |

*Table 5-1. LED Conditions for the IOC (Continued)*

[Table 5-2](#page-136-0) shows the condition of the LED indicators on the front panel of the IMC under normal operating conditions

| <b>LED Name</b> | <b>Condition</b> | <b>Description</b>    |
|-----------------|------------------|-----------------------|
| Power           | Green            | Power is On           |
| Fail            | Off              | No failure            |
| Alarm           | Off              | No alarm              |
| Critical        | Off              | No Critical alarms    |
| Major           | Off              | No Major alarms       |
| Minor           | Off              | No Minor alarms       |
|                 |                  | Alarm cutoff disabled |

<span id="page-136-0"></span>*Table 5-2. LED Conditions for the IMC*

# <span id="page-137-0"></span>**Testing Alarm Conditions**

# **Testing the IOC Operating Modes**

### **Warm-up Mode**

The IOC enters and remains in the Warm-up mode for approximately 30 minutes after you apply power to the shelf, or when you install the IOC into the shelf. The following actions occur when an IOC enters the Warm-up mode:

- The Power LED on the IOC flashes green
- An event is generated and stored in the event log

To verify that an IOC is in warm-up mode:

- 1. Apply an appropriate signal to the INP1, INP2, and/or PRS inputs.
- 2. Visually inspect the Power LED on the appropriate IOC. The LED is flashing green in the Warm-up mode.
- 3. Type RTRV-ALM:: IOC1; (OF RTRV-ALM:: IOC2;). The TimeProvider responds with a complied message indicating that the designated IOC is in alarm.

### **Locked Mode**

The IOC enters and remains in the locked mode after it has completed the warm-up cycle. The following actions occur when an IOC enters the Locked mode:

- The Power LED on the IOC is green
- An event is generated and stored in the event log

To verify that an IOC is in locked mode:

- 1. Visually inspect the Power LED on the appropriate IOC. The LED is continually green when the IOC is tracking at least one input.
- 2. Type  $RTRV-LOG::IOCI:::EVT;$  (or  $RTRV-LOG::IOC2:::EVT;$ ). The TimeProvider responds with a list of events related to the specified IOC. Look for the entry with the text "Clock entered lock mode."

# **Testing the Reference Switching**

To test the ability of the TimeProvider to switch references, you perform a two-step test:

- Connect appropriate reference inputs to the TimeProvider.
- Create a fault on the selected reference signal and observe that the TimeProvider changes to the appropriate secondary input.

To test the reference switching:

- 1. Connect a suitable reference signal to the PRS input and a second reference signal to the INP1 input. Wait for the Qualified LEDs for both inputs to turn green and for the Active LED to light on the PRS input.
- 2. Issue the ED-EQPT::PRS:::INSTATE=DISABLE; command to disable the PRS input and force the TimeProvider to switch to the INP1 reference.
- 3. Observe that the Active LED changes from the original input to the secondary input (PRS to INP1 or INP1 to PRS).

# **Testing the Non-Revertive Operating Mode**

When the TimeProvider is in the non-revertive operating mode, the input reference signal does not revert to the original input after it recovers from an error condition.

The TimeProvider is in non-revertive mode when the QLEVEL parameter for INP1, INP2, and PRS inputs is set to the same value, and the PRIORITY parameters for the same inputs are set to the same level.

To test the non-revertive operating mode, perform the following steps:

- 1. Define the non-revertive mode by setting the QLEVEL and PRIORITY parameters to appropriate values. See [Setting the Input Quality Level, on page](#page-103-1)  [104,](#page-103-1) and [Setting the Input Priority Level, on page 105,](#page-104-2) for further information.
- 2. Provision and connect appropriate reference inputs to the TimeProvider.
- 3. Create a fault on the selected reference signal and observe that the TimeProvider changes to the appropriate secondary input.
- 4. Remove the fault on the initial reference signal and observe that the TimeProvider does not revert to that initial reference input. The event log indicates that the reference signal is no longer in fault.

# **Testing the Revertive Operating Mode**

When the TimeProvider is in the revertive operating mode, the input reference signal reverts to the original input after it recovers from an error condition.

The TimeProvider is in the revertive mode when the QLEVEL parameter for INP1, INP2, and PRS inputs are set to different values, and the PRIORITY parameters for the same inputs are also set to different values.

To test the revertive operating mode, perform the following steps:

- 1. Define the revertive mode by setting the QLEVEL and PRIORITY parameters to appropriate values. See [Setting the Input Quality Level, on page 104,](#page-103-1) and [Setting](#page-104-2)  [the Input Priority Level, on page 105,](#page-104-2) for further information.
- 2. Provision and connect appropriate reference inputs to the TimeProvider.
- 3. Create a fault on the selected reference signal and observe that the TimeProvider changes to the appropriate secondary input.
- 4. Remove the fault on the initial reference signal and observe that the TimeProvider reverts to the initial reference input. The event log and the LEDs indicate that the input is no longer in fault, and that the reference has changed.

### **Testing the Power Alarms**

To test the ability of the TimeProvider to detect and report problems with the battery power, you perform a two-step test:

- Connect power to the TimeProvider on both Batt A and Batt B terminals
- Remove power from one terminal and observe that the TimeProvider issues the appropriate alarm

When power is lost from the Batt A or Batt B terminal, the factory default alarm is Major.

- 1. Connect the appropriate power supply to both the Batt A and Batt B connectors. The TimeProvider enters the Warm-up mode.
- 2. Remove power from either the Batt A or Batt B terminal. Observe that the Major LED on the IMC is red. Verify that a Major alarm is included in the event log.

# **Detecting Input Errors**

You can provision the TimeProvider to perform a variety of functions when an input error occurs. Possible errors include:

- AIS Alarm Indication Signal
- **LOS Loss of Signal**
- OOF Out of Frame
- **Loss of Alignment**
- **Excessive wander**
- **Input is disqualified**

The TimeProvider reports these and other errors on the front panel alarm LEDs, in an autonomous event message, and via devices connected to the alarm relays. You can provision each error to a specific alarm level (Minor, Major, or Critical).

### **Setting an Alarm Strategy**

You can set up the input alarms to prevent spurious input errors from triggering an alarm. The FLTDELAY keyword parameter sets a period from 1 to 15 seconds that an input error must be present before the alarm is issued. You can provision the alarm to clear from 1 to 1000 seconds after the input error clears using the FREEFLT keyword parameter. Use the ED-SYNC command syntax described in [Provisioning System-Level Alarms, on page 121](#page-120-1) to provision the FLTDELAY and CLRDELAY keywords.

# <span id="page-140-0"></span>**Testing the Communication Ports**

The TimeProvider has three communication ports. This section describes how to test each port; if you do not plan to use a port, then you can skip the corresponding test.

- **Local Craft serial port**
- Remote serial port
- **Ethernet port**

# **Testing the Local Craft Serial Port**

The local Craft serial port is on the faceplate of the IMC, and is configured as a DCE device. The default settings for the local Craft serial port are 9600 Baud, 8 bits, no parity, 1 stop bit, echo on, and handshaking disabled.

To connect a device to the local Craft port, perform the following steps:

- 1. Connect a straight-through serial cable to the local Craft port. Connect the other end of the cable to a computer.
- 2. Start a terminal emulation program such as HyperTerminal or ProComm Plus. Configure the program for 9600 baud, 8 data bits, No parity, and 1 stop bit.
- 3. Type ; (semicolon). If the TimeProvider responds with a Deny response, you have established communications. If you do not receive the Deny response, check the connections, the cable, and the program settings.

## **Testing the Remote Serial Port**

The Remote port is for remote dial-in connection to the unit, and is configured as a DTE device. The default settings for the Remote serial port are 9600 Baud, 8 bits, no parity, 1 stop bit, echo on, and handshaking disabled.

To connect a device to the Remote port, perform the following steps:

- 1. Connect a null-modem serial cable to the Remote port. Connect the other end of the cable to a computer.
- 2. Start a terminal emulation program such as HyperTerminal or ProComm Plus. Configure the program for 9600 baud, 8 data bits, No parity, and 1 stop bit.
- 3. Type ; (semicolon). If the TimeProvider responds with a Deny response, you have established communications. If you do not receive the Deny response, check the connections, the cable, and the program settings.

### **Testing the Ethernet Port**

You use a direct connection when a service technician is on-site. You must configure the Ethernet settings using a serial connection before using the Ethernet connection; the procedure is described in [Setting Ethernet Parameters, on page 88](#page-87-1).

To connect the TimeProvider to a PC or terminal using Ethernet, perform the following steps:

- 1. Connect an RJ-45 Ethernet cable to the LAN connector on the shelf.
- 2. Connect the other end of the cable to the PC or terminal.
- 3. Start a terminal emulation program such as HyperTerminal or ProComm Plus. Configure the program for a telnet session and enter the IP address with port 5000 of the TimeProvider.
- 4. Type ; (semicolon). If the TimeProvider responds with a Deny response, you have established communications. If you do not receive the Deny response, check the connections, the cable, and the program settings.

# <span id="page-142-0"></span>**Testing the Outputs**

The TimeProvider supports up to 32 output signals on four output groups. You can provision the output signal to the following types: 2M, CAS, D4, ESF, CC, JCC, JCC4, 1.544 MHz, 6.312 MHz, 8 kHz, or ISOLATED\_1.

To test the outputs, connect the communications analyzer to the output under test and observe that the waveforms meet or exceed the specifications for that signal type.

# <span id="page-142-1"></span>**Test Record**

Use [Table 5-3](#page-142-2) to record the results of the tests performed on the TimeProvider.

| <b>Test</b>                | <b>Results (Pass/Fail)</b> | <b>Date</b> | <b>Initials</b> |
|----------------------------|----------------------------|-------------|-----------------|
| Verifying Normal Operation |                            |             |                 |
| <b>IOC Operating Modes</b> |                            |             |                 |
| <b>Reference Switching</b> |                            |             |                 |
| Non-Revertive Mode         |                            |             |                 |
| <b>Revertive Mode</b>      |                            |             |                 |
| <b>Power Alarms</b>        |                            |             |                 |
| Input Errors               |                            |             |                 |
| <b>Local Serial Port</b>   |                            |             |                 |
| <b>Remote Serial Port</b>  |                            |             |                 |
| <b>Ethernet Port</b>       |                            |             |                 |
| Outputs                    |                            |             |                 |

<span id="page-142-2"></span>*Table 5-3. Record of Test Results*

Chapter 5 Testing the TimeProvider **Test Record**
## **Chapter 6 Maintaining and Troubleshooting the TimeProvider**

This chapter describes maintenance and troubleshooting procedures for the TimeProvider.

### **In This Chapter**

- **[Preventive Maintenance](#page-145-0)**
- **[Safety Considerations](#page-145-1)**
- **[ESD Considerations](#page-145-2)**
- Diagnosing the **IOC**
- [Diagnosing the IMC](#page-151-0)
- [Diagnosing the TPIU](#page-153-1)
- [Replacing Output Modules](#page-153-0)
- [Replacing the Input Module](#page-154-0)
- **[Troubleshooting the TimeProvider](#page-155-0)**
- **[Repairing the TimeProvider](#page-179-0)**
- **D** [Obtaining Technical Assistance](#page-180-0)
- **[Upgrading the Firmware](#page-180-1)**
- [Returning the TimeProvider](#page-184-0)
- **[User Guide Updates](#page-185-0)**

## <span id="page-145-0"></span>**Preventive Maintenance**

The TimeProvider shelf requires minimal preventive maintenance. Take care to ensure the unit is not exposed to hazards such as direct sunlight, open windows, water, or extreme heat. See [Environmental Requirements](#page-47-0) in [Pre-Installation Check,](#page-47-1)  [on page 48,](#page-47-1) for electromagnetic compatibility conditions that may cause damage.

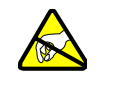

**Caution:** To avoid electromagnetic discharge damage to the circuitry, never attempt to vacuum the TimeProvider main shelf or expansion shelf.

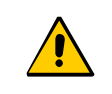

**Caution:** To avoid damage, under no circumstances should the interior chassis of the TimeProvider be allowed to come in contact with water

[Table 6-1](#page-145-3) lists preventive maintenance measures to be performed periodically. Do not disassemble components just for the purpose of inspection.

<span id="page-145-3"></span>*Table 6-1. Preventive Maintenance*

| <b>Item</b> | <b>Inspection</b>                             | <b>Corrective Action</b>                                                                                | <b>Interval</b> |
|-------------|-----------------------------------------------|----------------------------------------------------------------------------------------------------|-----------------|
| Chassis     | Inspect for dirt or foreign<br>material       | Clean the exterior of chassis with a<br>soft dry cloth                                                  | Periodically    |
| Cables      | Inspect for pinched, worn<br>or damaged cable | Replace pinched, worn or damaged<br>cable at the first opportunity                                      | Periodically    |
| Connectors  | Inspect for loose or<br>damaged connector     | Tighten loose connectors. If damaged,<br>replace the connector and/or cable at<br>the first opportunity | Periodically    |

## <span id="page-145-1"></span>**Safety Considerations**

Follow your company's safety guidelines and policies when working on or around live equipment.

## <span id="page-145-2"></span>**ESD Considerations**

Maintenance personnel should wear ESD wrist straps when installing or working on all TimeProvider equipment and cards. Plug the user-supplied wrist strap into the TimeProvider shelf. Place IMC and IOC cards as well as the Input and Output panels into static-free bags when not in use.

## <span id="page-146-0"></span>**Diagnosing the IOC**

### **Reading LED Conditions**

[Table 6-2](#page-146-1) shows the function of the LED indicators on the front panel of the IOC.

<span id="page-146-1"></span>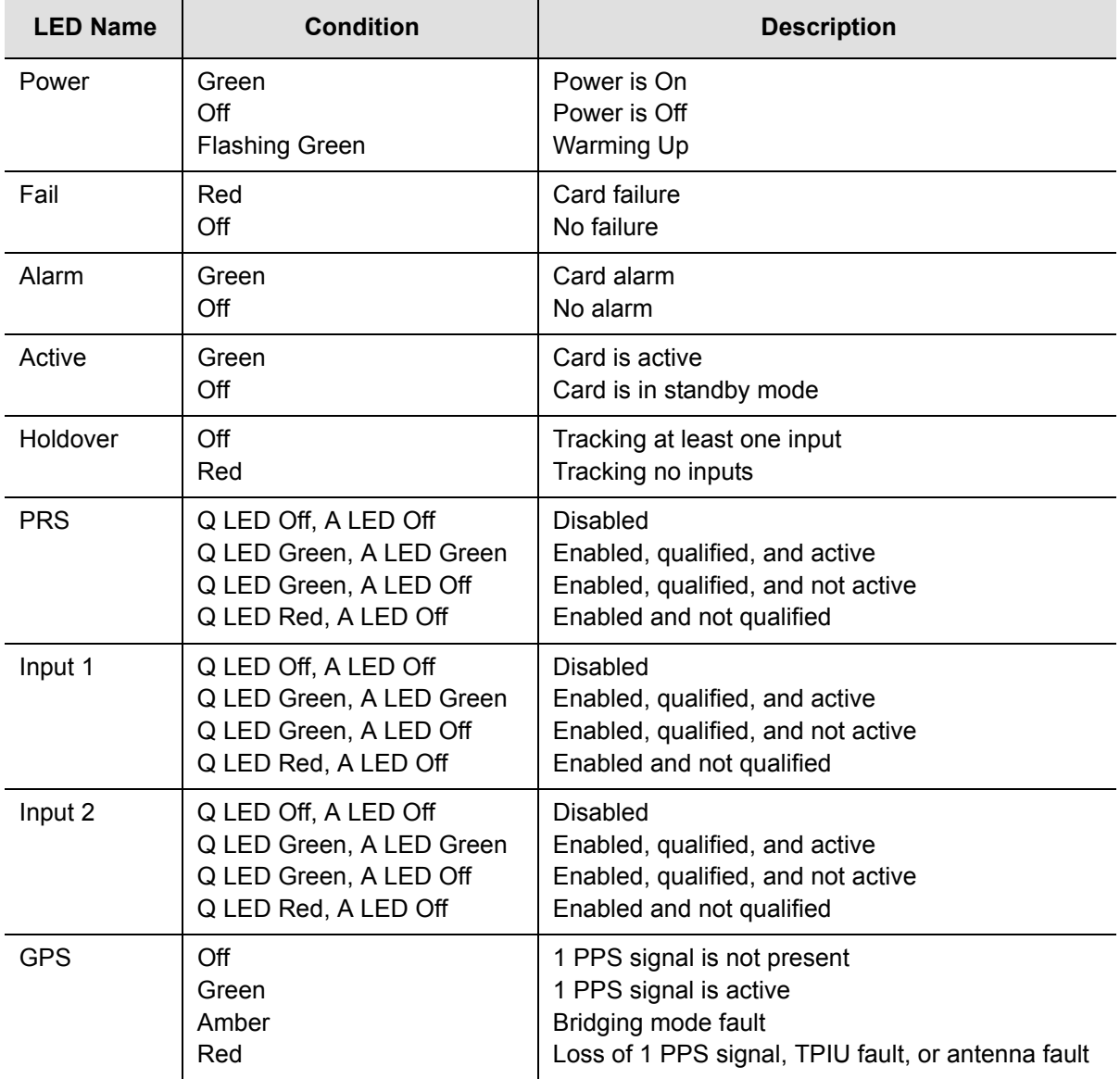

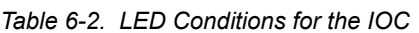

### **Interpreting Error Messages**

Error messages appear on the console as they occur, and include the time and date of occurrence. Refer to the event codes described in [Table 6-5](#page-155-1) and to the alarm codes described in [Table 6-7.](#page-166-0)

### **Compatibility Alarm**

If you receive a COMPAT alarm, then one or more of the installed hardware and/or software components is not compatible with other components. Refer to the Software Release Notice (097-58001-20) for a list of compatible components and firmware revision levels. If necessary, update the firmware in one or more components using the procedures in [Upgrading the Firmware, on page 181](#page-180-1).

### **Removing the IOC**

You can remove either of two IOCs in a shelf without affecting outputs. If you need to remove the only IOC in a shelf, or remove both IOCs from a shelf, outputs are interrupted and will resume once one IOC has achieved lock on an input signal.

### **Removing the Only IOC**

To remove the only IOC in a shelf, use the following procedure. Output signals will be interrupted; they will resume once the IOC has achieved lock on an input signal.

1. Save the contents of the IOC memory in the IMC by issuing the following command:

```
CPY-MEM:::::IOC,IMC,IOC;
```
This command may take more than two seconds to execute; if it does, then the In-Process response is issued. See the *TimeProvider TL1 Reference Guide* for more information on the CPY-MEM command.

2. Issue the following command to take the IOC out of service:

ED-EQPT::IOCm:::IOCSTATE=OOSRV;

where m is 1 or 2, and determines which IOC you take out of service.

- 3. Attach a wrist grounding strap and connect it to the TimeProvider chassis.
- 4. Loosen the captive retaining screws and pull out on them to unseat the IOC from the shelf.

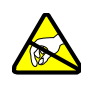

**Warning:** To avoid possible electrostatic damage to the IOC, place it in a static-free bag or on a static-free surface.

- 5. Place the IOC in a static-free bag or on a static-free surface.
- 6. Install a new IOC using the appropriate procedure in [Replacing the IOC, on page](#page-149-0)  [150.](#page-149-0)

### **Removing a Redundant IOC**

To remove one IOC when two IOCs are in a shelf, use the following procedure.

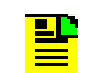

**Note:** To avoid generating unnecessary alarms, be sure to take the IOC out of service before removing it.

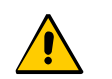

**Caution:** To avoid a loss of output signals, do not take the only IOC in a shelf out of service.

1. Issue the following command to take the IOC out of service:

```
ED-EQPT::IOCm:::IOCSTATE=OOSRV;
```
where m is 1 or 2, and depends on the slot in which the IOC is installed (1 is the left slot and 2 is the right slot).

An IOC that is out of service cannot be selected to generate or monitor outputs. An out-of-service IOC does not generate alarms.

- 2. Attach a wrist grounding strap and connect it to the TimeProvider chassis.
- 3. Loosen the captive retaining screws and pull out on them to unseat the IOC from the shelf.

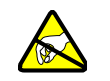

**Warning:** To avoid possible electrostatic damage to the IOC, place it in a static-free bag or on a static-free surface.

- 4. Place the IOC in a static-free bag or on a static-free surface.
- 5. Install a new IOC using the appropriate procedure in [Replacing the IOC, on page](#page-149-0)  [150.](#page-149-0)

### **Removing Two IOCs**

To remove both IOCs in a shelf, use the following procedure.

1. Save the contents of the Active IOC memory in the IMC by issuing the following command.

CPY-MEM:::::IOC,IMC,IOC;

This command may take more than two seconds to execute; if it does, then the In-Process response is issued. See the *TimeProvider TL1 Reference Guide* for more information on the CPY-MEM command.

2. Issue the following TL1 command to take the Standby IOC out of service:

```
ED-EQPT::IOCm:::IOCSTATE=OOSRV;
```
where m is 1 or 2, and corresponds to the location of the Standby IOC (1 is the left slot and 2 is the right slot).

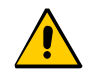

**Caution:** Output signals are turned off when you place the second IOC out of service.

- 3. Attach a wrist grounding strap and connect it to the TimeProvider chassis.
- 4. Loosen the captive retaining screws and pull out on them to unseat the IOC from the shelf.

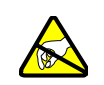

**Warning:** To avoid possible electrostatic damage to the IOC, place it in a static-free bag or on a static-free surface.

- 5. Place the IOC in a static-free bag or on a static-free surface.
- 6. Repeat Steps 2, 3, and 4 for the Active IOC.
- 7. Install new IOCs using the appropriate procedure in Replacing the IOC, on page [150.](#page-149-0)

### <span id="page-149-0"></span>**Replacing the IOC**

This section contains procedures for replacing IOC in three circumstances;

- Replacing the only IOC in a shelf
- Replacing one of two IOCs in a shelf
- Replacing both IOCs in a shelf

### **Replacing the Only IOC**

To replace the only IOC in a shelf, use the following procedure. Output signals will resume once the IOC has achieved lock on an input signal. This procedure assumes that you have stored the contents of the IOC memory in the IMC using the CPY-MEM command.

- 1. Attach a wrist grounding strap and connect it to the TimeProvider chassis.
- 2. Install the IOC into the shelf and tighten the captive retaining screws.
- 3. Copy the contents of the IOC memory stored in the IMC by issuing the following command.

```
CPY-MEM:::::IMC,IOC,IOC;
```
This command may take more than two seconds to execute; if it does, then the In-Process response is issued. See the *TimeProvider TL1 Reference Guide* for more information on the CPY-MEM command.

If you have not stored the contents of the IOC memory in the IMC, then provision the IOC using the procedures and commands described in [Chapter 4,](#page-78-0)  [Provisioning the TimeProvider.](#page-78-0)

4. Wait for the IOC to reboot and qualify the reference inputs.

### **Replacing a Redundant IOC**

To replace either of two IOCs in a shelf, use the following procedure. Output signals will not be affected by this procedure. You can also use this procedure to add an IOC to a shelf that has only one IOC.

- 1. Install the IOC into the shelf and tighten the captive retaining screws.
- 2. Wait for the IOC to reboot and qualify the reference inputs. During this time the Active IOC updates the new IOC's memory with current values.

### **Replacing Both IOCs**

Use this procedure to replace both IOCs in a shelf. Output signals will resume when the Active IOC has warmed up and qualified the reference signals. This procedure assumes that you have stored the contents of the IOC memory in the IMC using the CPY-MEM command.

- 1. Attach a wrist grounding strap and connect it to the TimeProvider chassis.
- 2. Install the IOC into the left slot of the shelf and tighten the captive retaining screws. This IOC will become the Active IOC.
- 3. Wait for the IOC to reboot.
- 4. Retrieve the contents of the IOC memory stored in the IMC by issuing the following command.

CPY-MEM:::::IMC,IOC,IOC;

This command may take more than two seconds to execute; if it does, then the In-Process response is issued. See the *TimeProvider TL1 Reference Guide* for more information on the CPY-MEM command.

If you have not stored the contents of the IOC memory in the IMC, then provision the IOC using the procedures and commands described in [Chapter 4,](#page-78-0)  [Provisioning the TimeProvider.](#page-78-0)

5. Issue the following TL1 command to place the IOC in service:

```
ED-EQPT::IOC1:::IOCSTATE=INSRV;
```
- 6. Install the IOC into the right slot of the shelf and tighten the captive retaining screws. This IOC will become the Standby IOC.
- 7. Wait for the IOC to reboot and qualify the reference inputs. During this time the Active IOC updates the new IOC's memory with current values.
- 8. Issue the following TL1 command to place the Standby IOC in service:

```
ED-EQPT::IOC2:::IOCSTATE=INSRV;
```
# <span id="page-151-0"></span>**Diagnosing the IMC**

### **Reading LED Conditions**

[Table 6-3](#page-151-1) shows the function of the LED indicators on the front panel of the IMC.

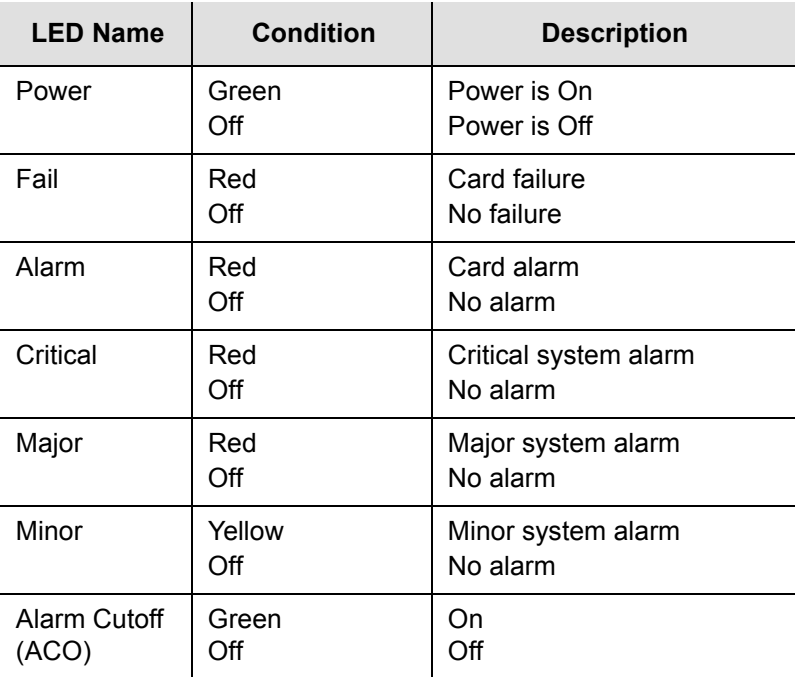

<span id="page-151-1"></span>*Table 6-3. LED Conditions for the IMC*

### **Interpreting Error Messages**

Error messages appear on the console as they occur, and include the time and date of occurrence. Refer to the event codes described in [Table 6-5](#page-155-1) and to the alarm codes described in [Table 6-7.](#page-166-0)

## **Replacing the IMC**

You can remove the IMC from the shelf and replace it without affecting outputs.

1. Save the contents of the IMC memory in an IOC by issuing the following command:

CPY-MEM:::::IMC,IOC,IMC;

This command may take more than two seconds to execute; if it does, then the In-Process response is issued. See the *TimeProvider TL1 Reference Guide* for more information on the CPY-MEM command.

- 2. Attach a wrist grounding strap and connect it to the TimeProvider chassis.
- 3. Remove the IMC by loosening the captive screws and pulling the IMC from the shelf.

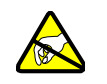

**Warning:** To avoid possible electrostatic damage to the IMC, place it in a static-free bag or on a static-free surface.

- 4. Place the IMC in a static-free bag or on a static-free surface.
- 5. Insert another IMC into the shelf and tighten the captive screws.
- 6. Reload the IMC memory from the IOC by issuing the following command:

CPY-MEM:::::IOC,IMC,IMC;

# <span id="page-153-1"></span>**Diagnosing the TPIU**

[Table 6-4](#page-153-2) shows the function of the LED indicators on the front panel of the IMC.

<span id="page-153-2"></span>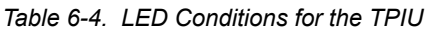

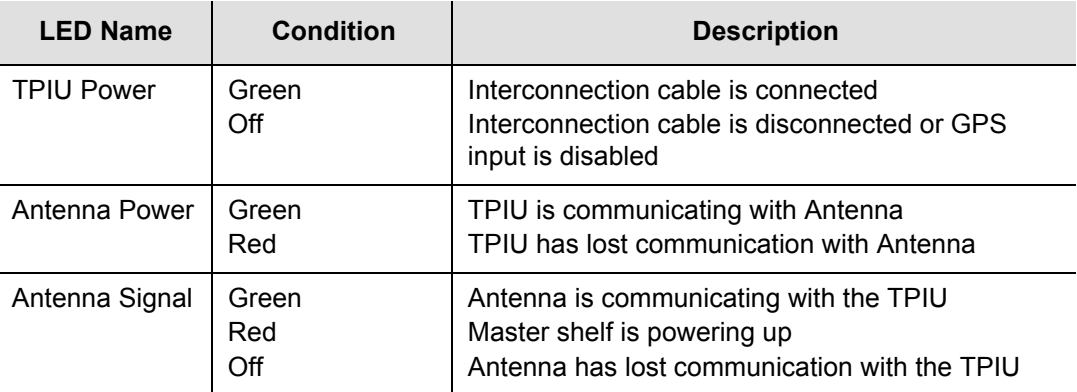

## <span id="page-153-0"></span>**Replacing Output Modules**

The TimeProvider supports up to four Output modules on the shelf, and up to four additional Output modules on the Expansion Panel. A variety of Output modules is available to support different wiring schemes (see [Making Output Connections, on](#page-59-0)  [page 60,](#page-59-0) for a description of the available Output modules).

To remove an Output module:

1. Disable the outputs on the Output module by issuing the command:

ED-EQPT::OUTg:::OUTSTATE=DISABLE;

where g is the output group you are disabling (A, B, C, or D)

- 2. Attach a wrist grounding strap and connect it to the TimeProvider chassis.
- 3. Remove the output connections.
- 4. Remove the Output module by loosening the captive screws and pulling the module off the shelf.

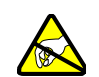

**Warning:** To avoid possible electrostatic damage to the Output module, place it in a static-free bag or on a static-free surface.

5. Place the module in a static-free bag or on a static-free surface.

To install an Output module:

- 1. Install the Output module on the connector on the shelf and tighten the captive screws.
- 2. Install the output signal connections to the Output module. After you install the connections, you can remove the protective ground strap from your wrist.
- 3. Enable the outputs on the Output module by issuing the command:

```
ED-EQPT::OUTg:::OUTSTATE=ENABLE;
```
where g is the output group you are enabling (A, B, C, or D)

## <span id="page-154-0"></span>**Replacing the Input Module**

The Input module contains connectors for the input signals and the alarm output connector.

To remove the Input module:

1. Disable the inputs by issuing the following commands, as appropriate:

ED-EQPT::PRS:::INSTATE=DISABLE;

ED-EQPT::INPp:::INSTATE=DISABLE;

where p is 1 to disable INP1 or 2 to disable INP2

- 2. Wait for the TimeProvider to enter the Holdover state before proceeding.
- 3. Attach a wrist grounding strap and connect it to the TimeProvider chassis.
- 4. Remove the input connections.
- 5. Remove the alarm connections.
- 6. Remove the Input module by loosening the captive screws and pulling the module off the shelf.

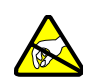

**Warning:** To avoid possible electrostatic damage to the Input module, place it in a static-free bag or on a static-free surface. To install the Input module:

- 1. Install the Input module on the connector on the shelf and tighten the captive screws.
- 2. Install the input signal connections.
- 3. Install the alarm connections. After you install the connections, you can remove the protective ground strap from your wrist.
- 4. Enable the inputs by issuing the following commands as appropriate:

ED-EQPT::PRS:::INSTATE=ENABLE;

ED-EQPT::INPp:::INSTATE=ENABLE;

where p is 1 to enable INP1 or 2 to enable INP2

## <span id="page-155-0"></span>**Troubleshooting the TimeProvider**

### **Using Events to Troubleshoot**

You can provision most events to generate an alarm; alarm levels include Critical (CR), Major (MJ), Minor (MN), Event, (NA), and Not Reported (NR). [Table 6-5](#page-155-1) lists the event ID and the description of events for the IMC, IOC, and IOC Input.

<span id="page-155-1"></span>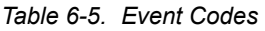

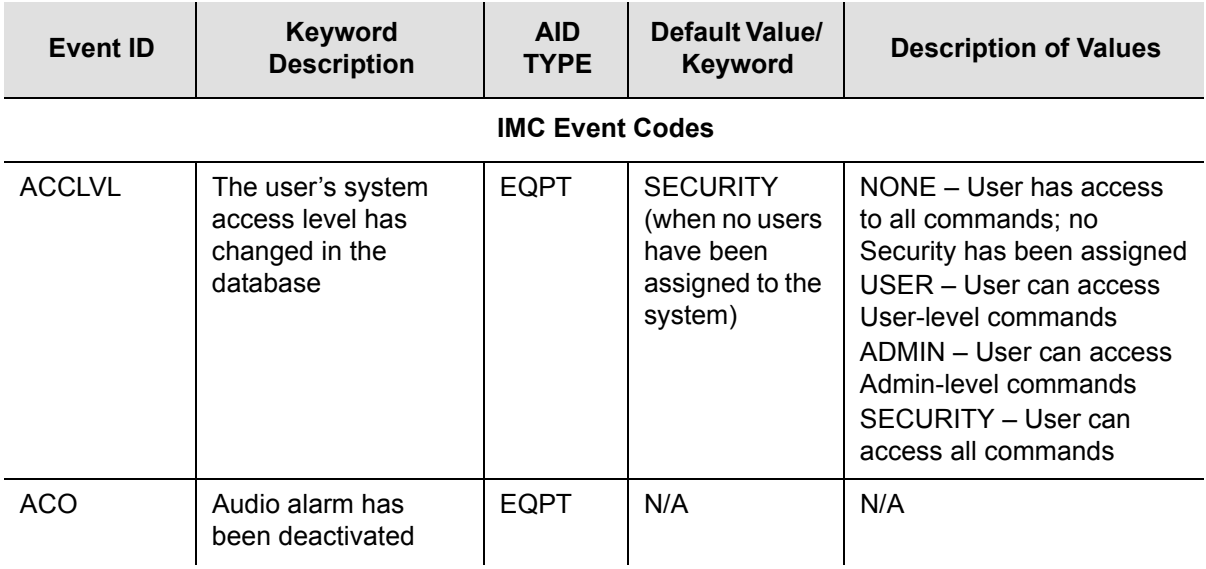

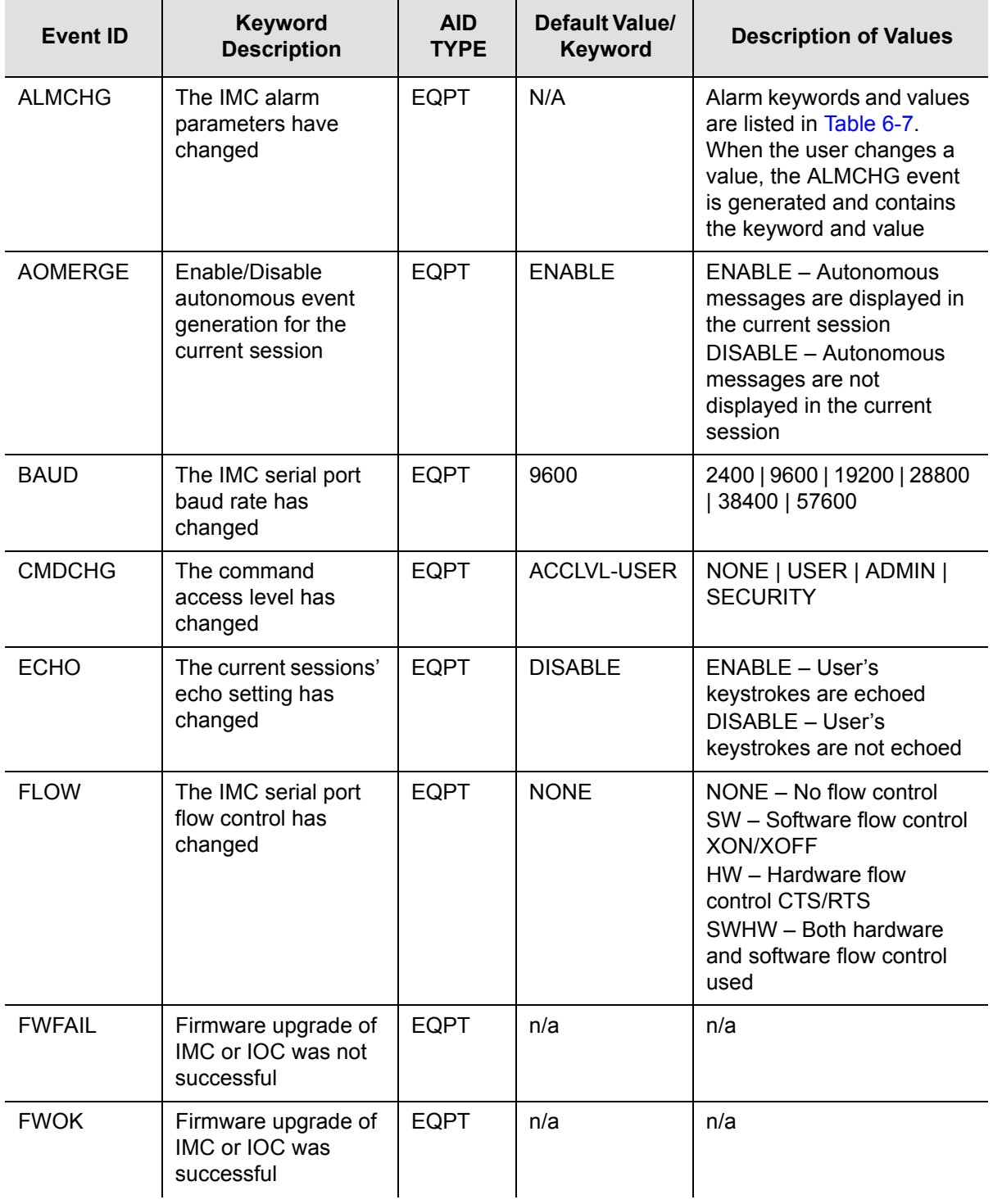

Chapter 6 Maintaining and Troubleshooting the TimeProvider Troubleshooting the TimeProvider

*Table 6-5. Event Codes (Continued)*

| <b>Event ID</b>  | Keyword<br><b>Description</b>                                                                                                  | <b>AID</b><br><b>TYPE</b> | Default Value/<br>Keyword | <b>Description of Values</b>                                                                             |
|------------------|----------------------------------------------------------------------------------------------------|---------------------------|---------------------------|----------------------------------------------------------------------------------------------------|
| <b>INACTTIME</b> | The communication<br>inactivity timeout has<br>been set. If no activity<br>within the specified<br>time, the session<br>closes | <b>EQPT</b>               | 0                         | 0 - Disable timeout<br>100 to 10000 seconds                                                              |
| <b>INITLOG</b>   | The event log has<br>been initialized                                                                                          | <b>EQPT</b>               | n/a                       | n/a                                                                                                    |
| <b>IPADDR</b>    | The IMC Ethernet<br>address has been<br>changed                                                                                | <b>EQPT</b>               | 127.0.0.1                 | 1.0.0.1 to 254.255.255.254                                                                               |
| <b>IPGATE</b>    | The IMC Ethernet<br>gateway address has<br>been changed                                                                        | <b>EQPT</b>               | 127.0.0.1                 | 1.0.0.1 to 254.255.255.254                                                                               |
| <b>IPSUB</b>     | The IMC Ethernet<br>subnet mask has<br>been changed                                                                            | <b>EQPT</b>               | 255.255.255.0             | n/a                                                                                                    |
| <b>ISDIFF</b>    | Indicates that the<br>CRC of two Istate<br>images stored on<br>separate modules are<br>different                               | <b>EQPT</b>               | n/a                       | n/a                                                                                                    |
| <b>ISEQ</b>      | Indicates that the<br>CRC of two Istate<br>images stored on<br>separate modules are<br>equal                                   | <b>EQPT</b>               | n/a                       | n/a                                                                                                    |
| <b>LOGECHO</b>   | The system echoes<br>the login or logout<br>events                                                                             | <b>EQPT</b>               | <b>ENABLE</b>             | ENABLE - The login/logout<br>events are echoed<br>DISABLE - The<br>login/logout events are not<br>echoed |
| <b>LOGIN</b>     | A user has logged in<br>to the system                                                                                          | <b>EQPT</b>               | n/a                       | n/a                                                                                                    |
| <b>LOGOUT</b>    | A user has logged<br>out of the system                                                                                         | <b>EQPT</b>               | n/a                       | n/a                                                                                                    |
| <b>PIDCHG</b>    | A user's password<br>has changed in the<br>database                                                                            | <b>EQPT</b>               | pid                       | User Password - up to 20<br>alphanumeric characters                                                      |

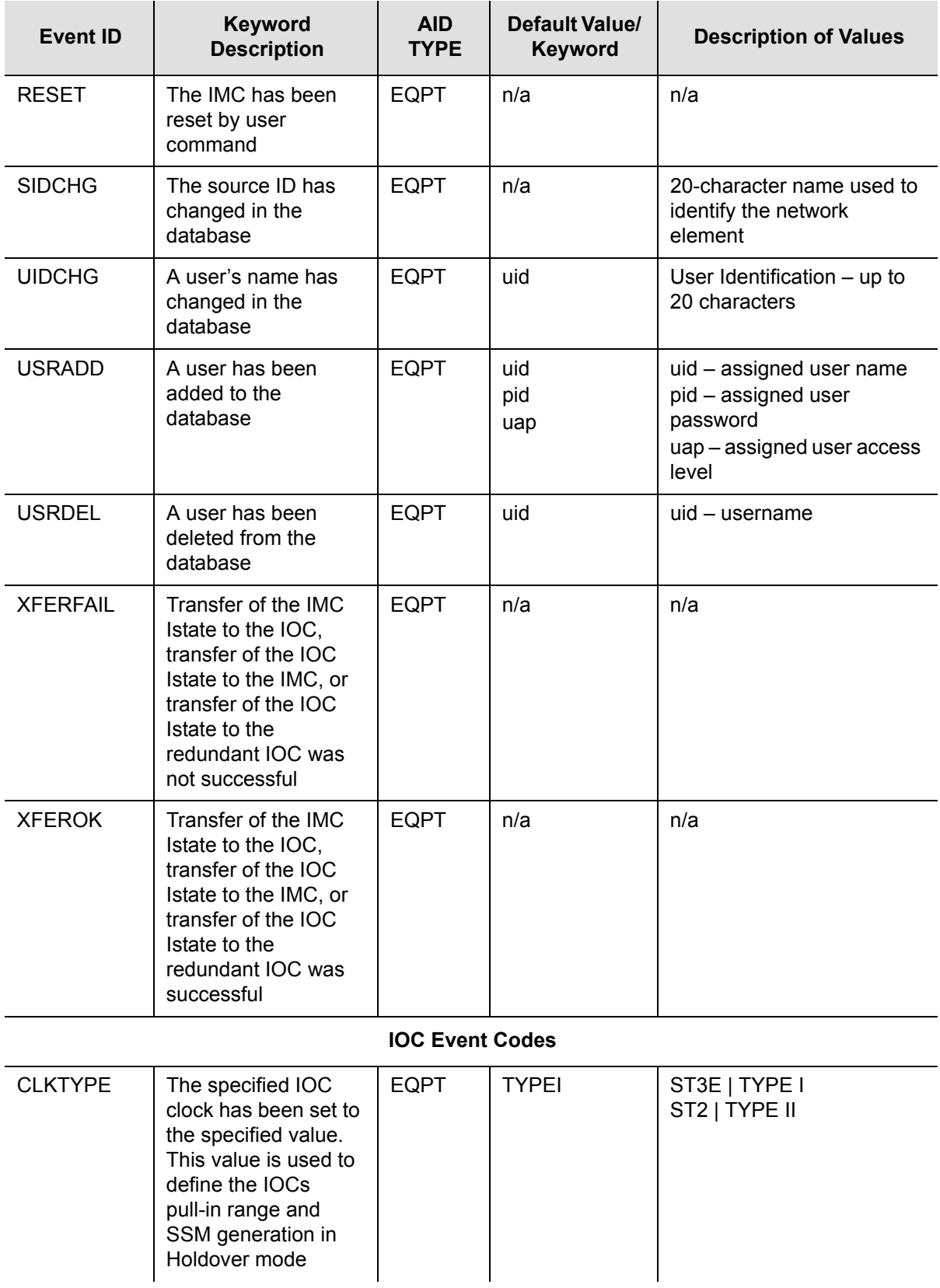

Chapter 6 Maintaining and Troubleshooting the TimeProvider Troubleshooting the TimeProvider

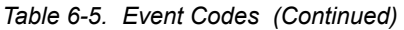

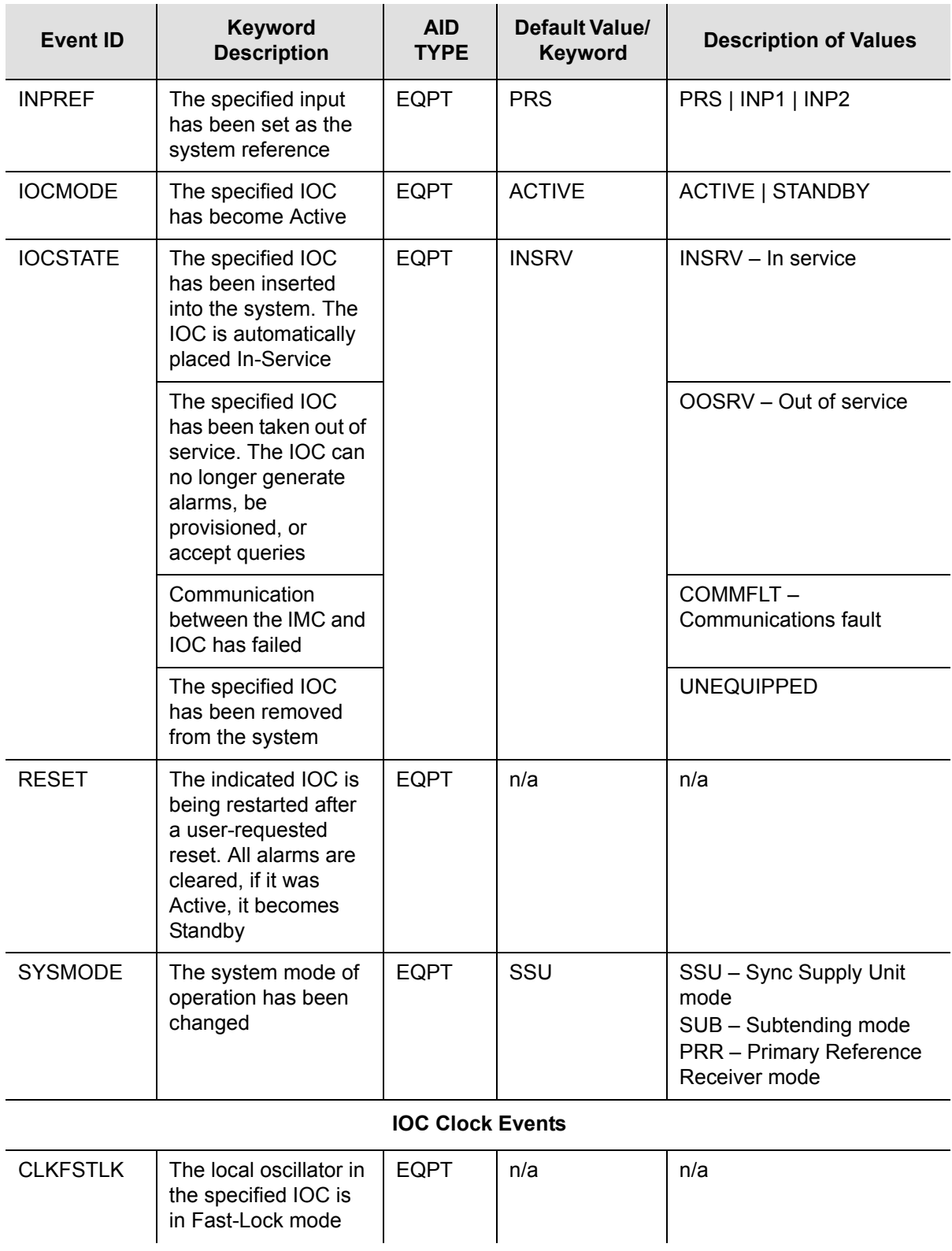

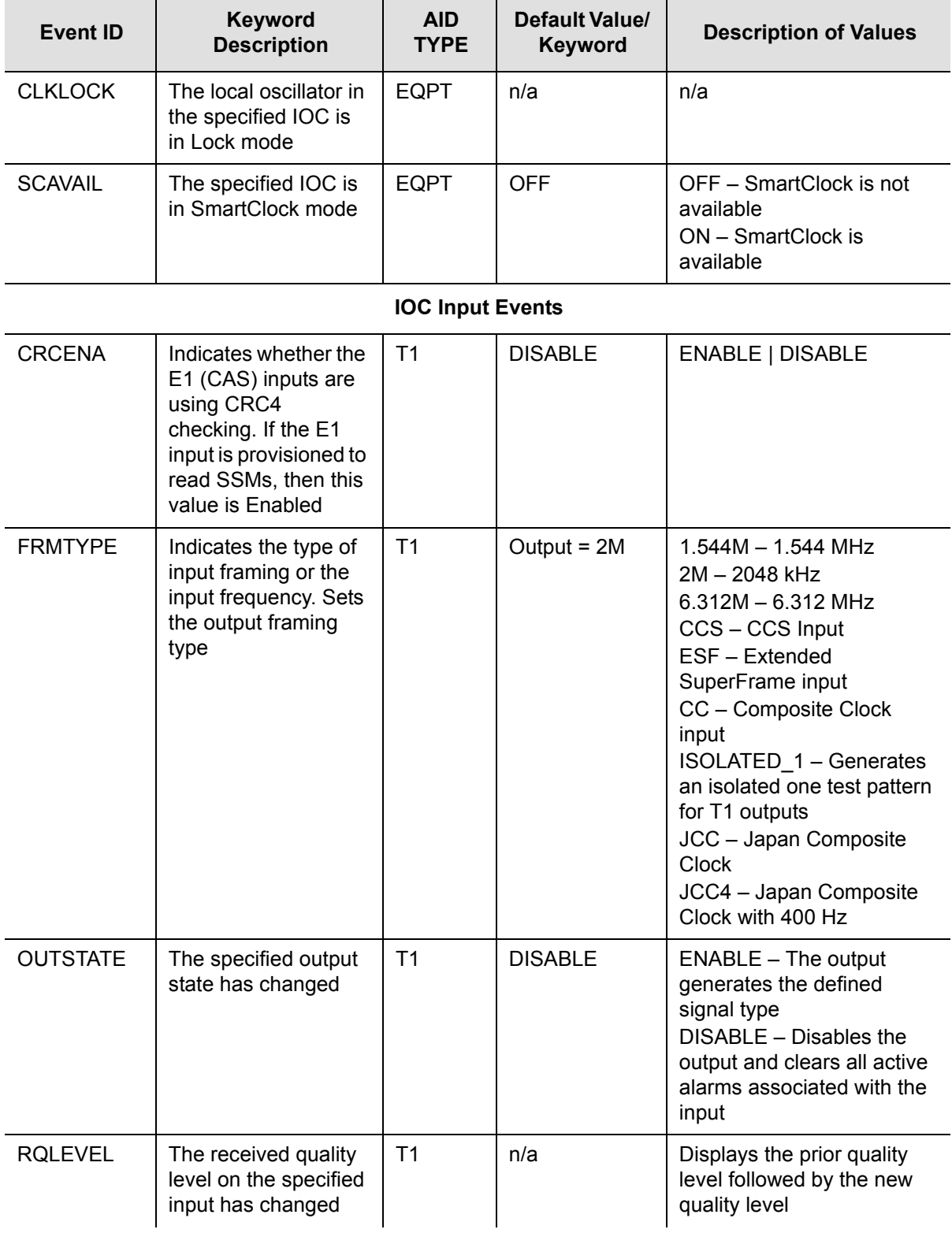

*Table 6-5. Event Codes (Continued)*

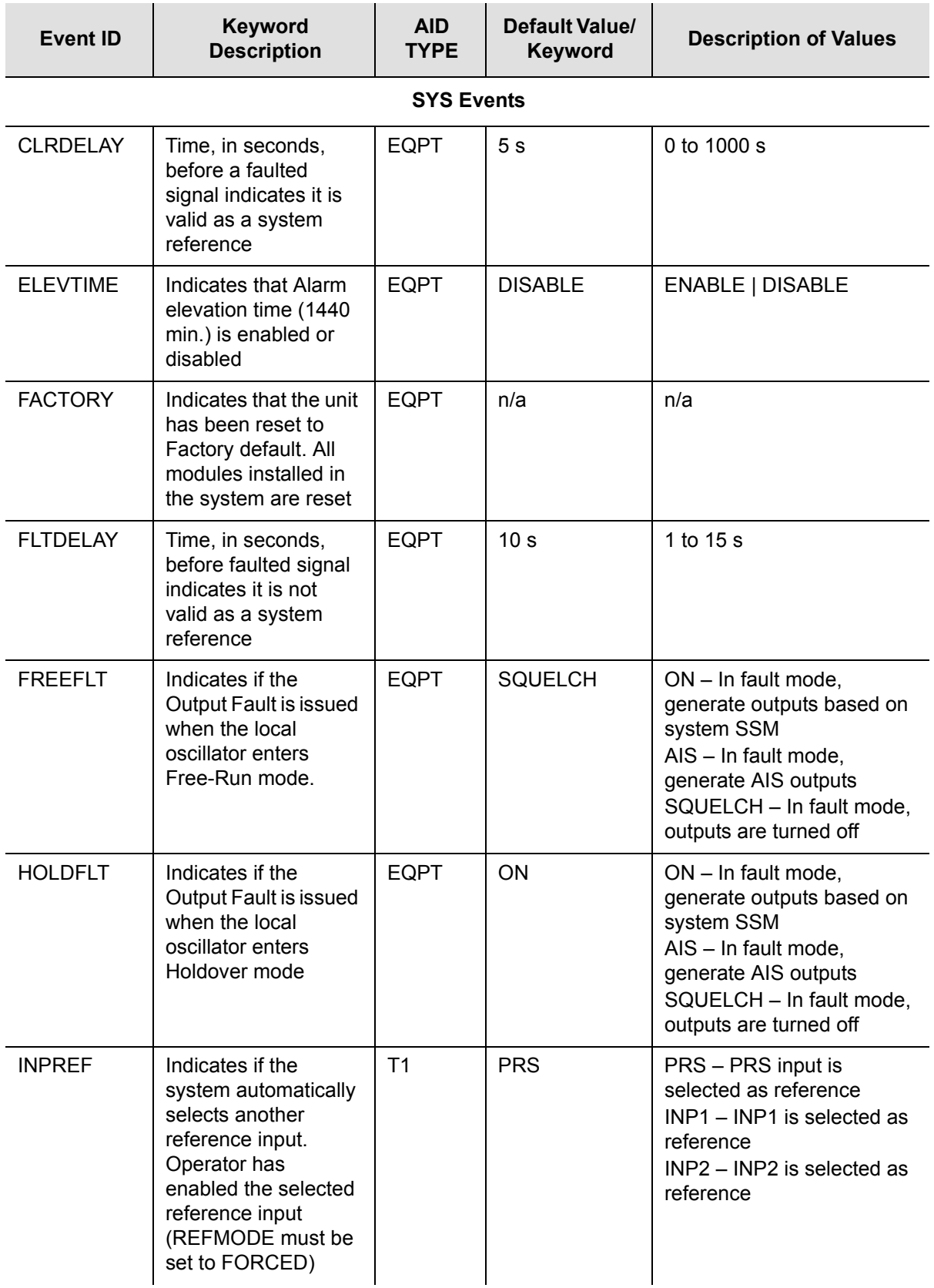

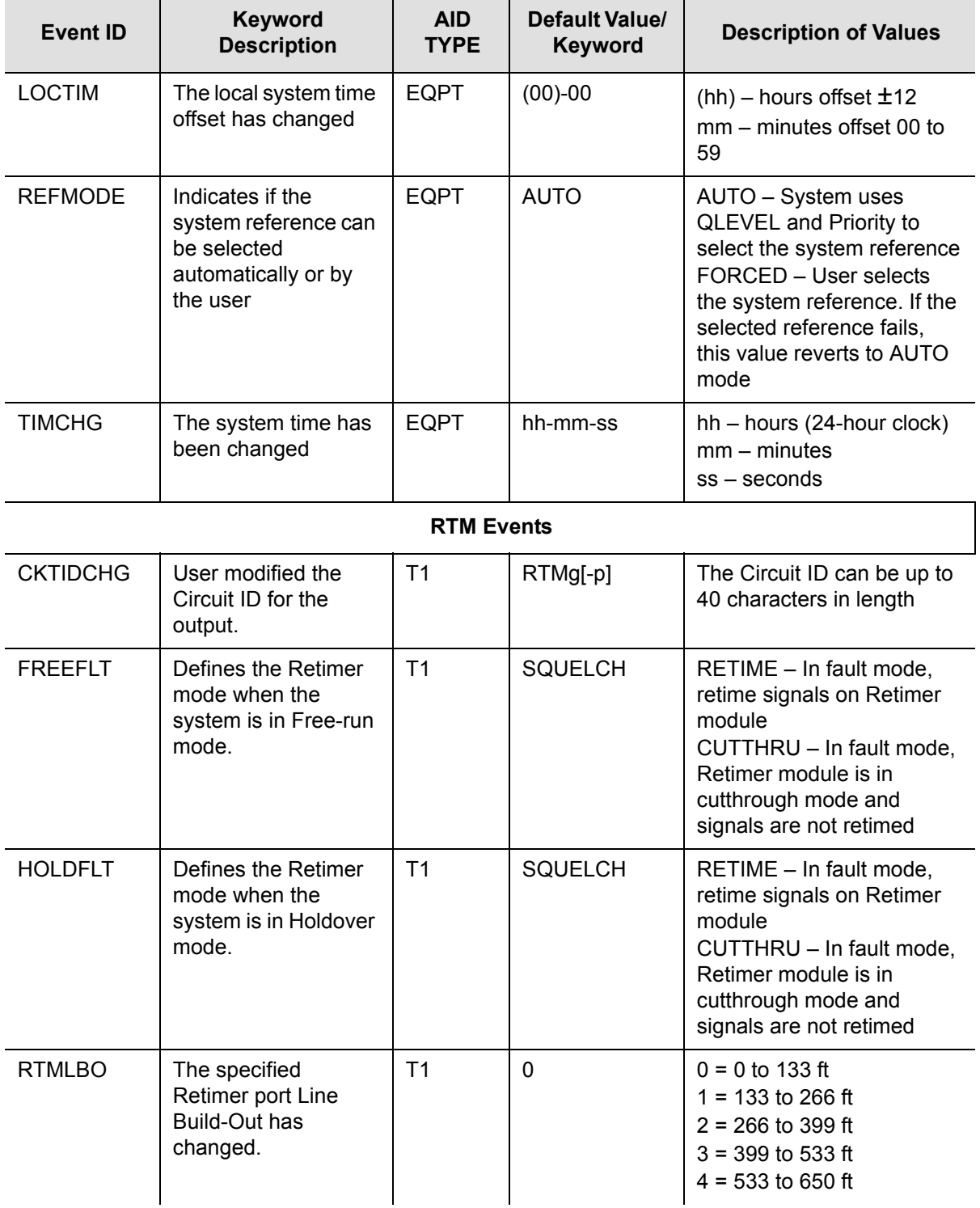

Chapter 6 Maintaining and Troubleshooting the TimeProvider Troubleshooting the TimeProvider

*Table 6-5. Event Codes (Continued)*

| Event ID        | <b>Keyword</b><br><b>Description</b>                | <b>AID</b><br><b>TYPE</b> | Default Value/<br><b>Keyword</b> | <b>Description of Values</b>                                                                                                    |
|-----------------|-----------------------------------------------------|---------------------------|----------------------------------|----------------------------------------------------------------------------------------------------|
| <b>RTMSTATE</b> | The specified<br>Retimer port state<br>has changed. | T1                        | <b>ENABLE</b>                    | $ENABLE - Enables$ the<br>Retimer port<br>DISABLE - Disables the<br>Retimer port and clears all<br>active alarms associated<br>with the port. |
| <b>SLIPCHG</b>  | The Retimer slip<br>threshold has<br>changed.       | T1                        | 4                                | 0 to 255                                                                                                    |
| <b>SLIPCLR</b>  | The Retimer slip<br>counter has been<br>cleared     | T1                        | <b>NA</b>                        | <b>NA</b>                                                                                                    |

[Table 6-6](#page-163-0) describes the alarm codes and their set and clear conditions.

<span id="page-163-0"></span>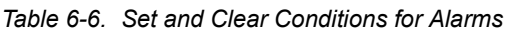

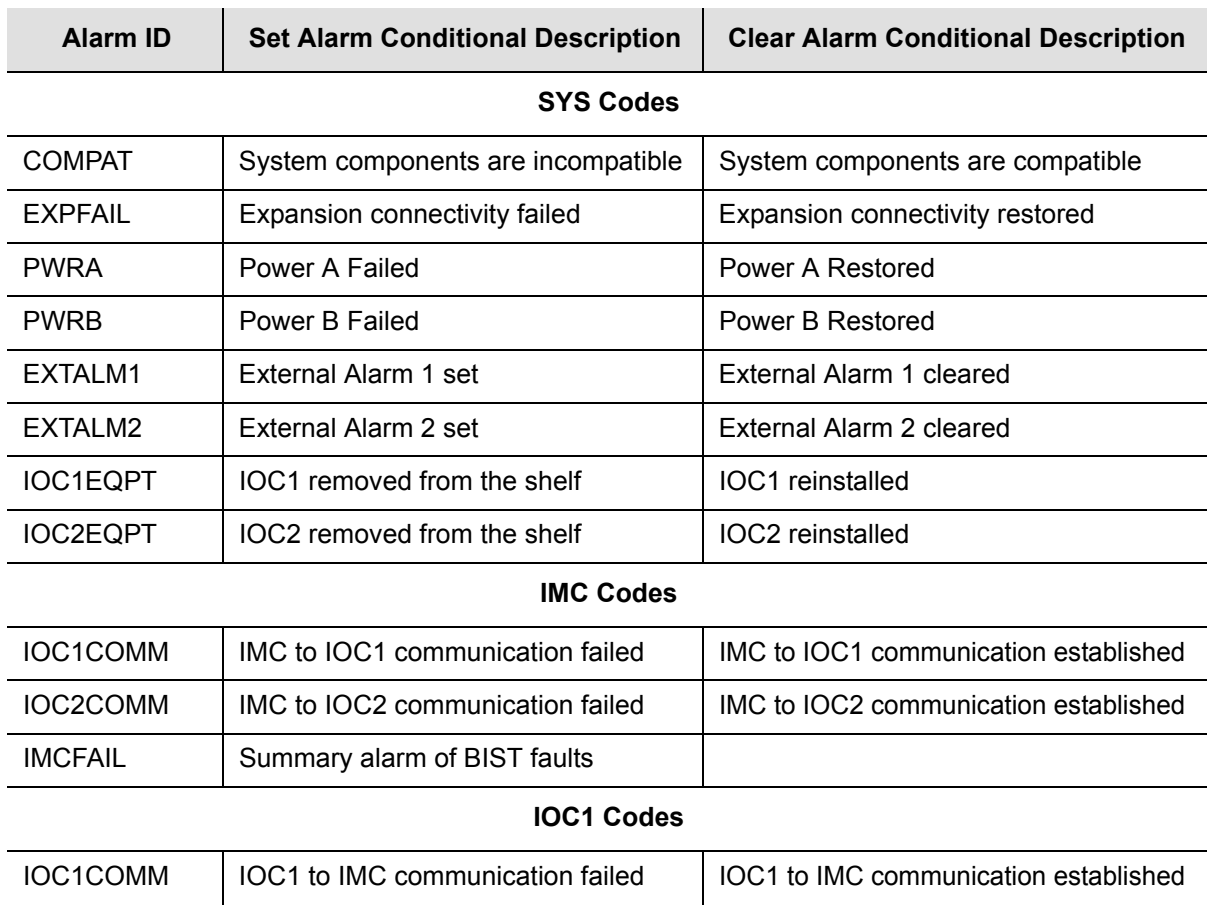

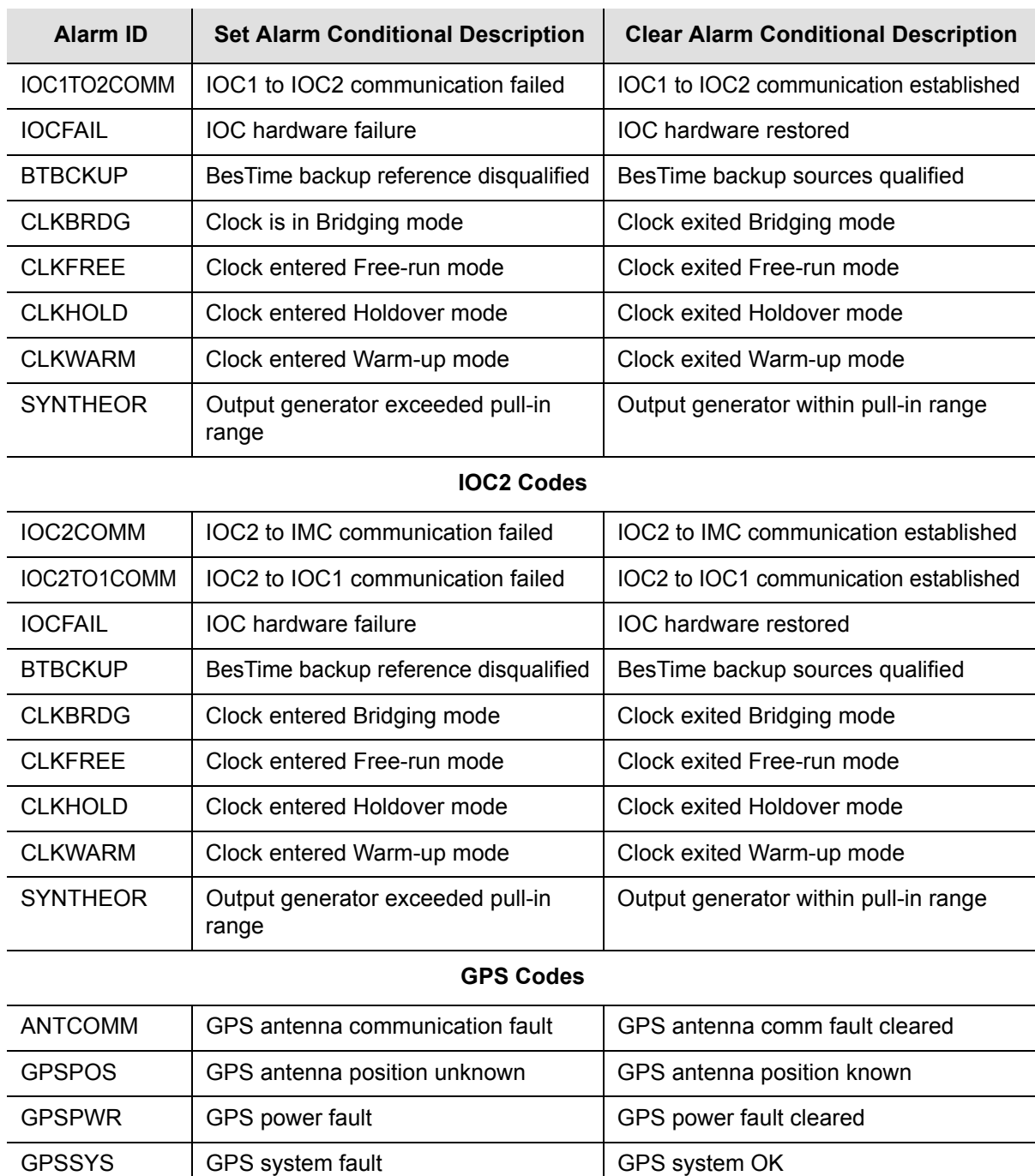

GPSTRK GPS is not tracking satellites GPS is tracking satellites

INPFRQ Frequency threshold exceeded Frequency within threshold

INPPHASE Phase error exceeded threshold Phase error within threshold

INPDISQ GPS input is disqualified GPS input is enabled

INPLOS | LOS fault | LOS count | LOS fault cleared

*Table 6-6. Set and Clear Conditions for Alarms*

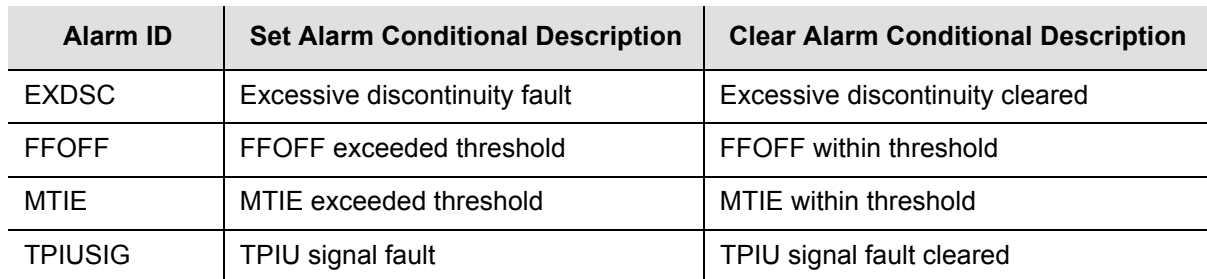

#### *Table 6-6. Set and Clear Conditions for Alarms*

### **PRS and INP[p] Codes**

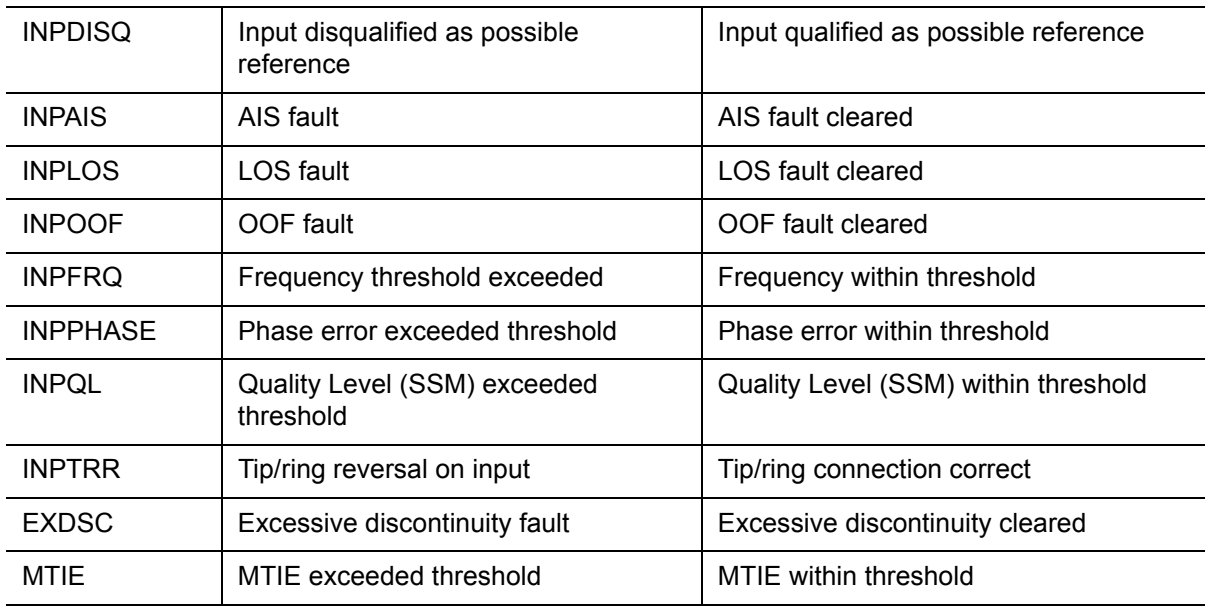

### **OUT[g] Codes**

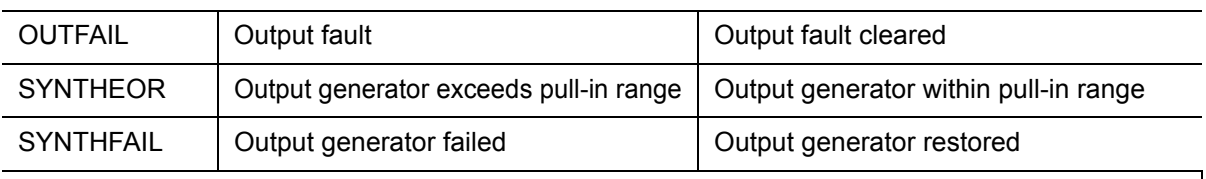

### **RTMg[-p] Alarm Conditions**

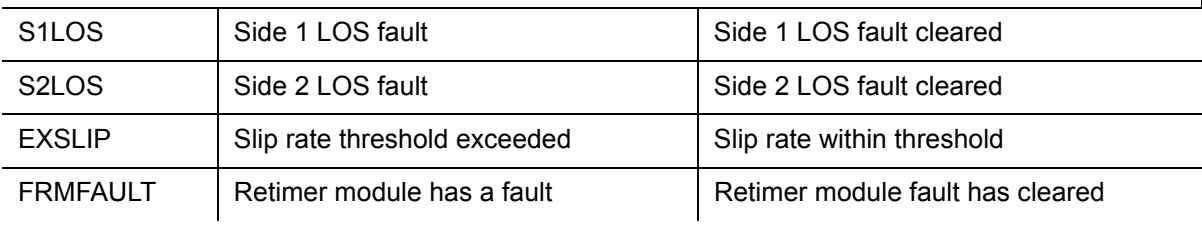

### **Using Alarm Codes to Troubleshoot**

[Table 6-7](#page-166-0) lists the alarm codes generated by the TimeProvider. Unless specified, each alarm has a default Error Delay of Immediate, and you cannot edit the Error Delay.

<span id="page-166-0"></span>*Table 6-7. Alarms*

| <b>Alarm ID</b><br>Or | <b>Alarm Condition</b><br><b>Description</b>                                        | <b>AID</b><br><b>TYPE</b> | <b>Service</b><br><b>Affecting</b> | <b>Error</b><br><b>Delay</b><br><b>Default</b> | <b>Error</b><br><b>Delay</b><br><b>Editable</b> | <b>Alarm Default</b><br>Level |            |            |
|-----------------------|-------------------------------------------------------------------------------------|---------------------------|------------------------------------|------------------------------------------------|-------------------------------------------------|-------------------------------|------------|------------|
| <b>CONDTYPE</b>       |                                                                                     |                           |                                    |                                                |                                                 | SSU                           | <b>PRS</b> | <b>SUB</b> |
|                       |                                                                                     |                           | $<$ aid> = SYS                     |                                                |                                                 |                               |            |            |
| <b>COMPAT</b>         | System components<br>(hardware and software)<br>are not compatible                  | <b>EQPT</b>               | <b>NSA</b>                         | <b>IMMED</b>                                   | <b>NO</b>                                       | MJ                            | MJ         | MJ         |
| EXTALM1               | The external alarm used<br>to monitor alarms<br>generated by external<br>equipment. | <b>EQPT</b>               | <b>NSA</b>                         | <b>IMMED</b>                                   | <b>NO</b>                                       | MJ                            | MJ         | MJ         |
| EXTALM2               | The external alarm used<br>to monitor alarms<br>generated by external<br>equipment. | <b>EQPT</b>               | <b>NSA</b>                         | <b>IMMED</b>                                   | <b>NO</b>                                       | <b>CR</b>                     | <b>CR</b>  | <b>CR</b>  |
| <b>EXPNEQPT</b>       | The Expansion panel<br>was physically inserted<br>or removed from the<br>system.    | <b>EQPT</b>               | <b>NSA</b>                         | <b>IMMED</b>                                   | <b>NO</b>                                       | MJ                            | MJ         | MJ         |
| <b>PWRA</b>           | The IMC has detected<br>the loss of power on the<br>A connection                    | <b>EQPT</b>               | <b>NSA</b>                         | <b>IMMED</b>                                   | <b>NO</b>                                       | MJ                            | MJ         | MJ         |
| <b>PWRB</b>           | The IMC has detected<br>the loss of power on the<br>B connection.                   | <b>EQPT</b>               | <b>NSA</b>                         | <b>IMMED</b>                                   | <b>NO</b>                                       | MJ                            | MJ         | MJ         |
| IOC1EQPT              | The IOC was physically<br>inserted or removed<br>from the system.                   | <b>EQPT</b>               | <b>NSA</b>                         | <b>IMMED</b>                                   | <b>NO</b>                                       | <b>MJ</b>                     | MJ         | MJ         |
| IOC2EQPT              | The IOC was physically<br>inserted or removed<br>from the system.                   | <b>EQPT</b>               | <b>NSA</b>                         | <b>IMMED</b>                                   | <b>NO</b>                                       | <b>MJ</b>                     | MJ         | MJ         |
| <b>OUTAEQPT</b>       | Output module A was<br>physically inserted or<br>removed from the<br>system.        | <b>EQPT</b>               | <b>NSA</b>                         | <b>IMMED</b>                                   | <b>NO</b>                                       | MJ                            | MJ         | MJ         |

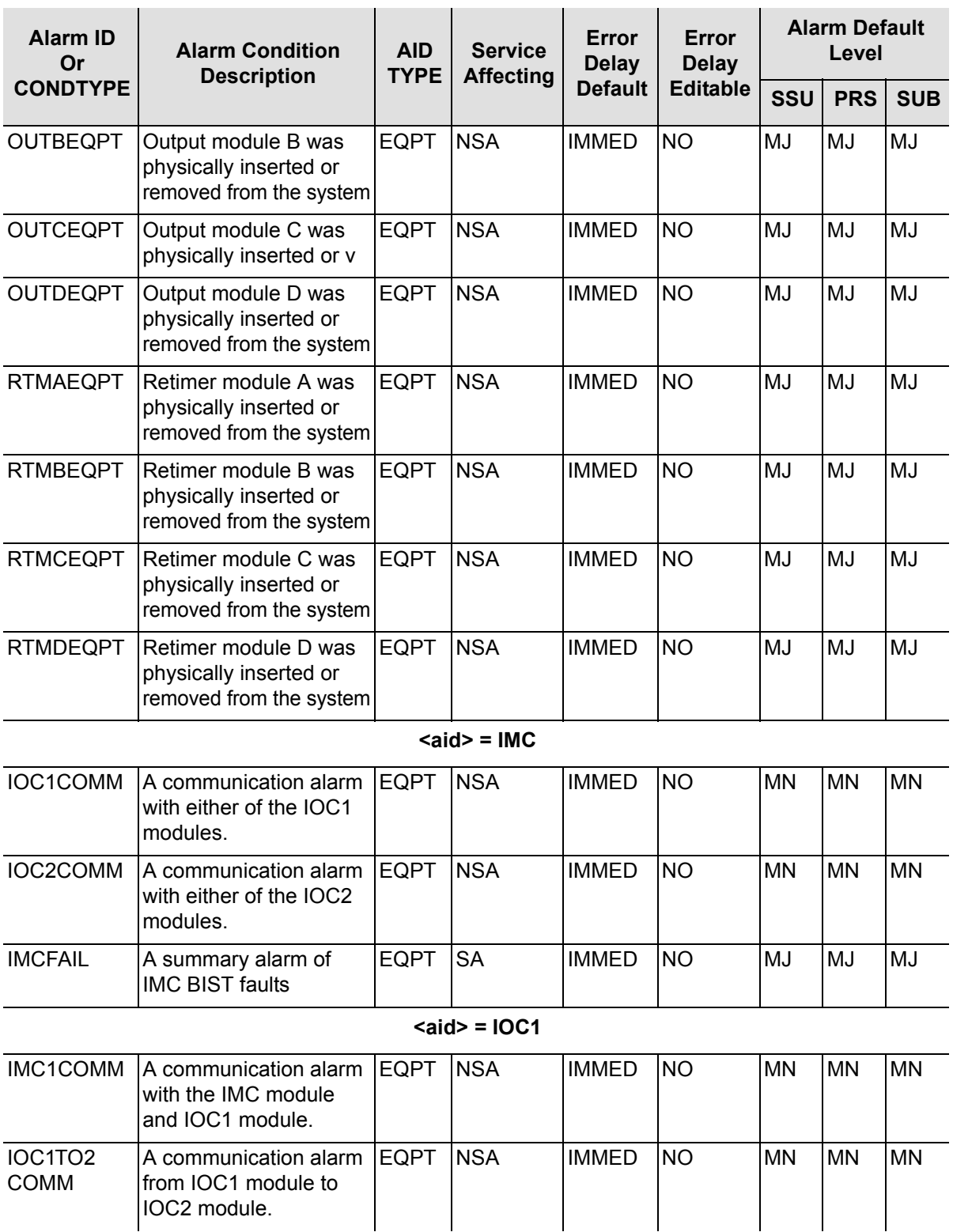

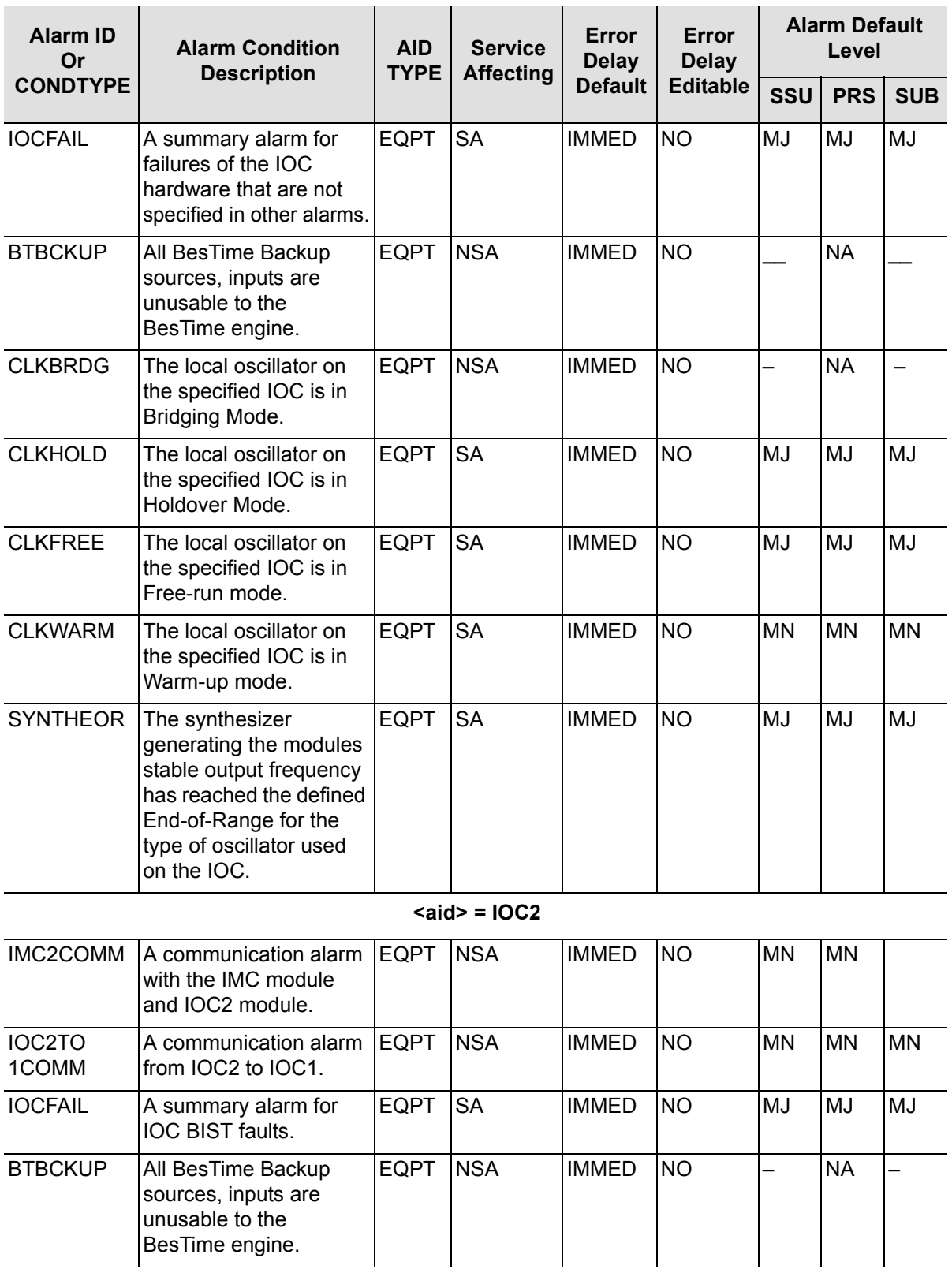

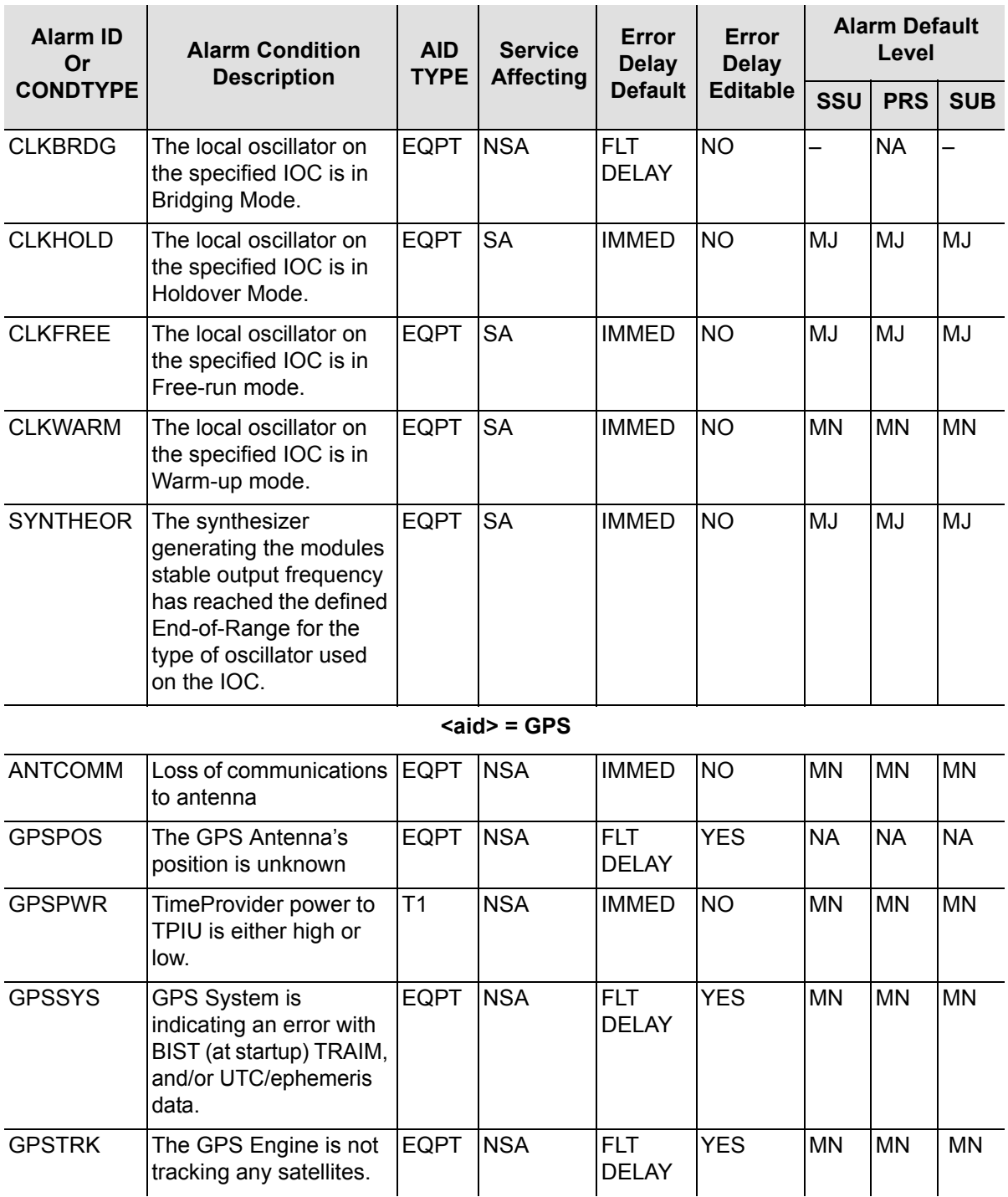

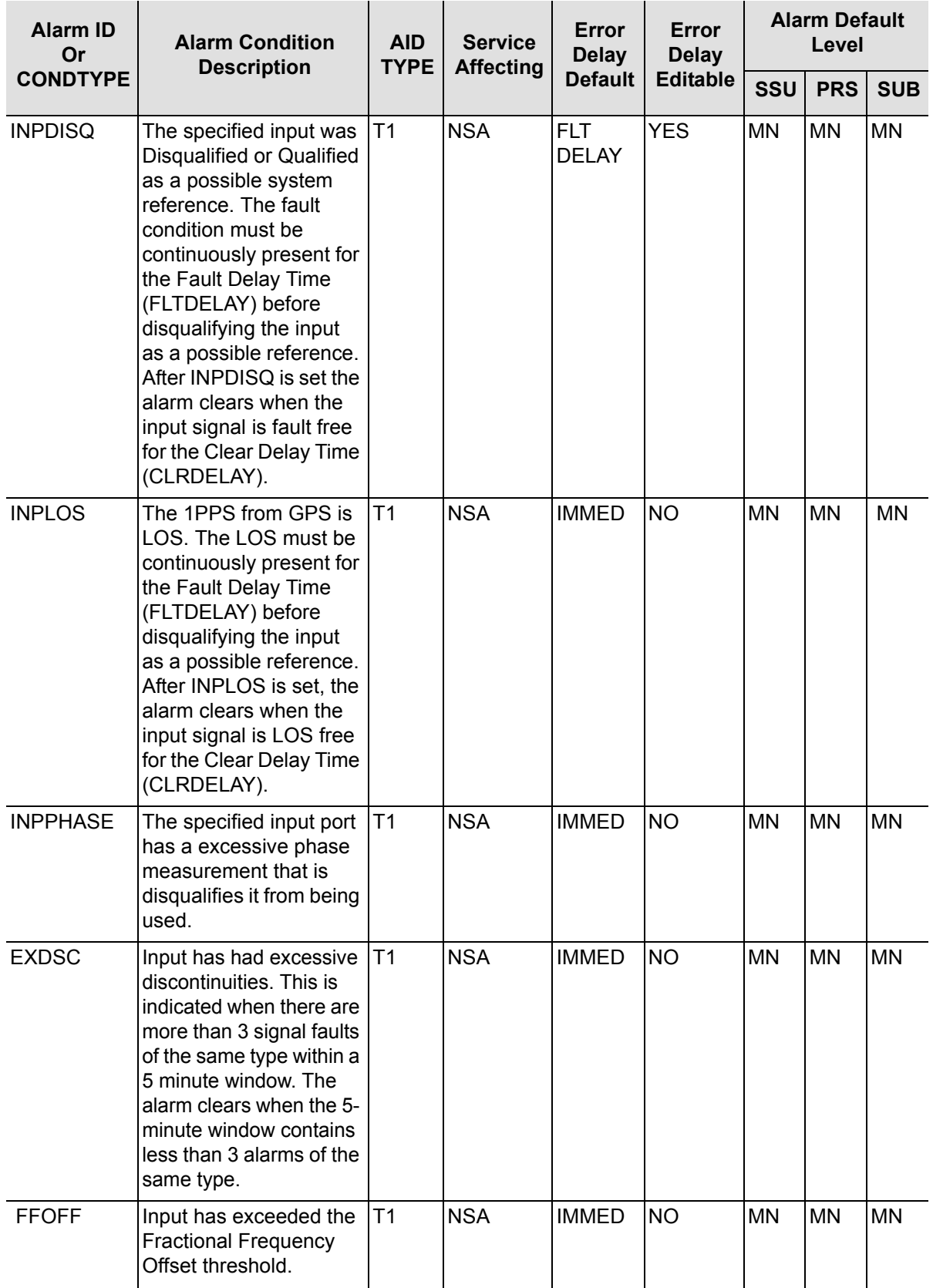

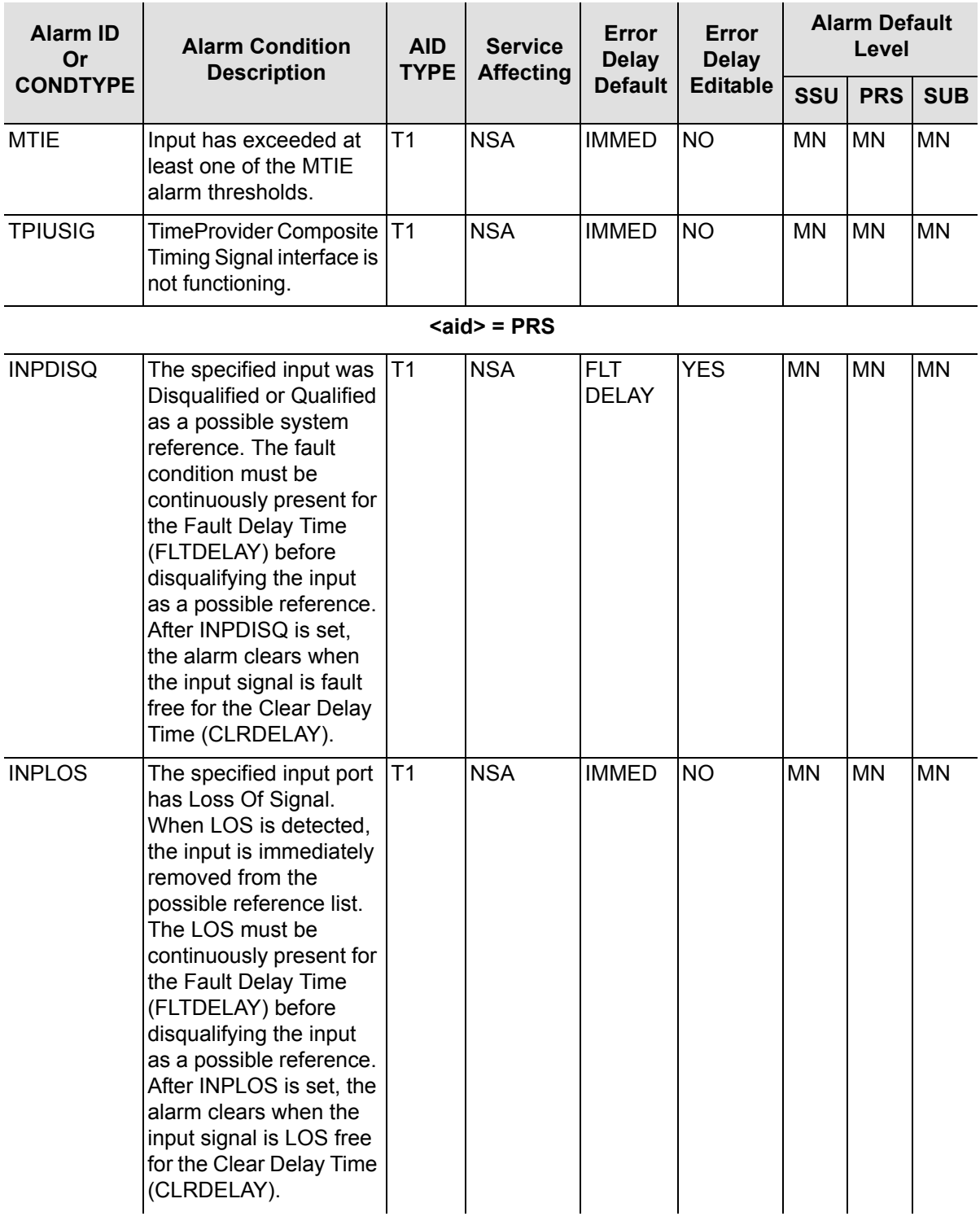

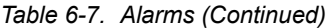

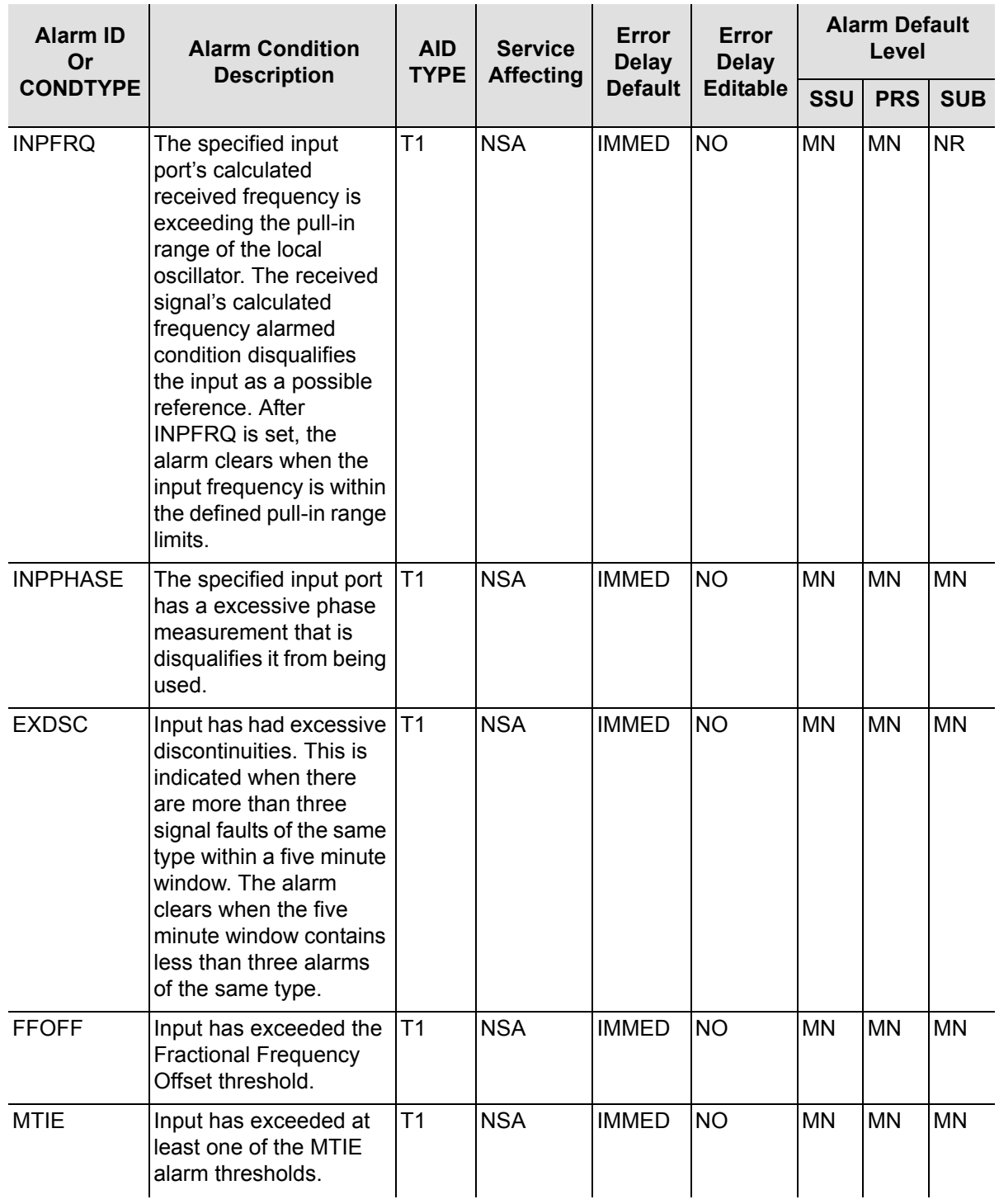

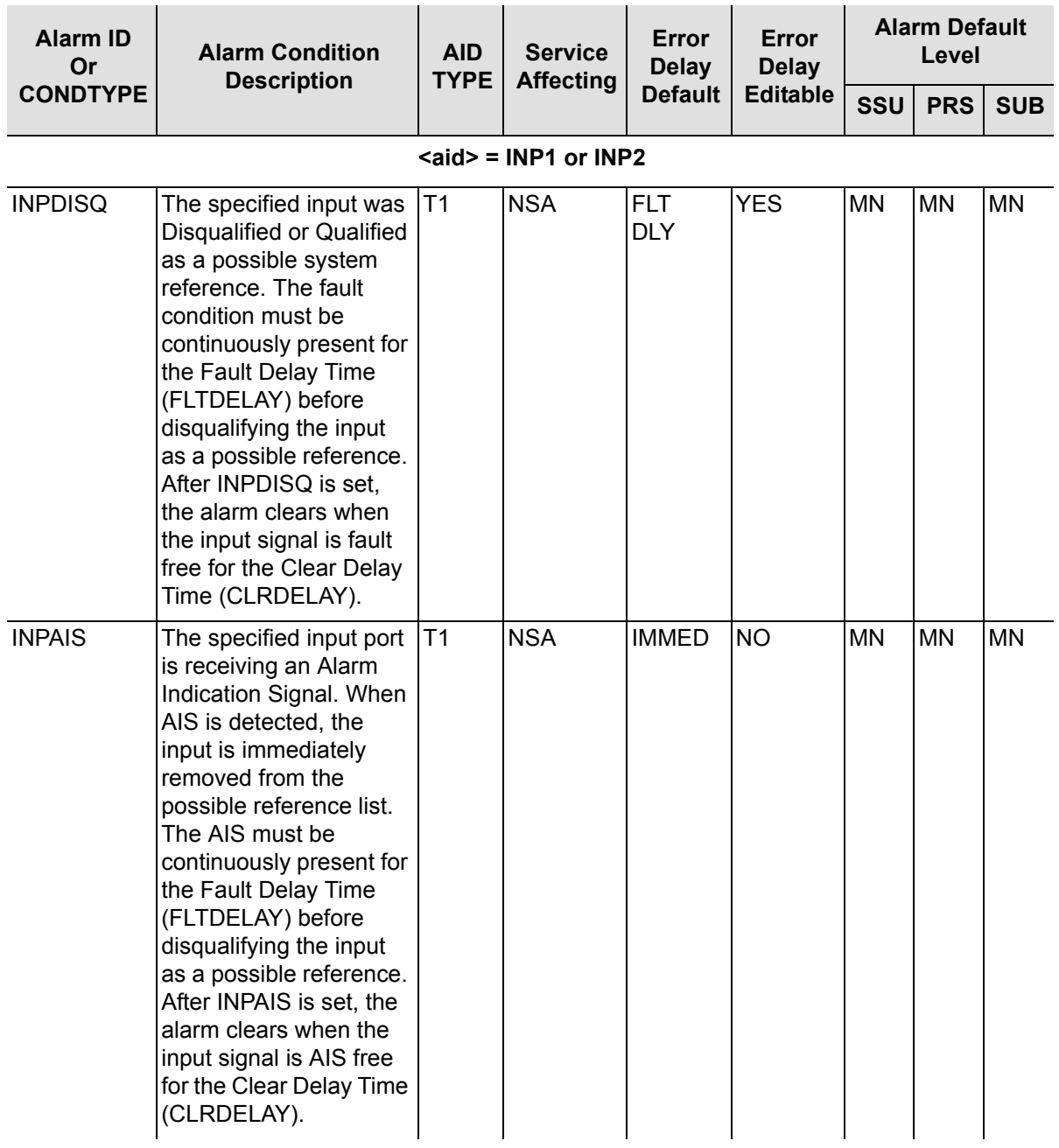

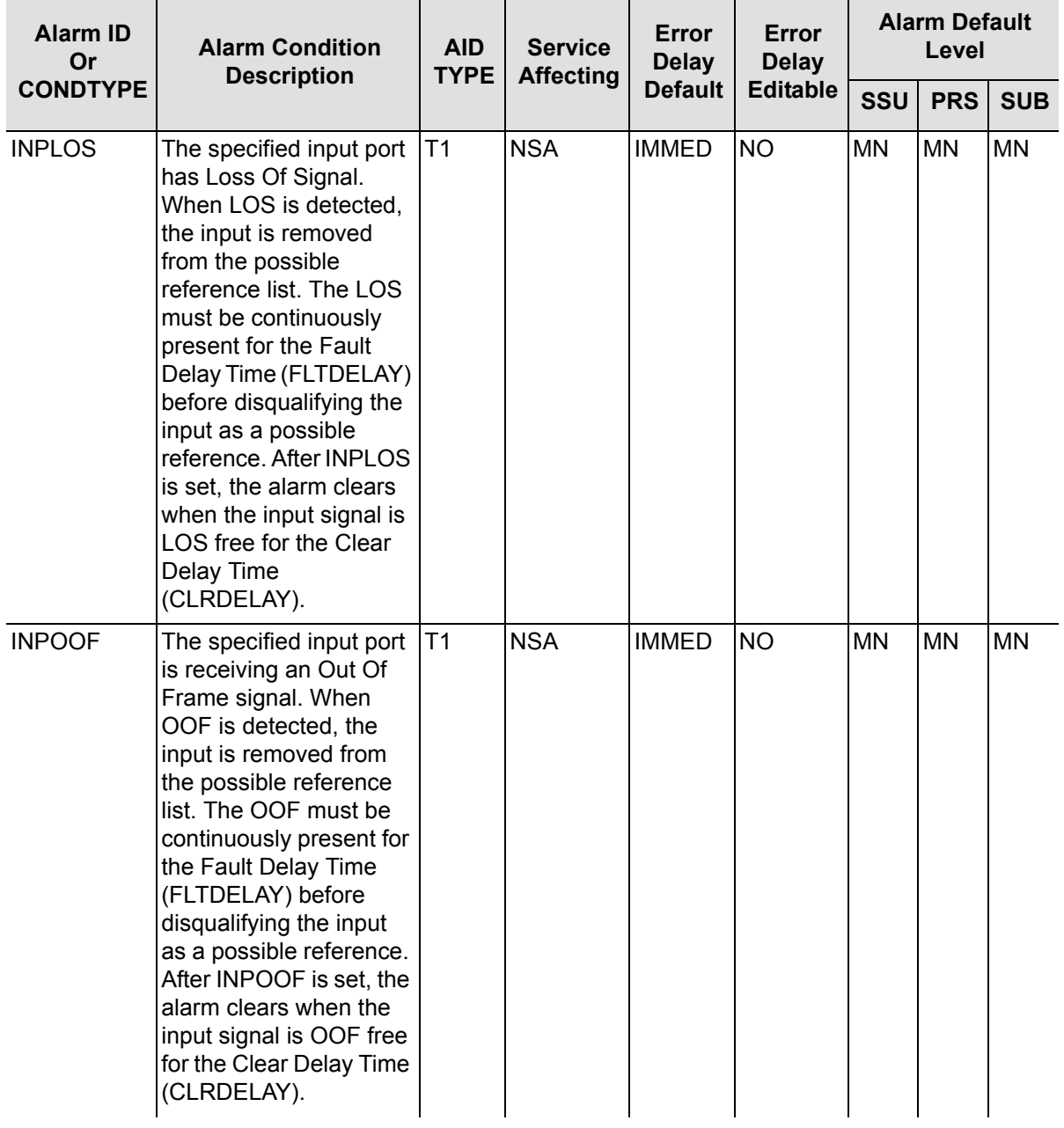

Chapter 6 Maintaining and Troubleshooting the TimeProvider Troubleshooting the TimeProvider

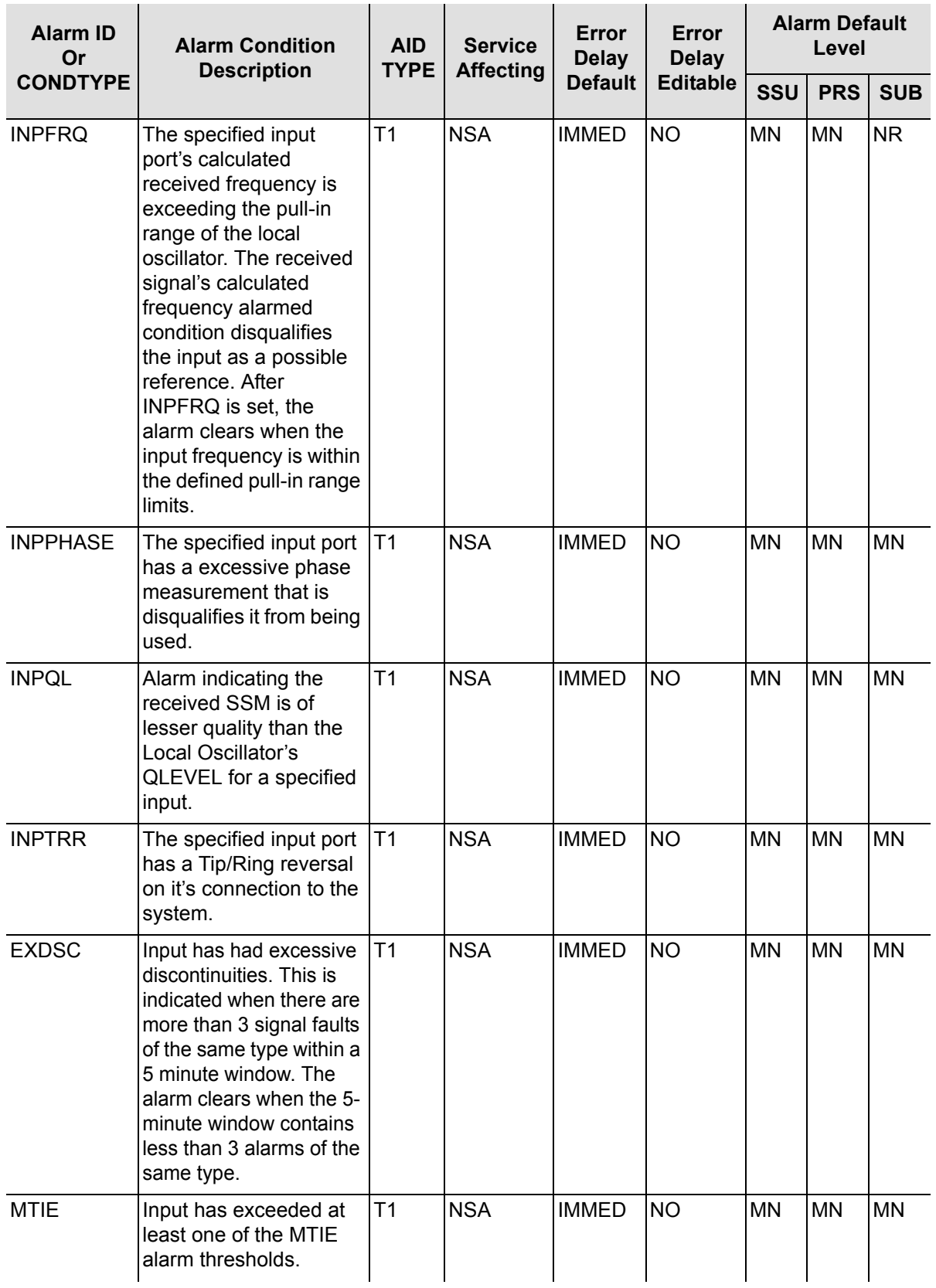

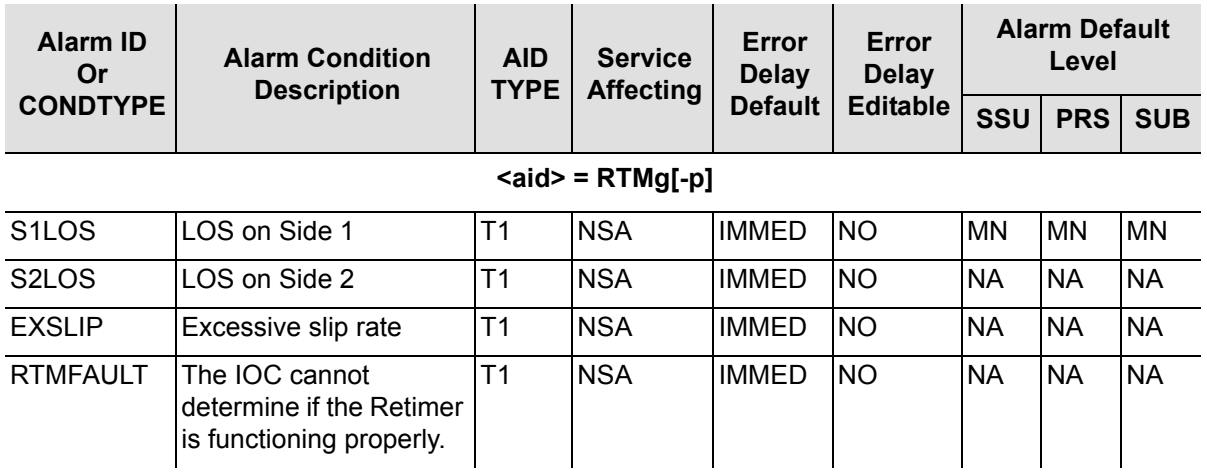

[Table 6-8](#page-176-0) lists each event and describes the conditions that generate the associated event.

#### <span id="page-176-0"></span>*Table 6-8. Event Code Conditional Descriptions*

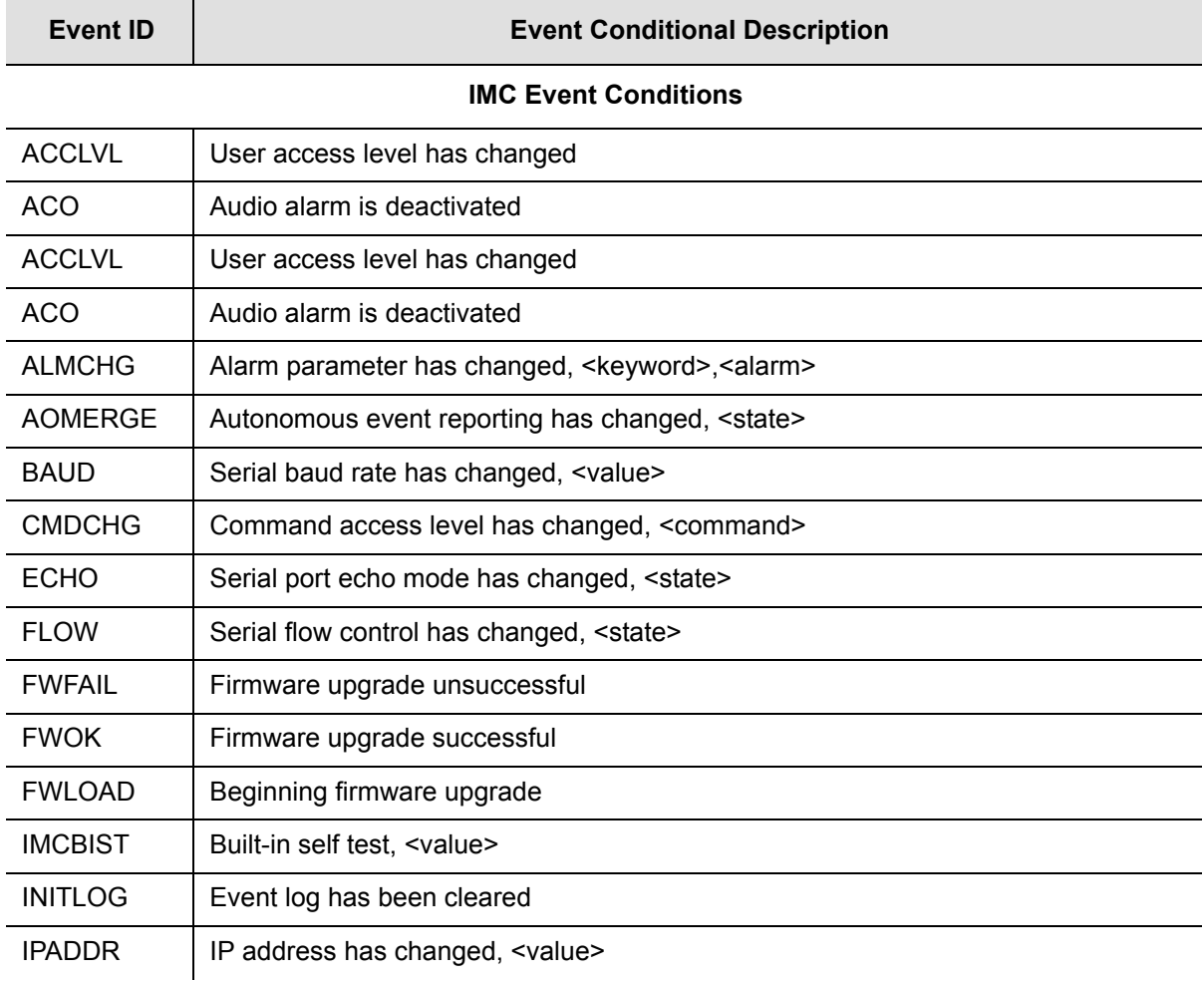

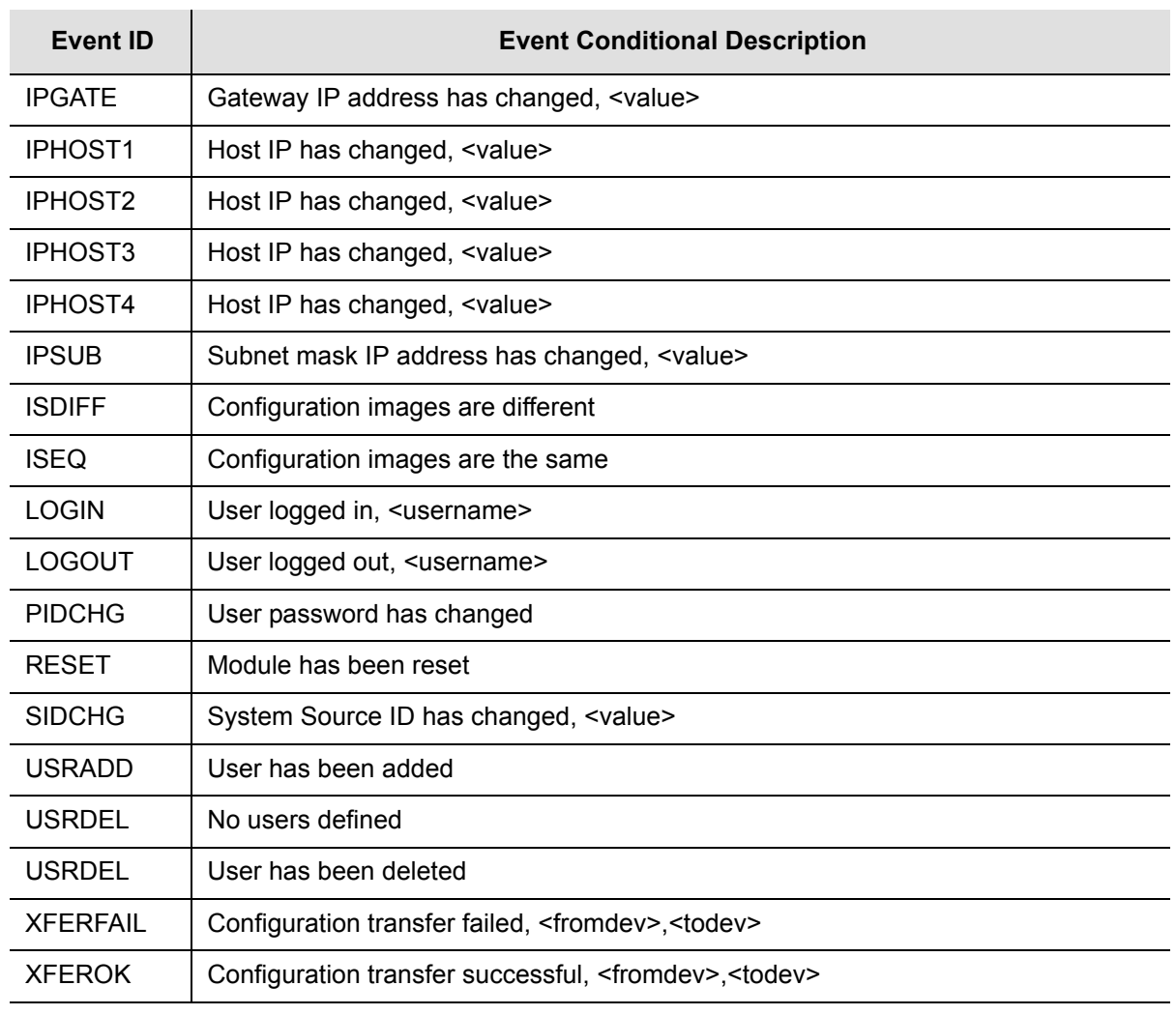

#### *Table 6-8. Event Code Conditional Descriptions (Continued)*

#### **GPS Event Conditions**

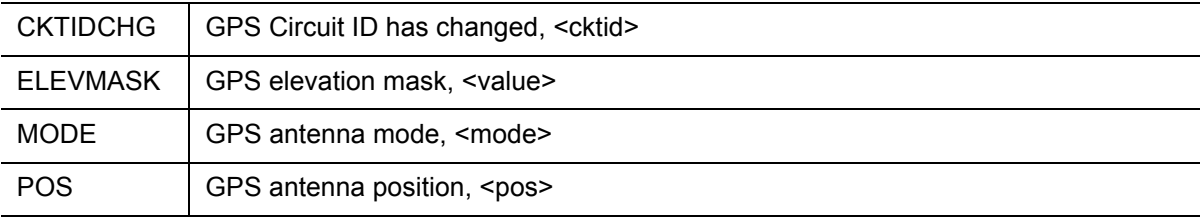

### **IOC Event Conditions**

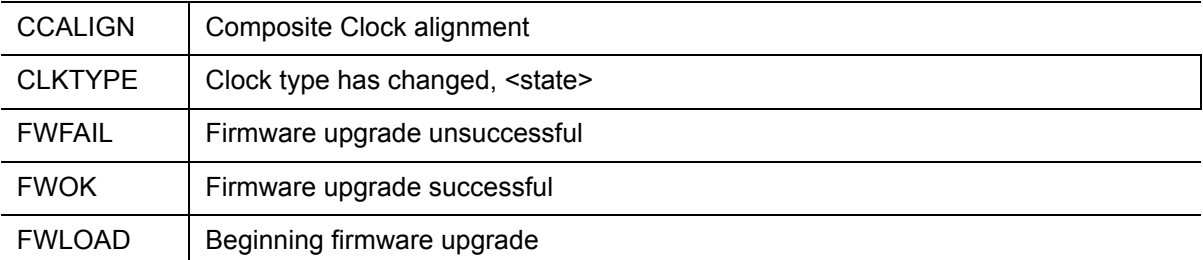

| <b>Event ID</b> | <b>Event Conditional Description</b>   |
|-----------------|----------------------------------------|
| <b>IOCMODE</b>  | $10C$ mode is. $\leq$ mode $\geq$      |
| <b>IOCSTATE</b> | IOC state has changed, <state></state> |
| <b>RESET</b>    | Module has been reset                  |

*Table 6-8. Event Code Conditional Descriptions (Continued)*

#### **IOC Clock Event Conditions**

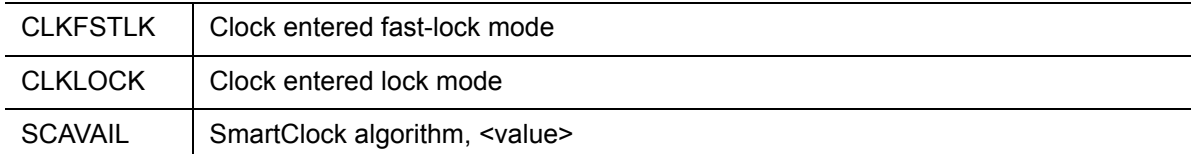

#### **IOC Input Event Conditions**

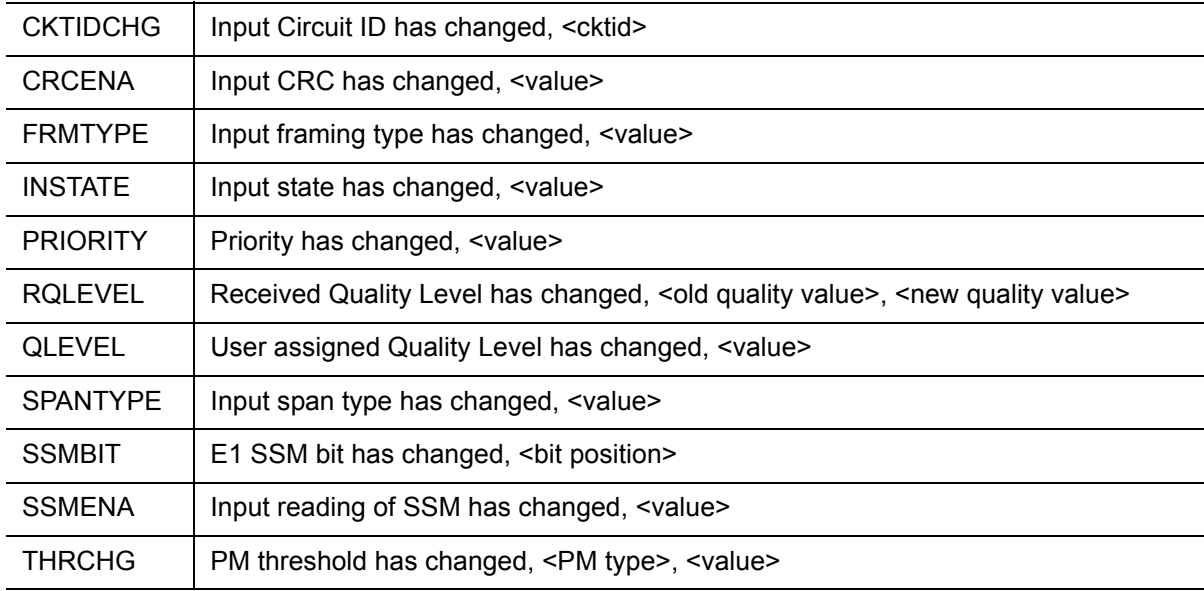

#### **IOC Output Event Conditions**

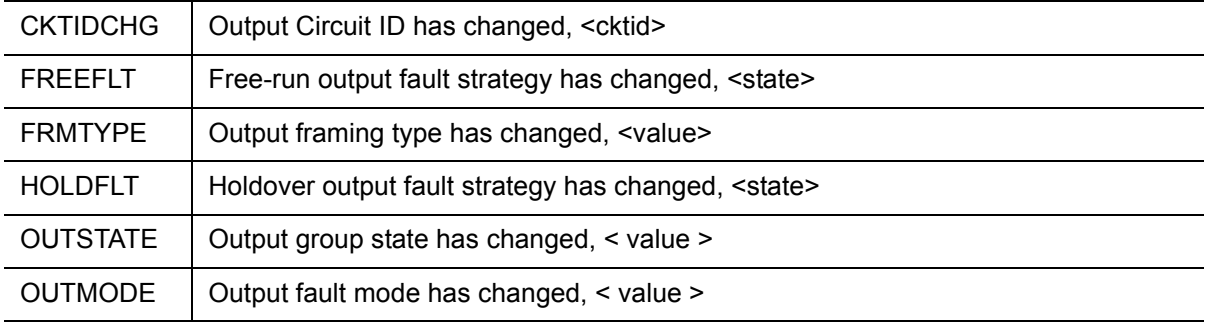

### **SYS Event Conditions**

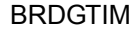

Bridging time has changed, <value>

| <b>Event ID</b>           | <b>Event Conditional Description</b>                                   |  |  |  |
|---------------------------|------------------------------------------------------------------------|--|--|--|
| <b>CLRDELAY</b>           | Input clear delay has changed, <value></value>                         |  |  |  |
| <b>DATCHG</b>             | System date has changed, <date></date>                                 |  |  |  |
| <b>ELEVTIME</b>           | Alarm elevation time has changed, <state></state>                      |  |  |  |
| <b>FACTORY</b>            | Provisioned to factory defaults                                        |  |  |  |
| <b>FLTDELAY</b>           | Input fault delay has changed, <value></value>                         |  |  |  |
| <b>INACTTIME</b>          | Communication timeout has changed, <value></value>                     |  |  |  |
| <b>INPREF</b>             | System reference input has changed, <selected reference=""></selected> |  |  |  |
| <b>LOCTIM</b>             | System's local time offset has changed, <time offset=""></time>        |  |  |  |
| <b>LOGECHO</b>            | Record login event, <value></value>                                    |  |  |  |
| <b>REFMODE</b>            | System Reference mode has changed, <mode></mode>                       |  |  |  |
| <b>TIMCHG</b>             | System time has changed, <time></time>                                 |  |  |  |
| <b>SYSMODE</b>            | System mode of operation has changed, <state></state>                  |  |  |  |
| <b>UTC</b>                | GPS has set System time to UTC, <utc date,="" time="" utc=""></utc>    |  |  |  |
| <b>RTM Event Keywords</b> |                                                                        |  |  |  |
| <b>CKTIDCHG</b>           | Retimer Circuit ID has changed, <cktid></cktid>                        |  |  |  |
| <b>FREEFLT</b>            | Free-run Retimer fault strategy has changed, <state></state>           |  |  |  |
| <b>HOLDFLT</b>            | Holdover Retimer fault strategy has changed, <state></state>           |  |  |  |
| <b>RTMLBO</b>             | Port LBO has changed, <value></value>                                  |  |  |  |
| <b>RTMSTATE</b>           | Port state has changed, <value></value>                                |  |  |  |

*Table 6-8. Event Code Conditional Descriptions (Continued)*

# <span id="page-179-0"></span>**Repairing the TimeProvider**

SLIPCLR | Slip counter has been cleared

SLIPCHG | Slip threshold has changed, <value>

Repairing the TimeProvider is limited to replacing cards. Refer to [Working With](#page-74-0)  [Cards, on page 75,](#page-74-0) for information on how to properly handle cards and modules to prevent electrostatic or physical damage.

To remove an IOC, loosen the captive screws and lift the removal tabs on each side of the card, then slide the module out of the shelf. To remove the IMC, loosen the captive screws and pull the module out of the shelf using the U-shaped handle on the front panel. Place the module on an anti-static surface or in an anti-static bag.
To remove an Input or Output module, loosen the captive screws and then pull the module using the captive screw. Place the module on an anti-static surface or in an anti-static bag.

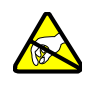

**Warning:** To avoid possible electrostatic damage to the module or panel, place it in a static-free bag or on a static-free surface.

# **Obtaining Technical Assistance**

<span id="page-180-1"></span>If you have technical questions about the TimeProvider, call Symmetricom Global Services (SGS) at 888-367-7966 (toll-free in USA only), 408-428-7907, or +49 700 3288 6435 in Europe, Middle East, or Africa. You can also email your technical questions to support@symmetricom.com or emeasupport@symmetricom.com.

# **Upgrading the Firmware**

<span id="page-180-2"></span>You can upgrade the firmware in the IMC or IOC using TL1 commands and software available from Symmetricom. Only users with Admin- or Security-level access can execute the command. The command places the management module in the firmware download mode and terminates all sessions except the session performing the upgrade. During the upgrade process, no new sessions are allowed. Refer to the *TL1 Reference Guide* for details on the upgrade process.

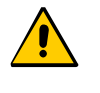

**Caution:** To avoid a possible service call, do not issue a command to the TimeProvider, do not remove power from the TimeProvider, and do not remove an IOC or IMC from the shelf during the upgrade process. Doing so could corrupt the flash memory in a card, disabling the TimeProvider.

Use the following TL1 command to download the firmware.

<span id="page-180-0"></span>ACT-SWDL:[<tid>]:<aid>:[<ctag>];

After you issue the command, you have 60 seconds to begin transferring the upgrade file using the Ymodem transfer protocol. If you do not start the transfer within 60 seconds, the command times out and you will have to issue the ACT-SWDL command again. You can use the SynCraft application to transfer the upgrade file.

The system downloads the firmware using the Ymodem protocol; if the IMC firmware is upgraded, the processor in the IMC is reset.

#### This command always has a security level of SECURITY.

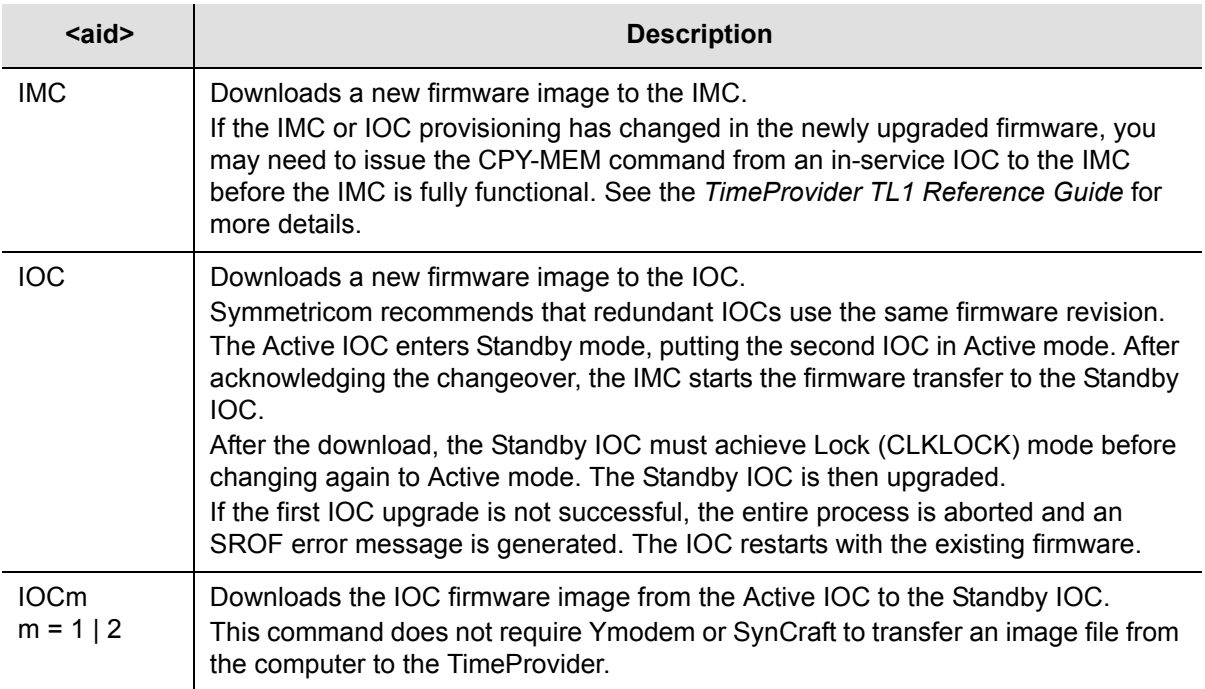

#### *Sample Command*

ACT-SWDL::IMC:TP1000;

If the image transfer takes more than 60 seconds to start, the error response is SROF and the IMC returns to normal operation. You will need to start the download process again to perform the upgrade.

If the header information in the referenced file is not correct, the error response is SROF, followed by a message that says the firmware upgrade was not successful.

If the file header is correct, the TimeProvider responds with a message stating that it is beginning the firmware upgrade, followed by a message stating the upgrade was successful.

## **Upgrading the IMC**

<span id="page-181-0"></span>To upgrade the software in the IMC, use the following procedure. You must have the upgrade software available on diskette or other media, as well as a Ymodem file-transfer program such as SynCraft available before you begin the procedure. Outputs are not affected during the IMC upgrade procedure.

- 1. Log in to the TimeProvider with an Admin- or Security-level user id and password.
- 2. Back up the contents of the IMC memory in an IOC by issuing the following command:

CPY-MEM:::::IMC,IOC,IMC;

3. To start the download, issue the command

ACT-SWDL::IMC:TP1000;

The TimeProvider issues an In-Process response, the TL1 connection closes, and the TimeProvider waits to receive the upgrade software using the Ymodem protocol.

4. Use a Ymodem file transfer program such as SynCraft to transfer the upgrade software to the TimeProvider. You must start the transfer within 60 seconds or the TimeProvider issues a Deny response.

The TimeProvider validates the received file, updates the flash memory and reboots the IMC if the file is valid. If the file is not valid, the TimeProvider issues a Deny response.

5. The COMPLD message appears after a successful transfer.

## **Upgrading the IOC**

<span id="page-182-0"></span>This section contains procedures for upgrading a shelf with a single IOC and for upgrading a shelf with redundant IOCs.

#### **Upgrading Single IOCs**

To upgrade the software in a single IOC, use the procedure in this section. Outputs from the TimeProvider will be interrupted for up to 30 minutes until the upgraded IOC enters the Locked mode.

- 1. Log in to the TimeProvider with an Admin- or Security-level user id and password.
- 2. Save the contents of the IOC memory in the IMC by issuing the command:

CPY-MEM:::::IOC,IMC,IOC;

3. To start the download, issue the command

ACT-SWDL::IMC:TP1000;

The TimeProvider issues an In-Process response, the TL1 connection closes, and the TimeProvider waits to receive the upgrade software using the Ymodem protocol.

4. Use a Ymodem file transfer program such as SynCraft to transfer the upgrade software to the TimeProvider. You must start the transfer within 60 seconds or the TimeProvider issues a Deny response. The new software is loaded into the IOC, after which it is rebooted and enters the Warm-up mode for up to 30 minutes.

- 5. The COMPLD message appears after a successful transfer.
- 6. Restore the contents of the IOC memory from the IMC by issuing the command:

CPY-MEM:::::IMC,IOC,IOC;

#### **Upgrading Redundant IOCs**

To avoid output interruptions, the TimeProvider must be in the following state:

- Two installed and communicating IOCs
- Both IOCs are in the Locked mode
- **Both IOCs are In Service**
- Both IOCs are alarm-free
- One IOC is Active

If any of these conditions are not present, then the outputs are interrupted for up to 30 minutes until the upgraded IOC enters the Locked mode.

To upgrade the software in both IOCs, use the following procedure:

- 1. Log in to the TimeProvider with an Admin- or Security-level user id and password.
- 2. Back up the contents of the IOC memory in the IMC by issuing the command:

CPY-MEM:::::IOC,IMC,IOC;

3. Start the download by issuing the command:

ACT-SWDL::IMC;

The TimeProvider issues an In-Process response, the TL1 connection closes, and the TimeProvider waits to receive the upgrade software using the Ymodem protocol.

4. Use a Ymodem file transfer program such as SynCraft to transfer the upgrade software to the TimeProvider. You must start the transfer within 60 seconds or the TimeProvider issues a Deny response.

The active IOC (IOC1 for example) goes into Standby mode and the Standby IOC (IOC2, in this example) goes into Active mode. The new software is loaded into IOC1, after which it is rebooted and enters the Warm-up mode for up to 30 minutes.

When IOC1 enters the Locked mode, it becomes the Active IOC again (IOC2 goes into Standby). The new software is loaded into IOC2, after which it is rebooted and enters the Warm-up mode for up to 30 minutes.

5. The COMPLD message appears after a successful transfer.

#### <span id="page-184-0"></span>**Upgrading One IOC From the Other**

To upgrade the software in one IOC to match the software in the other IOC, issue the command:

ACT-SWDL::IOCn:TP1000;

where n = 1 or 2, and identifies the IOC that receives the software from the other IOC

You cannot upgrade the software in the Active IOC.

## **Returning the TimeProvider**

You should return the equipment to Symmetricom only after you have exhausted the troubleshooting procedures described earlier in this chapter, or if Symmetricom Global Services has advised you to return the unit.

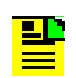

**Note:** Please retain the original packaging for re-shipping the product. If the original packaging is not available, contact Symmetricom Global Services (SGS) for assistance.

## **Repacking the Unit**

<span id="page-184-1"></span>Return all units in the original packaging. If the original packaging is not available, contact Symmetricom Global Services. Use standard packing procedures for products being returned for repair to protect the equipment during shipment. Connectors should be protected with connector covers or the equipment should be wrapped in plastic before packaging. Ensure that the display and connectivity panels are protected when packaged.

## <span id="page-184-3"></span>**Equipment Return Procedure**

<span id="page-184-2"></span>To return equipment to Symmetricom for repair:

1. Call Symmetricom Global Services (SGS) at 888-367-7966 (toll-free in USA only), 408-428-7907, or +49 700 3288 6435 in Europe, Middle East, or Africa to obtain a return material authorization number (RMA) before returning the product for service.

You can request an RMA on the internet at https://www.symmetricom.com/Support/req\_repair.htm.

Retain the assigned RMA number for future reference.

- 2. Provide a description of the problem, product item number, serial number, and warranty expiration date.
- 3. Provide the return shipping information (customer field contact, address, telephone number, and so forth.)
- <span id="page-185-0"></span>4. Ship the product to Symmetricom, transportation prepaid and insured, with the Return Material Authorization (RMA) number and item numbers or part numbers clearly marked on the outside of the container to the address given with the RMA.

Repaired equipment is returned to you with shipping costs prepaid by Symmetricom.

# **User Guide Updates**

From time to time, this User Guide may be updated. The updated version of the guide will be available for downloading in electronic form via the Internet. After downloading, the guide can be viewed on a computer or printed out.

Manual updates are available at:

http://www.symmetricom.com/support/

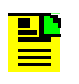

**Note:** If you are downloading a manual for the first time, you will need to register with Symmetricom. If you are currently registered, login and download the manual update.

# **Chapter 7 Specifications of the TimeProvider**

This chapter describes the specifications of the TimeProvider.

## **In This Chapter**

- **[Communications Ports](#page-187-0)**
- [Clocks](#page-188-0)
- **[Inputs](#page-189-0)**
- **Cutputs**
- [T1 Retimer](#page-191-0)
- **[Alarms](#page-192-0)**
- **[Power](#page-192-1)**
- [Roof Antenna](#page-193-1)
- **[Mechanical](#page-193-0)**
- **[Environmental](#page-194-0)**

# <span id="page-187-0"></span>**Communications Ports**

## **Serial Ports**

Two EIA-232 serial ports are available: the local Craft port and the Remote port. Specifications are listed in [Table 7-1.](#page-187-1)

<span id="page-187-1"></span>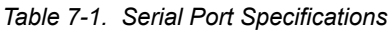

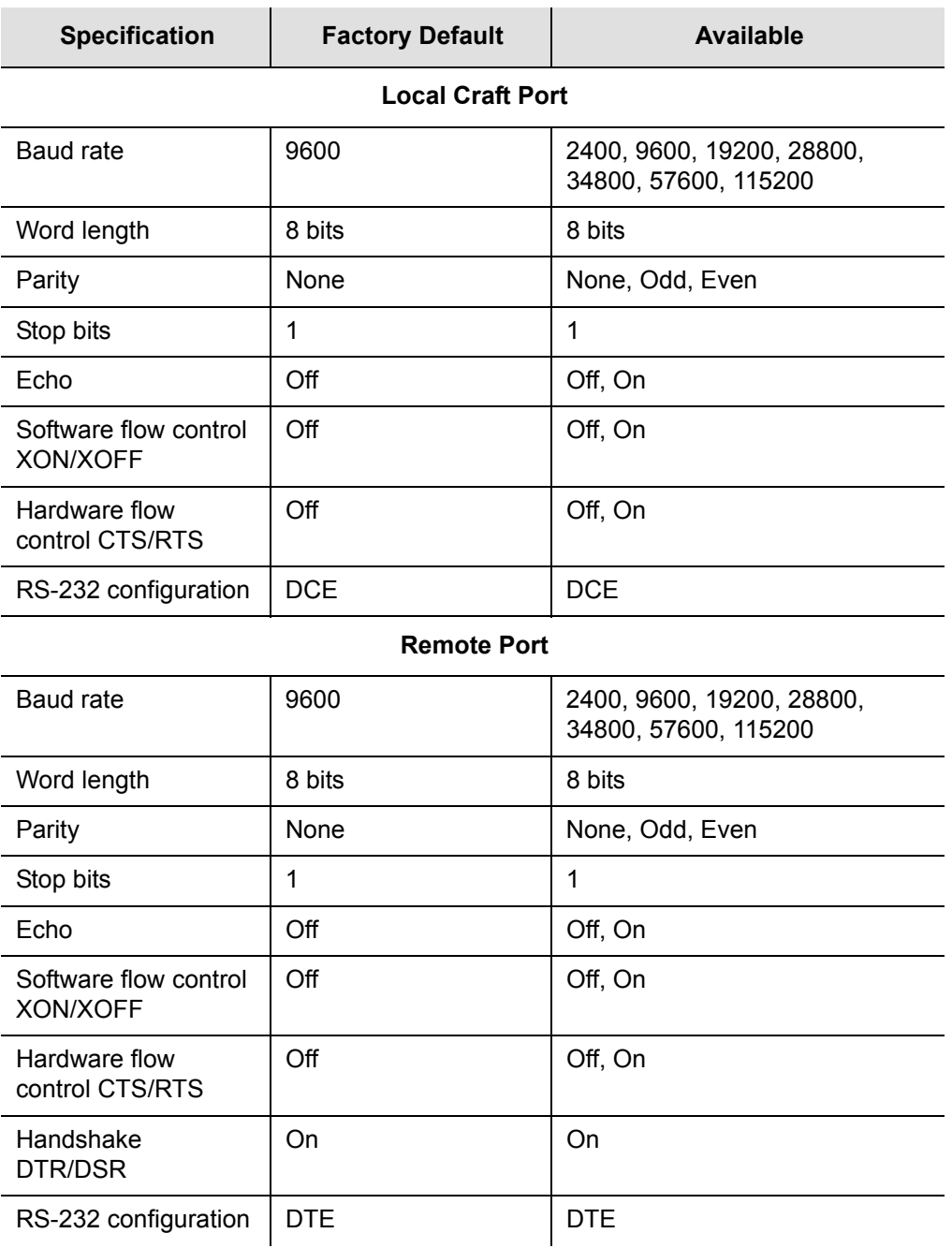

## **LAN Port**

The Ethernet 10BaseT port supports 10 telnet sessions over TCP/IP. To minimize response delays, Symmetricom recommends that you keep four or fewer sessions open at any one time.

# <span id="page-188-0"></span>**Clocks**

<span id="page-188-1"></span>The clocks in the TimeProvider are controlled with Direct Digital Synthesis technology for calibration-free operation and precise frequency control.

### **Type I Clock**

The Type I clock in the TimeProvider is compliant with ITU-T G.812 (06/98) and EN300 462-4-1 (see ICS proforma Compliance Annex B).

### **Type II Clock**

The Type II clock in the TimeProvider complies with G.812 (06/98).

### **Type III Clock**

The Type III clock in the TimeProvider complies with G.812 (06/98).

### **Type ST2 Clock**

The Stratum 2 clock in the TimeProvider complies with ETSI 300 462-4, ANSI T1.101-1999, and Telcordia GR-378/1244-CORE.

### **Type ST3E Clock**

The Stratum 3E clock in the TimeProvider complies with ETSI 300 462-4, ANSI T1.101-1999, and Telcordia GR-378/1244-CORE.

### **SSM Compliance**

The TimeProvider complies with the following SSM standards: ANSI T1.101-1999, GR-253 Core Issue 3, September 2000, ITU-T G.704 10.98, and T1X1.3 TR33.

#### **Holdover**

*Table 7-2. Holdover Characteristics*

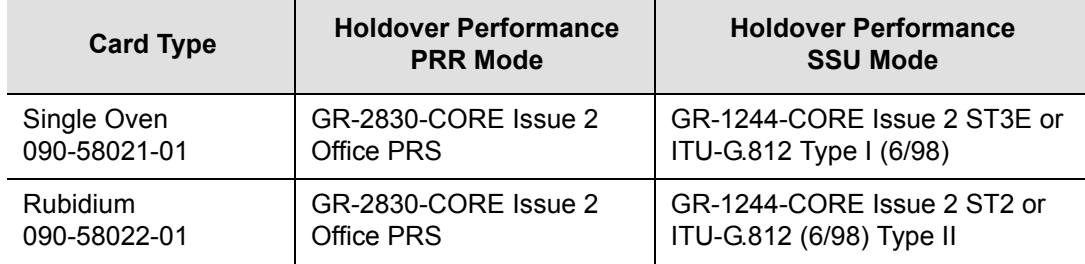

# <span id="page-189-0"></span>**Inputs**

<span id="page-189-1"></span>Front Access and Rear Access shelves contain three card slots: two for IOC cards and one for an IMC card.

Each IOC supports four input ports: two span inputs, one PRS input, and an optional GPS input when used with the TimeProvider Roof Antenna system.

**Input specifications:** 2048 kbit/s G.703/9, 2048 kHz G.703/13, DS1, 1.544/5/10 MHz sine or square

*Table 7-3. Input Signal Specifications*

| <b>Parameter</b>             | <b>Specification</b>                                                                  |  |  |
|------------------------------|---------------------------------------------------------------------------------------|--|--|
| <b>PRS Inputs</b>            |                                                                                       |  |  |
| Frequency<br>Japan Frequency | 2.048 MHz, 5 MHz, 10 MHz<br>1.544 MHz, 6.312 MHz                                      |  |  |
| Amplitude<br>Japan Amplitude | 1 V RMS $\pm$ 3 dB<br>$-16$ dBm to $+3$ dBm                                           |  |  |
| <b>Termination Impedance</b> | $75 \Omega$                                                                           |  |  |
| <b>T1 Inputs</b>             |                                                                                       |  |  |
| Framing                      | D4/SF or ESF (User Selectable)                                                        |  |  |
| <b>Bit Rate</b>              | 1544 Kbit/s                                                                           |  |  |
| Format                       | AMI or B8ZS (per (ANSI) T1.102 & ITU-T G.703 Sec. 5)                                  |  |  |
| Amplitude Range              | $+3$ to $-24$ dB DSX                                                                  |  |  |
| Jitter and Wander Tolerance  | Meets the requirements of Bellcore GR-1244-CORE, Section 4.                           |  |  |
| <b>E1 Inputs</b>             |                                                                                       |  |  |
| <b>Type</b>                  | G.703 Sec. 9 Framed E1                                                                |  |  |
| <b>Bit Rate</b>              | 2048 kbit/s                                                                           |  |  |
| Format                       | CCS (per ITU-TG.703 Sec. 2 & (ANSI) T1.102 DS1A CRC4<br>enabled/disabled AMI or HDB3) |  |  |
| Amplitude Range              | +3 to -27 dB DSX                                                                      |  |  |
| Jitter and Wander Tolerance  | Meets the requirements of ITU-T G.823                                                 |  |  |
| <b>Type</b>                  | G.703 Sec. 9 Framed E1                                                                |  |  |

#### *Table 7-3. Input Signal Specifications (Continued)*

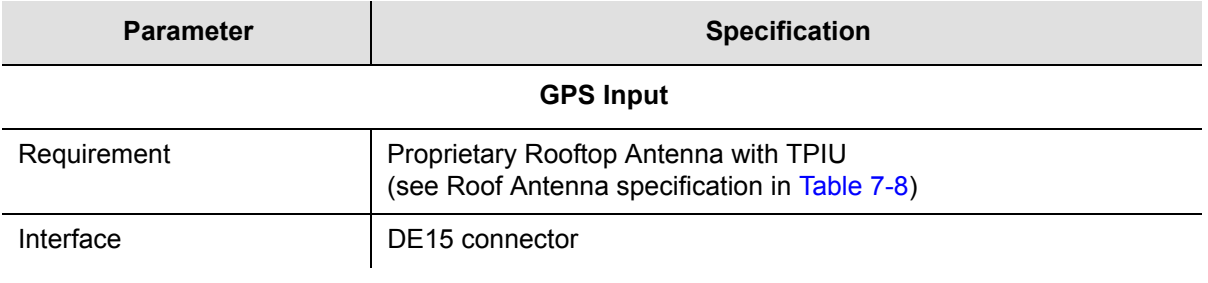

## <span id="page-190-0"></span>**Outputs**

<span id="page-190-1"></span>The TimeProvider supports up to 32 outputs. The optional Expansion Panel provides an additional 32 outputs. You can provision the outputs in groups of eight on the main shelf, or groups of 16 with the Expansion Panel.

**Sync Status Messages:** Compliant with SSM specification ITU-T G.704, T1X1.3 TR33, ANSI T1.101-1999, and Telcordia GR-253-CORE

*Table 7-4. Output Signal Specifications*

| <b>Parameter</b>          | <b>Specification</b>                                                                     |  |  |
|---------------------------|------------------------------------------------------------------------------------------|--|--|
| <b>T1 Signals</b>         |                                                                                          |  |  |
| Framing (user selectable) | D4/Super Frame (SF)<br>Extended Super Frame (ESF)                                        |  |  |
| Signal Waveshape          | Framed, all ones, Alternate Mark Inversion (AMI) per (ANSI)<br>T1.102 and ITU Rec. G.703 |  |  |
| Pulse Amplitude           | 2.4 to 3.6 volts peak into 100 $\Omega$                                                  |  |  |
| Output Jitter             | $< 0.03$ UI                                                                              |  |  |
| Termination Impedance     | 100 $\Omega$ ± 5% balanced                                                               |  |  |
| <b>E1 Signals</b>         |                                                                                          |  |  |
| Framing                   | CAS                                                                                      |  |  |
| Signal Waveshape          | Framed, all ones, Alternate Mark Inversion (AMI)<br>Per ITU Rec. G.703 Sec. 9            |  |  |
| Pulse Amplitude           | 2.4 to 3.6 volts peak into 120 $\Omega$<br>1.9 to 2.8 volts peak into 75 $\Omega$        |  |  |
| Output Jitter             | $< 0.03$ UI                                                                              |  |  |
| Termination Impedance     | 120 $\Omega$ ± 5% balanced, or 75 $\Omega$ ± 5% unbalanced                               |  |  |

#### *Table 7-4. Output Signal Specifications (Continued)*

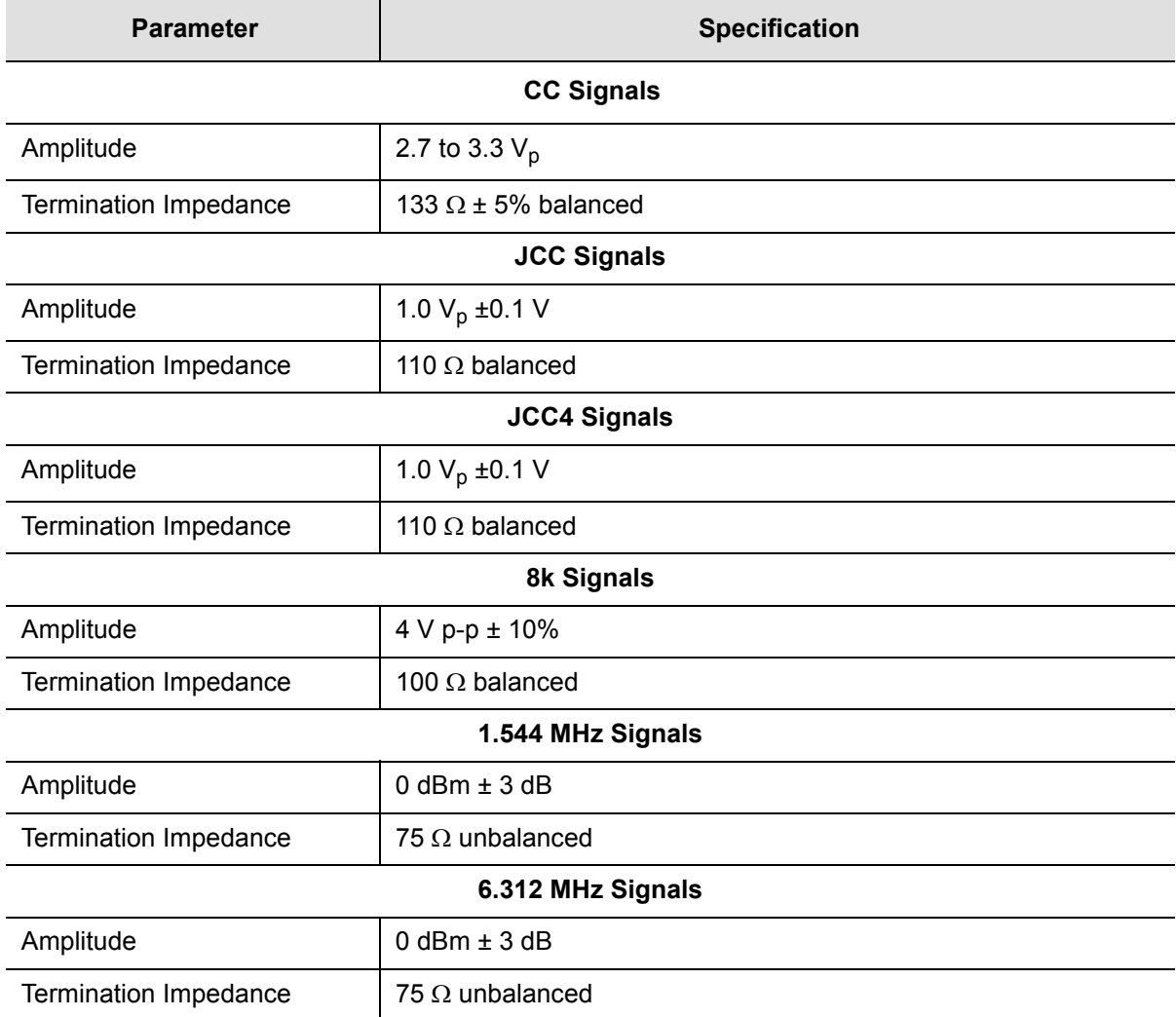

# <span id="page-191-0"></span>**T1 Retimer**

The T1 Retimer module has the following specifications:

*Table 7-5. T1 Retimer Specifications*

| <b>Parameter</b>             | <b>Specification</b>              |
|------------------------------|-----------------------------------|
| Specifications               | ANSI T1.101 and Telcordia GR-1244 |
| Input Amplitude Range        | $+3$ to $-24$ dB DSX              |
| <b>Termination Impedance</b> | 100 $\Omega$ ±5% balanced         |

# <span id="page-192-0"></span>**Alarms**

## **Input Alarms**

The PRS input is inhibited when a contact closure (less than 1  $\Omega$ ) is present across the PRS Alarm In connection.

## **Output Alarms**

The output alarm connector is on the Input module, and can be either a DB25 connector or wire-wrap pins. See [Making Alarm Connections, on page 63](#page-62-0), for a pinout diagram of the DB-25 connector. [Table 7-6](#page-192-2) describes the contact closure for the alarm outputs.

<span id="page-192-2"></span>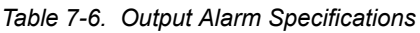

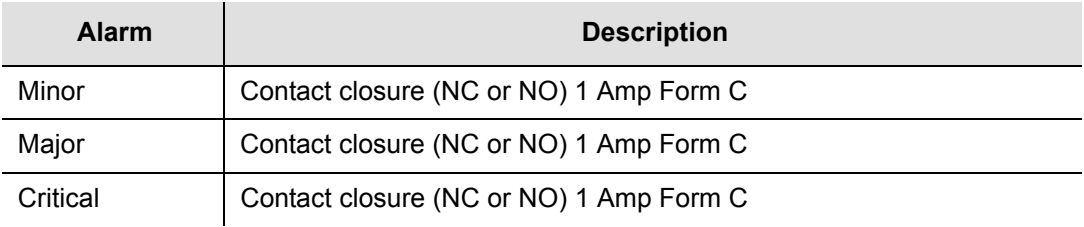

## <span id="page-192-1"></span>**Power**

<span id="page-192-5"></span>Dual power supplies from –36 to –72 V DC. [Table 7-7](#page-192-3) lists the maximum and typical power consumption using crystal and Rubidium IOCs.

<span id="page-192-3"></span>*Table 7-7. Typical Power Consumption*

| <b>IOC Type</b> | Max Power (W)<br>per IOC | <b>Typical Power (W)</b><br>per IOC |
|-----------------|--------------------------|-------------------------------------|
| Crystal         | 40                       | 30                                  |
| Rubidium        | 60                       | 40<br>(70 with two Rb IOCs)         |

<span id="page-192-4"></span>Symmetricom recommends that you use a 5 A fuse for the power supply to the TimeProvider shelf.

# <span id="page-193-1"></span>**Roof Antenna**

<span id="page-193-3"></span>The specifications for the antenna for GPS operation are described in [Table 7-8](#page-193-2).

<span id="page-193-2"></span>*Table 7-8. Antenna Specifications*

| <b>Parameter</b>             | <b>Specification</b>                                    |
|------------------------------|---------------------------------------------------------|
| <b>Type</b>                  | Active, with proprietary 2-way time transfer technology |
| Cable length                 | Maximum 1000 ft (305 m) from antenna to shelf           |
| <b>Dimensions</b>            | Height: 6.5 in (16.5 cm)<br>Diameter: 5.9 in (15 cm)    |
| Weight                       | 1.7 lb (0.77 kg)                                        |
| <b>Operating Temperature</b> | $-35$ to $75^{\circ}$ C                                 |
| Storage Temperature          | $-40$ to $80^{\circ}$ C                                 |
| <b>Operating Humidity</b>    | 0 to 100% relative humidity                             |
| Power                        | 36 V nominal                                            |
| Connector type               | TNC                                                     |
| Gain                         | 53 dB                                                   |
| Impedance                    | 50 $\Omega$ / 75 $\Omega$                               |

# <span id="page-193-0"></span>**Mechanical**

## **TimeProvider 1000 Front-Access Shelf**

<span id="page-193-4"></span>**Size:** 431.8 mm wide x 175 mm high x 254 mm deep (17 in wide x 6.875 in high x 10 in deep)

**Weight:** 9.0 pounds (4.1 kg) with two IOC modules and four Output modules

## **TimeProvider 1100 Rear-Access Shelf**

**Size:** 431.8 mm wide x 133 mm high x 254 mm deep (17 in wide x 5.25 in high x 10 in deep)

**Weight:** 9.0 pounds (4.1 kg) with two IOC modules and four Output modules

# <span id="page-194-0"></span>**Environmental**

<span id="page-194-1"></span>Operating Temperature: –5 to 55 °C

Storage Temperature: –25 to 55 °C, duration < 12 months

Operating Humidity: 5% to 85% non-condensing

Storage Humidity: 5% to 100% non-condensing, duration < 12 months

Altitude: –60 to 4000 m (–196 ft. to 13132 ft.)

Clock operation: ETSI EN 300 019-1-3 V2.1.2 Class 3.1

Chapter 7 Specifications of the TimeProvider **Environmental**

# **Appendix A Factory Default Values**

This Appendix describes the factory default values for user-settable parameters.

### **In This Appendix**

- [Default Command Access Levels](#page-197-0)
- **[Alarm Default Values](#page-198-0)**
- **[Default Equipment Parameters](#page-201-0)**
- [Default Input Parameters](#page-202-0)
- **[Default Output Parameters](#page-203-0)**

# <span id="page-197-0"></span>**Default Command Access Levels**

<span id="page-197-2"></span>This section describes the default access level for the TL1 commands described in this guide. [Table A-1](#page-197-1) also describes whether you can edit the default command access level using the ED-CMD-SECU command (see the *TimeProvider TL1 Reference Guide* for details on this command). For a complete list of commands and their access levels, see the *TimeProvider TL1 Reference Guide.*

| Command          | <b>Default Access Level</b> | <b>Editable?</b> |
|------------------|-----------------------------|------------------|
| RTRV-USER-SECU   | Security                    | Yes              |
| ENT-USR-SECU     | Security                    | <b>No</b>        |
| ED-USER-SECU     | Security                    | No               |
| ED-PID           | Security                    | Yes              |
| ENT-PID          | User                        | Yes              |
| <b>DLT-SECU</b>  | Security                    | Yes              |
| DLT-USR-SECU     | Security                    | Yes              |
| RTRV-CMD-SECU    | Admin                       | Yes              |
| ED-CMD-SECU      | Admin                       | <b>No</b>        |
| CPY-MEM          | Admin                       | Yes              |
| RTRV-DAT         | User                        | Yes              |
| ED-DAT           | Admin                       | Yes              |
| RTRV-EQPT        | User                        | Yes              |
| ED-EQPT          | Admin                       | Yes              |
| <b>RTRV-SYNC</b> | User                        | Yes              |
| ED-SYNC          | Admin                       | Yes              |
| RTRV-ATTR        | User                        | Yes              |
| <b>SET-ATTR</b>  | Admin                       | Yes              |
| RTRV-LOG         | User                        | Yes              |
| <b>INIT-LOG</b>  | Admin                       | Yes              |
| <b>INIT-SYS</b>  | Admin                       | Yes              |
| RTRV-SYS-MODE    | User                        | Yes              |
| SET-SYS-MODE     | Admin                       | Yes              |
| OPR-ACO-ALL      | User                        | Yes              |

<span id="page-197-1"></span>*Table A-1. Default Access Levels for TL1 Commands*

| Command          | <b>Default Access Level</b> | Editable? |
|------------------|-----------------------------|-----------|
| <b>SET-SID</b>   | Admin                       | Yes       |
| RTRV-ALM         | User                        | Yes       |
| RTRV-COND        | User                        | Yes       |
| RTRV-CRAFT       | User                        | Yes       |
| RTRV-HDR         | None                        | Yes       |
| RTRV-INV         | User                        | Yes       |
| <b>ACT-USER</b>  | None                        | No        |
| RTRV-USER        | User                        | Yes       |
| <b>CANC-USER</b> | User                        | No        |
| <b>PING</b>      | User                        | Yes       |
| <b>GEN-EVT</b>   | User                        | Yes       |

*Table A-1. Default Access Levels for TL1 Commands (Continued)*

## <span id="page-198-0"></span>**Alarm Default Values**

<span id="page-198-2"></span>This section describes the default values for alarms in the TimeProvider. [Table A-2](#page-198-1) includes the default error delay, which is set using the FLTDELAY keyword in the ED-SYNC command (see [Provisioning System-Level Alarms, on page 121\)](#page-120-0).

<span id="page-198-1"></span>*Table A-2. Default Alarm Settings*

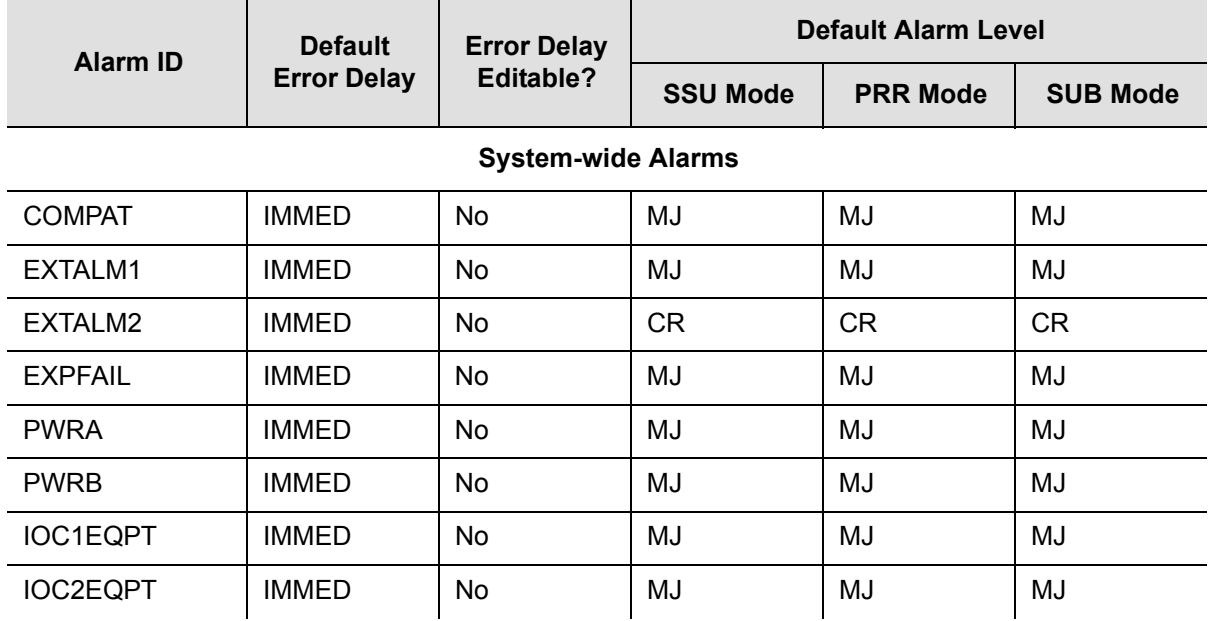

#### *Table A-2. Default Alarm Settings (Continued)*

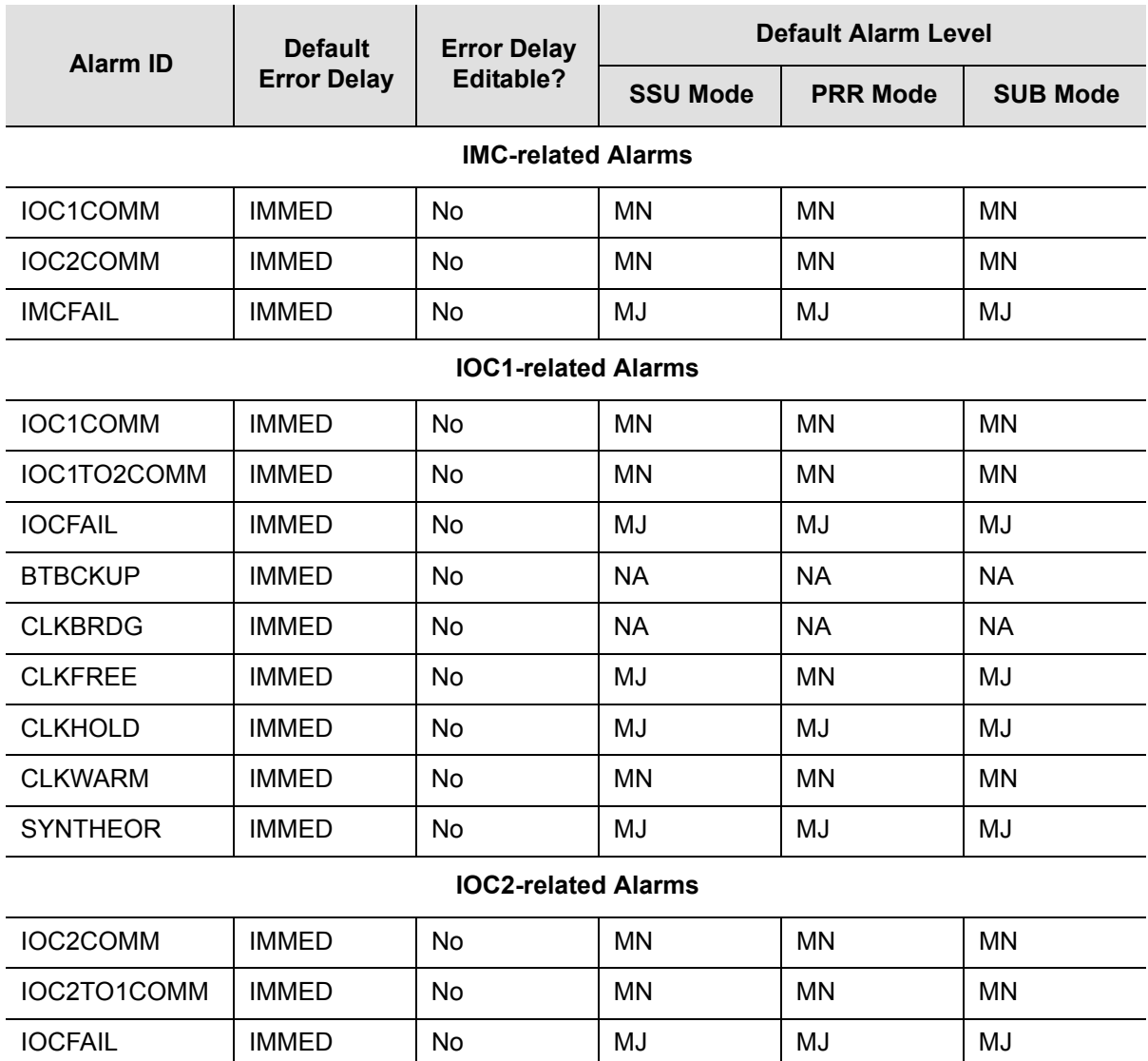

#### **GPS-related Alarms**

BTBCKUP | IMMED | No | NA | NA | NA

CLKBRDG | IMMED | No | NA | NA | NA CLKFREE | IMMED | No | MJ | MN | MJ

CLKHOLD | IMMED | No | MJ | MJ | MJ

CLKWARM | IMMED | No | MN | MN | MN SYNTHEOR | IMMED | No | MJ | MJ | MJ

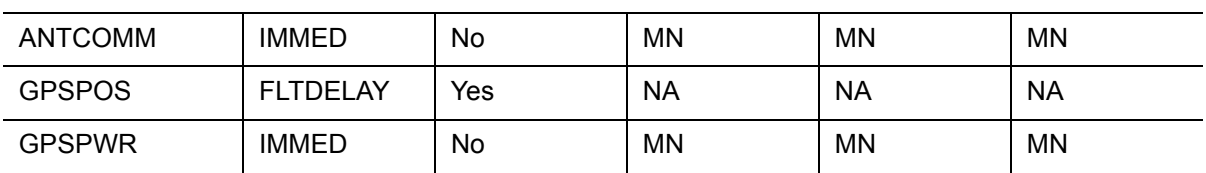

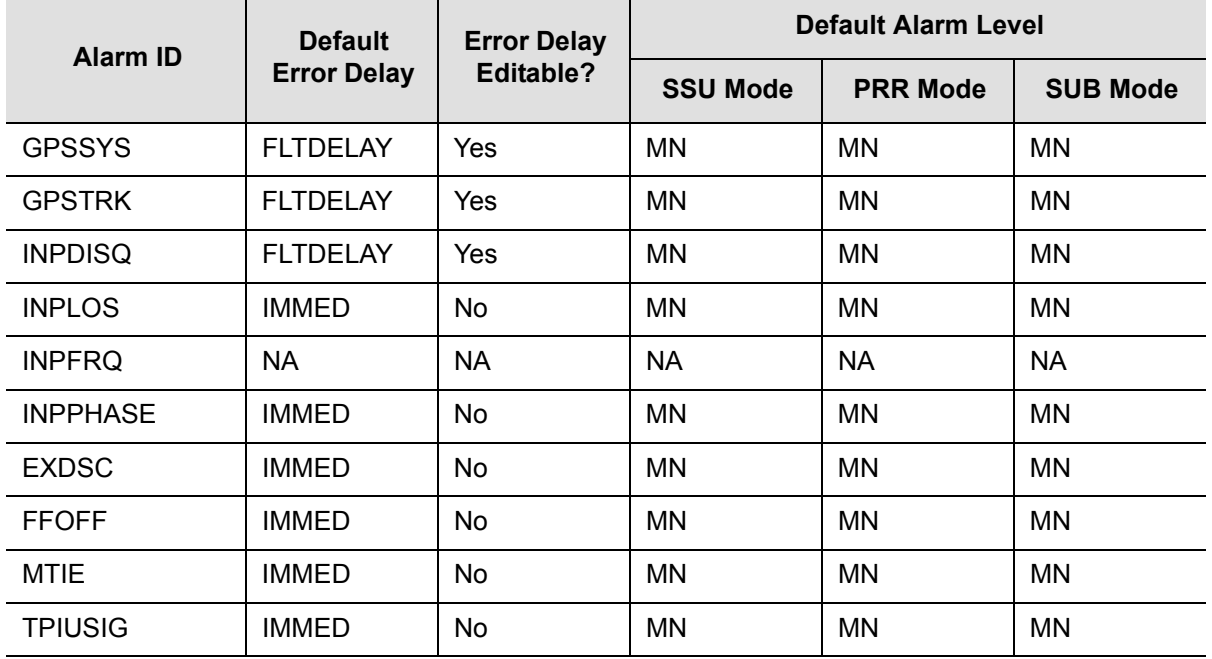

#### *Table A-2. Default Alarm Settings (Continued)*

#### **PRS-related Alarms**

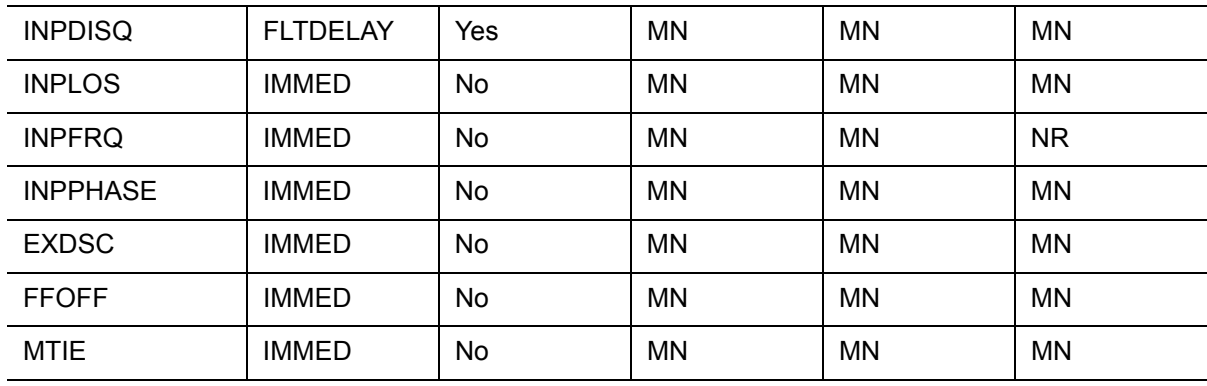

#### **INP1 or INP2-related Alarms**

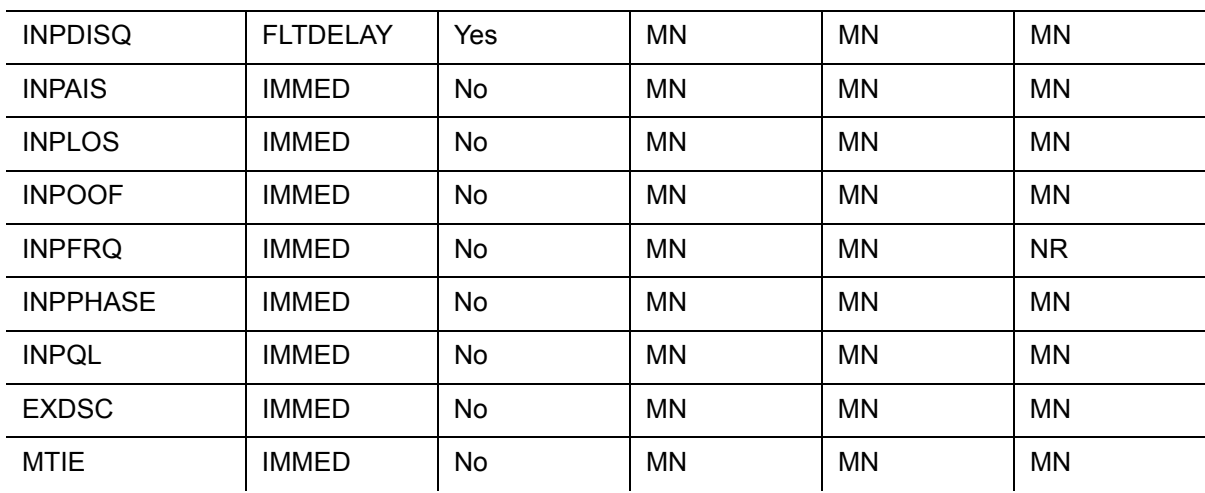

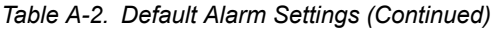

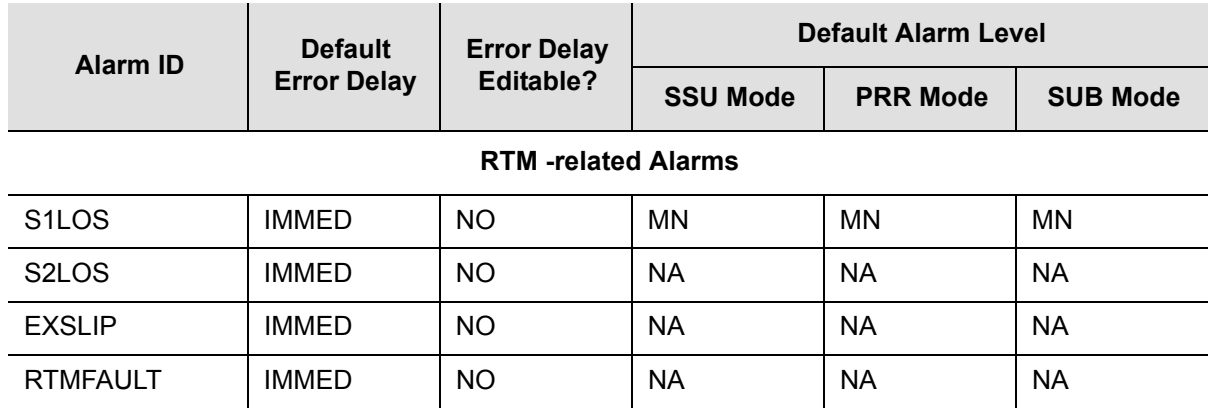

# <span id="page-201-1"></span><span id="page-201-0"></span>**Default Equipment Parameters**

<span id="page-201-2"></span>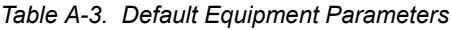

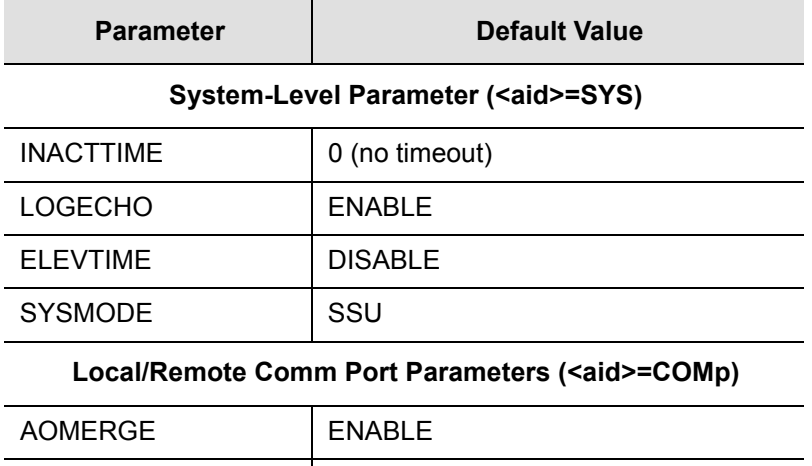

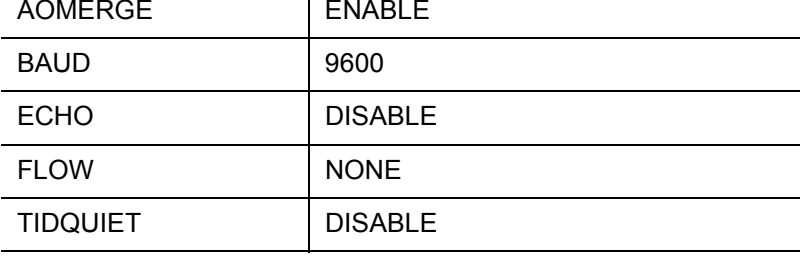

### **Ethernet Parameters (<aid>=COMI)**

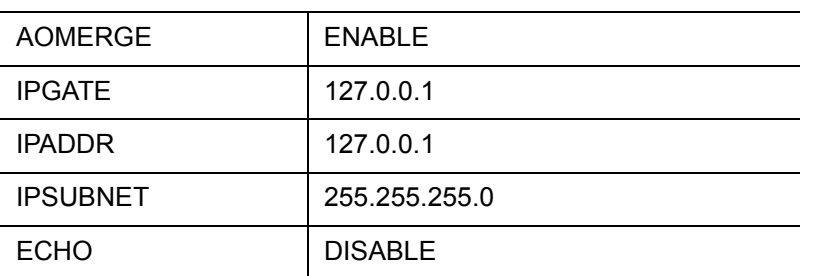

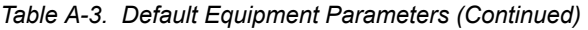

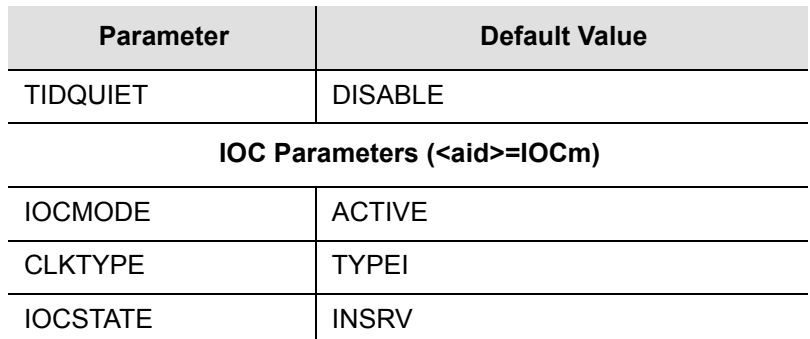

# <span id="page-202-1"></span><span id="page-202-0"></span>**Default Input Parameters**

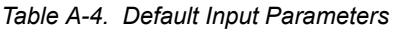

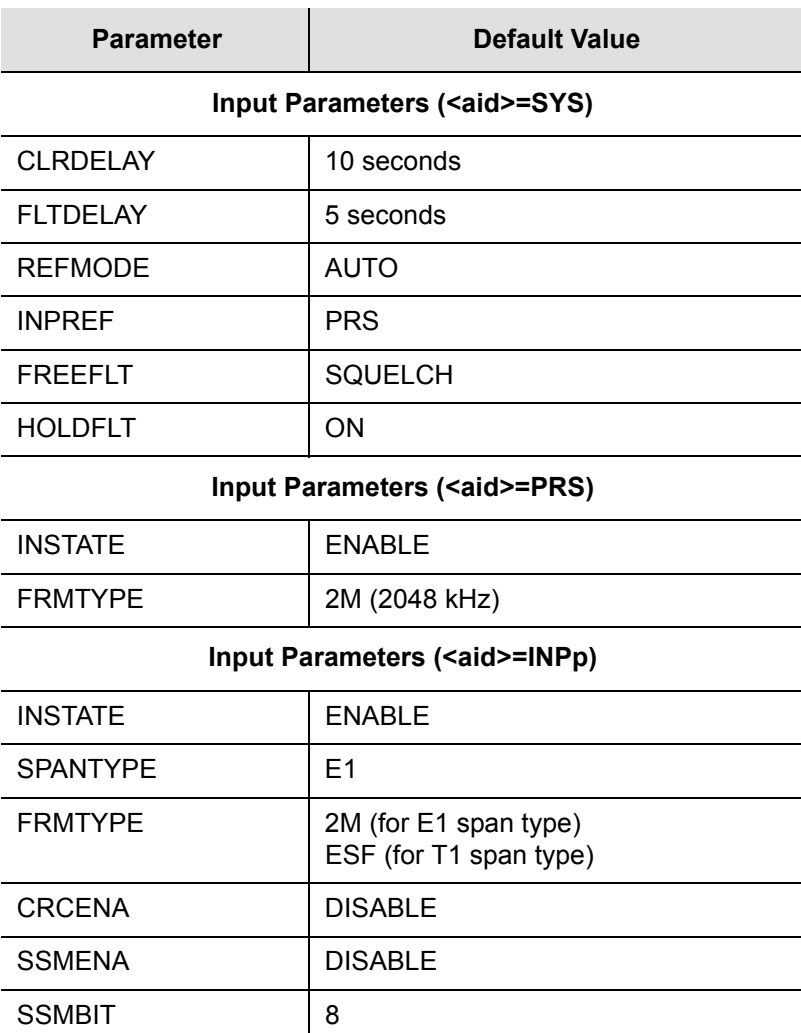

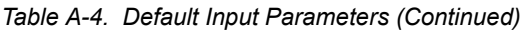

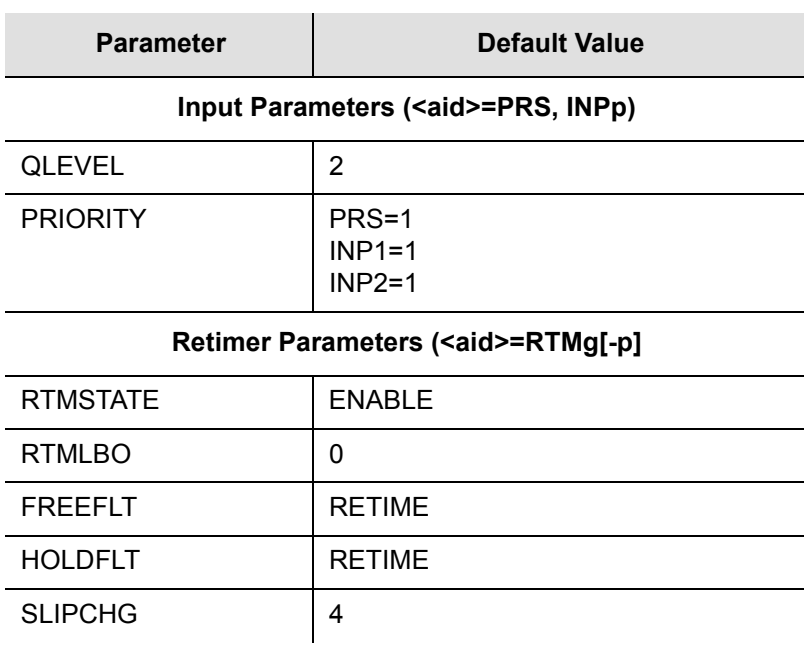

# <span id="page-203-1"></span><span id="page-203-0"></span>**Default Output Parameters**

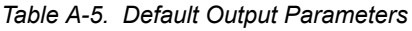

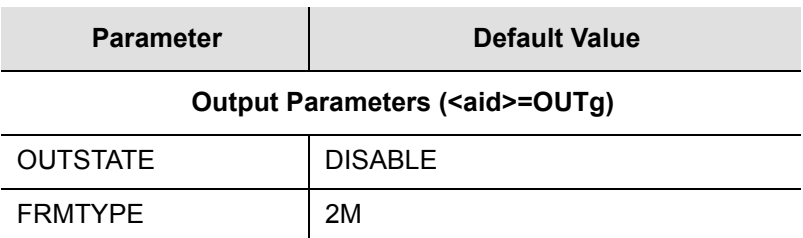

# **Appendix B CRAFT Software Reference**

This appendix describes the SynCraft software you use for provisioning the TimeProvider.

### **In This Appendix**

- **[Overview](#page-205-0)**
- [System Requirements](#page-205-1)
- **[Installing SynCraft](#page-206-0)**
- **[Starting SynCraft](#page-206-1)**

# <span id="page-205-0"></span>**Overview**

<span id="page-205-2"></span>SynCraft is a craft application for provisioning and managing the TimeProvider and other Network Elements via an Ethernet connection or a serial connection.

# <span id="page-205-1"></span>**System Requirements**

The following is the minimum computer configuration for a Windows NT 4.0 system:

- **Pentium III 200 MHz platform**
- 128 MB RAM
- 200 MB hard disk
- CD-ROM drive
- 1024 x 768 accelerated graphics
- 15" VGA monitor

#### **Software**

You can run the SynCraft application under the following operating systems:

- **Windows XP**
- Windows 2000 SP3 or later
- **Windows NT 4 SP5 or later**
- **Windows ME5**
- **Windows 98 Second Edition**
- **Windows XP Professional Service Pack 1**

You can download the following items from the Microsoft web site:

- Windows NT 4 Service Pack 5
- Windows 2000 Service Pack 3
- **Windows XP Service Pack 1**

### **Documentation**

To access the help files and associated documentation for SynCraft, press F1 at any time while in the application.

<span id="page-206-3"></span><span id="page-206-0"></span>To install SynCraft on your computer, use the following procedure. You may need Administrator-level privileges on the computer to install this product.

- 1. Insert the SynCraft CD into the CD-ROM drive. If the Auto-Run feature is not enabled, then open the SynCraft folder on the CD and double-click the SynCraftSetup.exe icon. The Installation Wizard appears.
- 2. Follow the instructions that appear in the Installation Wizard.

# <span id="page-206-1"></span>**Starting SynCraft**

To start the SynCraft application, double click it's icon, or select **Start**, **Programs**, **Symmetricom**, **SynCraft**. The SynCraft window appears, as shown in [Figure B-1..](#page-206-2)

<span id="page-206-2"></span>*Figure B-1. The SynCraft Window*

#### **Creating a Connection**

To create a connection to the TimeProvider, select **Connection**, **New Connection**. The Create New Connection window appears, as shown in [Figure B-2..](#page-207-0)

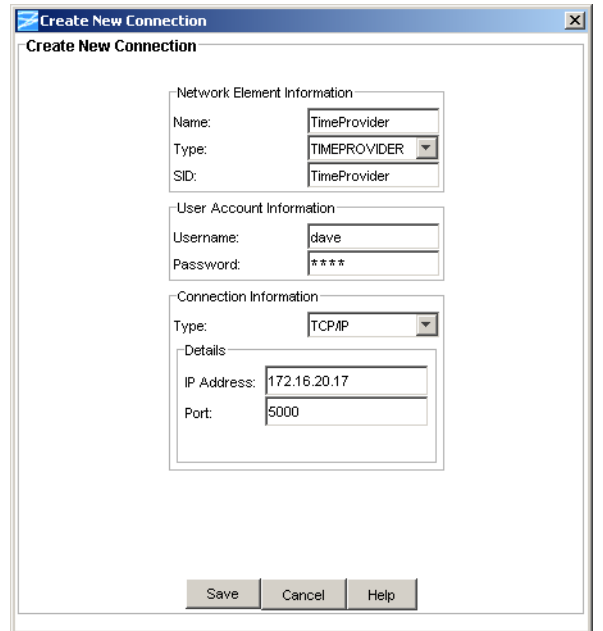

<span id="page-207-0"></span>*Figure B-2. The Create New Connection Window*

Fill in each field as appropriate for your installation, then click Save.

- Name the name of the connection as used by SynCraft
- Type select TimeProvider from the drop-down list
- SiD enter the Source ID for the unit
- Username enter a valid user name defined in the TimeProvider's userid list
- $\blacksquare$  Password enter the password for the user
- Type select TCP-IP for use with an Ethernet connection
- $\blacksquare$  IP address enter the unit's IP address
- Port enter 5000 for use with an Ethernet connection

#### **Opening a Connection**

To open a connection to the TimeProvider, right-click the name of the connection in the network element list in the left column of the SynCraft window. Select **Open Connection** from the drop-down list that appears; the Logical View appears in the main SynCraft window, as shown in [Figure B-3.](#page-208-0).

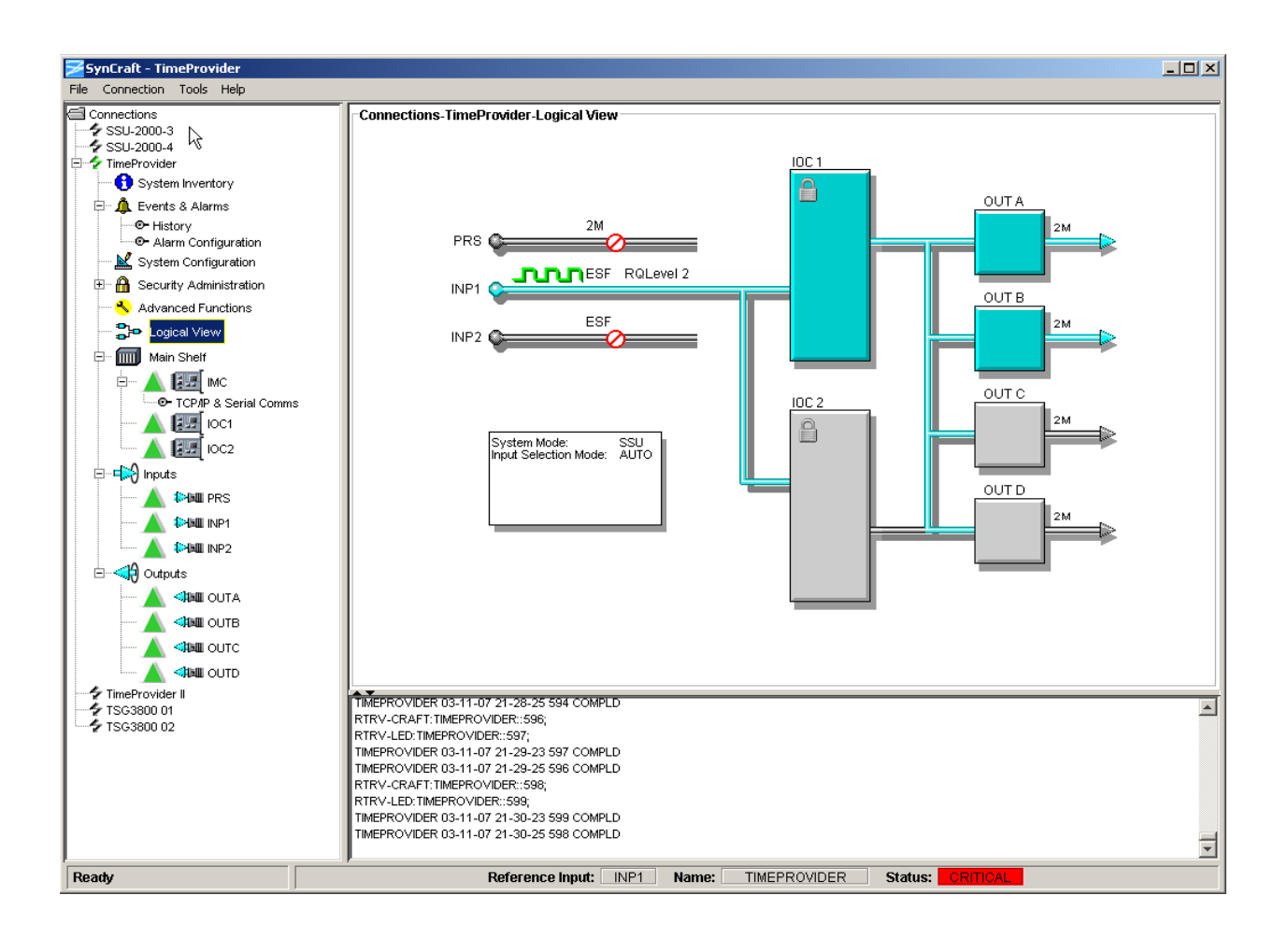

<span id="page-208-0"></span>*Figure B-3. Logical View of the TimeProvider*

#### **Closing a Connection**

To close the connection to the TimeProvider, right-click the name of the connection in the network element list and select **Close Connection** from the drop-down list.

Appendix B CRAFT Software Reference **Starting SynCraft**

# **Index**

### Symbols

[<pid>, see password](#page-92-0) [<sid>, see source ID](#page-83-0) [<uid>, see user ID](#page-90-0)

## A

access level changing **[94](#page-93-0)** displaying **[93](#page-92-1)** overview **[90](#page-89-0)** TL1 commands, default **[198](#page-197-2)** [ACO, see alarm cutoff](#page-151-0) Active LED **[147](#page-146-0)** active, IOC **[98](#page-97-0)** ACT-SWDL command **[181](#page-180-0)** ACT-USER command **[90](#page-89-1)** adding a user **[92](#page-91-0)** address gate **[88](#page-87-0)** IP **[88](#page-87-0)** alarm ACO LED **[152](#page-151-0)** clear delay **[121](#page-120-1)** clearing audible **[127](#page-126-0)** codes **[164](#page-163-0)** communication **[116](#page-115-0)** connecting **[63](#page-62-1)** default values **[199](#page-198-2)** displaying current active **[123](#page-122-0)** displaying settings **[122](#page-121-0)** displaying status **[125](#page-124-0)** fault delay **[121](#page-120-2)** IDs **[114](#page-113-0)** LED, on IMC **[152](#page-151-1)** LED, on IOC **[147](#page-146-1)** levels, provisioning **[114](#page-113-0)** local oscillator **[117](#page-116-0)** overview **[37](#page-36-0)** provisioning **[114](#page-113-1)**–**[127](#page-126-1)** setting PM thresholds **[108](#page-107-0)** strategy, setting **[141](#page-140-0)** system-level **[121](#page-120-3)** alarm cutoff **[127](#page-126-0)** antenna **[154](#page-153-0)** installing **[64](#page-63-0)**–**[70](#page-69-0)** lightning suppressor, installing **[69](#page-68-0)** location, setting **[101](#page-100-0)** specifications **[194](#page-193-3)** assistance, technical **[181](#page-180-1)** audible alarm, clearing **[127](#page-126-0)** automatic reference switching **[102](#page-101-0)**

## B

baud rate, setting **[86](#page-85-0)** BesTime description **[39](#page-38-0)** overview **[24](#page-23-0)** bit position, SSMs **[107](#page-106-0)** block diagram, system **[28](#page-27-0)** block separator, command **[80](#page-79-0)** bridging mode **[29](#page-28-0)**

## C

cables antenna to shelf **[66](#page-65-0)** Ethernet **[73](#page-72-0)** lightning suppressor **[66](#page-65-0)** power **[55](#page-54-0)** serial **[72](#page-71-0)** TPIU **[70](#page-69-1)** CANC-USER command **[91](#page-90-1)** CAS inputs **[102](#page-101-1)** CAS outputs **[38](#page-37-0)**, **[111](#page-110-0)** case-sensitive commands **[80](#page-79-1)** cautions defined **[xvi](#page-15-0)** CCS inputs **[102](#page-101-1)** CCS outputs **[111](#page-110-0)** changing access level **[94](#page-93-0)** password **[93](#page-92-0)** check list, installation **[75](#page-74-0)** checking comm links, ping **[89](#page-88-0)** circuitry damage, avoiding **[146](#page-145-0)** cleaning the unit **[146](#page-145-1)** clear delay, alarm **[121](#page-120-1)** clearing the audible alarm **[127](#page-126-0)** clock operating modes **[29](#page-28-1)** overview **[23](#page-22-0)** performance requirements **[36](#page-35-0)** setting the type **[98](#page-97-1)** specifications **[189](#page-188-1)** colon, using in commands **[80](#page-79-0)** comm links, ping command **[89](#page-88-0)** comma, using in commands **[80](#page-79-0)** command error response **[81](#page-80-0)** general syntax **[80](#page-79-2)** in-process response **[81](#page-80-1)** normal response **[81](#page-80-2)** command separators **[80](#page-79-0)** communication settings, changing **[73](#page-72-1)**

#### Index **D—F**

compatibility alarm **[148](#page-147-0)** configuration, displaying **[129](#page-128-0)** connecting earth ground **[54](#page-53-0)** connecting power **[55](#page-54-1)** connections alarm **[63](#page-62-1)** Ethernet port **[73](#page-72-2)** input **[57](#page-56-0)** output **[60](#page-59-0)** Retimer module **[62](#page-61-0)** serial port **[72](#page-71-1)** connectors, location of **[26](#page-25-0)**, **[27](#page-26-0)** copying memory **[131](#page-130-0)** craft serial port connecting to **[72](#page-71-1)** overview **[31](#page-30-0)** provisioning **[86](#page-85-1)**–**[88](#page-87-1)** testing **[141](#page-140-1)** CRC4, enabling **[108](#page-107-1)** Critical LED **[152](#page-151-2)** current alarms, displaying **[123](#page-122-0)**

### D

damage to circuitry, avoiding **[146](#page-145-0)** date, setting **[85](#page-84-0)** DB-9 output module pinout **[60](#page-59-1)** default command access levels **[198](#page-197-2)** default equipment parameters **[202](#page-201-1)** default settings local serial port **[72](#page-71-0)** remote serial port **[72](#page-71-2)** deleting a user **[95](#page-94-0)** disabled input state **[32](#page-31-0)** disabling outputs **[111](#page-110-1)** DLT-USER-SECU command **[95](#page-94-1)** documentation, related **[xvii](#page-16-0)**

## E

E1 inputs, CRC4 **[108](#page-107-1)** earth grounding connections **[54](#page-53-0)** echo in response **[87](#page-86-0)**, **[88](#page-87-2)** echo mode, setting **[87](#page-86-1)** ED-DAT command **[85](#page-84-1)** ED-EQPT command baud rate **[86](#page-85-2)** CLKTYPE **[98](#page-97-2)** echo **[87](#page-86-2)** GPS parameters **[100](#page-99-0)** handshaking **[87](#page-86-3)** input state **[99](#page-98-0)**

IOCACTV **[98](#page-97-2)** IOCMODE **[98](#page-97-2)** IOCSTATE **[98](#page-97-2)** IP addresses **[88](#page-87-3)** output enabling **[111](#page-110-2)** Retimer provisioning **[112](#page-111-0)** tidquiet **[87](#page-86-2)**, **[88](#page-87-3)** ED-PID command **[93](#page-92-2)** ED-SYNC command alarms, system-level **[121](#page-120-4)** input frame type **[101](#page-100-1)**, **[102](#page-101-2)** input priority level **[105](#page-104-0)** manual reference selection **[105](#page-104-1)** output framing **[112](#page-110-3)** quality level **[104](#page-103-0)** reference switching mode **[103](#page-102-0)** SSM bit position **[107](#page-106-1)** SSM enabling **[106](#page-105-0)** ED-USER-SECU command **[94](#page-93-1)** electrostatic discharge **[50](#page-49-0)** enable input state **[32](#page-31-0)** enabling CRC4 **[108](#page-107-1)** enabling input SSMs **[106](#page-105-1)** enabling outputs **[111](#page-110-1)** ENT-USER-SECU command **[92](#page-91-1)** environmental specifications **[195](#page-194-1)** error response, TL1 **[81](#page-80-0)** escalating alarm levels **[114](#page-113-0)** ESD considerations **[146](#page-145-2)** ESF outputs **[38](#page-37-0) Ethernet** overview **[31](#page-30-1)** parameters **[88](#page-87-4)**–**[89](#page-88-1)** ping command **[89](#page-88-0)** port connections **[73](#page-72-2)** testing **[142](#page-141-0)** events troubleshooting with **[156](#page-155-0)**–**[180](#page-179-0)** events, displaying **[128](#page-127-0)** expansion panel alarm **[115](#page-114-0)** connections to **[56](#page-55-0)** overview **[22](#page-21-0)** external alarm **[115](#page-114-1)**

### F

factory default parameter values **[202](#page-201-2)** Fail LED IMC **[152](#page-151-3)** IOC **[147](#page-146-2)** fast-lock mode **[29](#page-28-2)** fault delay, alarm **[121](#page-120-2)**

firmware features **77** firmware, upgrading **[181](#page-180-2)** first-time log-in **[83](#page-82-0)** flow mode, setting **[87](#page-86-4)** forced reference switching **[102](#page-101-0)** frame type inputs **[102](#page-101-3)** outputs **[111](#page-110-4)** FREEFLT keyword **[113](#page-112-0)** free-run and Retimer operation **[113](#page-112-1)** free-run alarm, setting **[121](#page-120-5)** free-run mode **[29](#page-28-3)** frequency, input **[101](#page-100-2)** front panel layout **[26](#page-25-0)**, **[27](#page-26-0)** fuse, power supply **[193](#page-192-4)**

## G

gate address **[88](#page-87-0)** Global Services telephone/address **[186](#page-185-0)** GPS alarm codes **[165](#page-164-0)** antenna location, setting **[101](#page-100-0)** holdover **[40](#page-39-0)** installing antenna **[64](#page-63-0)**–**[70](#page-69-0)** parameters, ED-EQPT command **[100](#page-99-0)** setting parameters **[100](#page-99-1)** GPS LED **[147](#page-146-3)** GR-833 standard, date and time format **[81](#page-80-3)** ground connections **[54](#page-53-0)** grounding cable length **[54](#page-53-1)** chassis **[54](#page-53-2)**

## H

handshake mode, setting **[87](#page-86-4)** HOLDFLT keyword **[113](#page-112-2)** holdover and Retimer operation **[113](#page-112-2)** GPS **[40](#page-39-0)** holdover alarm, setting **[121](#page-120-6)** Holdover LED **[147](#page-146-4)** holdover mode **[29](#page-28-4)** holdover mode, clock **[29](#page-28-1)**

### I IMC

alarm codes **[164](#page-163-1)** data backup **[131](#page-130-0)** diagnosing errors **[152](#page-151-4)**, **[154](#page-153-1)**

LEDs **[152](#page-151-5)** overview **[29](#page-28-5)** replacing **[153](#page-152-0)** resetting **[130](#page-129-0)** upgrading software **[182](#page-181-0)** INIT-SYS command **[130](#page-129-1)** in-process response, TL1 **[81](#page-80-1)** input alarm codes **[166](#page-165-0)** CAS, CCS **[102](#page-101-1)** configuring frame type **[102](#page-101-3)** default parameter values **[203](#page-202-1)** disabling **[99](#page-98-1)** enabling **[99](#page-98-1)** frame type **[102](#page-101-3)** frequency **[101](#page-100-2)** LED, on IOC **[147](#page-146-5)** overview **[22](#page-21-1)** priority level **[105](#page-104-2)** provisioning **[99](#page-98-2)**–**[108](#page-107-2)** PRR mode **[96](#page-95-0)** QLEVEL **[104](#page-103-1)** selecting **[32](#page-31-1)** setting PM alarm thresholds **[108](#page-107-0)** specifications **[190](#page-189-1)** SSMs **[38](#page-37-1)** SSU mode **[24](#page-23-1)**, **[96](#page-95-1)** states **[32](#page-31-0)** SUB mode **[24](#page-23-2)**, **[96](#page-95-2)** input module connecting to **[57](#page-56-0)** installing **[57](#page-56-0)** overview **[29](#page-28-6)** replacing **[155](#page-154-0)** input reference signals **[32](#page-31-2)** in-service, IOC **[98](#page-97-0)** installation power connections **[54](#page-53-3)** rack mounting **[51](#page-50-0)** unpacking **[50](#page-49-1)** installation check list **[75](#page-74-0)** installing antenna **[64](#page-63-0)**–**[70](#page-69-0)** change communication settings **[73](#page-72-1)** Ethernet port connections **[73](#page-72-2)** power connections **[54](#page-53-3)** SynCraft **[207](#page-206-3)** IOC alarm codes **[164](#page-163-2)**, **[165](#page-164-1)** data backup **[131](#page-130-0)** input signals **[32](#page-31-2)** LEDs **[147](#page-146-6)** overview **[29](#page-28-7)** reference inputs **[32](#page-31-2)** removing **[148](#page-147-1)**–**[150](#page-149-0)**

Index **K—P**

replacing **[150](#page-149-1)**–**[152](#page-151-6)** resetting **[130](#page-129-0)** setting parameters **[98](#page-97-3)**–**[99](#page-98-3)** taking out of service **[98](#page-97-0)** upgrading software **[183](#page-182-0)**–**[185](#page-184-0)** IP - Internet Protocol **[73](#page-72-3)** IP address **[88](#page-87-0)**

## K

keyword FREEFLT **[113](#page-112-0)** HOLDFLT **[113](#page-112-2)** RTMLBO **[113](#page-112-3)**

## L

LED indicators, IMC **[152](#page-151-5)** LED indicators, IOC **[147](#page-146-6)** LED indicators, TPIU **[154](#page-153-2)** LEDs on TPIU **[154](#page-153-0)** lightning suppressor **[65](#page-64-0)** lightning suppressor, installing **[69](#page-68-0)** line build-out, Retimer module **[112](#page-111-1)** line build-out, setting **[113](#page-112-3)** local oscillator alarms **[117](#page-116-0)** setting the type **[98](#page-97-1)** local serial port connecting to **[72](#page-71-1)** overview **[31](#page-30-0)** provisioning **[86](#page-85-1)**–**[88](#page-87-1)** testing **[141](#page-140-1)** location, GPS antenna, setting **[101](#page-100-0)** locked mode, clock **[29](#page-28-1)** log in **[90](#page-89-2)** first time **[83](#page-82-0)** log out **[91](#page-90-2)**

## M

maintenance, preventive **[146](#page-145-1)** Major LED **[152](#page-151-7)** making alarm connections **[63](#page-62-1)** making input connections **[57](#page-56-0)** making output connections **[60](#page-59-0)** making serial port connections **[72](#page-71-1)** manual reference switching **[105](#page-104-3)** mechanical specifications **[194](#page-193-4)** memory, copying **[131](#page-130-0)** Minor LED **[152](#page-151-8)** mode PRR inputs **[96](#page-95-0)**

reference switching **[103](#page-102-1)** SSU inputs **[24](#page-23-1)**, **[96](#page-95-1)** SUB inputs **[24](#page-23-2)**, **[96](#page-95-2)** system, retrieving **[97](#page-96-0)** system, setting **[96](#page-95-3)** monitor input state **[32](#page-31-0)**

## N

name, setting sid **[84](#page-83-0)** non-revertive mode **[33](#page-32-0)**, **[103](#page-102-1)** non-revertive switching mode **[104](#page-103-2)** normal lock mode **[29](#page-28-8)** normal response, TL1 **[81](#page-80-2)** notes defined **[xvi](#page-15-0)**

## $\overline{\mathbf{o}}$

obtaining technical support **[181](#page-180-1)** operating modes, clock **[29](#page-28-1)** operating modes, SSU and SUB **[24](#page-23-3)** OPR-ACO-ALL command **[127](#page-126-2)** out-of-service, IOC **[98](#page-97-0)** output alarm codes **[166](#page-165-1)** CAS **[38](#page-37-0)** default parameter values **[204](#page-203-1)** enabling and disabling **[111](#page-110-1)** ESF **[38](#page-37-0)** framing type **[111](#page-110-4)** overview **[23](#page-22-1)** panels **[36](#page-35-1)** provisioning **[111](#page-110-5)**–**[113](#page-112-4)** signal overview **[36](#page-35-1)** specifications **[191](#page-190-1)** testing **[143](#page-142-0)** output module connecting to **[60](#page-59-0)** installing **[60](#page-59-0)** overview **[30](#page-29-0)** replacing **[154](#page-153-3)**

### P

packaging for shipment **[185](#page-184-1)** panels, output **[36](#page-35-1)** parameter field separator **[80](#page-79-0)** password, changng **[93](#page-92-0)** performance monitoring enabling **[108](#page-107-3)** overview **[25](#page-24-0)** PING command **[89](#page-88-0)** pinout

alarm connector **[63](#page-62-1)** DB-9 output module **[60](#page-59-1)** Ethernet connector **[74](#page-73-0)** serial ports **[72](#page-71-2)** pipe-mounting the antenna **[67](#page-66-0)** power alarms, testing **[140](#page-139-0)** connecting **[55](#page-54-1)** specifications **[193](#page-192-5)** Power LED, IMC **[152](#page-151-9)** Power LED, TPIU **[154](#page-153-4)** power supply **[30](#page-29-1)** fuse **[193](#page-192-4)** preventive maintenance **[146](#page-145-1)** priority level **[105](#page-104-2)** provisioning alarm parameters **[114](#page-113-1)**–**[127](#page-126-1)** Ethernet parameters **[88](#page-87-4)**–**[89](#page-88-1)** input reference parameters **[99](#page-98-2)**–**[108](#page-107-2)** IOC parameters **[96](#page-95-4)**–**[99](#page-98-3)** output parameters **[111](#page-110-5)**–**[113](#page-112-4)** RS-232 parameters **[86](#page-85-1)**–**[88](#page-87-1)** provisioning worksheet **[131](#page-130-1)** provisioning, saving **[131](#page-130-0)** PRR mode inputs **[96](#page-95-0)** overview **[24](#page-23-4)** setting **[96](#page-95-3)** PRS alarm codes **[166](#page-165-0)** input frequency **[101](#page-100-2)** PRS LED **[147](#page-146-7)**

## Q

QLEVEL **[104](#page-103-1)** quality level **[104](#page-103-1)** SSM **[37](#page-36-1)**

### R

rack mounting procedure **[51](#page-50-0)** recommendations defined **[xvi](#page-15-0)** reference input signals **[32](#page-31-2)** reference switching, automatic **[102](#page-101-0)** reference switching, manual **[105](#page-104-3)** related documentation **[xvii](#page-16-0)** remote serial port connecting to **[72](#page-71-1)** overview **[31](#page-30-2)** provisioning **[86](#page-85-1)**–**[88](#page-87-1)** testing **[142](#page-141-1)** repairing the TimeProvider **[180](#page-179-1)**

restarting the TimeProvider **[130](#page-129-0)** Retimer line build-out,setting **[113](#page-112-3)** making connections **[62](#page-61-0)** overview **[30](#page-29-2)** provisioning **[112](#page-111-1)** retrieving system mode **[97](#page-96-0)** return material authorization **[185](#page-184-2)** returning products to factory, procedure **[185](#page-184-3)** revertive mode **[33](#page-32-0)**, **[103](#page-102-1)** testing **[140](#page-139-1)** revertive switching mode **[104](#page-103-2)** [RMA. see return material authorization](#page-184-2) RS-232 parameters **[86](#page-85-1)**–**[88](#page-87-1)** RTMLBO keyword **[113](#page-112-3)** RTRV-ALM command **[123](#page-122-1)** RTRV-ATTR command **[122](#page-121-1)** RTRV-COND command **[125](#page-124-1)** RTRV-EQPT command **[129](#page-128-1)** RTRV-HDR command **[89](#page-88-2)** RTRV-LOG command **[128](#page-127-1)** RTRV-SYS-MODE command **[97](#page-96-1)** RTRV-USER command **[95](#page-94-2)** RTRV-USER--SECU command **[93](#page-92-3)**

## S

safety considerations **[146](#page-145-3)** saving provisioning data **[131](#page-130-0)** selecting the reference manually **[105](#page-104-3)** selecting the system reference **[33](#page-32-0)** semicolon, using in commands **[80](#page-79-0)** serial port connections **[72](#page-71-1)** local default settings **[72](#page-71-0)** overview **[31](#page-30-0)** provisioning **[86](#page-85-1)**–**[88](#page-87-1)** remote default settings **[72](#page-71-2)** session log-out **[91](#page-90-2)** SET-ATTR command **[114](#page-113-2)** SET-SID command **[84](#page-83-1)** SET-SYS-MODE command **[96](#page-95-5)** SET-TH command setting PM thresholds **[108](#page-107-4)**, **[110](#page-109-0)** setting date and time **[85](#page-84-0)** setting GPS parameters **[100](#page-99-1)** setting IOC parameters **[98](#page-97-3)**–**[99](#page-98-3)** setting non-revertive mode **[33](#page-32-1)**, **[103](#page-102-1)** setting revertive mode **[33](#page-32-1)**, **[103](#page-102-1)** setting system mode **[96](#page-95-3)** shelf dimensions **[194](#page-193-4)**

Index **T—Y**

shipping address, repair **[186](#page-185-0)** shipping products to factory, procedure **[185](#page-184-3)** sid, source ID, setting **[84](#page-83-0)** SmartClock **[20](#page-19-0)**, **[29](#page-28-9)**, **[39](#page-38-1)** soft reset **[130](#page-129-0)** software upgrading IMC **[182](#page-181-0)** upgrading IOC **[183](#page-182-0)**–**[185](#page-184-0)** source ID, setting **[84](#page-83-0)** specifications clock **[189](#page-188-1)** dimensions **[194](#page-193-4)** environmental **[195](#page-194-1)** inputs **[190](#page-189-1)** outputs **[191](#page-190-1)** power **[193](#page-192-5)** squelching the audible alarm **[127](#page-126-0)** SSM defining bit position **[107](#page-106-0)** input **[38](#page-37-1)** output **[38](#page-37-0)**, **[104](#page-103-3)** overview **[37](#page-36-1)** reading **[106](#page-105-1)** SSU installation ground connections **[54](#page-53-3)** power connections **[54](#page-53-3)** SSU mode inputs **[24](#page-23-1)**, **[96](#page-95-1)** overview **[24](#page-23-1)** setting **[96](#page-95-3)** ST3E clock type **[98](#page-97-1)** standby, IOC **[98](#page-97-0)** static-free storage bags **[146](#page-145-2)** status, displaying **[125](#page-124-0)** structure of this guide **[xiv](#page-13-0)** SUB mode inputs **[24](#page-23-2)**, **[96](#page-95-2)** overview **[24](#page-23-2)** setting **[96](#page-95-3)** switching strategy **[104](#page-103-2)** Symmetricom calling technical support **[181](#page-180-1)** Global Services address **[186](#page-185-0)** [synchronization status messages. See SSM](#page-36-1) SynCraft overview **[206](#page-205-2)** system block diagram **[28](#page-27-0)** system log-in **[90](#page-89-2)** system log-out **[91](#page-90-2)** system mode retrieving current **[97](#page-96-0)** setting **[96](#page-95-3)** system reference, selecting **[33](#page-32-0)**

system-level alarm codes **[164](#page-163-3)** system-level events, default **[162](#page-161-0)**

### T

technical support, contacting **[181](#page-180-1)** telephone assistance **[181](#page-180-1)** telephone contact numbers **[186](#page-185-0)** terminating character in commands **[80](#page-79-0)** tid, echoing in responses **[87](#page-86-0)**, **[88](#page-87-2)** time, setting **[85](#page-84-0)** timing antenna, installing **[64](#page-63-0)**–**[70](#page-69-0)** TL1 case sensitivity **[80](#page-79-1)** command structure **[80](#page-79-2)** error response **[81](#page-80-0)** in-process response **[81](#page-80-1)** normal response **[81](#page-80-2)** TPIU description **[35](#page-34-0)** installing **[70](#page-69-1)** LEDs **[154](#page-153-2)** power-on LED sequence **[83](#page-82-1)** troubleshooting **[156](#page-155-0)**–**[180](#page-179-0)** turning off the audible alarm **[127](#page-126-0)** type, setting the clock type **[98](#page-97-1)** TYPEI clock type **[98](#page-97-1)**

## U

user access level, changing **[94](#page-93-0)** access level, displaying **[93](#page-92-1)** adding **[92](#page-91-0)** deleting **[95](#page-94-0)** list, displaying **[95](#page-94-3)** logging in **[90](#page-89-2)** logging out **[91](#page-90-2)** password, changing **[93](#page-92-0)** user ID **[91](#page-90-0)**

### W

warm boot **[130](#page-129-0)** warm-up mode **[29](#page-28-10)** warm-up mode, clock **[29](#page-28-1)** warnings defined **[xvi](#page-15-0)** worksheet, provisioning **[131](#page-130-1)** wrist strap, using **[146](#page-145-2)**

## Y

Ymodem transfer **[181](#page-180-2)**